VR 3D.CG FEM CAD Cloud **UC-1** series **UC-win** series **Suite** series

# 橋台の設計・3D配筋 (部分係数法・H29道示対応)Ver.7

**Operation Guidance 操作ガイダンス**

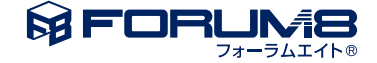

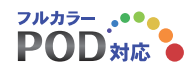

# 本書のご使用にあたって

本操作ガイダンスは、おもに初めて本製品を利用する方を対象に操作の流れに沿って、操作、入力、処理方 法を説明したものです。

ご利用にあたって

ご使用製品のバージョンは、製品「ヘルプ」のバージョン情報よりご確認下さい。 本書は、表紙に掲載のバージョンにより、ご説明しています。 最新バージョンでない場合もございます。ご了承下さい。

本製品及び本書のご使用による貴社の金銭上の損害及び逸失利益または、第三者からのいかなる請求につ いても、弊社は、その責任を一切負いませんので、あらかじめご承知置き下さい。 製品のご使用については、「使用権許諾契約書」が設けられています。

※掲載されている各社名、各社製品名は一般に各社の登録商標または商標です。

©2023FORUM8 Co., Ltd. All rights reserved.

目次

# 5 第1[章 製品概要](#page-4-0)

- 5 1 [プログラム概要](#page-4-0)
- 7 2 [フローチャート](#page-6-0)
- 8 第2[章 操作ガイダンス\(永続作用](#page-7-0)/変動作用における直接基礎の設計例)
- 8 1 [モデルを作成する](#page-7-0)
- 9 1-1 [初期入力](#page-8-0)
- [9 1](#page-8-0)-2 基準値
- [12 1](#page-11-0)-3 形状
- [17 1](#page-16-0)-4 材料
- [21 1](#page-20-0)-5 基礎
- [21 1](#page-20-0)-6 荷重 [33 1](#page-32-0)-7 部材
- [39 1](#page-38-0)-8 考え方
- 44 1-9 [形状確認](#page-43-0)
- 45 2 [ファイルを保存する](#page-44-0)
- 46 第3[章 操作ガイダンス\(鉄筋コンクリート逆](#page-45-0)T式橋台の設計計算例)

46 1 [モデルを作成する](#page-45-0) 

- 46 1-1 [初期入力](#page-45-0)
- [53 1](#page-52-0)-2 材料
- [55 1](#page-54-0)-3 基礎
- [56 1](#page-55-0)-4 荷重
- [66 1](#page-65-0)-5 部材
- [70 1](#page-69-0)-6 考え方
- 76 1-7 [形状確認](#page-75-0)
- 76 2 [計算確認](#page-75-0)
- 81 3 [計算書作成](#page-80-0)
- 83 4 [図面作成](#page-82-0)
- 83 4-1 [基本条件](#page-82-0)
- [84 4](#page-83-0)-2 形状
- [84 4](#page-83-0)-3 かぶり
- [86 4](#page-85-0)-4 鉄筋
- 90 4-5 [図面生成](#page-89-0)
- 90 4-6 [図面確認](#page-89-0)
- 91 4-7 3D配筋生成
- 92 4-8 [鉄筋生成・鉄筋情報・鉄筋一覧](#page-91-0)
- 93 5 [形状・荷重の自動生成](#page-92-0)/結果確認
- 99 第4[章 操作ガイダンス\(座標図の出力\)](#page-98-0)
- 99 1 [座標図の出力](#page-98-0)

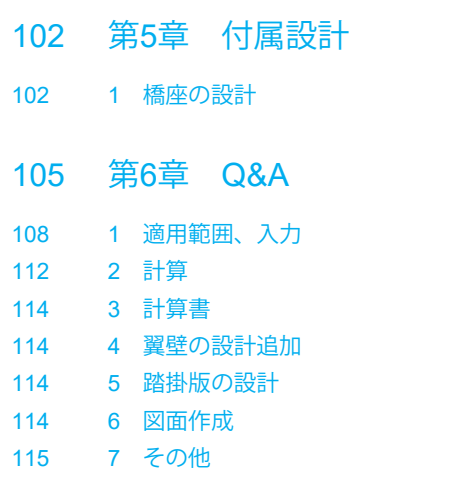

# <span id="page-4-0"></span>第1章 製品概要

# 1 プログラム概要

### 概要

本製品は、平成29年11月 道路橋示方書・同解説を参考に橋台の設計に対応したものです。

#### 適用基準及び参考文献

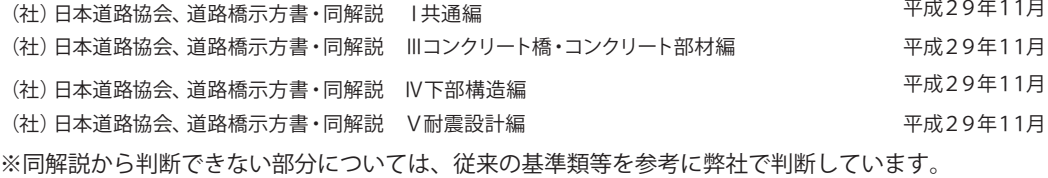

### 機能及び特徴

■操作手順

設計手順に沿った処理モードボタンを左から右に並べ(入力→計算書作成)、データ入力、計算および結果確認を行うモー ドでは、原則として上から下へ順に処理を進めるようにしています。

#### ■機能

- ・形状決定から図面作成迄の設計を、一貫して行うことができます。
- ・逆T式橋台、半重力式橋台、重力式橋台、段差フーチングの設計計算が可能です。
- ・計算上の荷重の組み合わせは、最大40ケースまで検討できます。
- •基礎形式(直接基礎/杭基礎/深礎杭)の設計が行えます。

※レベル2地震動による照査を行う場合は、基礎製品との連動が必要です。

・フーチング形状が橋軸直角方向に張出す形状の設計が可能です。

・橋軸方向の縦断勾配が設定可能。

・前面水圧、背面水圧、前面動水圧及び水位を考慮した土圧の計算が可能です。

・直接基礎の場合、突起を考慮した照査,置き換え基礎の照査が可能です。

- ・底版剛体照査が可能です。
- ・胸壁・竪壁・底版は、各々使用部材として鉄筋コンクリート部材の計算を行うことが可能です。

無筋コンクリート部材の場合は、「集計まで行う」か「許容応力度による照査を行う」かを選択できます。

・橋座の設計、踏掛版の設計,翼壁の設計,側方移動の判定,一基下部構造の固有種期算出を行うことができます。

・本製品と連動可能な製品は、「基礎の設計・3D配筋(部分係数法・H29道示対応)Ver.2」,「深礎フレーム・3D配筋(部分 係数法・H29道示対応)Ver.2」,「震度算出(支承設計)(部分係数法・H29道示対応)Ver.2」以降のバージョンと連動が可能 です。

※平成24年を含む旧道路橋示方書に準拠した製品との連動は行うことはできません。

・レベル2地震時の底版の照査(直接基礎のみ)、竪壁の照査が可能です。

・平成28年 設計要領第二集 橋梁建設編」を参考に落橋防止作動状態における安定照査、部材の検討を行うことができ ます。

・弊社の非線形動的解析プログラム「Engineer's Studio(R)」で直接読み込み可能なファイルをエクスポートすることが可能 です。

 ※全体系モデルのエクスポートを行うには、「震度算出(支承設計)(部分係数法・H29道示対応)」(Ver.4.0.0)又は「UC-1 Engineer's Suite 震度算出(支承設計)(部分係数法・H29道示対応)」(Ver.3.0.0)以降との連携が必要です。

### ■特徴

本プログラムは、上記の計算機能に加えて、入出力部分に次のような機能があります。

・初期入力」画面において、設計条件パラメータを入力するだけで一般的な形状の設計が簡単にできます。

・「 基準値 」データの活用により、あらかじめ基準類等で定められた値の入力や基本的な設計の考え方を毎回入力する煩 わしさを解消しました。

・3D表示を採用することにより、実際の構造物の外観の確認ができます。

・入力した条件・照査判定結果はアイコンイメージで一目で確認できます。

・作用力の集計や杭体の断面力等をグラフィック表示で確認ができます。

・計算書においては、項目をツリー形式で表示し編集することができます。

・図面作成においては、配筋図の他に一般図を表示することができ、図形のレイアウトも自動的に行います。

・「3Dパラメトリックツール」より、形状を連携することが可能です。

# <span id="page-6-0"></span>2 フローチャート

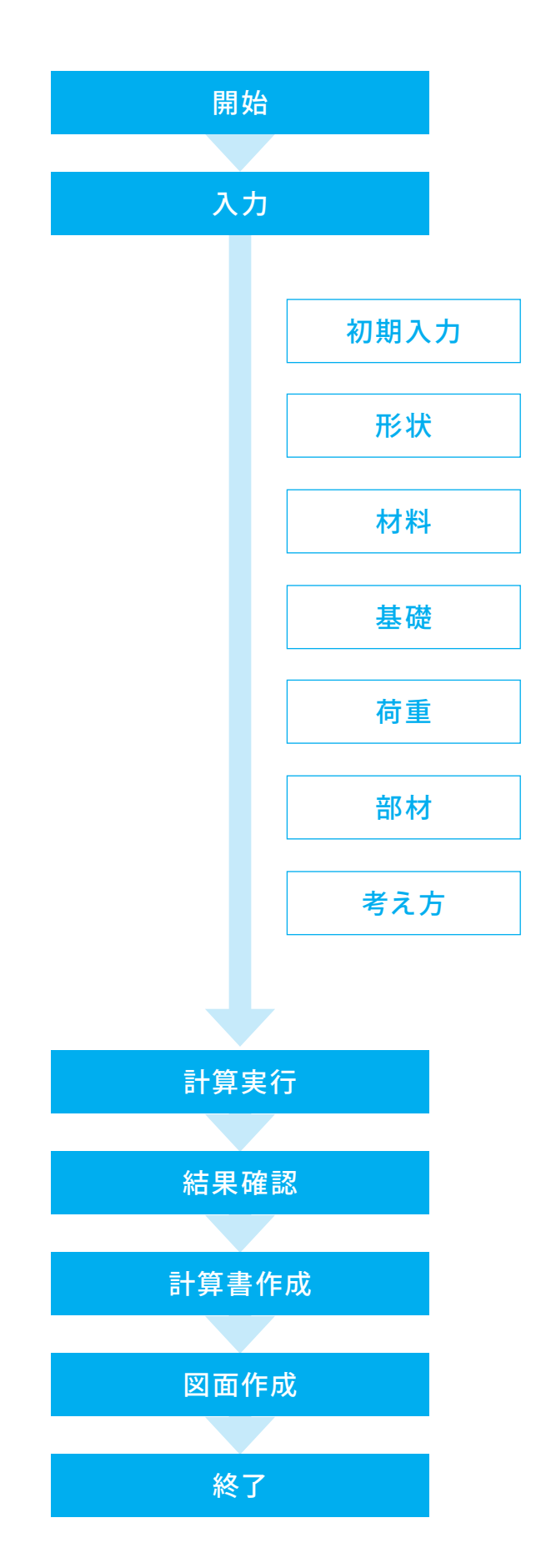

# <span id="page-7-0"></span>第2章 操作ガイダンス(永続作用/変動作用における直接基礎の設計例)

# 1 モデルを作成する

使用サンプルデータ:H29Cho1.pfa 形状:逆T式橋台 照査内容、永続作用/変動作用における直接基礎の設計例

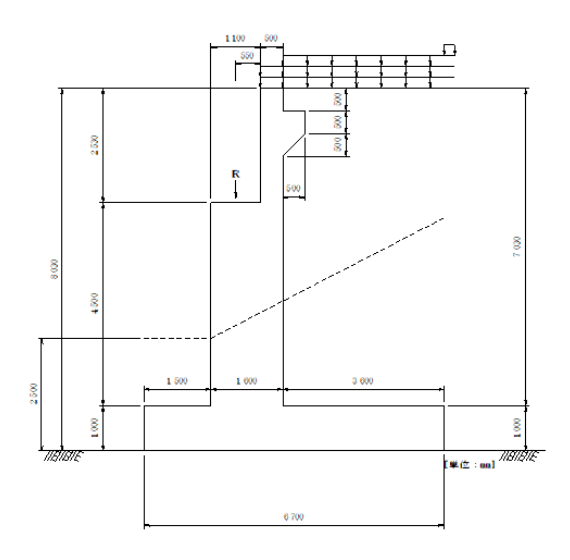

〇耐荷性能の照査の基本式

ΣSi(γpi・γqi・Pi) ≦ ξ1・ξ2・R(fcΔc) の左辺にかかる係数を「基準値」ー「荷重係数・組合せ係数」画面で指定し 右辺にかかる係数を「調査・解析係数、部材・構造係数、抵抗係数」で指定します。

■各入力項目の詳細については製品の【ヘルプ】をご覧ください。

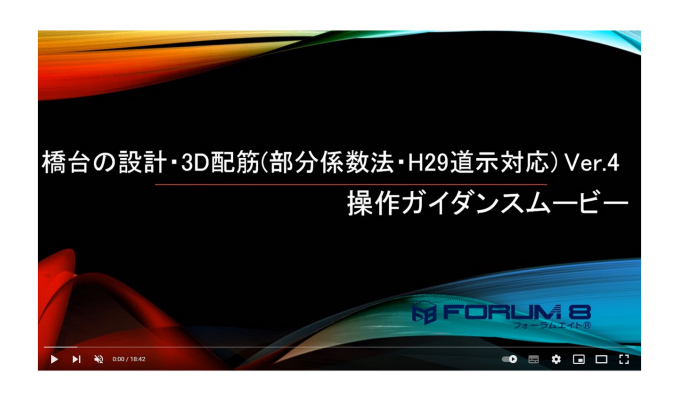

操作ガイダンスムービー Youtubeへ操作手順を掲載しております。 橋台の設計・3D配筋(部分係数法・H29道示対応) 操作ガイダンスムービー(18:42)

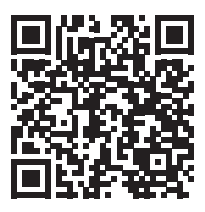

8

# <span id="page-8-0"></span>1-1 初期入力

### 初期入力を行います。

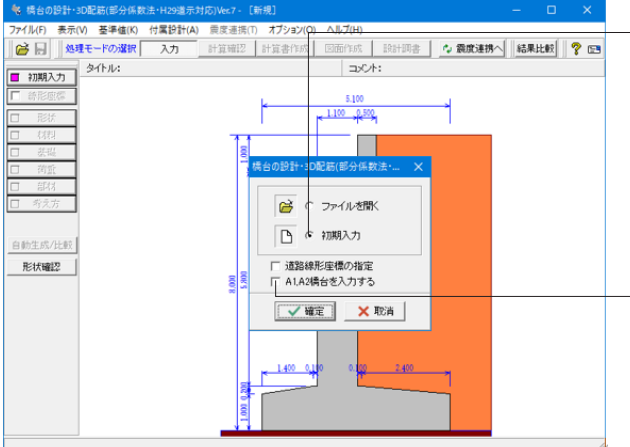

# 1-2 基準値

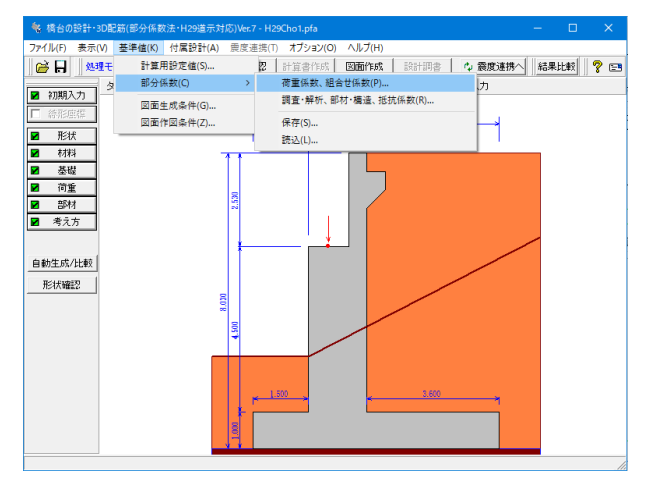

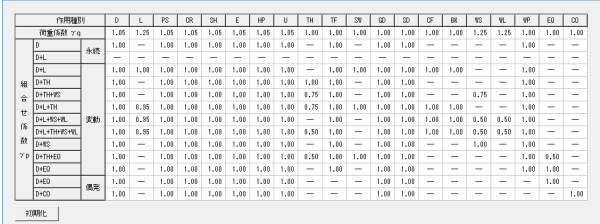

 $\sqrt{mn}$   $\sqrt{mn}$   $\sqrt{mn}$   $\sqrt{mn}$ 

降伏曲げモーメントの制限値 支圧緩壊に対する支圧応力の制限 文正収砲(3-19-20)<br>- <u>61</u><br>- 62 · Φba<br>- 62 · Φba(E0)<br>- 62 · Φba(E0)  $\begin{array}{r} \n 0.90 \\
 \hline\n 0.90 \\
 1.00 \\
 0.85 \\
 1.00\n \end{array}$  $\frac{0.80}{1.00}$ <br>0.85 破壊曲げモーメントの制限値 押抜きせん新力の制限値 端接合部モーメントの制限値  $\begin{array}{r} 6 & 0.80 \\ \hline 0.80 & 1.00 \\ \hline 0.85 & 1.00 \end{array}$  $\begin{array}{r} \hline 0.80 \\ \hline 1.00 \\ 0.70 \\ \hline 1.00 \\ 0.70 \\ \hline \end{array}$  $\sqrt{61}$  $\frac{0.30}{1.00}$  $\frac{\xi 1}{\xi 1(\sqrt{R})^2}$  $rac{\epsilon_1}{\epsilon_1(\mathbf{R})}$  $\begin{tabular}{|c|c|} \hline $\epsilon$ 1 \\ \hline $\epsilon$ 1(\langle\text{R/RE}\rangle)$ \\ \hline $\epsilon$ 2 \\ \hline $\Phi$ u \\ \hline $\Phi$ u(\text{E0})$ \\ \hline \end{tabular}$  $0.90$  $\begin{tabular}{|c|c|} \hline $\frac{\delta}{2} : \Phi_{\text{PS}}$ \\ \hline $\frac{\delta}{2} : \Phi_{\text{PS}}(\text{EQ})$ \\ \hline \end{tabular}$  $\begin{array}{|c|} \hline \xi 2 + \Phi \, \text{rule} \\ \hline \xi 2 + \Phi \, \text{rule} (\text{E0}) \end{array}$  $0.80$ <br> $1.00$ <br>料引張破壊せん断力の制限値 FHSHMRSW化入は<br>- 61 (偶発)<br>- 62<br>- 中山S<br>- 中山S(ED)<br>- 62 - 中山P<br>- 62 - 中山P - 62 - 中山P - 62 - 中山P - 62 - 中山P - 62  $\begin{array}{r} 0.30 \\ \hline 1.00 \\ 0.85 \\ \hline 0.65 \\ 0.65 \\ \hline 0.35 \\ 0.35 \\ \hline 0.35 \\ \hline \end{array}$  $\begin{array}{|c|c|} \hline \texttt{\'et2} & \texttt{\'Ptus} \\ \hline \texttt{\'et2} & \texttt{`Dtus(E0)} \\ \hline \end{array}$ ウェブ圧壊ねじりモーメントの制限値  $\frac{41}{41}$   $\frac{41}{41}$   $\frac{41}{42}$   $\frac{4000}{42}$  $\begin{array}{r}\n 0.80 \\
 \hline\n 0.80 \\
 \hline\n 1.00 \\
 \hline\n 0.70 \\
 \hline\n 1.00\n \end{array}$ ※(偶発)は、偶発支配のD+EGIに通用<br>※(EQ)は、変動・偶発支配のD+EGIこ<br>通用  $\frac{1}{2 \cdot \text{ot}_{\text{UC}}(E0)}$  $\frac{0.70}{0.35}$  $\begin{tabular}{c} \bf + 3380 \it{ft} \end{tabular}$ 

#### 初期入力

初期入力をチェックして、「確定」ボタンを押します。

橋台の下部工座標を作成する場合には、「道路線形座標の 指定」スイッチにチェックを入れ、「道路線形座標」画面で 座標や対象を選択後、図面生成モード内の座標図生成より 作成が可能です。 (Q0-5参照)

https://www.forum8.co.jp/faq/win/abut-h29-qa.htm#q0-5

上部工反力やA1橋台、A2橋台の寸法を入力することで、 震度算出(支承設計)(部分係数法・H29道示対応)ファイル (\*.PFU)形式のファイルにA1橋台、A2橋台及び上部工反力を 反映した状態で新規のファイルを作成します。一括入力を終 了後は、A1橋台を選択した状態で「初期入力」画面が立ち 上がります。 (Q0-12参照)

https://www.forum8.co.jp/faq/win/abut-h29-qa.htm#q0-12

許容値(制限値)は、基準値を参照します。

直接基礎の地盤反力度の制限値は、初期入力画面の支持地 盤の地盤条件を参照し照査しますので適切な支持地盤条件 に変更してください。

#### 荷重係数・組合せ係数、調査・解析係数、部材・構造係数、 抵抗係数は、基準値の部分係数を参照します。

本画面で指定した内容は、「基準値」ー「部分係数法」ー 「保存」からPF8形式で保存することができます。 部分係数については、他の製品でも読み込むことが可能で す。

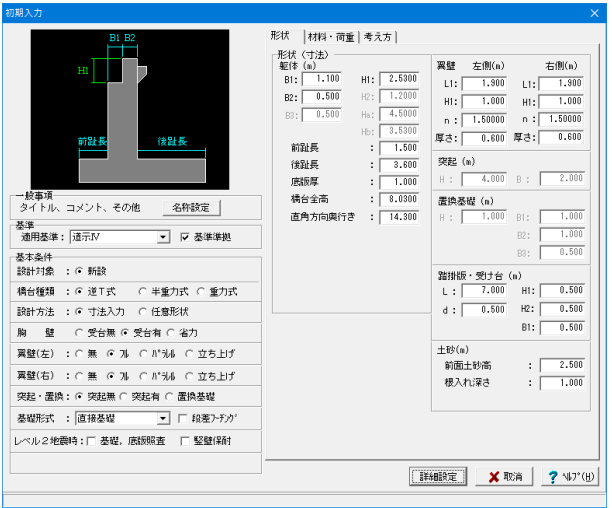

### 形状

### 一般事項

タイトル、コメントなどを名称設定より設定します。

#### 基本条件

橋台の胸壁タイプや翼壁の形状、基礎の形状を決定します。 また、照査条件としてレベル2地震時照査の「基礎、底版照 査」,「竪壁保耐」の有無を選択します。

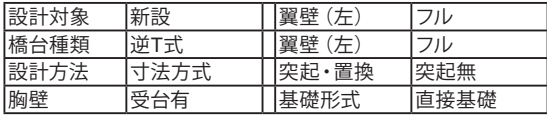

※直接基礎は、水平地盤としての設計のみ行うことができま す。斜面上基礎の照査は行うことができません。

#### 形状(寸法)

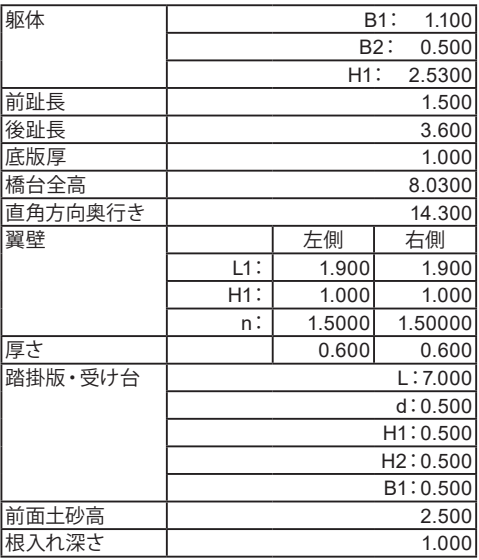

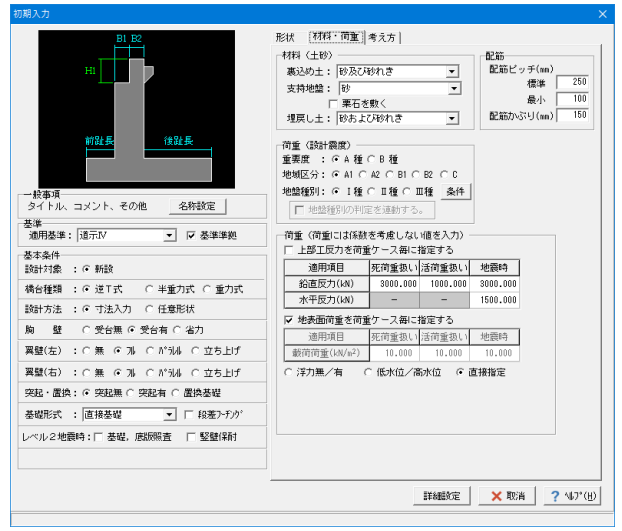

### 材料・荷重

### 材料(土砂)

材料(土砂)では、選択された土質の種類により、裏込め土や 支持地盤・埋戻し土(基礎形式が直接基礎)の地盤の摩擦係 数、 単位重量 、せん断抵抗角、最大地盤反力度等に関する土 質データを自動設定します。

支持地盤の土質の選択で地盤反力度の制限値が変わります。

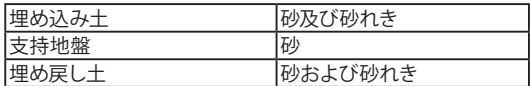

#### 荷重

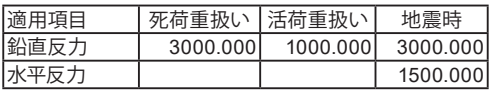

#### 地表面荷重を荷重ケース毎に指定する

「荷重」ー「地表面荷重」画面で地表面荷重をケース毎に指定 することができます。指定しない場合は、「初期入力」画面の地 表面載荷荷重を使って照査を行います。

### 水位

直接指定 「荷重」ー「水位」画面にて直接指定することができます。

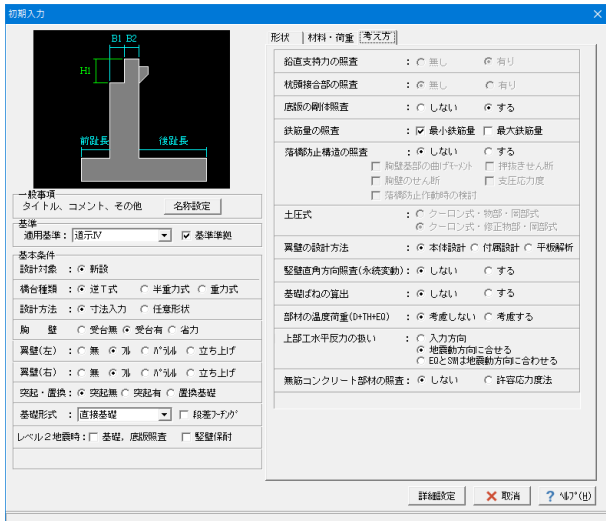

平成29年道路橋示方書においては、

無筋コンクリート部材による係数が明確ではないため、 平成24年道路橋示方書の考えに準拠した計算を行うことができます。

#### 考え方

#### 鉛直支持力の照査

直接基礎の支持地盤が岩盤の場合において、鉛直荷重に対する 限界状態1の鉛直支持力による検討を行いたい場合に選択しま す。「鉛直支持力の照査」を「有り」とした場合、鉛直支持力と鉛 直地盤反力度の両方の判定を行います。鉛直地盤反力度の制限 値の目安は、道路橋示方書Ⅳ P.211に記載があります。

#### 杭頭接合部の照査(杭基礎)

杭基礎の場合に、杭頭と底版の接合部の照査を行うかの有無を 選択します。照査する時は、「杭頭接合部」画面において照査用 データを入力してください。杭基礎連動時は、選択することがで きません。

### 底版の剛体照査

底版を剛体として考えることができるかどうかを照査します。

#### 鉄筋量の照査

鉄筋コンクリート部材の場合に、最小鉄筋量,最大鉄筋量の算出 及び照査可否を指定します。

#### 落橋防止構造の照査

落橋防止構造の設置(照査)の有無と照査を行う場合の照査項 目を選択します。

#### 土圧式

土圧式の選択を有効にするには、基準準拠のチェックを外してく ださい。

#### 翼壁の設計方法

翼壁の設計を本体設計のデータにより照査するか、付属設計で 検討するか、平板要素を用いたFEM解析(オプション)を用いるか を選択します。

### 竪壁直角方向の照査(永続変動)

竪壁の設計において、レベル1の照査時に竪壁の直角方向の照 査を行うかどうかを選択します。竪壁の奥行きが小さい場合など で照査が必要な場合に選択いたします。直角方向の安定計算は、 「基礎の扱い」画面にて設定します。

#### 基礎ばねの算出

地震時固有周期算定基礎ばね,支承設計用基礎ばねの算出の有 無を指定します。単独設計(「震度連携」モードでない)時に、基 礎ばねの算出過程を表示する際に選択します。

#### 部材の地震時温度荷重(D+TH+EQ)

胸壁部材及び翼壁部材の設計において、地震時の照査に温度変 化を考慮したD+TH+EQケースの照査を行うかどうかを選択しま す。

#### 上部工水平反力の扱い

上部工水平反力について、地震動の方向に合わせるかどうを選択 します。 地震動方向に合わせるとした場合は、入力された上部工水平反 力で地震動の方向がマイナスとなる方向(橋軸方向前から後ろ、 橋軸直角方向は左から右側)の場合は、入力した水平反力にマイ ナスをかけて考慮します。 (Q1-21参照) https://www.forum8.co.jp/faq/win/abut-h29-qa.htm#q1-21

#### 無筋コンクリート部材の照査

無筋コンクリート部材において、「集計のみ」を行うか「許容応力 度法による照査」を行うかを選択します。

# <span id="page-11-0"></span>1-3 形状

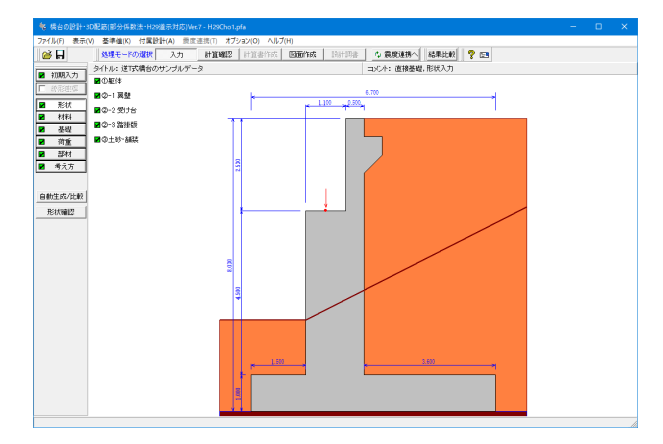

「形状」ボタンをクリックします 躯体の側面形状 / 正面形状 / 平面形状を入力します。

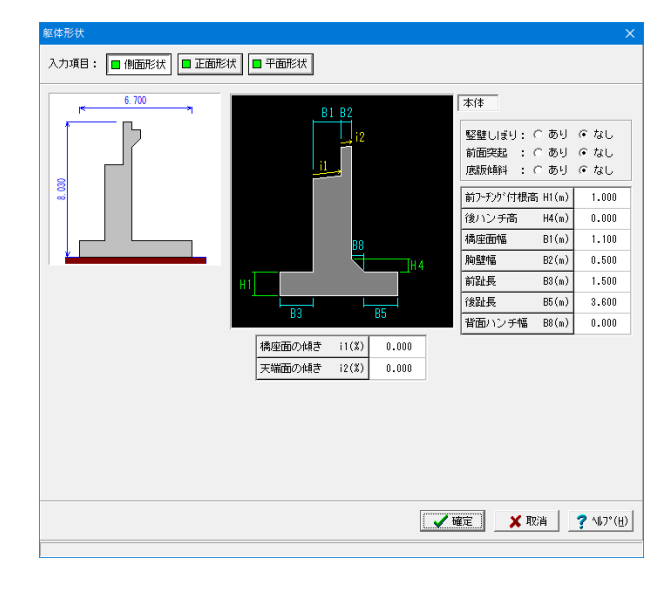

### 躯体**\_**側面形状

側面形状は、側面方向から透過した位置での側面の寸法 データを入力します。

#### 橋座面の傾きi1 天端面の傾きi2

橋軸方向から直視した値を指定します。

基礎条件-設計方法にて「寸法入力」をしている場合は予め 決定している側面形状のすべての寸法を直接指定します。

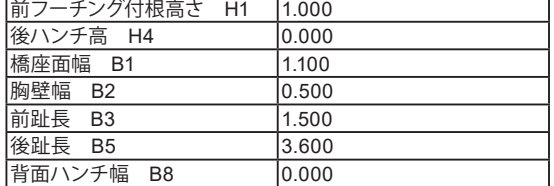

・竪壁しぼりを「あり」とした場合、しぼり高H3,しぼり角度 θを指定することで、竪壁にしぼりを設けることができます。 (逆T式橋台のみ指定できます)

・前面突起を「あり」とした場合、突起高HP1, HP2, HP3, HP4、突起幅BP1,BP2を指定することで、胸壁及び竪壁の 前面に突起を設けることができます。(寸法入力のみ指定で きます) また、それぞれにおいて照査の有無を指定するこ とができます。 (Q1-24参照)

https://www.forum8.co.jp/faq/win/abut-h29-qa.htm#q1-24

・底版傾斜を「あり」とした場合、前フーチング高H2,前趾 型枠受台幅B4,後フーチング高H5,後趾型枠受け台幅B6を 指定することで底版の前趾上面又は後趾上面に傾斜を設け ることができます。(設計方法が寸法入力の場合のみ指定で きます)。

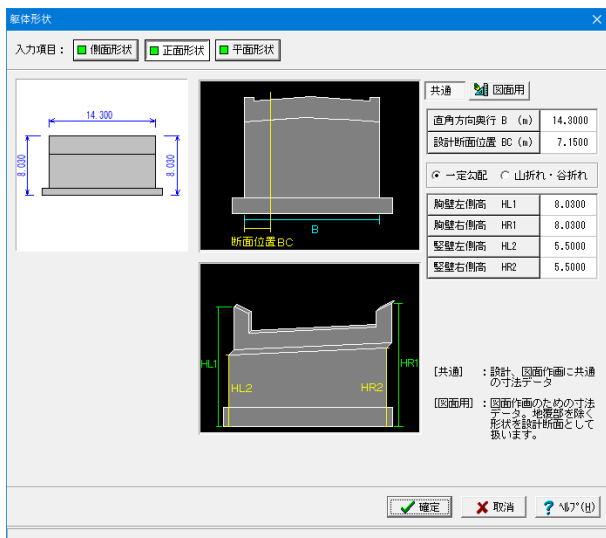

### 躯体**\_**正面形状

正面形状は、躯体前面での勾配や折れの形状、計算断面位 置を指定します。

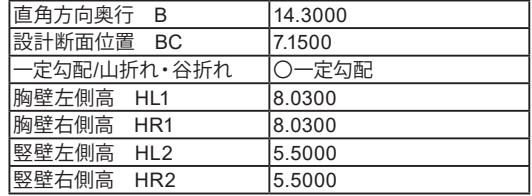

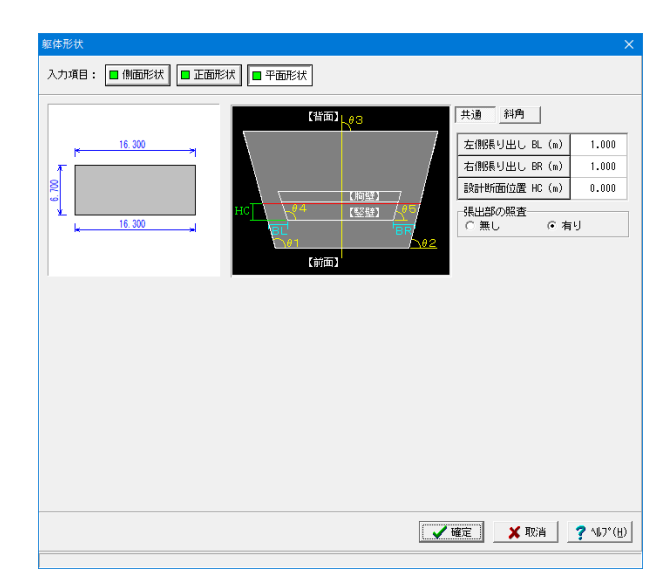

#### 解休用 入力項目: ■側面形状 | ■正面形状 | ■平面形状 | 共通 ||斜角 【背面】 <sub>1.03</sub> |<br>|角度の単位|<br>|G - 度 - C - 度分秒| 16,300 形状指定: <mark>直接指定 マ</mark>  $\frac{8}{6}$ 位置 角度(度) 【胸壁】<br>【竪壁】 底版左端角 θ1  $90.000$ 底版右端角 02  $90.000$ 【前面】 精神方向 03  $90.000$  $\frac{1}{2}$ 壁左端角  $\theta$  4  $90.000$  $90.000$ **坚壁右端角 05** □ 拡幅部の補強 © 左側 C 右側<br>設計角度(度): 30.000 **V 確定 X 取消 | ? MJ\*(H)**

### 躯体**\_**平面形状

平面形状は、張り出し寸法、竪壁・底版、橋軸方向の傾斜角度 を指定します。

(共通)

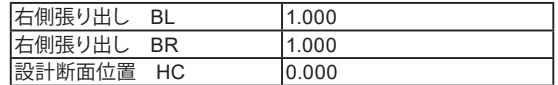

### 張出部の照査

直角方向の張出部がある場合に直角方向の断面照査を行うか 指定します。

#### (斜角)

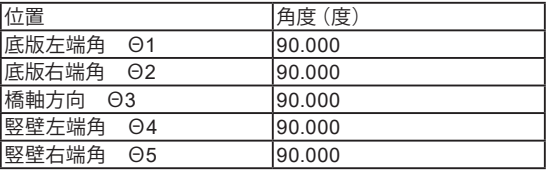

#### 拡幅部の補強

斜橋の際に張出部を拡幅して補強する時に選択し、照査対象 (左側,右側),設計角度を指定します。

尚、設計角度の基準点は、前趾側の竪壁基部位置となり、竪壁 より外側の拡幅部を照査します。

入力項目: □ 左翼壁 □ 右翼壁 □

世通

■<br>| 設計、図面作画に共通<br>|の寸法データ

- の寸法データ<br>- 詳角、ハンチ]<br>- 詳細角、ハンチ、段差等<br>- の寸法データ

 $1.6660$ 

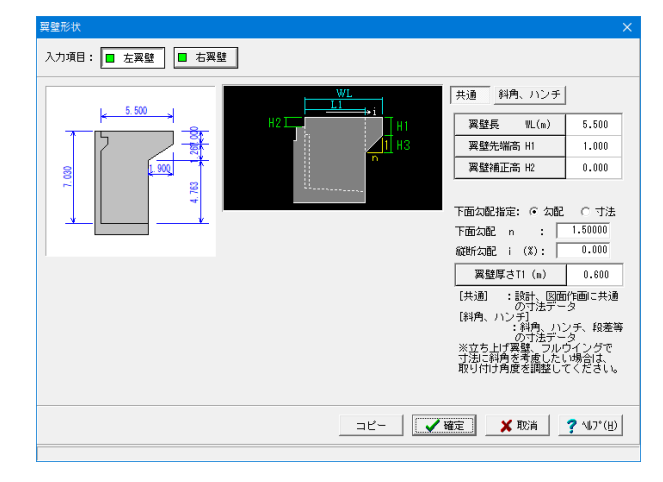

### 翼壁 **\_**左翼壁 **/** 右翼壁

翼壁を設置する場合に、翼壁の設計のために必要な寸法デー タを入力します。

(橋台の前面の方向から見た取付位置(左側,右側)の翼壁形 状を入力します。)

(共通)

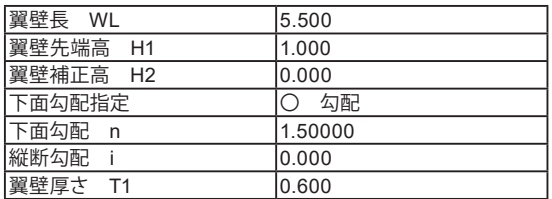

#### 縦断勾配

橋軸方向ではなく翼壁方向での実際の勾配で指定します。

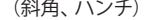

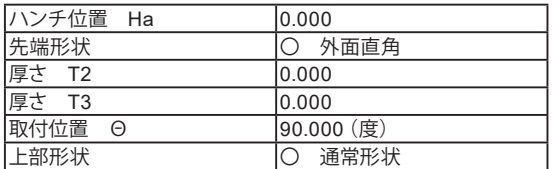

#### 先端形状

共通 ||斜角、ハンチ

 $T3(n)$ -<br>角度の単位<br>G 度 - C 度分秒

 $B - (n)$ 

 $H_-(n)$ 

位置 取付角  $\theta$ 

上部形状<br>( 通常形状

<u>コピー | √確定 | </u> <mark>※ 取消 | ? NJ\*(y)</mark>

■ ハンチ位置 Ha | 0.000 先端形状<br>(『外面直角 C 橋台平行 厚さT2 (n)  $0.000$ 

角 度(度)

○ 段差あり  $0.00$ 

 $90.000$ 

 $0,000$ 

翼壁に斜角を付ける(角度 θを指定)場合のT1の形状とし て、常に外面と直角にする(外面直角)、胸壁と並行にする(橋 台並行) から選択します。 T1は翼壁の厚さを、T2, T3はハンチ 部分に関する寸法値をそれぞれ指定します。

#### 上部形状

地覆が小さい時に翼壁を調整する場合や踏掛版等の設置によ り翼壁位置を調整する場合に、「段差有り」としてB,Hの段差 寸法を指定します。

※「コピー」ボタンは、左右翼壁形状が同じ形状の場合表示さ れます。現在表示している翼壁形状のデータを反対側の翼壁 へコピーします。

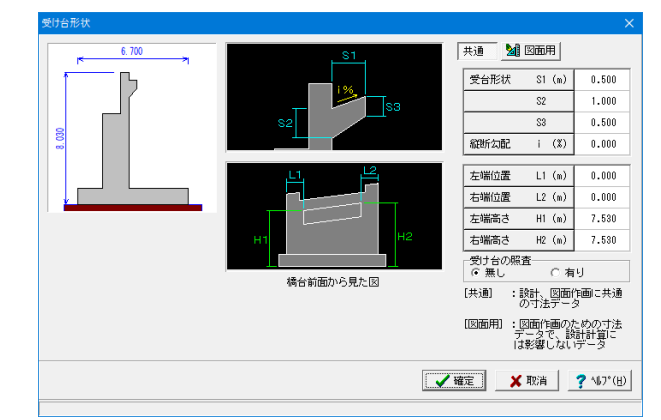

### 受け台

踏掛版を設ける場合に、胸壁の設計のために必要な寸法デー タ及び照査の有無を指定します。

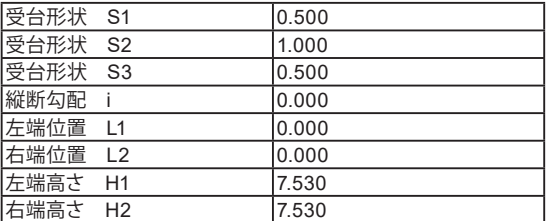

#### 受け台の照査

→無

照査の有無を選択します。照査を行わない時は、自重及び図面 にのみ考慮されます。

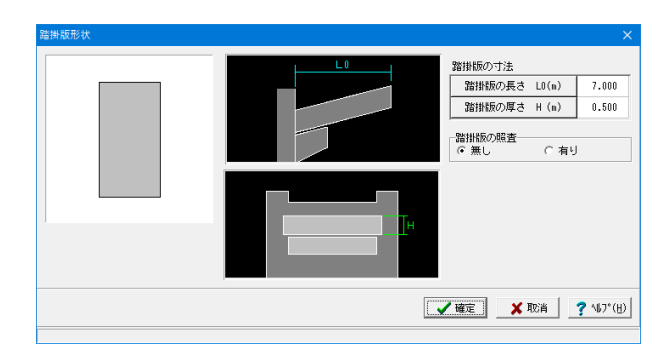

### 踏掛版

踏掛版を設ける場合に、胸壁の設計のために必要な寸法デー タ及び照査の有無を指定します。

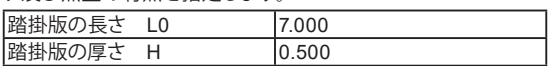

#### 踏掛版の照査

→無

照査の有無を選択します。照査を行わない時は、胸壁の設計 時のみ寸法を考慮されます。

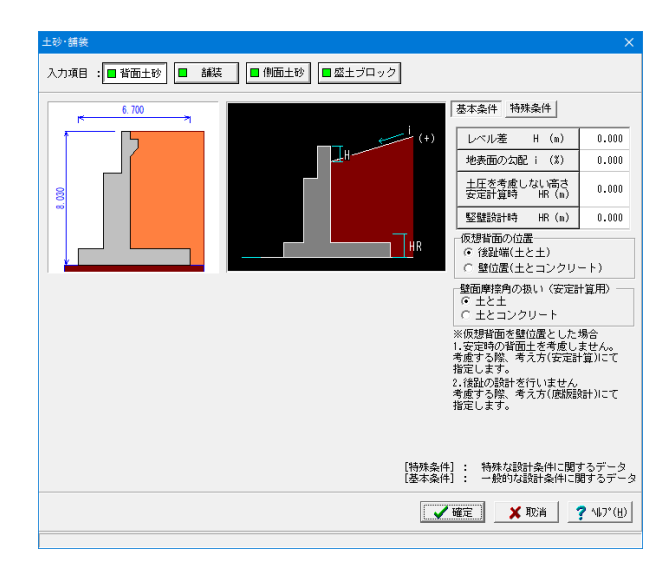

### 土砂・舗装**\_**背面土砂

土砂や舗装に関する背面形状や土圧算出用のデータを入力し ます。

背面土砂 / 舗装 / 側面土砂 / 盛土ブロックを入力します。

#### 背面土砂

通常盛土データとして背面土砂の地表面勾配および土圧を考 慮しない高さや土圧の仮想背面や土圧の作用幅を指定しま す。

※土圧を考慮しない高さは、岩の中に底版が埋めこまれた場 合に土圧が全高に作用しない際には、土圧の作用しないと考 えられる高さを指定します。

 これにより、土圧の作用する高さは、地表面から底版底面ま での高さからこの土圧を考慮しない高さ分を差し引いた高さ が考慮されることになります。

 ここで設定した値は、安定計算時・竪壁設計時に共通に算 出に使用します。

(Q1-25参照)

https://www.forum8.co.jp/faq/win/abut-h29-qa.htm#q1-25

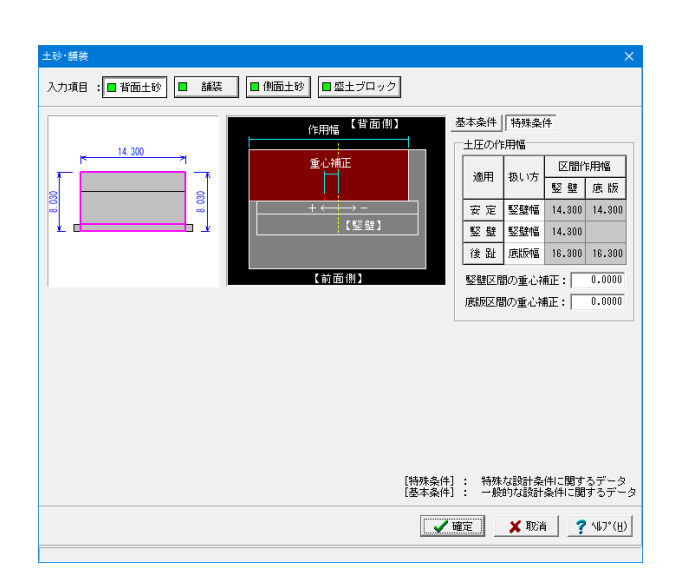

#### (特殊条件)

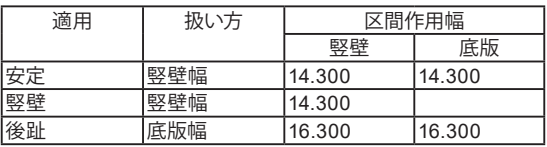

#### 土圧の作用幅

堅壁幅,底版幅,躯体幅,直接から選択します。直角方向に張 出し部がある場合や斜角がある場合に、土圧の作用幅を補正 する必要がある時には直接で作用幅を指定します。

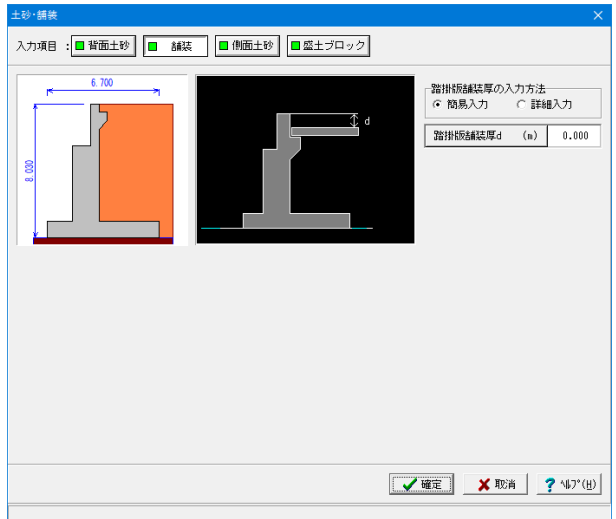

### 土砂・舗装**\_**舗装

踏掛版上の土砂を指定します。

舗装厚は、踏掛版の設計で使用し、変更時には自動的に「荷重 (胸壁設計,踏掛版の設計)」画面の各上面舗装自重を再計算 します。

踏掛版の照査が有りの時に有効となりますので、ここでは入力 情報はありません。

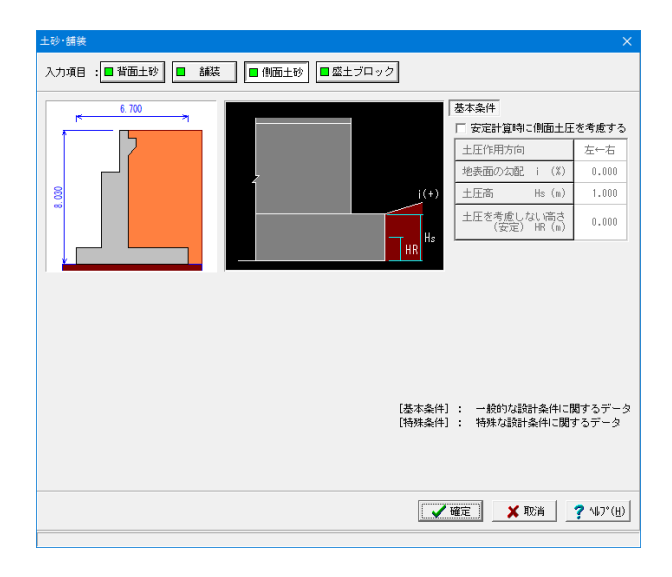

### 土砂・舗装**\_**側面土砂

直角段差フーチング時の段差背面土砂による土圧、左右の地 盤条件等の違いによる直角方向の偏土圧の影響として土圧作 用方法,地表面勾配i,土圧高Hs,土圧を考慮しない高さHR, 仮想背面を指定します。

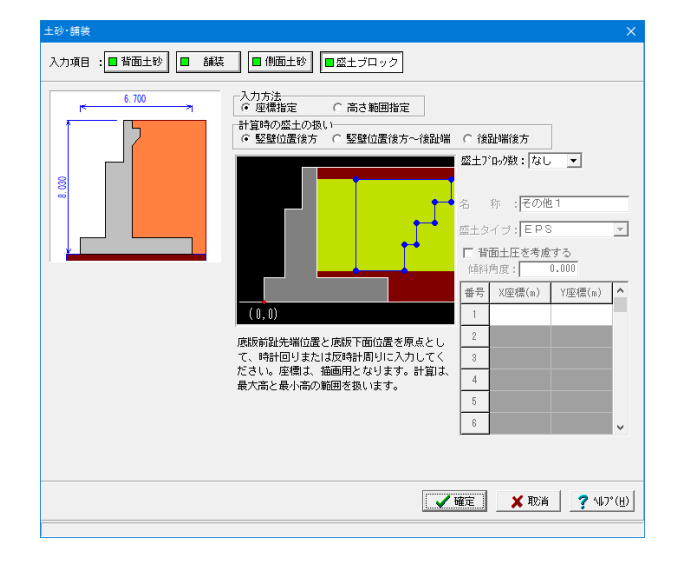

### 土砂・舗装**\_**盛土ブロック

背面土砂に裏込め土以外の軽量盛土などを設置する時に座標 指定や高さ指定により形状を指定します。 盛土ブロックに軽量盛土を指定することにより軽量盛土工法 による設計が可能です。また、軽量盛土を指定した場合は、 「初期入力」画面において竪壁保耐にチェックをいれることで 橋脚と同様の設計を行うことが可能になります。

# <span id="page-16-0"></span>1-4 材料

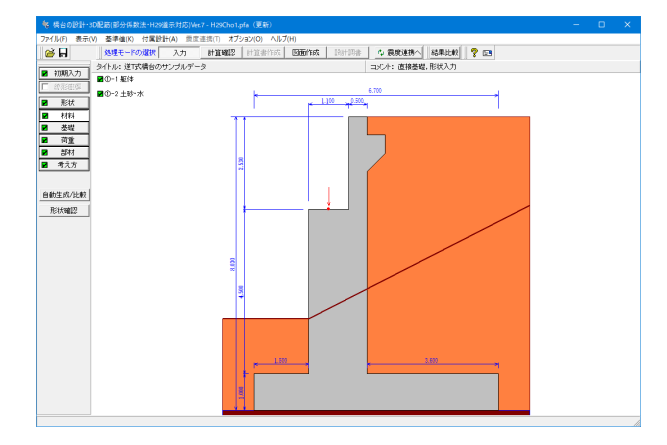

「材料」ボタンをクリックします。 使用する材料を入力します。

### 舷 断面計算時の扱い 胸 壁: C 無 筋 C 鉄 筋<br>堅 壁: C 無 筋 C 鉄 筋<br>底 版: C 無 筋 C 鉄 筋 胸壁 | 竪壁 | 底版 | 翼壁 | 受台·踏掛版 | 使用コンクリート 鉄筋  $\overline{\phantom{a}}$ 部材の種類 前面: 気中部材 ▼ 背面: 水中部材 マ コンクリート強度 o'ck 24.0  $\boxed{\mathbf{v}}$  (N/mm<sup>2</sup>)  $SD345$  $\overline{ }$ 主鉄筋材體 せん断補強筋材質 SD345  $\overline{ }$ ※胸壁, 竪壁以外のせん断補強鉄材質は、主鉄筋と同じものを使います。 **■ マ確定■ メ取消 | ? ヘルプ⊎**

### 躯体(胸壁)

胸壁:前面と背面とで選択を変更することができます。

躯体の使用材料データを入力します。

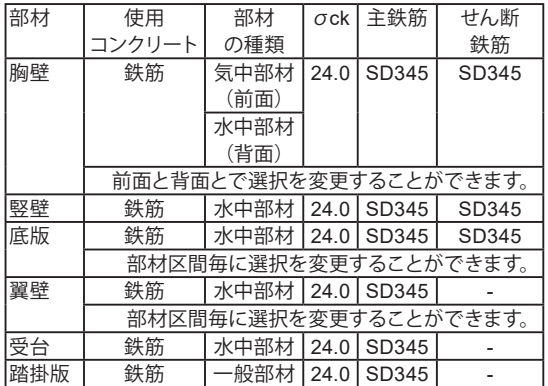

※ここで値を変更した際は、部材の設計方法に影響があります ので、再度「部材」画面にてデータを確認してください。

### 断面計算時の扱い

竪壁,底版が鉄筋コンクリート(RC)部材とするか、無筋コン クリート(無筋)部材とするかを部材毎に使用材料を指定しま す。また、「重力式橋台」は竪壁が無筋コンクリート部布にな り、「半重力式橋台」では竪壁が鉄筋コンクリート部材になり ます。

ここでの選択により、各部材の断面計算方法が決定されます。 胸壁,翼壁は、常に鉄筋コンクリート部材として扱います。

### 部材の種類

この選択により耐久性能の照査及び鉄筋の許容応力度の基本 値が変わります。 https://www.forum8.co.jp/faq/win/abut-h29-qa.htm#q2-5 (Q2-5参照)

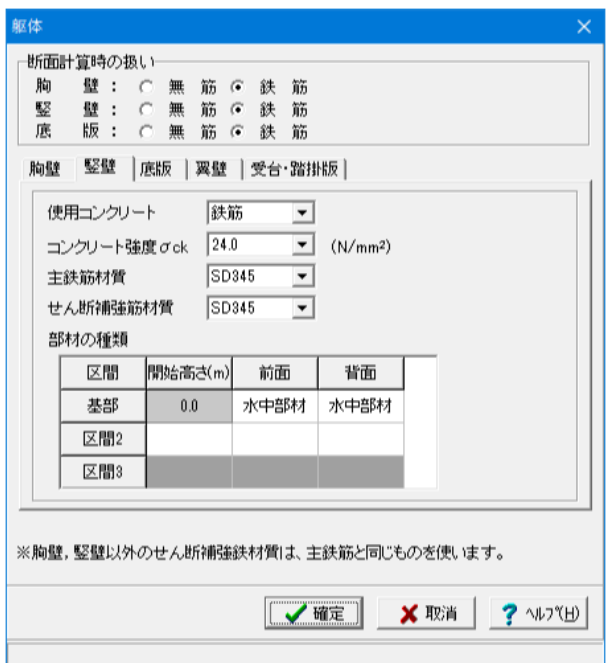

### 躯体(竪壁)

区間毎及び前面と背面で選択を変更することができます。 背面側は、常に土砂に接しているため「一般部材」または「水 中部材」となりますが、前面側に対しては、前面土砂より上を 「気中部材」とし、下を「一般部材」または「水中部材」とする ことも可能です。

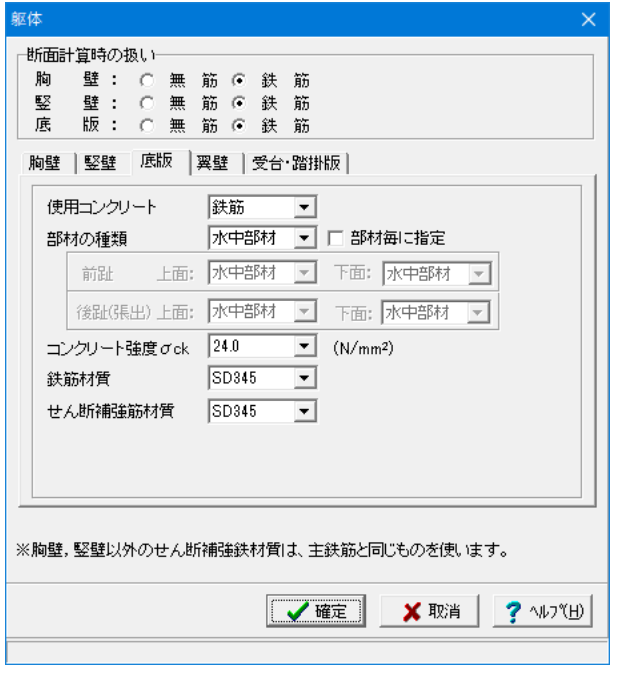

### 躯体(底版)

前趾と後趾で別々に選択することができます。 なお、張出部を設計する際は、後趾の選択に準じて計算を行い ます。

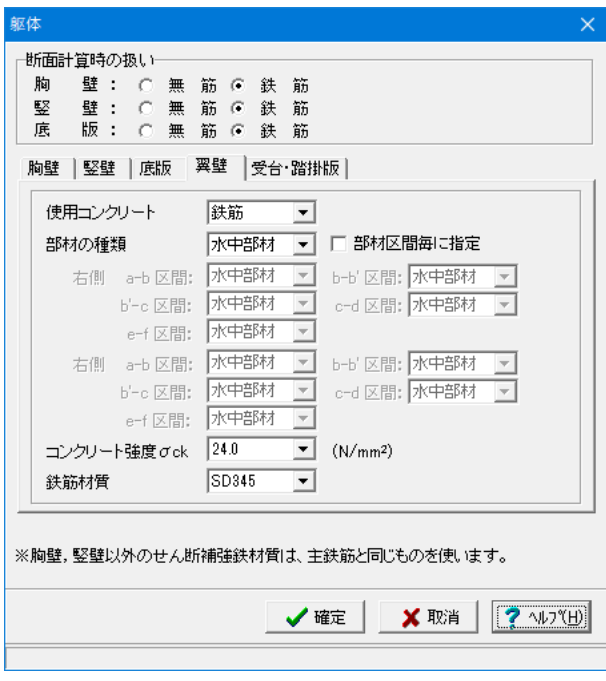

### 躯体(翼壁)

部材区間毎に選択をすることができます。翼壁の付け根(c-d, 区間)は底版と同様に水中部材、上部区間(a-b区間)は一般部 材のような選択もできます。

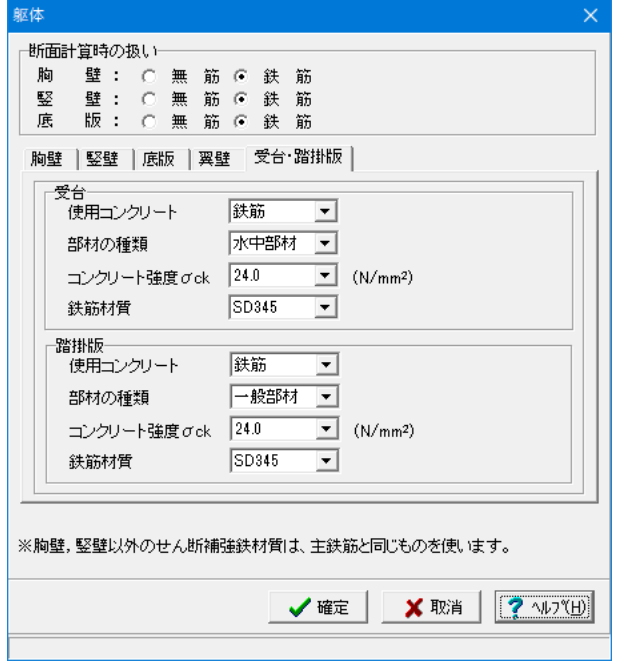

躯体(受台・踏掛版)

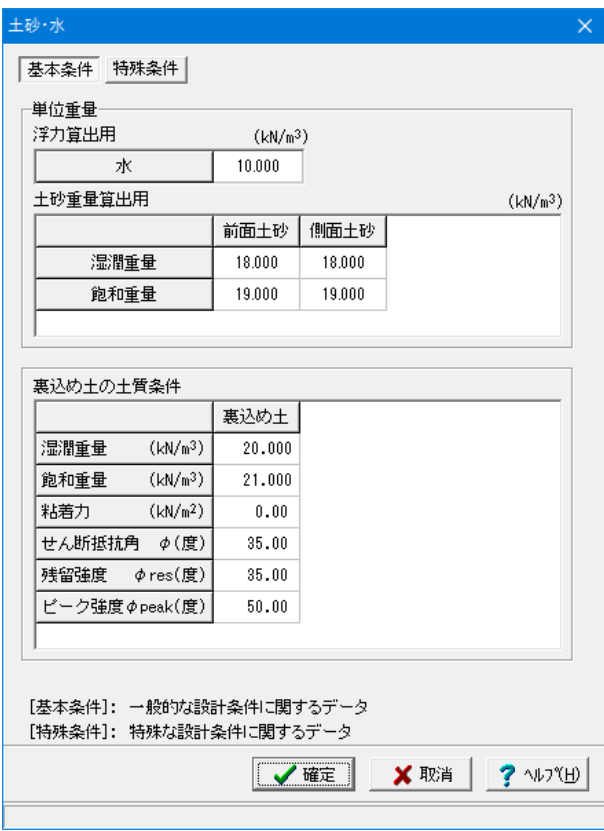

### 土砂・水

土砂(背面,前面,側面,中詰), 水に関する単位重量、 土質条件などの材料データを入力します。

(基本条件)

単位重量

水は、水の単位体積重量を指定します。その他の盛土ブロック は、水以降に名称を表示しますので。形状画面において指定し た該当する箇所に単位重量を指定してください。

浮力算出用 水:10.000

土砂重量算出用

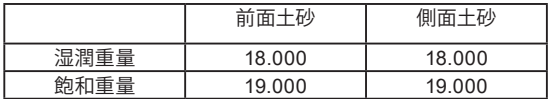

土の重量は水位より上の土に対しては単位重量として湿潤重 量を用いて算出し、水位以下の土については飽和重量を用いて 算出します。

浮力の算出に関しては、水の単位重量を用いて求めます。こ の場合、水の単位重量は地下水位以下の土圧力算出に用いま す。

裏込め土の土質条件

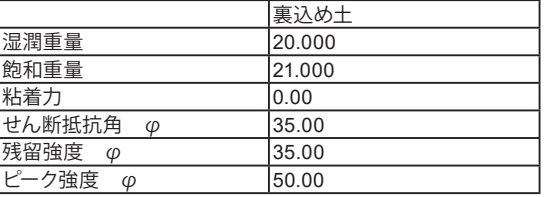

(特殊条件)

適用橋台は、一般用橋台と農道用橋台(擁壁と同様)と壁面 摩擦角の扱いが異なりますので、設計条件や発注内容により 何れか選択します。「基準値」画面を基に変換値を使用する場 合は設定方法の「自動設定」を選択します。

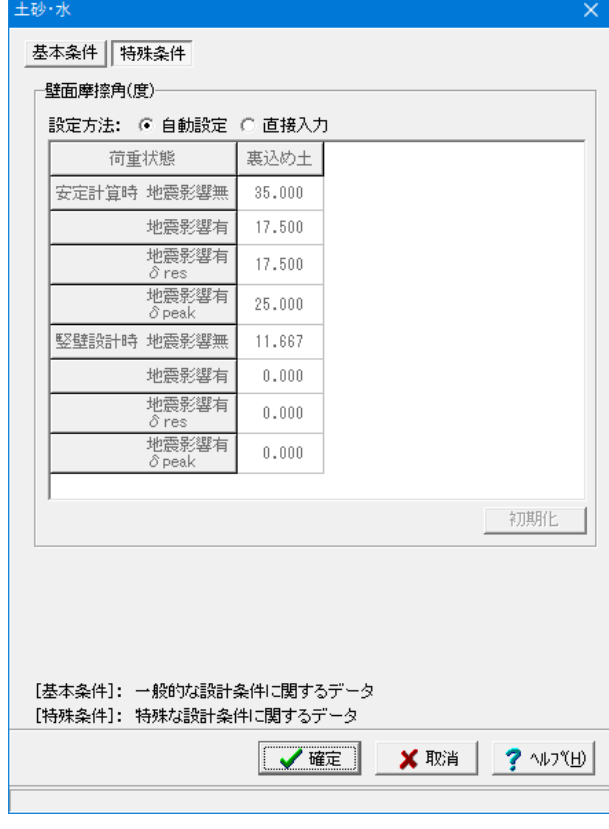

### 20

# <span id="page-20-0"></span>1-5 基礎

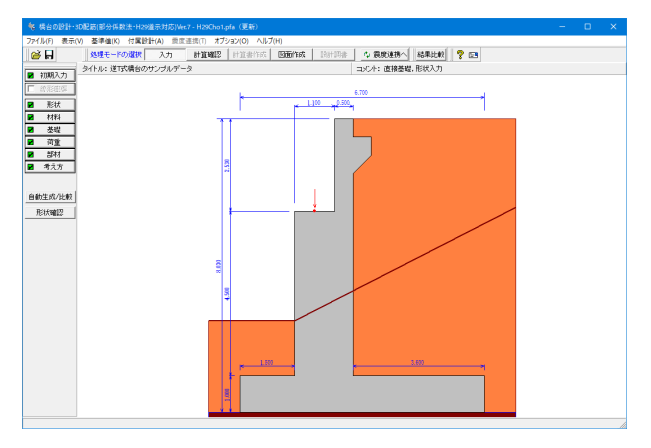

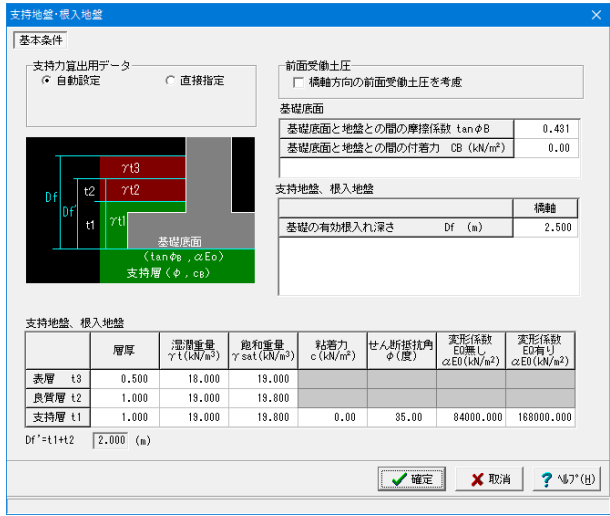

#### 「基礎」ボタンをクリックします。

直接基礎の場合に、安定計算時において必要になる基本デー タを入力します。

### 基礎条件

#### 支持力算出用データ

支持力算出データ(Df,Df',γ1,γ2)や支持力係数を内部 計算する場合は「自動設定」を、選択します。

#### 前面受働土圧

橋軸方向及び直角方向の照査において受働土圧の考慮の有無 を選択します。 直接基礎時における「基礎の根入れ部分に作用する水平荷重の 照査」に影響があります。 (Q2-14参照) https://www.forum8.co.jp/faq/win/abut-h29-qa.htm#q2-14

#### 基礎底面

基礎底面と地盤との間の摩擦係数,基礎底面と地盤との間の付 着力は、滑動照査の許容せん断抵抗力の算出に使用します。

#### 基礎の有効根入れ深さ

基礎形式が直接基礎の時に安定計算用(鉛直支持力の照査)と して、支持層と埋戻土を含んだ高さを指定します。置換え基礎 の場合は、置換え基礎底面からの高さとなります。

#### 支持地盤、根入地盤

鉛直支持力照査用の支持地盤,根入地盤データを指定します。

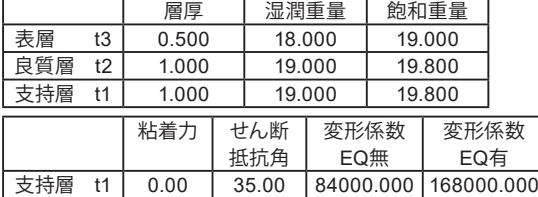

「荷重」ボタンをクリックします。

# 1-6 荷重

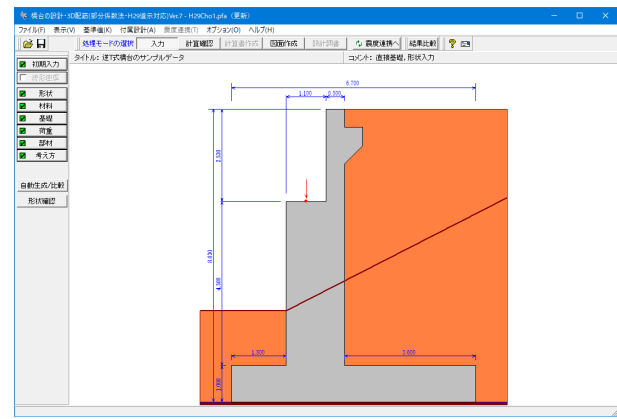

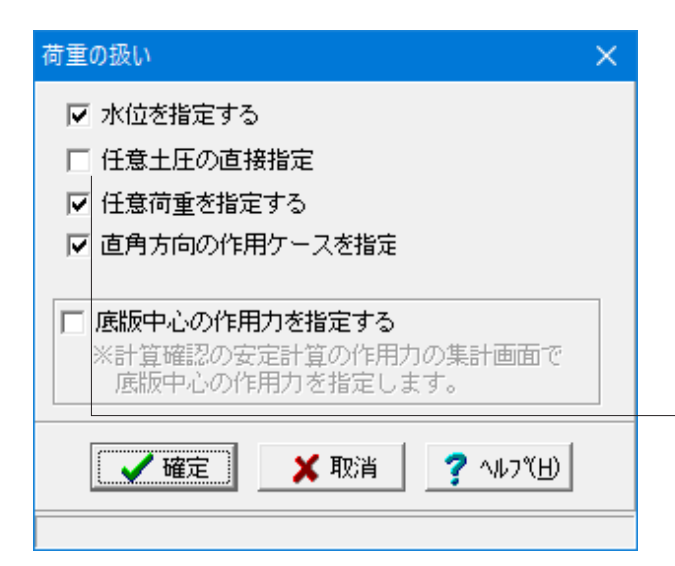

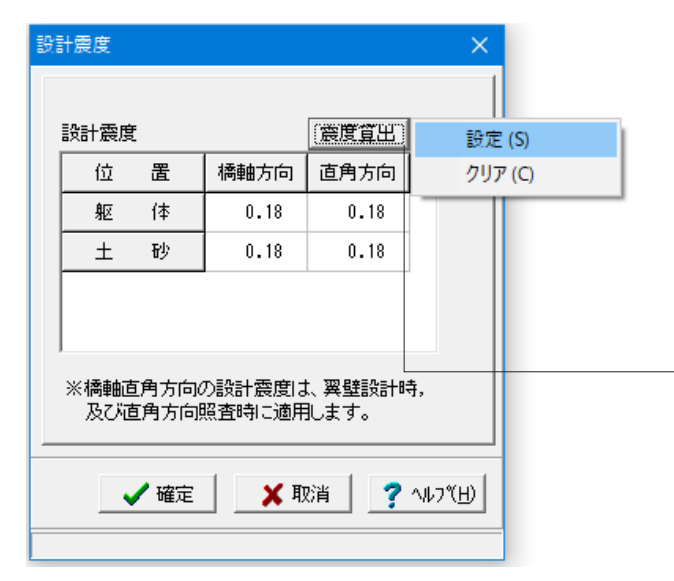

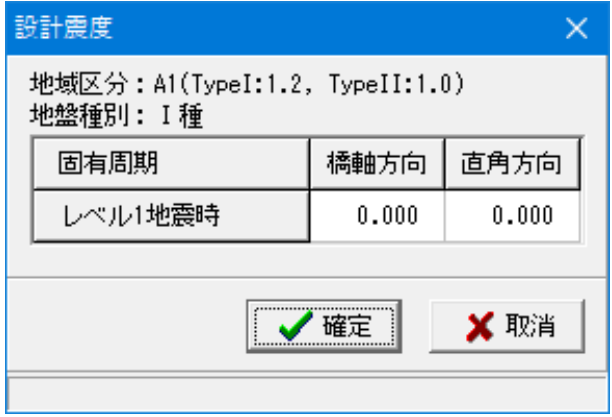

### 荷重の扱い

水位や任意土圧、任意荷重の入力頻度が低い設定項目の使用 を選択します。

☑水位を指定する:水位を指定する場合 ☑任意荷重を指定する:規定外の他の荷重を考慮したい場合 ☑直角方向の荷重を指定する:直角方向の荷重を指定する場 合

#### 底版中心の作用力を指定する

計算確認後の安定計算の作用力の集計画面で、底版中心の作 用力を直接入力することが可能となります。

背面土圧を考慮しない場合、「任意土圧の直接指定」をチェッ クし、「任意土圧」画面において、ケース数を0とします。 (Q1-25参照) https://www.forum8.co.jp/faq/win/abut-h29-qa.htm#q1-25

#### 設計震度

変動作用の組合せで地震の影響(EQ)を考慮するケースの橋軸 方向,直角方向の躯体,土砂の各値を指定し、各ケースで共通 に使用します。直角方向の設計震度に関しては、直角方向の照 査,翼壁の設計に使用します。

「土砂」画面においてその他の盛土ブロックを指定している場 合には、背面土砂とその他の盛土ブロック用の修正震度を指 定してください。

「震度算出」ボタン

指定された固有周期と「初期入力」画面の地域区分,地盤種 別を基に各設計震度を計算します。

固有周期から設計震度を算出する場合は、「震度算出」ボタン をクリックし、設定を選択後、画面の固有周期を設定してくだ さい。

※固有周期から算出された設計震度は、小数点2桁で四捨五 入されます。

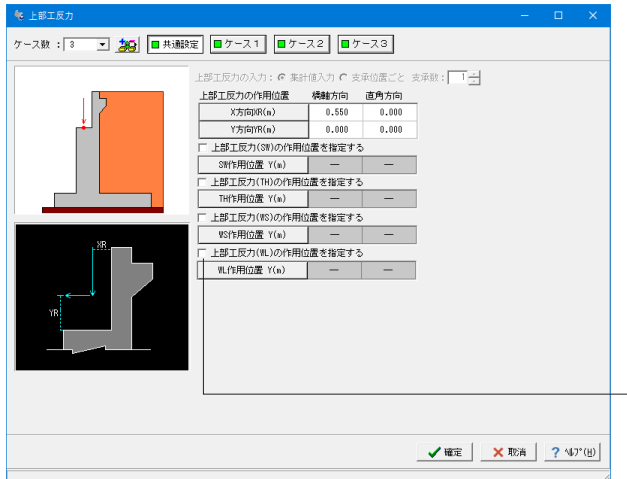

### 上部工反力

上部工反力とその作用位置を入力します。

### 共通設定

上部工反力の作用位置

橋軸方向のX方向、Y方向の位置を各々胸壁前面、橋座位置から の距離で、橋軸直角方向のX方向、Y方向の位置を各々竪壁中心 位置、橋座位置からの距離で指定

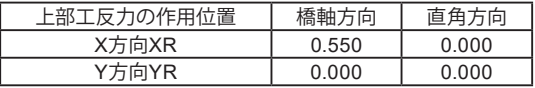

雪荷重,温度荷重,風荷重の水平力について、作用位置が異なる 場合は、上部工反力の作用位置を指定するにチェックを入れ作 用位置Yを指定します。

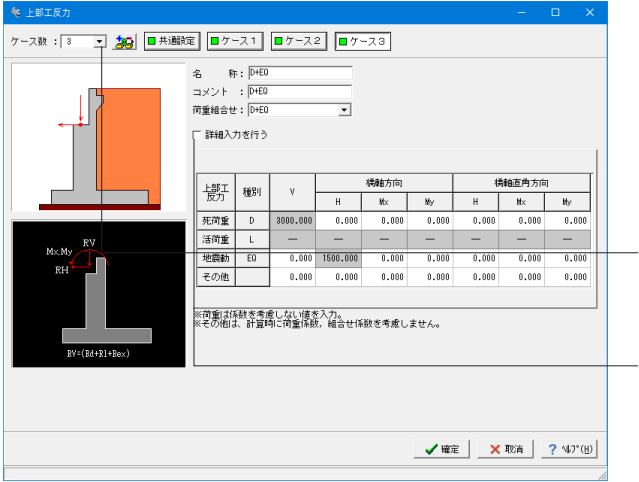

ケース1 / ケース2 / ケース3

名称:D (D+L / D+EQ) コメント:D (D+L / D+EQ)

名称\_半角20文字以内で任意入力 条件や状態等からわかりやすい名前を定義してください。 コメント\_半角62文字以内で任意入力

ケース

荷重状態や照査条件により個数を指定してください。 (必ず、1個以上登録してください。)

### ※詳細入力を行う

チェックを入れることで死荷重、活荷重、地震時以外の上部工反 力を個別に最大10個入力することができます。 (Q1-9参照) https://www.forum8.co.jp/faq/win/abut-h29-qa.htm#q1-9

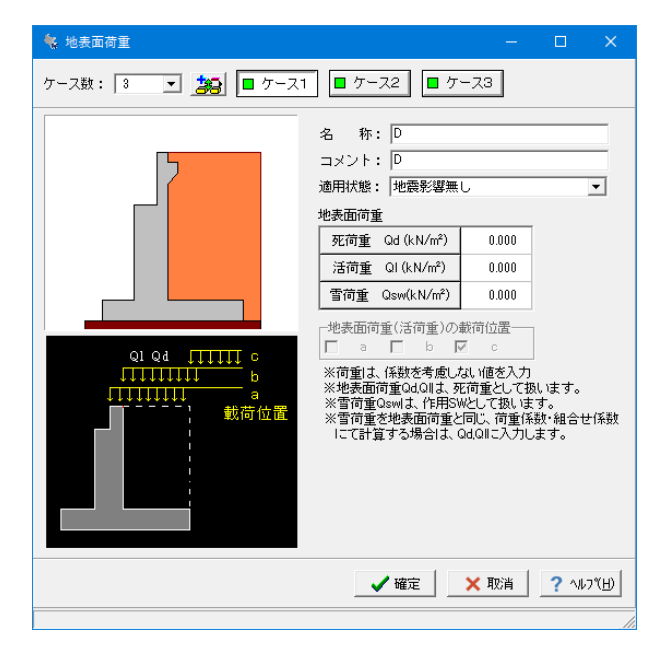

#### 地表面荷重

橋台背面の地表面載荷荷重を入力します。

#### 適用状態

設定項目を有効(対象)とする荷重状態を選択します。 ここで状態を選択することにより、「永続/変動作用の荷重 ケース」画面において荷重状態を指定した場合は、考慮可能な 荷重のみが表示(選択)できます。

#### 地表面荷重

載荷荷重は、死荷重Qd,活荷重Qlの荷重強度を入力し、全幅 当たりの強度として直角方向の竪壁奥行き幅を用いて算出しま す。

地震動の影響を考慮する場合、活荷重が指定された場合は無 視して計算を行います。直角段差フーチングで段差背面土圧を 考慮する場合は、死荷重(段差背面)Qdを土圧に考慮します。 地表面荷重に(死荷重Qd,活荷重Ql)に入力した場合は、荷 重係数・組合せ係数について、死荷重として計算に考慮します。  $F = 71 \text{ D}$ 

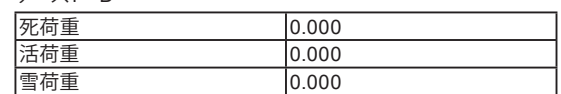

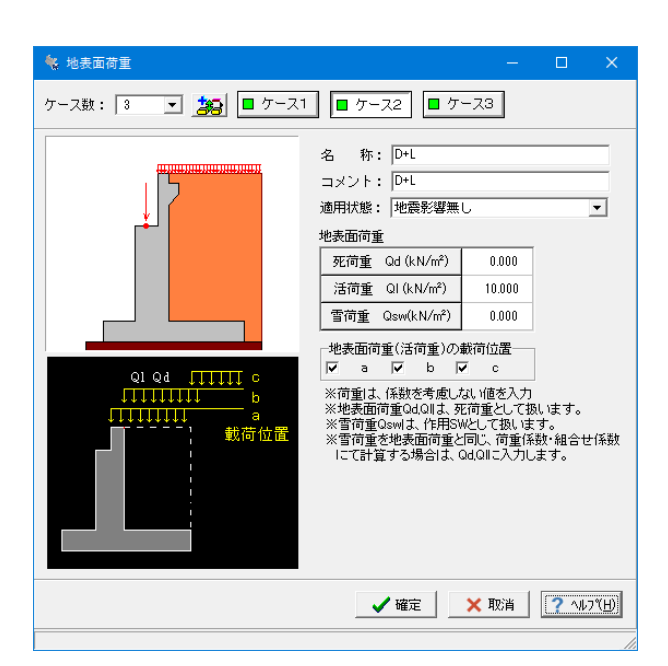

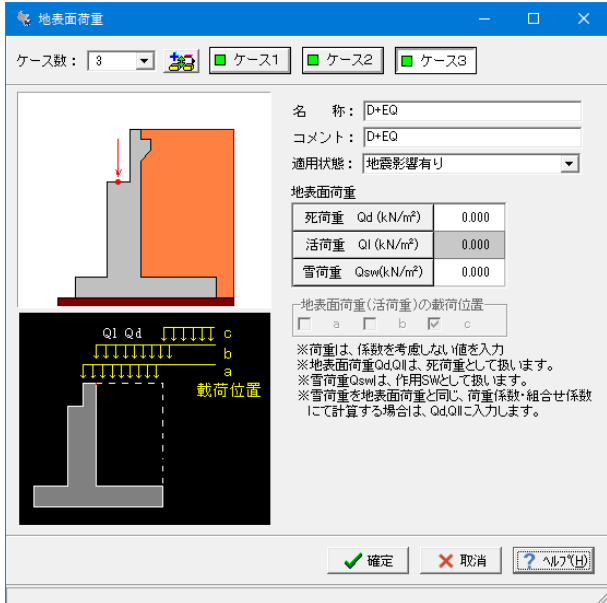

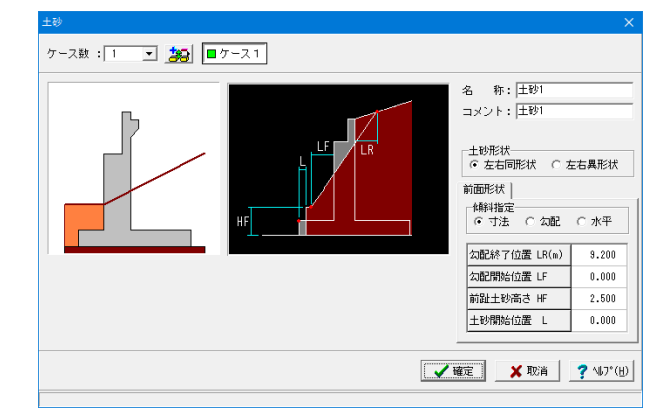

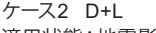

適用状態:地震影響無し

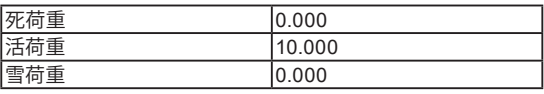

#### 地震面荷重(活荷重)の載荷位置

本プログラムでは、「地震時の影響を考慮しない」の場合に活 荷重扱い載荷荷重として次の3つの状態で検討することがで きますので、載荷荷重の載荷位置を1つ以上選択します。 (a)胸壁前面から後方 (b)胸壁背面から後方 (c)仮想背面から後方

ケース3 D+EQ 適用状態:地震影響有り

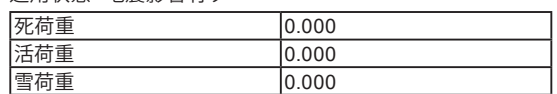

※雪荷重に入力した場合は、荷重係数・組合せ係数について、 雪荷重SWとして計算に考慮します。

### 土砂

前面土砂に関するデータを入力します。

荷重状態や照査条件によりケース数を指定してください。

#### 名称

条件や状態等からわかりやすい名前を定義

#### 適用状態

設定項目を有効(対象)とする荷重状態を選択

#### 土砂形状

張り出しがある時に左右が同じ形状の場合は左右同形状、左 右の形状が異なる時は左右異形状を選択します。

#### 傾斜指定

寸法入力時は、前趾土砂高さHF,勾配開始位置LF,勾配終了 位置LRをそれぞれ結んだ線によって形状を定義し、土砂自重 として計算時に考慮する形状を指定します。

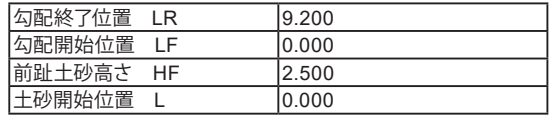

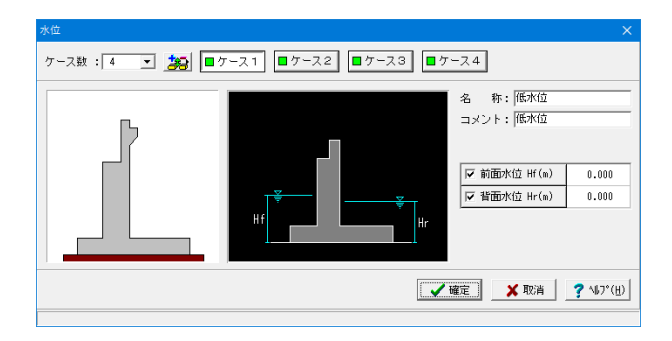

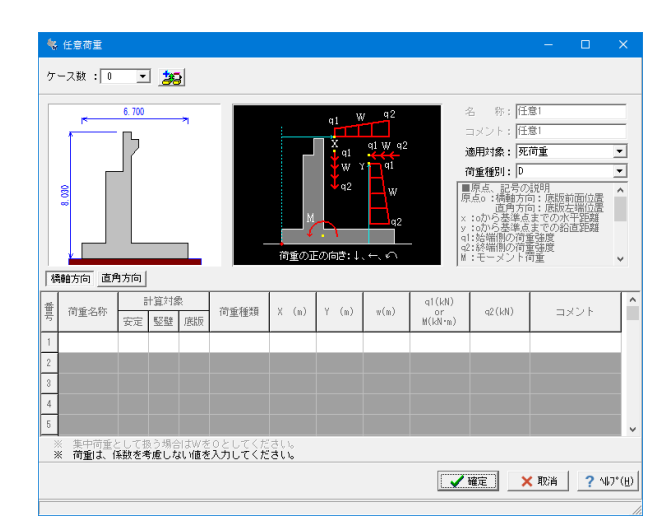

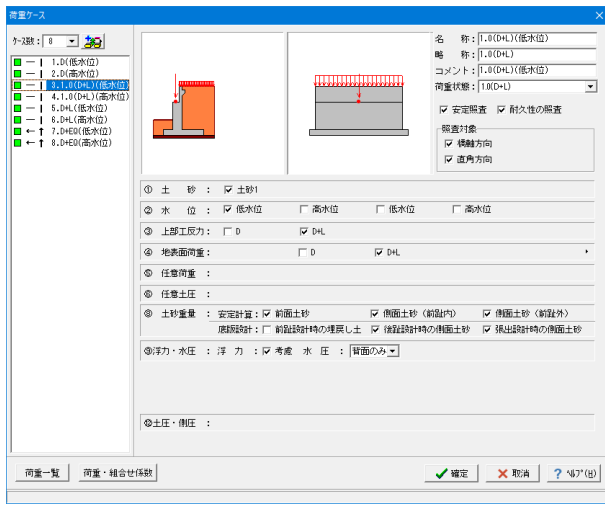

### 水位

前面水位・背面水位の水位位置を入力します。

### 前面水位Hf及び背面水位Hr

橋座面より下方を指定します。 水位を考慮しない場合は各水位に0を入力するか又は前面水位 Hf,背面水位Hrのチェックを外してください。

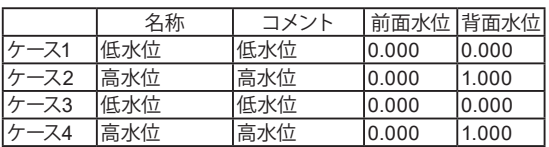

### 任意荷重

本プログラムにて規定荷重で用意していない荷重を「集中荷 重」及び「分布荷重」,「モーメント荷重」で入力します。 (指定時は橋台全幅当たりの荷重で設定)

### 荷重種別

設計時に入力値に対して荷重種別を考慮した荷重係数・組合 せ係数を考慮した結果を算出します。

ここでは、荷重種別の選択はしておりませんがこの選択により 荷重係数が変わるので、目的に応じた荷重を指定する必要が あります。

一般的には、躯体自重などを指定する場合はD、自動車などの 活荷重の場合はLを、慣性力についてはEQを指定し任意荷重 を設定します。

### 永続**/**変動作用時の荷重ケース

上部工反力,地表面荷重,土砂,水位等の設定済みの荷重を選 択して永続/変動作用時の作用ケースとして組み合わせます。

#### ケース数

荷重状態や照査条件により個数を指定してください。 (必ず、1個以上登録してください。)

#### 荷重名称

荷重状態からわかりやすい名前を定義してください。

### 略称

杭連動時の名称を指定してください。 (連動時は、「荷重略称+載荷位置(a,b,c)」形式となりま す。)

### 荷重状態

永続(D)~偶発(D+CO)の12種から該当の状態を選択しま す。

- ① :永続(D)
- ①' :1.0(D+L)→作用ケースにおいて1.0(D+L)のケースは旧 データ読み込み時には生成されません。「永続/変動作用荷
- 重ケース」画面にて組合せを追加してくだい。
- ② :変動(D+L)
- 3 :変動 (D+TH)<br>4 :変動 (D+TH+
- ④ :変動(D+TH+WS)
- ⑤ :変動(D+L+TH) ⑥ :変動(D+L+WS+WL)
- 
- ② :変動 (D+L+TH+WS+WL)<br>⑧ :変動 (D+WS) : 変動 (D+WS)
- ⑨ :変動(D+TH+EQ)
- 
- ⑩ :変動 (D+EQ)<br>⑫ :変動 (D+CO) :変動 (D+CO)

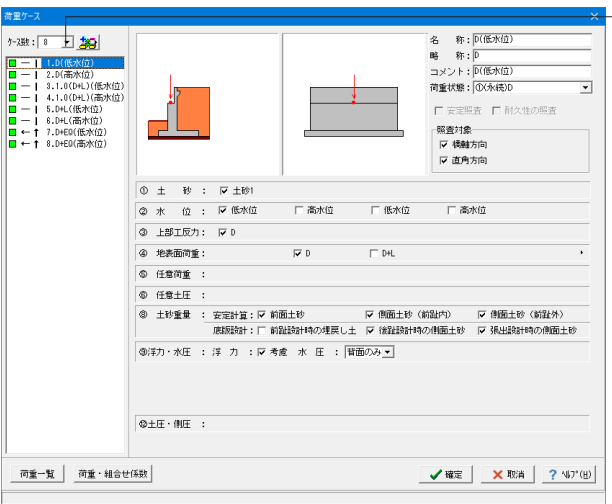

※荷重ケースの追加,挿入,削除,複写,移動が簡単にできます。 作用ケースにおいて永続(D+L)のケースは旧データ読み込み時に は生成されません。「永続/変動作用荷重ケース」画面にて組 合せを追加してくだい。

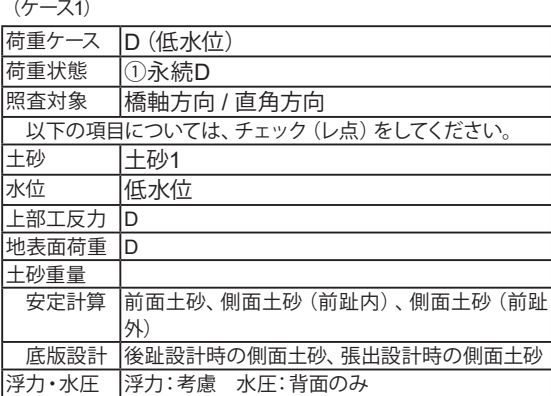

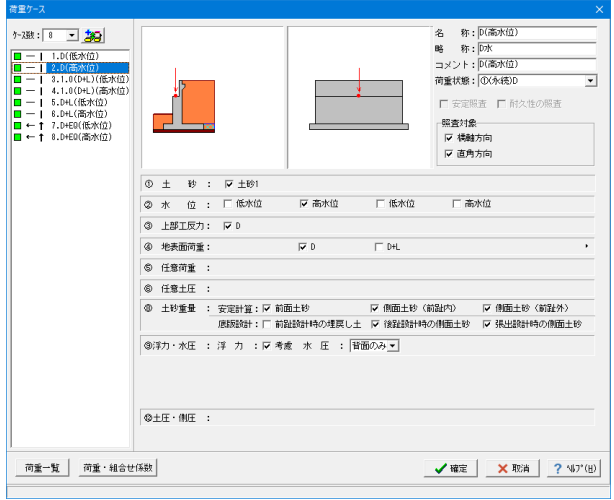

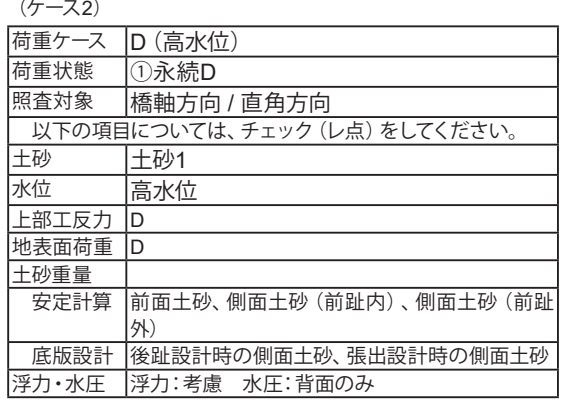

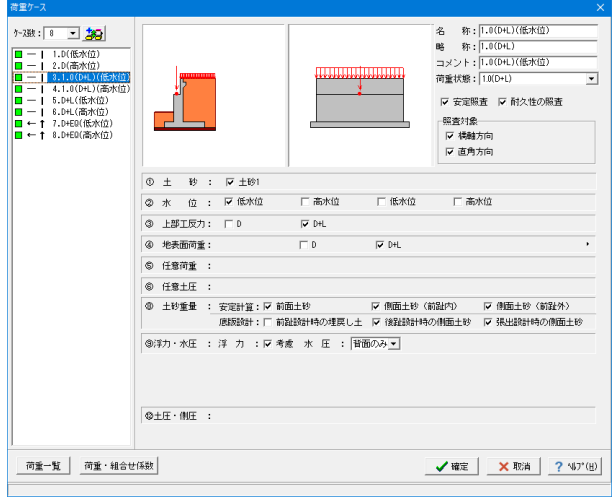

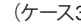

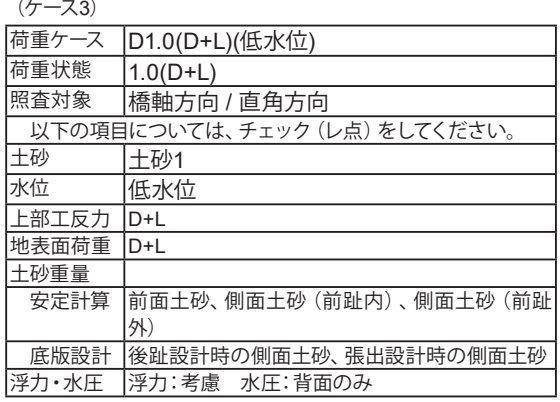

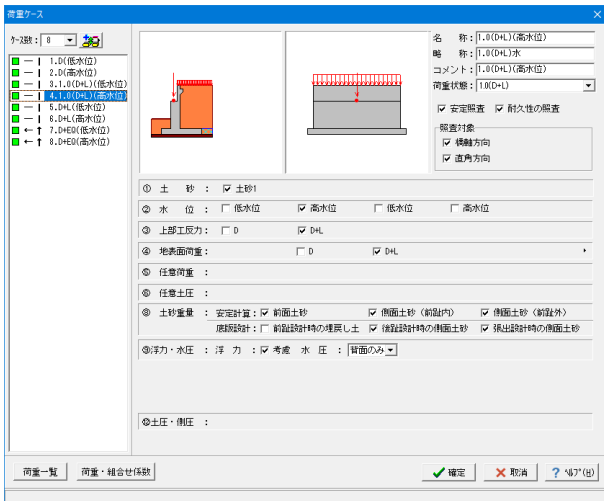

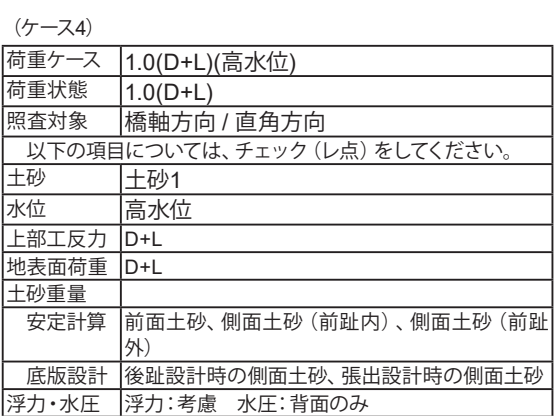

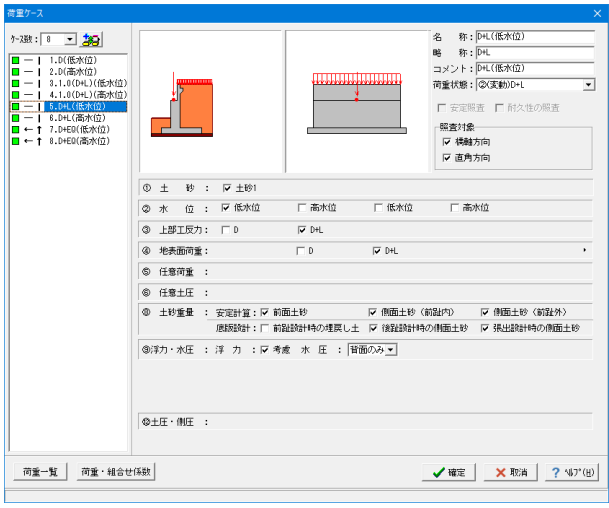

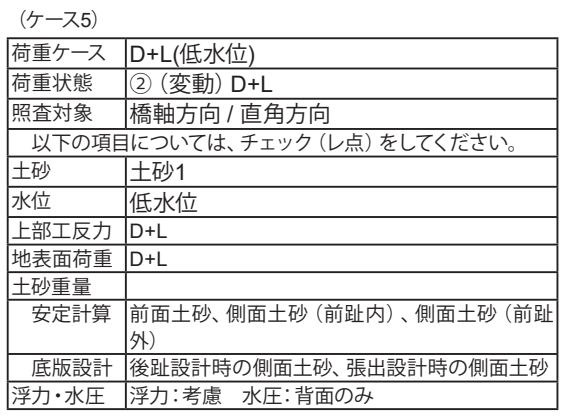

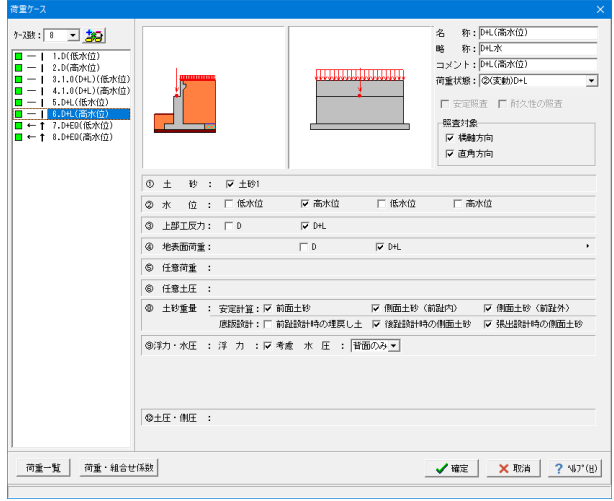

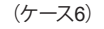

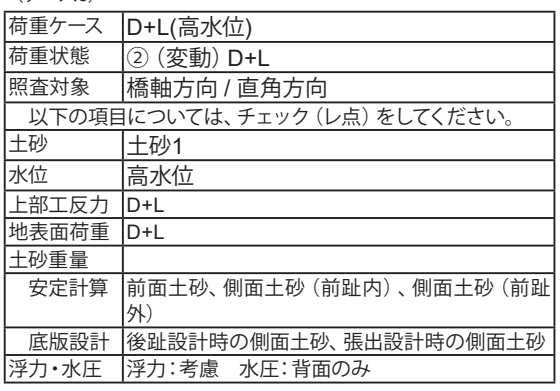

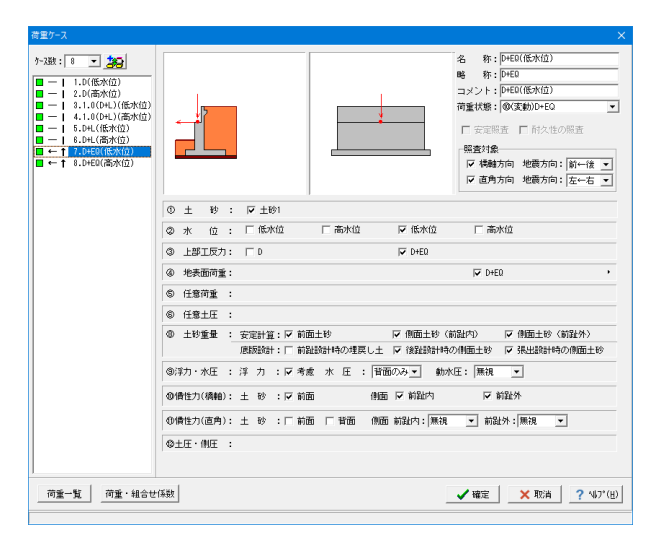

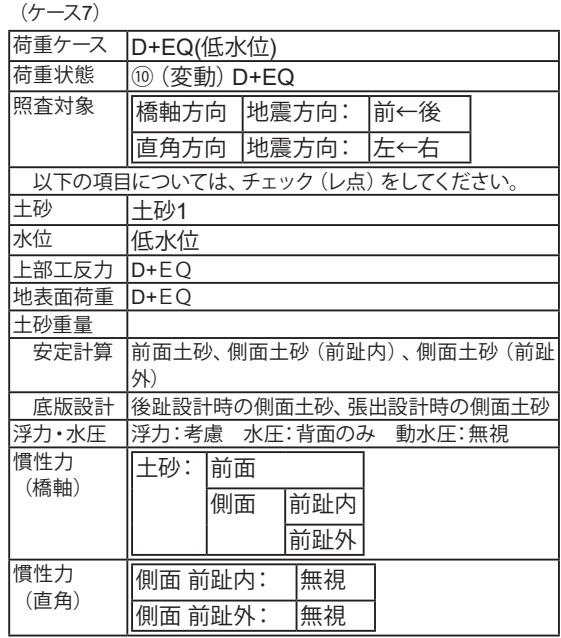

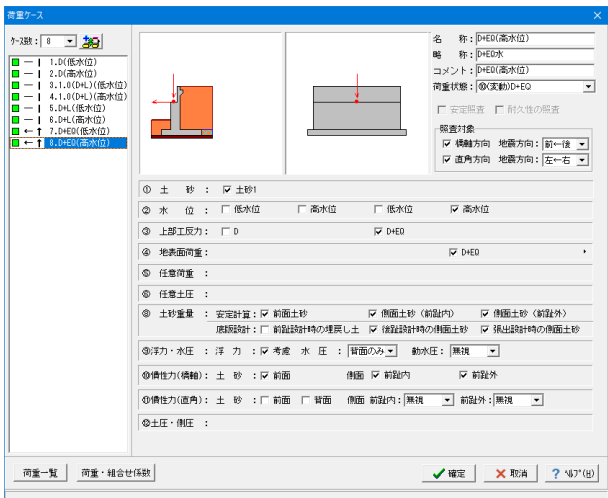

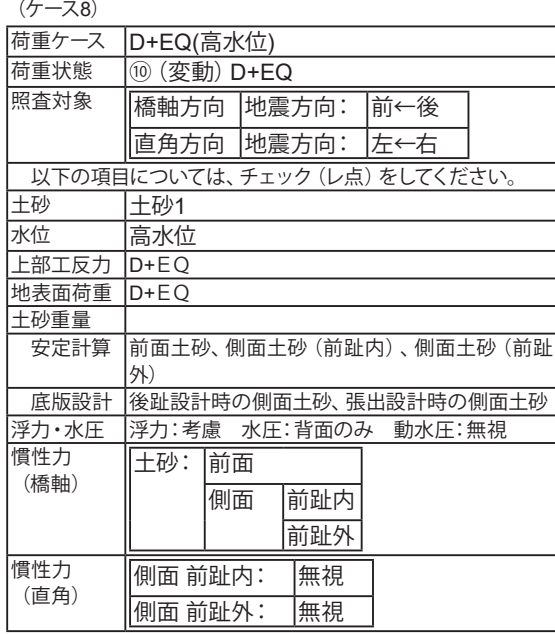

(ケース1-8 一覧)

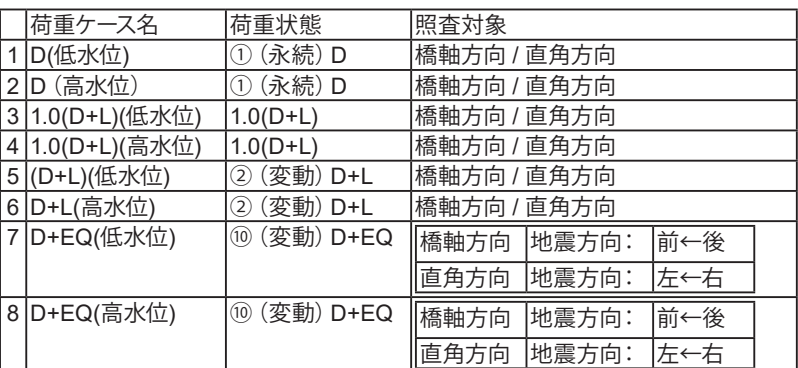

「以下の項目については、チェック (レ点) をしてください。」

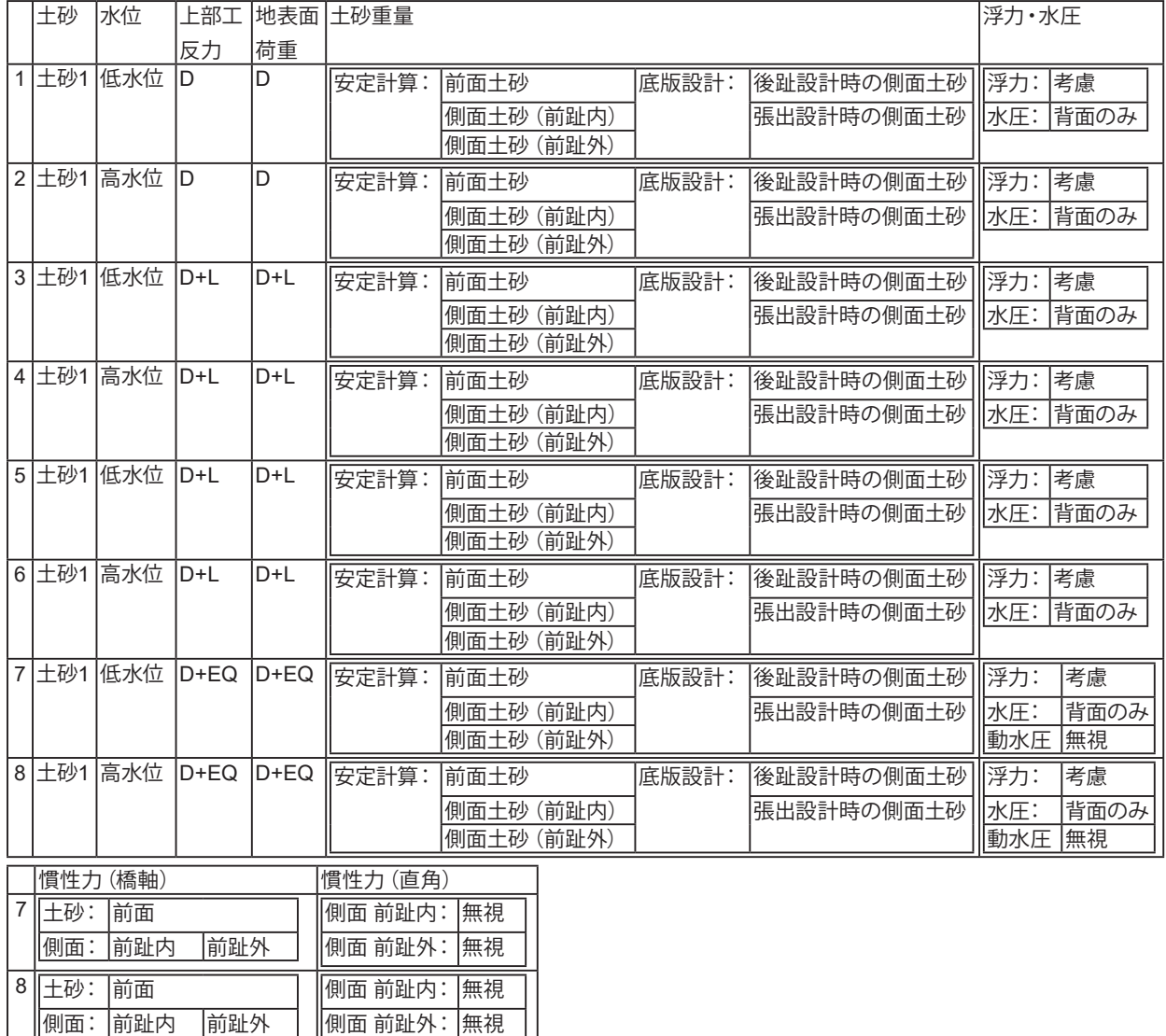

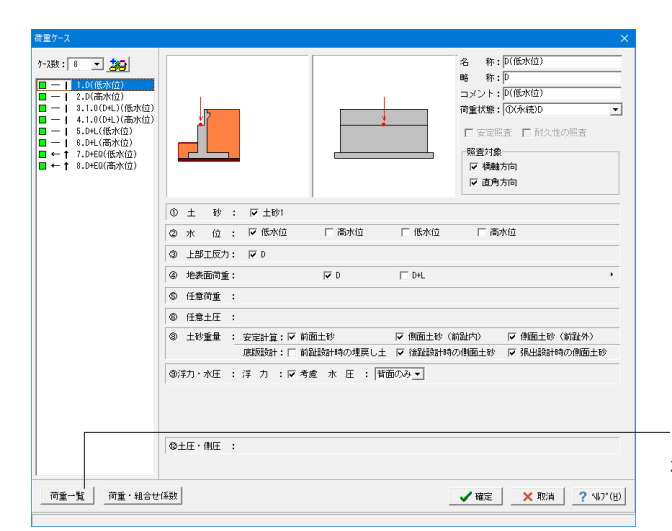

「荷重一覧」ボタン 荷重ケースを一覧表形式で確認できます。

荷重組み合せ一覧

ここでは、荷重画面で指定可能な荷重名称,コメント,略称,浮 力,水圧,任意土圧を直接変更することが可能です。 また、オプションのクリックにより「荷重の取り扱い」画面が開 き、土砂の鉛直力,浮力・水圧の扱いも変更することができま す。

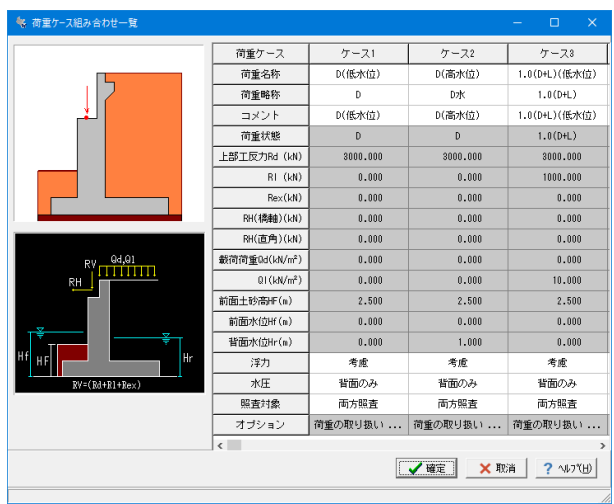

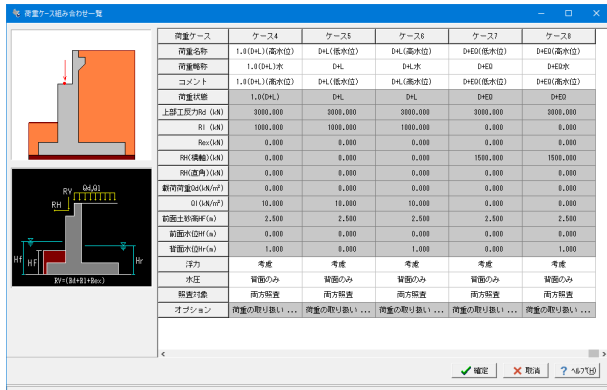

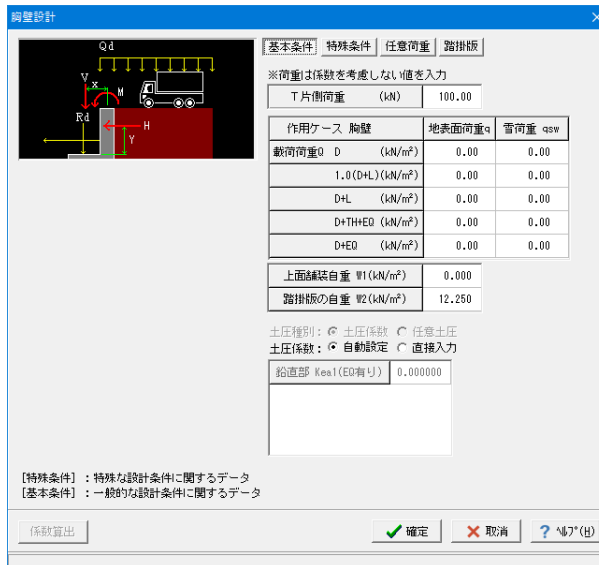

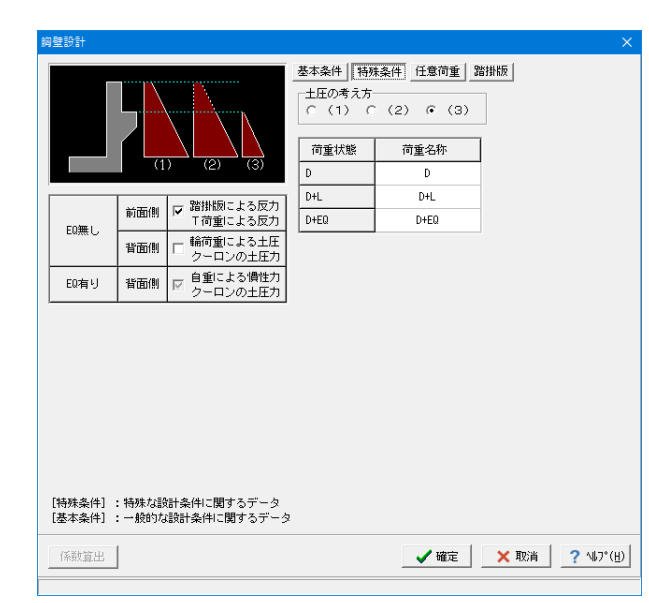

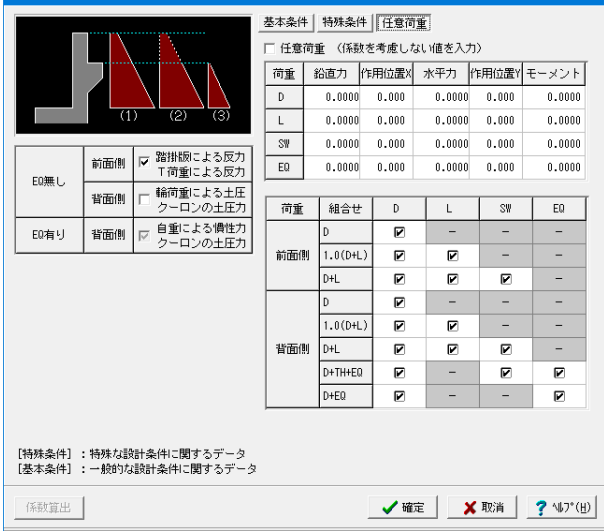

#### 胸壁設計

胸壁設計及び踏掛版の設計,受け台の設計に共通に適用する 荷重を入力します。

(基本条件)

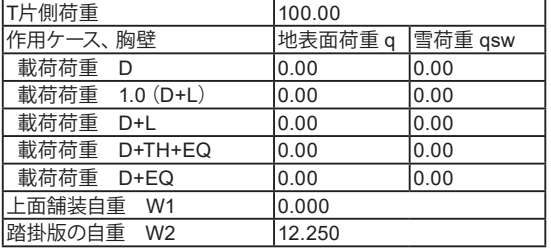

### T片側荷重

胸壁の設計,踏掛版の設計にて共通に使用します。

#### 作用荷重

胸壁の設計,踏掛版の設計にて共通に使用します。載荷荷重 は、作用の組合せケース毎に指定します。

#### 土圧係数

自動設定時:クーロン(修正物部・岡部)式より自動的に算出し ます。

※直接入力として設計者の意図を反映した値を利用することも 可能です。その際は、直接入力を指定し、「係数算出」ボタンを 押すと標準的な土圧係数を表示します。

#### (特殊条件)

胸壁に踏掛版を設ける場合、

土圧の考え方,上面舗装荷重,踏掛版の自重,組み合わせ(照 査方法の選択)もあわせて指定します。

上面舗装自重及び踏掛版の自重には、設定値として単位面積当 たりの重量(単位体積重量に厚さを乗じたもの)値を入力して ください。

照査方法の選択は、通常の永続/変動作用(D+L)の前面側と変 動作用(D+EQ)の背面側と合わせて、踏掛版無し時の永続/変 動作用(D+L)の背面側を検討する場合に選択します。

この場合、土圧高は胸壁天端までの高さとなります。

受け台がない形状において歩道橋のように輪荷重を考慮しな い場合においても変動作用(D+EQ)の背面側にチェックを入れ ることで土圧による照査を行うことができます。

また、受け台が橋座面より下にある場合において受け台から の影響がない場合は、永続/変動作用(D+L)の胸壁前面側の チェックを外し照査を省略することができます。

(任意荷重)

胸壁設計時に土圧や載荷荷重以外の荷重を考慮したい場合に 指定します。

作用力には、係数を考慮しない値を入力します。荷重組合せ係 数や荷重係数は計算時に考慮されます。また、検討する作用組 合せ毎に考慮する任意荷重を選択します。

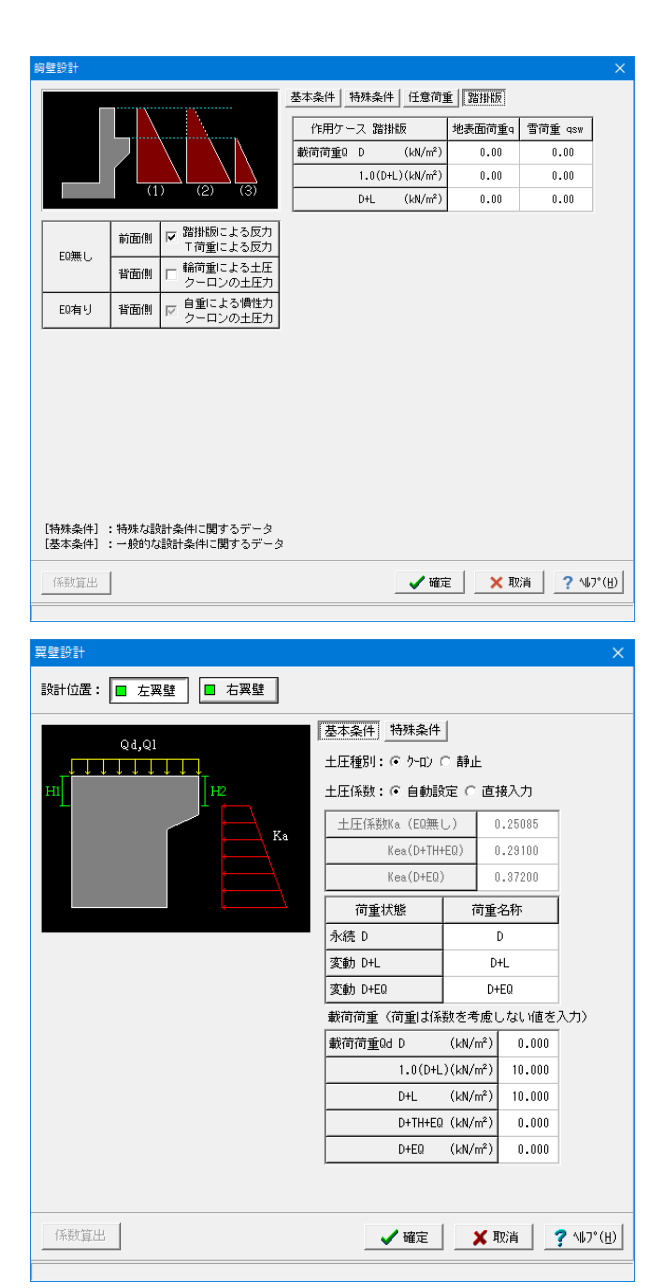

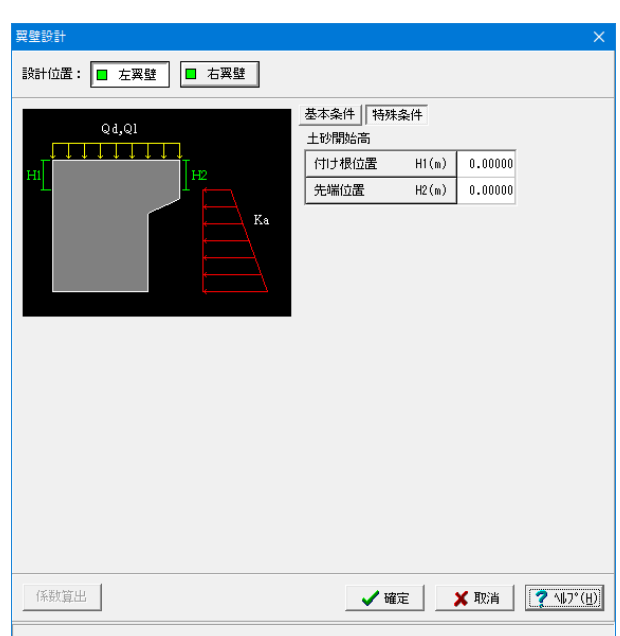

(踏掛版) 踏掛版設計時の地表面荷重q、雪荷重qswを入力します。 ※胸壁設計時と別の指定となります。

### 翼壁設計(左翼壁**/**右翼壁)

翼壁設計に適用する荷重を入力します。

#### (基本条件)

### 土圧種別

「ケーロン」の場合には、「係数算出」により、「材料」,「基準値」 画面と荷重状態(地震の影響無,地震の影響有)からクーロン (修正物部・岡部)式で土圧係数を自動で設定します。

#### 載荷荷重

作用の組合せケース毎に載荷荷重を指定します。載荷荷重は、 土圧力に影響します。

### (特殊条件)

土砂開始高 土砂より突出した翼壁の付け根位置と先端位置からの高さを 指定し土圧算出に考慮します。 尚、土砂開始高は「躯体」,「土砂・舗装」,「翼壁」画面にて変 更があった際は、自動的に初期設定します。

# <span id="page-32-0"></span>1-7 部材

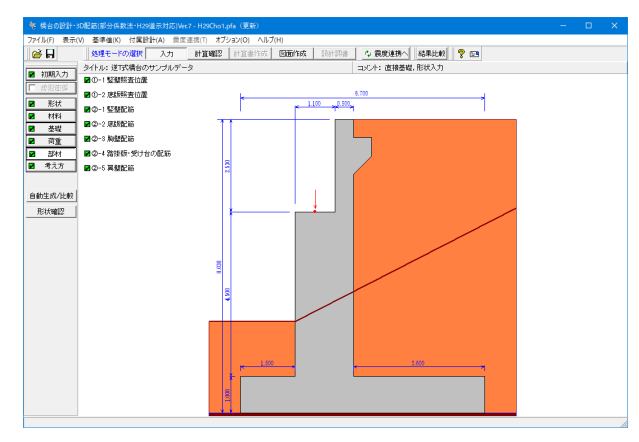

「部材」ボタンをクリックします。

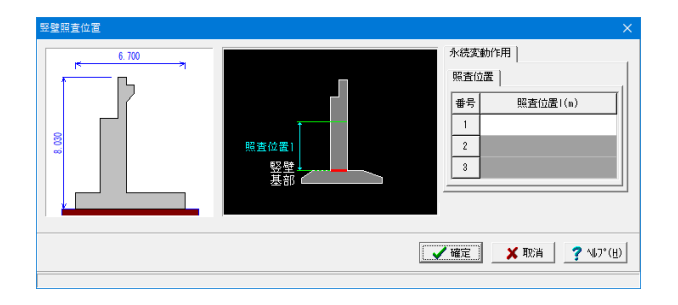

### 竪壁照査位置

形状入力の際に鉄筋コンクリートの場合は、変化位置・定着位 置,照査位置の入力を行い、無筋コンクリートの場合には基部 以外に照査を行う断面位置を入力をします。

#### 照査位置

基部以外の照査位置は、基部の位置からの距離で指定しま す。

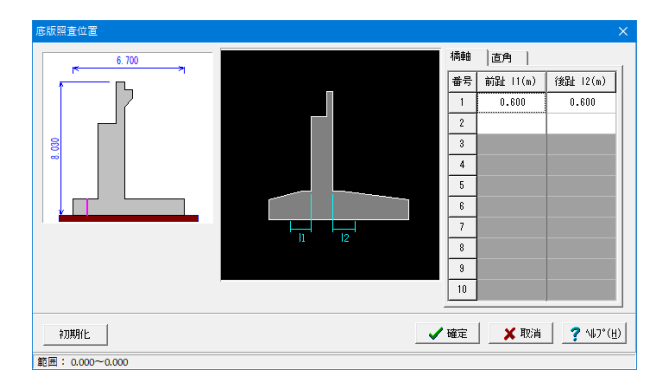

。<br>照査位置 橋軸 [直角] 番号 左張出1(m) 右張出12(n) 16.300  $\sqrt{1}$  $0.000$  $0.000$  $\begin{array}{|c|c|} \hline 2 \\ \hline 3 \\ \hline \end{array}$ ă  $\begin{array}{|c|c|}\n\hline\n4 \\
\hline\n5\n\end{array}$  $\frac{1}{\sqrt{2}}$  $\overline{\phantom{a}}$  $\overline{\phantom{a}}$  $\overline{10}$  $\begin{array}{|c|c|c|c|c|}\hline \textbf{WE} & \textbf{X} & \textbf{X} & \textbf{X} & \textbf{X} \\ \hline \textbf{X} & \textbf{X} & \textbf{X} & \textbf{X} & \textbf{X} & \textbf{X} \\ \hline \textbf{X} & \textbf{X} & \textbf{X} & \textbf{X} & \textbf{X} & \textbf{X} & \textbf{X} \\ \hline \textbf{X} & \textbf{X} & \textbf{X} & \textbf{X} & \textbf{X} & \textbf{X} & \textbf{X} & \textbf{X} & \textbf{X} \\ \hline$ 初期化

### 底版照査位置

形状入力時において、底版のせん断応力度に関する照査位置 等を入力します。 照査を行う位置は、各前趾・後趾・張出部の付け根位置からの 距離で設定します。

橋軸

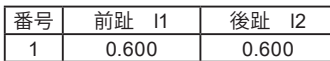

直角

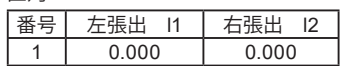

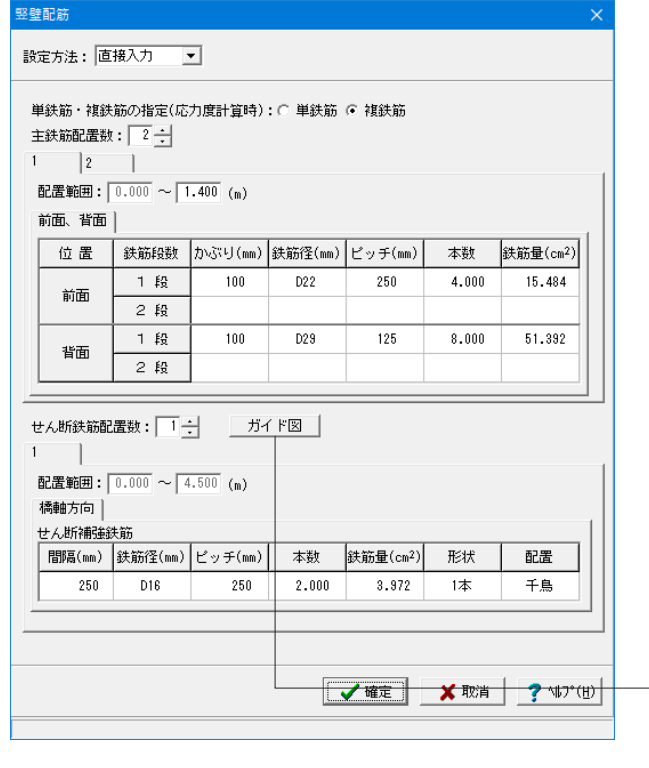

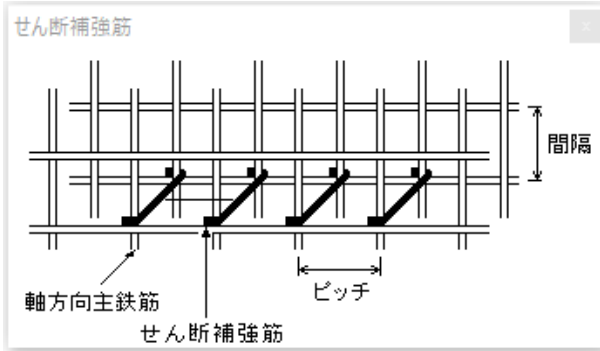

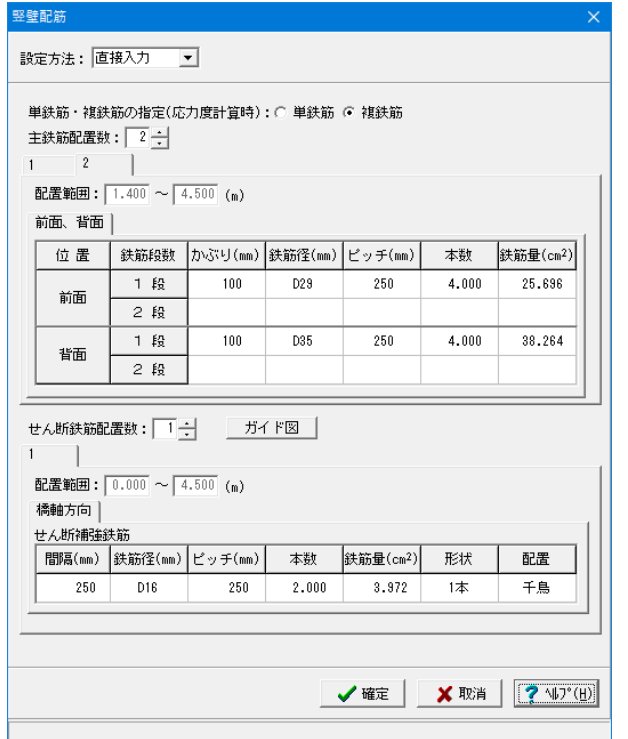

### 竪壁配筋

配筋情報を入力します。

### 設定方法

直接入力:配筋の段数は、指定した個数をそのまま段数として 反映します。図面作成時においても、ここで指定したデータを 反映しますので、計算に不要な圧縮鉄筋が必要の際は単鉄筋 を指定してください。 (1)

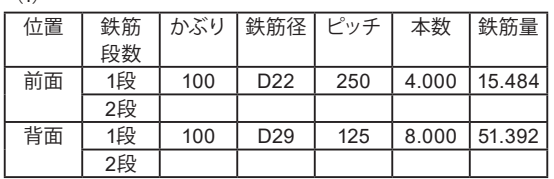

### せん断補強鉄筋

各部材においてせん断補強鉄筋(スターラップ及び中間帯鉄 筋)を考慮する場合、形状,配置,間隔,ピッチ,鉄筋径,本 数,鉄筋量を指定し、図面用としてもあわせて反映します。 また自動配筋時にはピッチの代わりに主鉄筋のピッチの倍数 nを指定します。せん断補強鉄筋の鉄筋量は下記の計算式に て自動算出します。

「ガイド図」ボタンからせん断補強鉄筋の確認が可能です。 入力の際には、ガイド図を参考にして各部材毎に間隔および ピッチを入力してください。

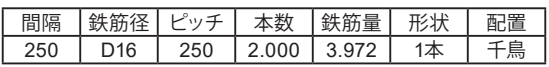

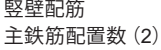

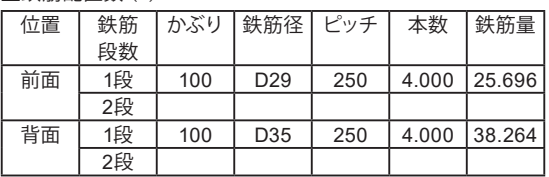

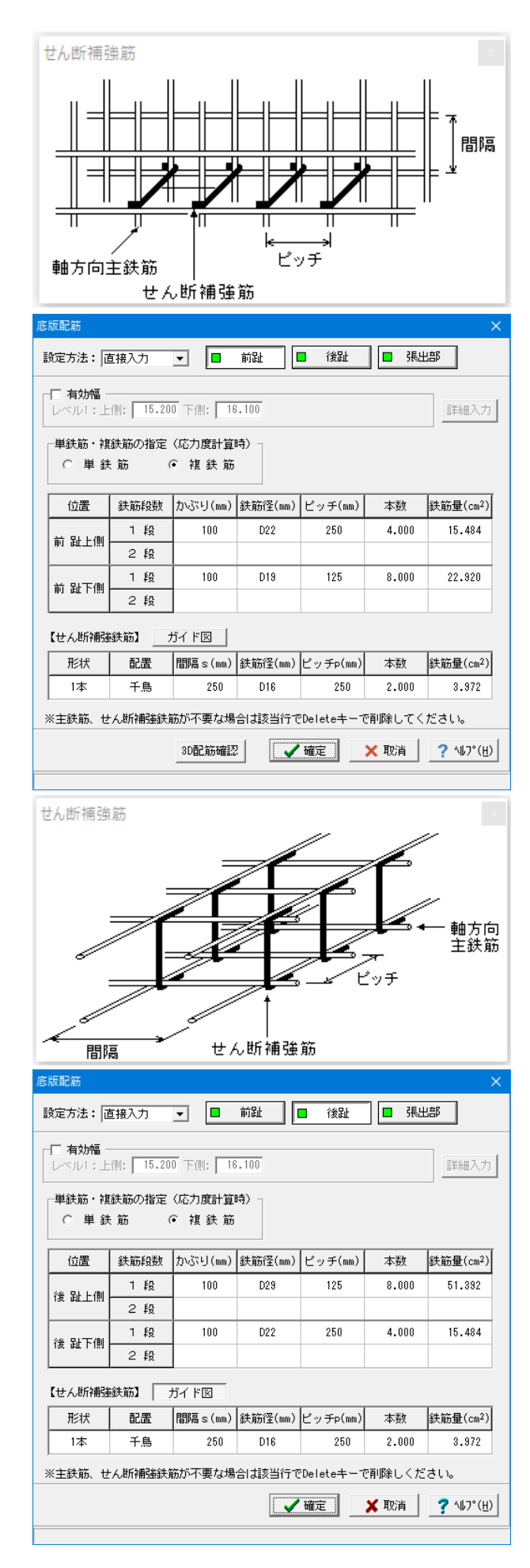

### 底版配筋**\_**前趾

設計幅の扱いは、前趾,後趾の設計時において左右に張り出し 部がなく有効幅を考慮する必要がない場合には単位幅を選択 します。また、有効幅を考慮する際や全幅で照査するときは有 効幅を選択します。

配筋情報を入力します。

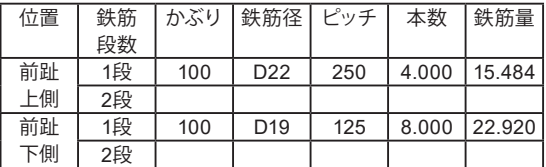

#### せん断補強鉄筋

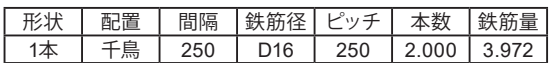

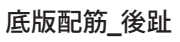

設配筋情報を入力します。

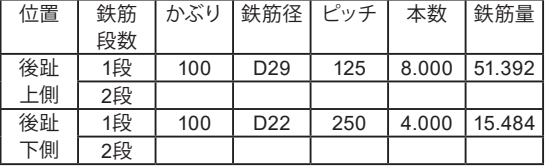

せん断補強鉄筋

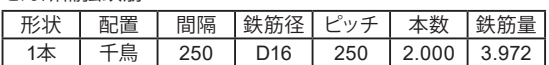

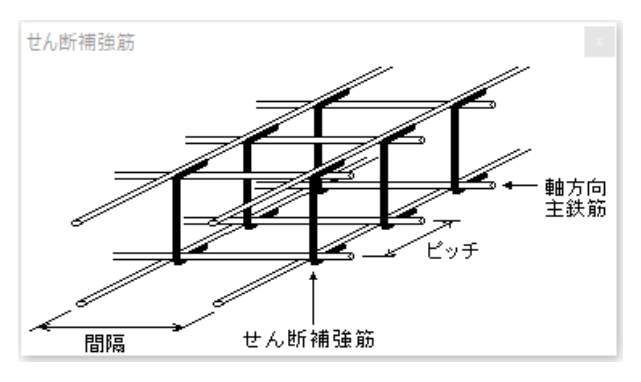

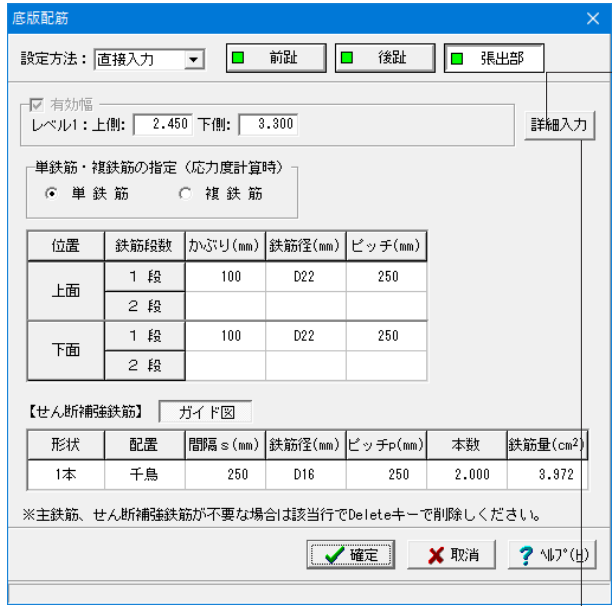

### 底版配筋**\_**張出部

張出部鉄筋詳細

有効幅により照査する時の鉄筋本数、鉄筋量を調整します。

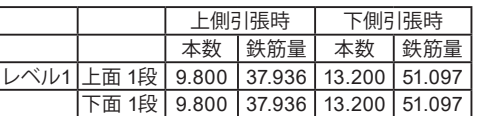

### 有効幅

有効幅を考慮する際や全幅で照査するときは有効幅を選択し ます。

レベル1: 上側 2.450 下側 3.300

配筋情報を入力します。

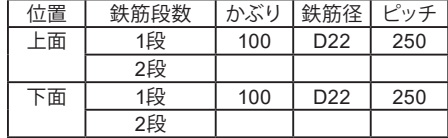

### せん断補強鉄筋

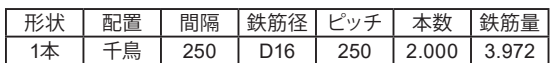

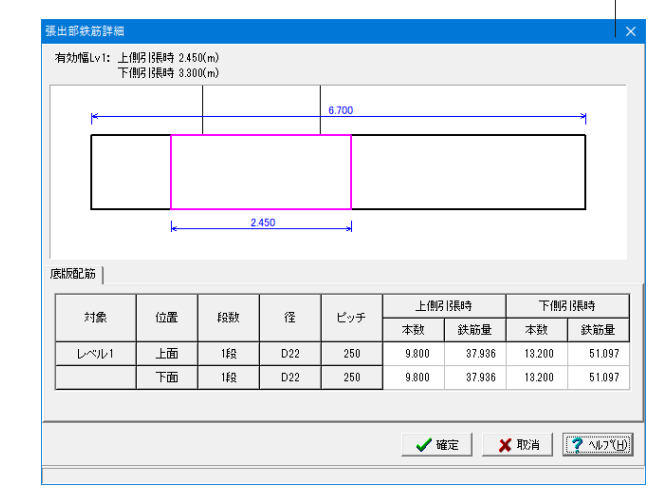

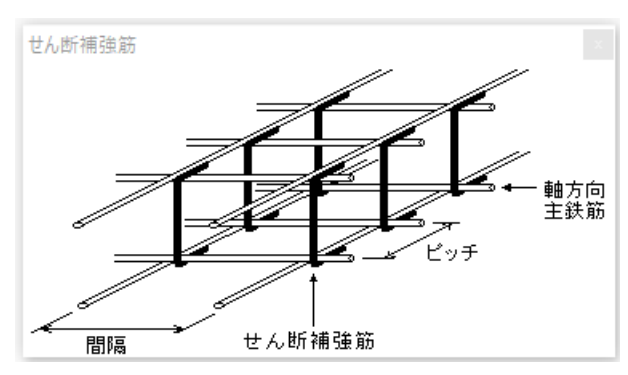
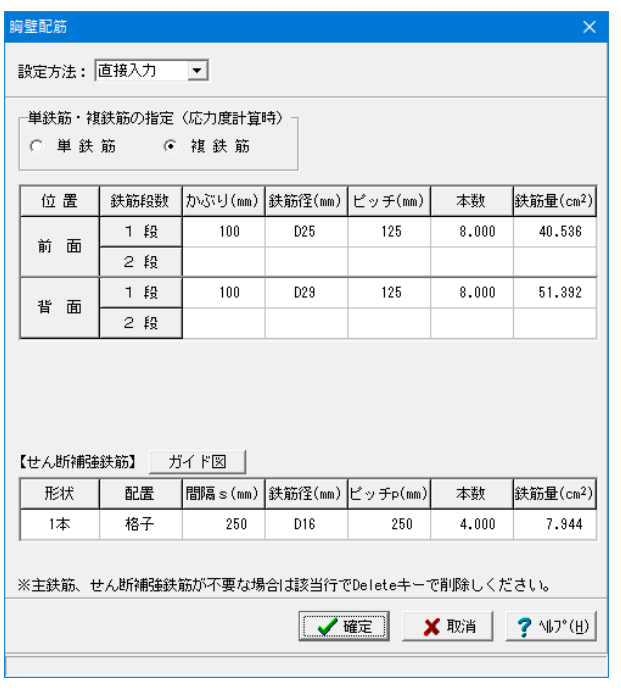

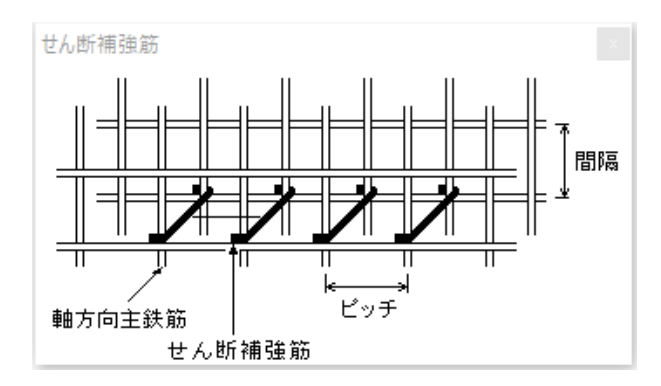

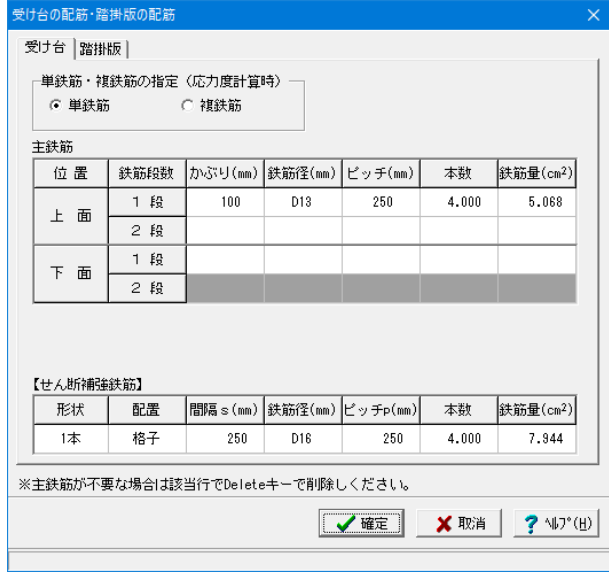

#### 胸壁配筋

胸壁設計(踏掛版有)時において、前面側・背面側のそれぞれで 照査方法が異なるため、前面側・背面側の両方の配筋データを 必ず指定する必要があります。 設定方法:直接入力とし、設定値を入力します。

前面/背面

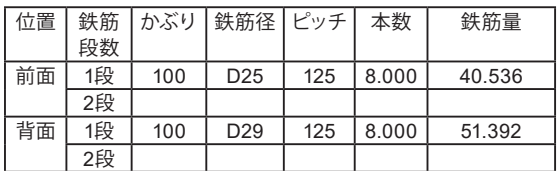

#### せん断補強鉄筋

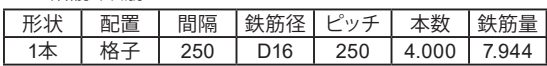

#### 踏掛版・受け台の配筋

踏掛版と受け台のかぶり,ピッチ,鉄筋径、 段数等の配筋情報 を入力します。 かぶりの設定値としては、軸方向鉄筋の中心までの距離を指定 してください。

#### 受け台

#### 単鉄筋・複鉄筋

単 鉄 筋:引張側にのみ鉄筋を配置する場合に指定します。

#### 主鉄筋

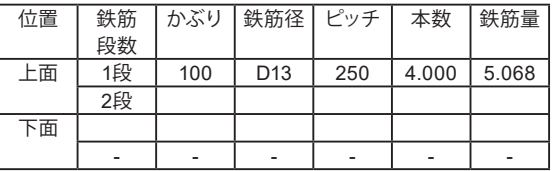

#### せん断補強鉄筋

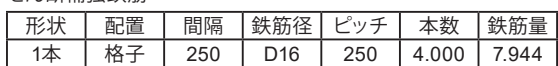

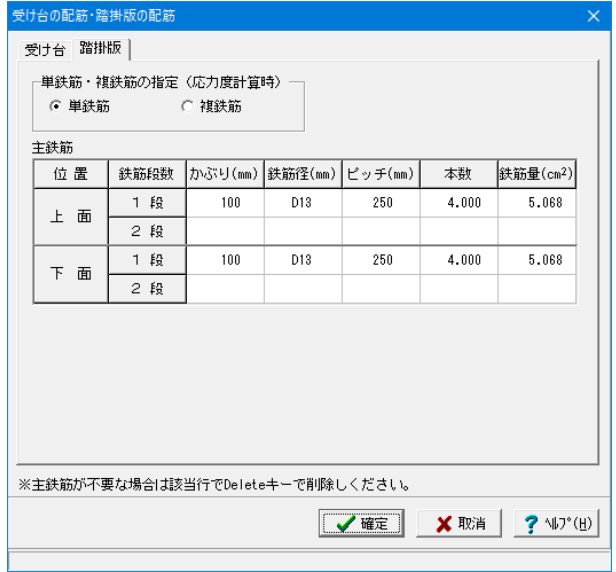

#### 踏掛版 単鉄筋・複鉄筋 単 鉄 筋

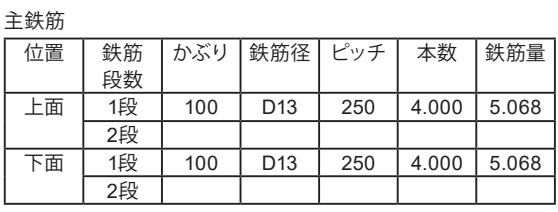

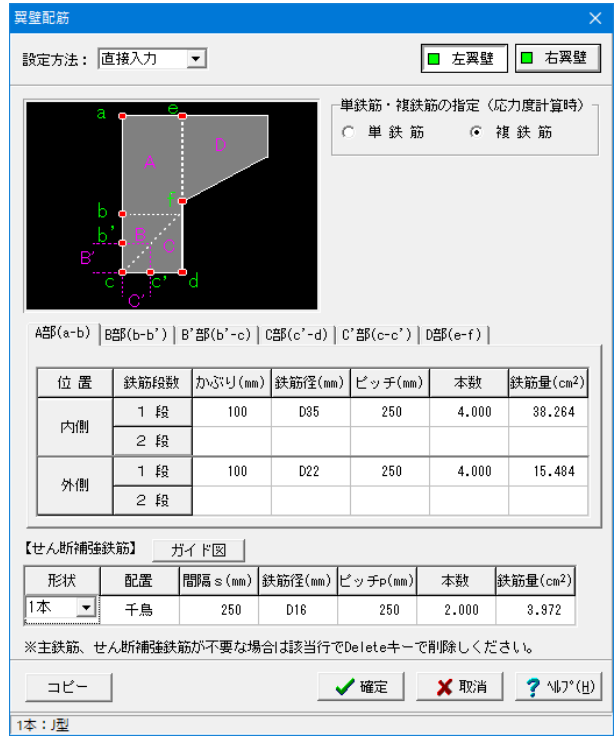

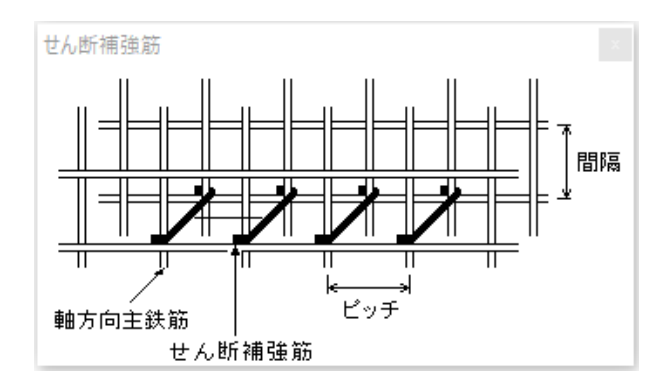

### 翼壁配筋**\_**左翼壁**/**右翼壁

翼壁設計時は、適用基準により指定する配筋データが異なりま す。

また、RC断面計算時には鉄筋の引張側は内側で、圧縮側は外 **例になります。** 

#### 単鉄筋・複鉄筋の指定

複鉄筋:引張側・圧縮側の両方に配置する際に指定します。

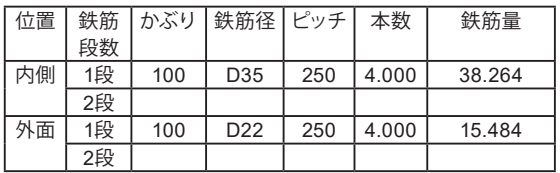

#### せん断補強鉄筋

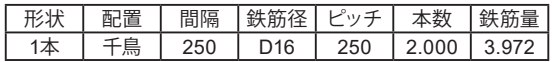

### 1-8 考え方

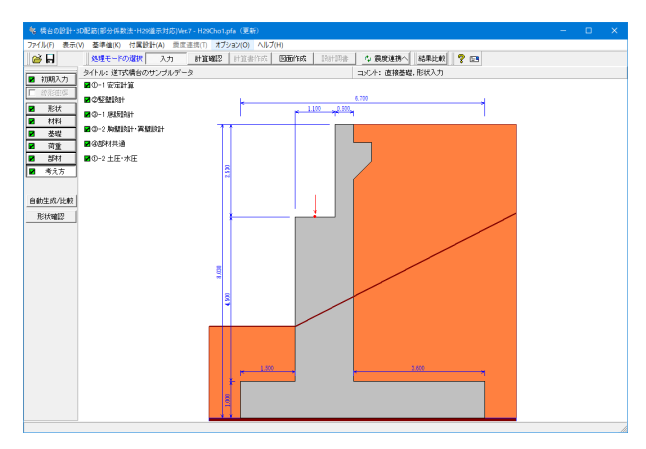

「考え方」ボタンをクリックします。 安定計算時における照査方法やパラメータ設定方法の考え方 を入力します。

### 安定計算 安定計算  $\times$ 基本条件 特殊条件 基本条件 鉛直支持力の照査 鉛直支持力の照査 □ 水位が0.0の時はγ 1に浮力を考慮しない 支持力係数の寸法効果 ○ 考慮する ます。 ○ 考慮しない(Sc=Sq=Sr=1) フーチング剛体照査  $\overline{\rho}$ β · λの照査 →照査有り ○ 照査無し ⊙ 照査有り □ 厚さの上限値 =  $n:\boxed{5.00}$ ■壁式として照査 (竪壁幅を控除) □ 直角方向の張出し幅を考慮する す。) 直角方向の安定計算  $G$   $#U$ ○ 有り [基本条件]:「一般的な設計条件に関するデータ<br>[特殊条件]:「特殊な設計条件に関するデータ √確定 ? 仙?(1) X 取消

水位が0.0の時はγ1に浮力を考慮しない ☑を外します。

#### 支持力係数の寸法効果

寸法効果について考慮する、無視する(Sc=Sq=Sr=1)を選択し

#### フーチング剛体照査

剛性評価式により剛体照査を行います。

フーチングの厚さの上限値を考慮する際は、上限値を長辺に対 する値nで指定し、壁式として照査 (竪壁幅を控除)する場 合は(長辺-壁厚)/n,以外の時は長辺/nと剛体とみなせる 厚さを比較し、超えた時には剛体判定式の結果にかかわらず 剛体であると判断します。(長辺は橋軸方向の作用幅を示しま

#### 直角方向の安定計算

荷重の扱いで直角方向の荷重を指定した時に、直角方向の安定 計算を行うかどうかを選択します。

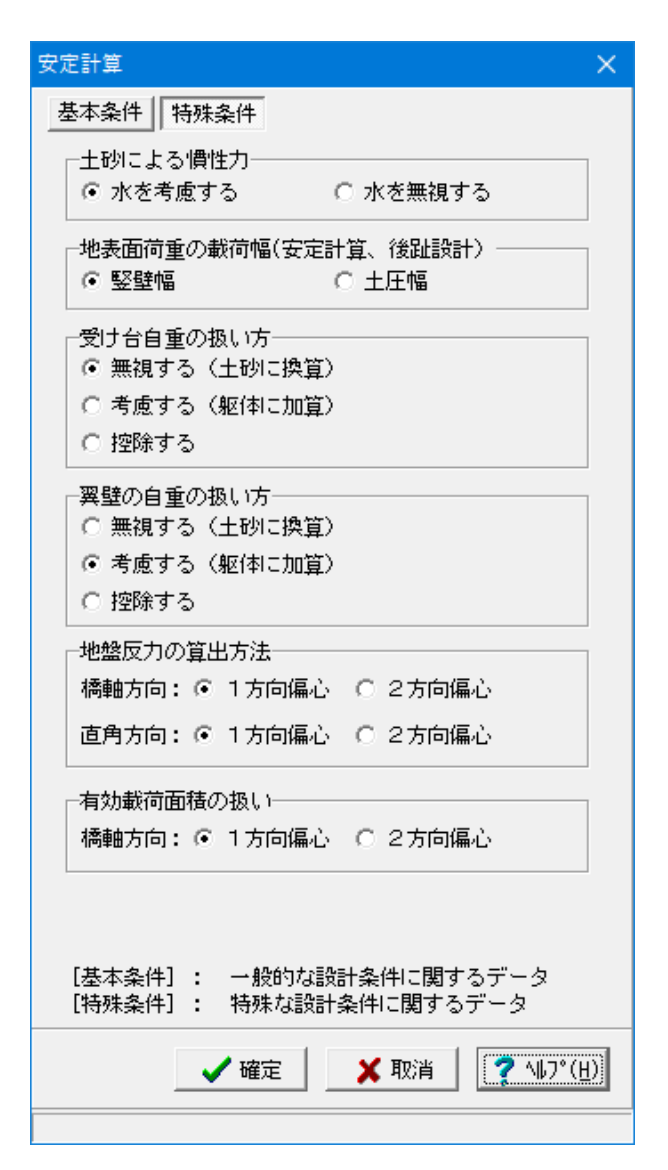

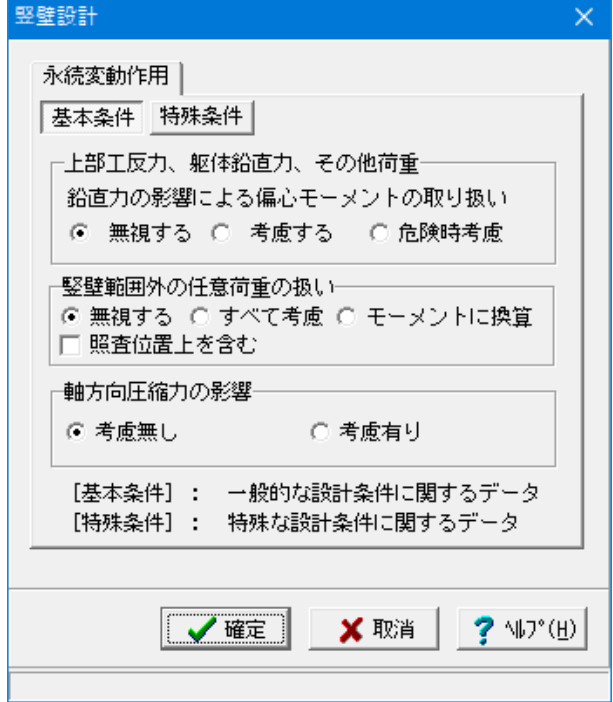

#### 特殊条件

#### 土砂による慣性力

慣性力算出時の水位以下の土砂重量について、水を考慮する を選択した場合は飽和重量として計算を行い、水を無視するを 選択した場合は湿潤重量として計算を行います。

#### 地表面荷重の載荷幅

安定計算及び後趾設計において、地表面荷重の載荷幅を竪壁 幅,土圧幅から指定します。

#### 受け台自重の扱い方

翼壁自重の扱い方

胸壁に「受け台」を設置する場合や躯体に「翼壁」を設置する 場合において、これらの自重による安定計算への影響の取り扱 い方をここで指定します。

#### 地盤反力の算出方法

1方向偏心:設計方向の偏心を考慮した地盤反力度の算出を行 ない

2方向偏心:段差フーチングの2方向偏心を考慮した地盤反力 の算出を用いて設計を行ないます。

#### 有効載荷面積の扱い

支持力照査及び滑動照査において偏心を1方向の考慮した有 効載荷面積で設計を行なうか、2方向を考慮した有効載荷面積 で設計を行なうかを指定します。

#### 竪壁設計

竪壁設計時(永続変動作用時)における照査方法やパラメー タ設定方法の考え方を入力します。

#### 基本条件

上部工反力、躯体鉛直力、その他荷重 竪壁に作用する鉛直荷重の偏心モーメントを考慮するかの可 否を指定します。 無視する:鉛直力による偏心曲げモーメントは設計時に考慮 しません。

#### 竪壁範囲外の任意荷重の扱い

任意荷重を指定された場合の竪壁範囲外の任意荷重の扱い を選択します。 無視する:竪壁範囲外の任意荷重を無視します。 ここでは 照査位置上を含む ☑を外します

#### 軸方向圧縮力の影響

せん断力の照査において軸方向圧縮力の影響Moを考慮する かどうかを選択します。 ここでは、考慮無しを選択します。

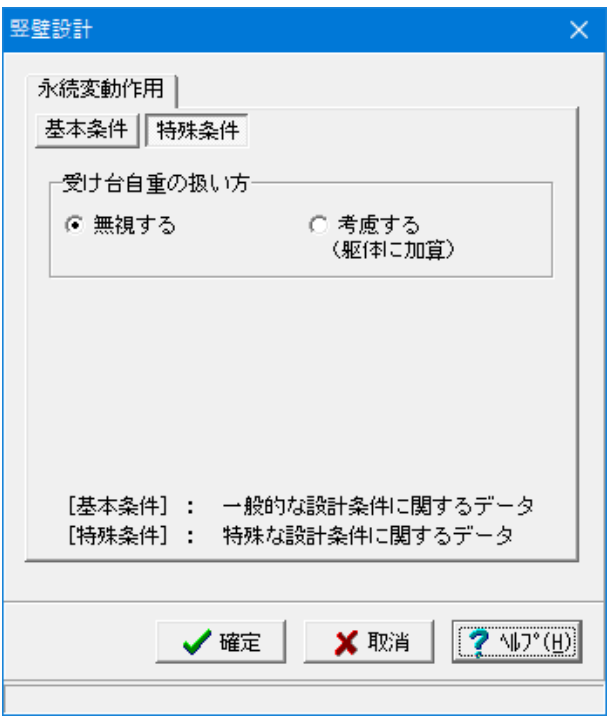

底版設計  $\times$ 基本条件 特殊条件 一後趾土圧の作用高さ ○ 徐趾上端 ○ 徐趾下端 日直角方向の部材設計 □ 橋軸方向の荷重 Ⅳ 直角方向の荷重 ┌範囲外任意荷重の扱い─ ⊙ 無視する ○ 考慮する せん断補強鉄筋比の照査 ○ 照査無し ○ 照査有り せん断スパンの扱い □ 上限値を考慮する ┌上側引張時の上限値− ◎ Lとする ● ○ L+min(tcc/2,d)とする [基本条件]: 一般的な設計条件に関するデータ [特殊条件]: 特殊な設計条件に関するデータ  $2$   $N^*(H)$ ✔確定 X 取消

特殊条件 受け台自重の扱い方 胸壁に「受け台」を設置する場合に竪壁設計時の自重への影響 を指定します。

#### 底版設計

底版設計時における照査方法やパラメータ設定方法の考え方 を入力します。

#### 基本条件

#### 後趾土圧の作用高さ

後趾設計用の土圧算定時に、後趾位置の底版上面を土圧作用 面の下端とするか、安定計算時と同じ底版下面からの土圧を 用いるかを指定します。

#### 直角方向の断面照査

直角方向の張出部がある場合で、「躯体形状」画面の平面形 状において張出部の照査が有りとなっている場合の照査方法 を指定します。

直角方向の荷重:直角方向の地盤反力,杭反力を用いて設計 を行います。拡幅部設計で直接基礎の場合は選択できませ  $h_{\alpha}$ 

#### 範囲外の任意荷重の扱い

任意荷重を指定された場合の照査範囲外の任意荷重の扱い を選択します。

#### せん断補強鉄筋比の照査

せん断補強鉄筋比の照査を行なうかを指定します。

#### せん断スパンの扱い

せん断スパンの上限値の考慮を指定します。上限値を考慮し た場合のせん断スパンは、直接基礎の時は底版縁端まで、杭 基礎の場合は最外縁の杭位置までとなります。また、上側引 張となった場合のせん断スパンの上限値の扱いを指定しま す。

・Lとする:下側引張と同様、柱または壁前面位置から最外縁 の杭中心位置までの距離Lを上限値とします。

・L+min(tcc/2,d)とする:柱または壁前面位置から最外縁の 杭中心位置までの距離Lに壁厚/2と有効高の低い方を加算し 上限値とします。

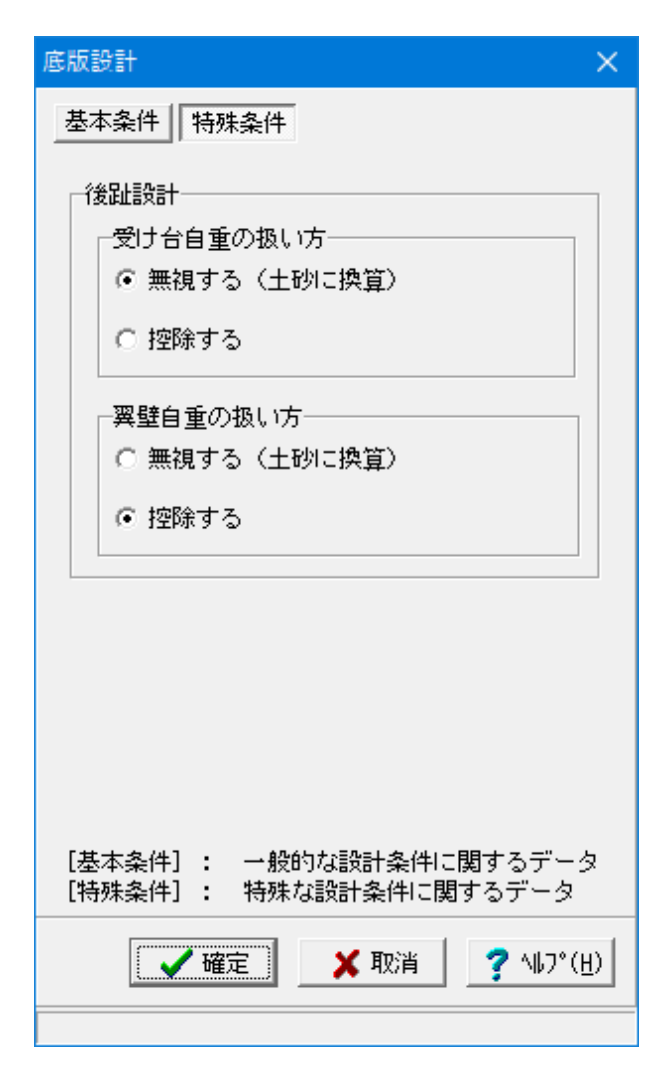

特殊条件

#### 受け台自重の扱い方

無視する:「受け台」を土砂で換算して土砂重量に考慮しま す。

翼壁自重の扱い方

控除する:「翼 壁」を控除して扱い土砂重量に考慮しませ  $h_{\circ}$ 

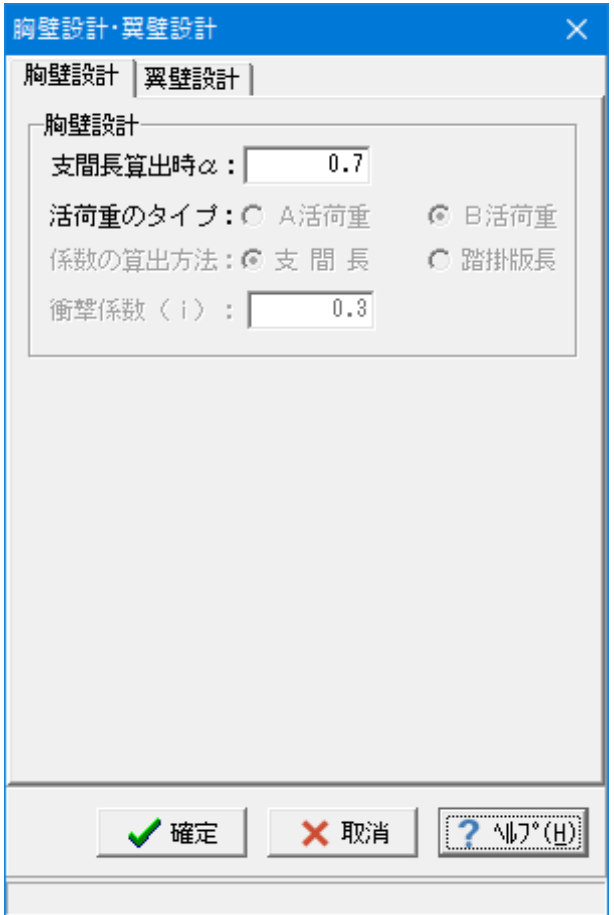

### 胸壁設計·翼壁設計  $\times$ 胸壁設計 翼壁設計 ·翼壁設計· パラレル部の断面力の分担法 ☞ 4部で自担 ○ A部,B部,C部で考慮 A部の算出時のD部の換算幅 ○ 結め高さ ○ 暗の高さ 設計基部位置 ○ 底版先端高 ⊙ 底版付根高 設計断面寸法の扱い 左翼壁: ○ 内側の寸法値 © 外側の寸法値 右翼壁: ○ 内側の寸法値 © 外側の寸法値 断面力算定時の補正高H2の扱い ⊙ 断面高に考慮 ○ 断面高より控除 照査対象 ◎ 永続/変動作用 ○ 地震時除く √確定 X 取消 **?** 仙プ(H)

#### 胸壁設計・翼壁設計

胸壁・翼壁設計時の照査方法やパラメータ設定方法の考え方 を入力します。

#### 胸壁設計

支間長算出時α

胸壁部・踏掛版の設計共通に支間長算出に使用します。

#### 翼壁設計 翼壁設計時の算出方法を指定します。 フルウイング時における計算条件及び考え方を指定します。

#### パラレル部の断面力の分担法

パラレル部 (D部) が大きい (B部, C部の範囲内にある) 場合 のD部の断面力の分担方法を指定します。 →A部, B部, C部で考慮 D部の断面力の影響は、A部,B部,C部に断面力を換算するこ とで考慮します。 尚、この場合、B′部,C′部の照査は行っていませんので、注 意してください。

#### A部の算出時のD部の換算幅

加算するパラレル部(D部)断面力の換算方法を次の中から選 択します。 →A部の高さ パラレル部(D部)の断面力をA部の高さで徐算し、A部の断 面力に加算します。(道示 Ⅳ )

#### 設計位置

→底版付根高

設計断面寸法の扱い →外側の寸法値

断面力算定時の補正高H2の扱い →断面高に考慮

照査対象 →永続/変動作用

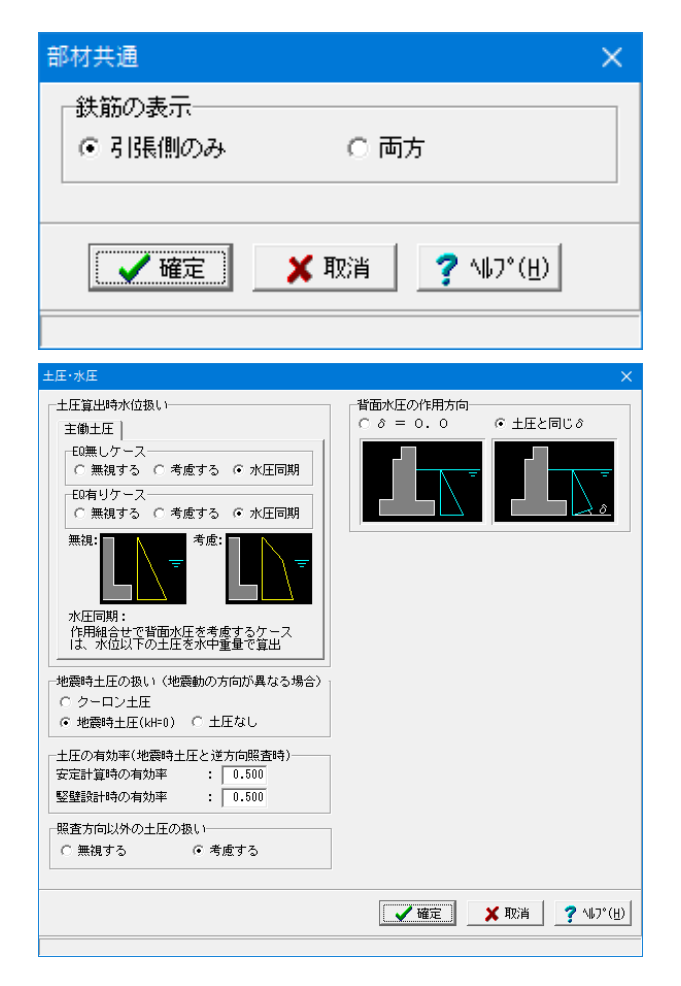

#### 部材共通

部材設計時において胸壁~突起の各部材に共通的な考え方を 入力します。

#### 鉄筋の表示

計算実行後に表示される配筋情報を引張側のみ生成するか、 両方生成するかを選択します。

### 土圧・水圧

土圧及び水圧算出時の考え方を入力します。

#### 土圧算出時水位扱い

地震の影響無し(EQ無し)、地震の影響有り(EQ有り)の水位 考慮の土圧算出時に水位の扱い方を指定します。 →水圧同期:「荷重」画面の水圧設定に準じて扱います (Q1-23参照) https://www.forum8.co.jp/faq/win/abut-h29-qa.htm#q1-23

#### 地震時土圧の扱い

地震時において、土圧の作用方向が地震動の方向と異なる時 の土圧の評価方法を指定します。  $\rightarrow$ 地震十圧(kh=0) Kh=0時の地震時土圧として評価します。

#### 土圧の有効率(地震時土圧と逆方向照査時)

「地震動方向ではない土圧の扱い」の指定により算出された 土圧に、この有効率を乗じて背面土圧とします。

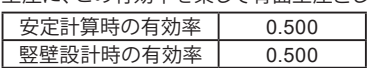

#### 背面水圧の作用方向

→土圧と同じδ 土圧と同じ方向に水圧が作用(土圧と背面水圧を合算しま す)

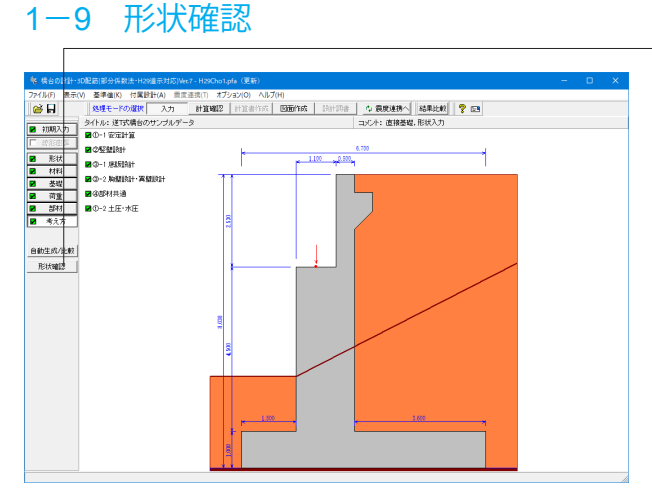

「形状確認」ボタンをクリックします。

側面図 / 正面図 / 平面図 が確認できます。 また、形状を3次元表示します。 簡単なマウス操作で視点を変えることが可能です。

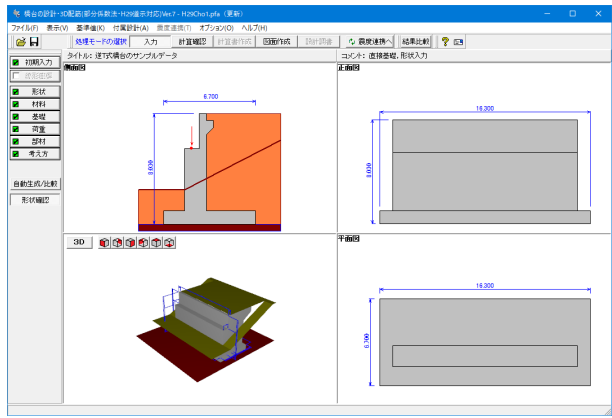

## 2 ファイルを保存する

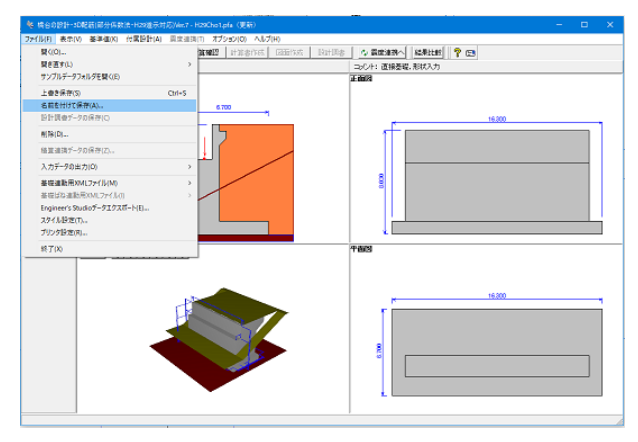

ファイルメニューから、「名前を付けて保存」を選択し、必要に 応じてデータ保存が可能です。 また、既存データを「上書き保存」にて書きかえることも可能で

 $\overline{\mathbf{y}}$  + b  $\mathbf{f}$  b  $\mathbf{f}$ 保存する場所(I): Data 更新日時  $\overrightarrow{A}$ <br> $74 \times 7$ 名前 種類 нави<br>Чу H29Cho1.pfa<br>Чу H29Cho2.pfa<br>Чу H29Cho3.pfa - <sub>EX</sub><br>F8 橋台の設計(H2. 2023/09/27 14:53 2023/09/25 8:14 - 0 橋台の設計(H2...<br>F8 橋台の設計(H2...<br>F8 橋台の設計(H2...  $\mathcal{L}$ ーーーー<br>デスクトップ EL H29Cho4.nfa 2023/09/22 9:22 FR橋台の設計(H2) Witzscholipia<br>WH29Cho5.pfa<br>WH29ChoEPS.pfa 2023/09/25 15:40<br>2023/09/25 15:40 - 10 禍日の設計(H2...<br>F8 橋台の設計(H2...<br>F8 橋台の設計(H2... E. ライブラリ L. H29ChoNini.pfa 2023/09/25 8:14 F8橋台の設計(H2. WH29Kui1.pfa 2023/09/25 8:14 **F8橋台の設計(H2.)**<br>F8橋台の設計(H2.)  $\overline{PC}$  $\sum_{\substack{\lambda \vdash \forall \lambda \vdash \forall \lambda \vd$  $\langle$  $\overline{\phantom{a}}$ H<sub>29</sub>Cho1.pfa ファイル名(N):  $\overline{\mathbf{r}}$ 保存(S) ファイルの種類(T): H29設計データファイル(\*.PFA)  $\overline{\mathbf{r}}$  . キャンセル - ファイル情報<br>製 品 名:[精台の設計・80配筋(部分係数法・R23通示対応)Ver.7<br>製品が - '\*a': [7.0.0.0<br>アドレストリ : 2022/08/27<br>作 成 日:2022/08/27

作 成 日:2023/09/27<br>会 社 名:株式会社フォーラムエイト<br>部 書 名:<br>「昨成者 名:<br>コメント: <mark>淫T式橋台のサンブルデータ1 (直接基礎,形状入力)</mark>

・保存する場所

す。

(デスクトップ、指定フォルダ、SampleDataフォルダ等 任意 で選択可能)<br>・ファイル名

(任意のファイル名を入力可能)

# 第3章 操作ガイダンス(鉄筋コンクリート逆T式橋台の設計計算例)

### 1 モデルを作成する

使用サンプルデータ:H29Cho2.pfa 平成29年道路橋示方書に基づく道路橋の設計計算例 鉄筋コンクリート逆T式橋台の設計計算例 直接基礎

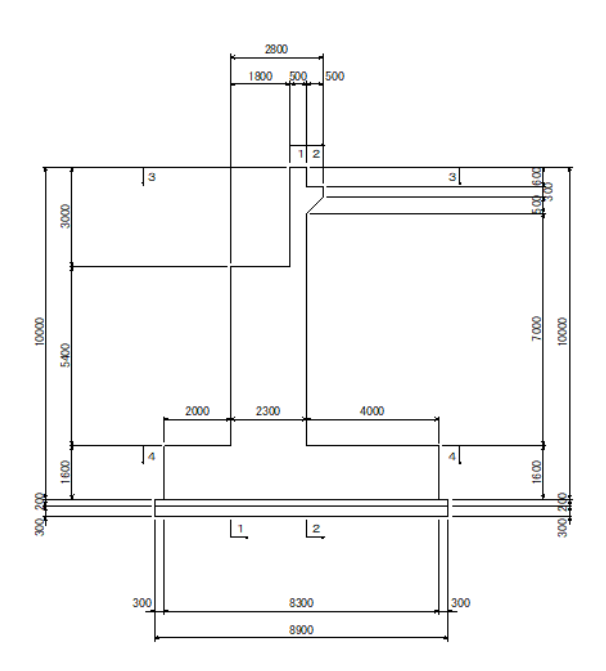

■各入力項目の詳細については製品の【ヘルプ】をご覧ください。

### 1-1 初期入力

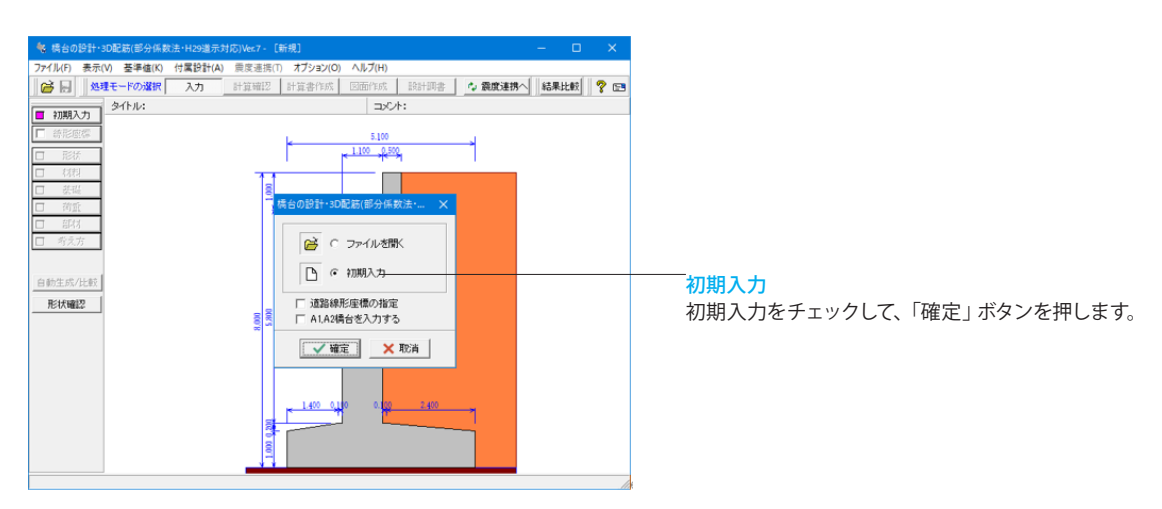

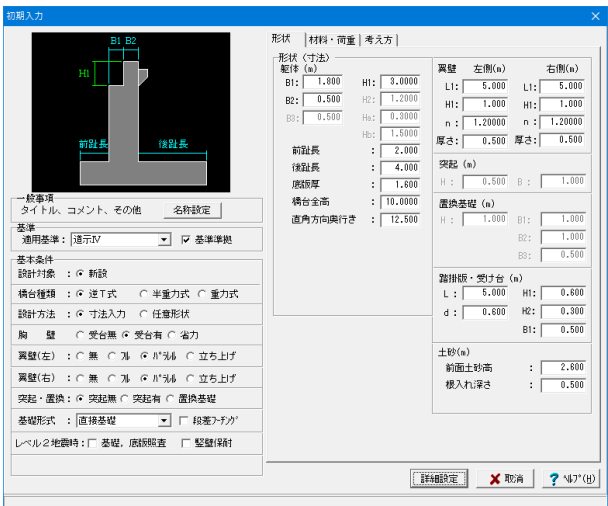

形状

#### 基本条件

橋台の胸壁タイプや翼壁の形状、基礎の形状を決定します。 また、照査条件としてレベル2地震時照査の「基礎、底版照 査」,「竪壁保耐」の有無を選択します。

#### 形状(寸法)

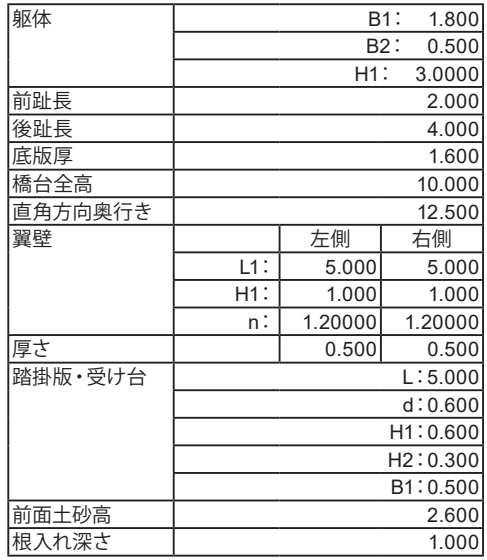

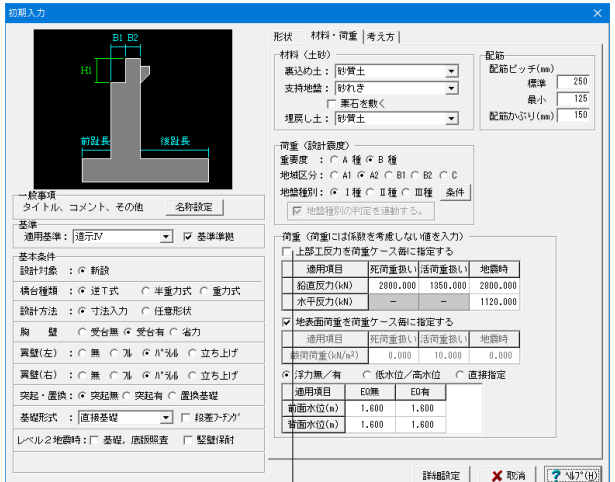

### 材料・荷重

#### 材料(土砂)

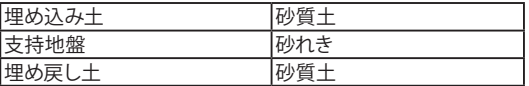

#### 配筋

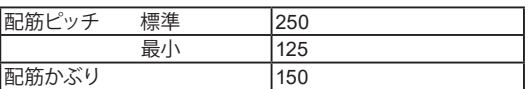

#### 荷重(設計震度)

#### 【重要度】

B橋種の場合には竪壁の保有耐力法による照査において残留 変位の判定を行います。その他の計算には無関係です。 【地盤種別・地域区分】

設計水平震度の標準値kh0 (レベル1), Kh0 (レベル2)及び 地域別補正係数Czを決定し、kh0(レベル1),Kh0(レベル 2)にCz,C2zを乗じてkhの値を設定します。

※上部工反力の入力において、集計値入力とするか支承位置ご との入力とするかの選択ができます。

#### 荷重

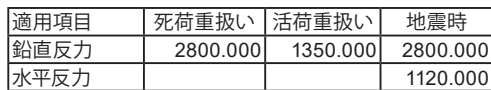

#### 地表面荷重を荷重ケース毎に指定する

「荷重」-「地表面荷重」画面で地表面荷重をケース毎に指定 することができます。指定しない場合は、「初期入力」画面の地 表面載荷荷重を使って照査を行います。

#### 水位

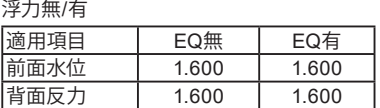

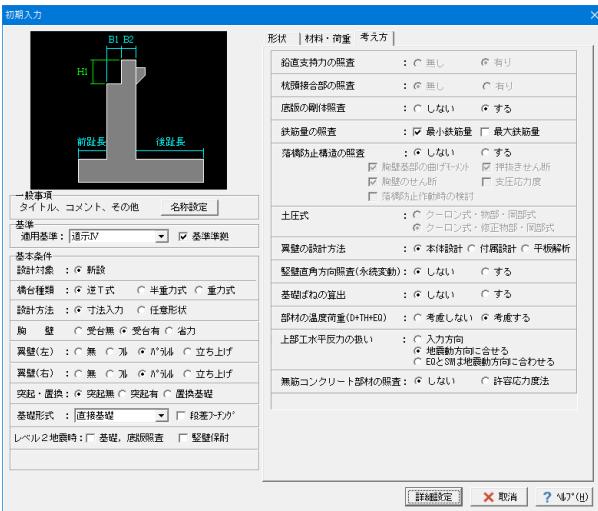

平成29年道路橋示方書においては、 無筋コンクリート部材による係数が明確ではないため、

平成24年道路橋示方書の考えに準拠した計算を行うことができます。

#### 考え方

#### 鉛直支持力の照査

直接基礎の支持地盤が岩盤の場合において、鉛直荷重に対する 限界状態1の鉛直支持力による検討を行いたい場合に選択しま す。「鉛直支持力の照査」を「有り」とした場合、鉛直支持力と鉛 直地盤反力度の両方の判定を行います。鉛直地盤反力度の制限 値の目安は、道路橋示方書Ⅳ P.211に記載があります。

#### 底版の剛体照査

底版を剛体として考えることができるかどうかを照査します。

#### 鉄筋量の照査

鉄筋コンクリート部材の場合に、最小鉄筋量,最大鉄筋量の算出 及び照査可否を指定します。

#### 落橋防止構造の照査

落橋防止構造の設置(照査)の有無と照査を行う場合の照査項 目を選択します。

#### 土圧式

土圧式の選択を有効にするには、基準準拠のチェックを外してく ださい。

#### 翼壁の設計方法

翼壁の設計を本体設計のデータにより照査するか、付属設計で 検討するか、平板要素を用いたFEM解析(オプション)を用いるか を選択します。

#### 竪壁直角方向の照査(永続変動)

竪壁の奥行きが小さい場合などで照査が必要な場合に選択いた します。

#### 基礎ばねの算出

地震時固有周期算定基礎ばね,支承設計用基礎ばねの算出の有 無を指定します。

#### 部材の地震時温度荷重(D+TH+EQ)

胸壁部材及び翼壁部材の設計において、地震時の照査に温度変 化を考慮したD+TH+EQケースの照査を行うかどうかを選択しま す。

#### 上部工水平反力の扱い

上部工水平反力について、地震動の方向に合わせるかどうを選択 します。

地震動方向に合わせるとした場合は、入力された上部工水平反 力で地震動の方向がマイナスとなる方向(橋軸方向前から後ろ、 橋軸直角方向は左から右側)の場合は、入力した水平反力にマイ ナスをかけて考慮します。

#### 無筋コンクリート部材の照査

無筋コンクリート部材において、「集計のみ」を行うか「許容応力 度法による照査」を行うかを選択します。

「形状 」ボタンをクリックします 躯体の側面形状 / 正面形状 / 平面形状を入力します。

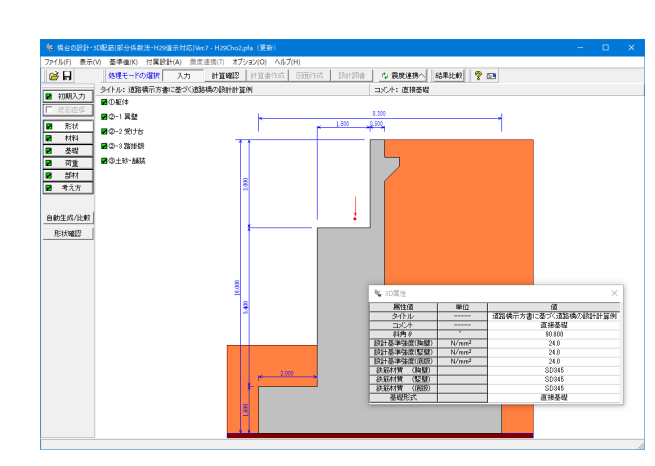

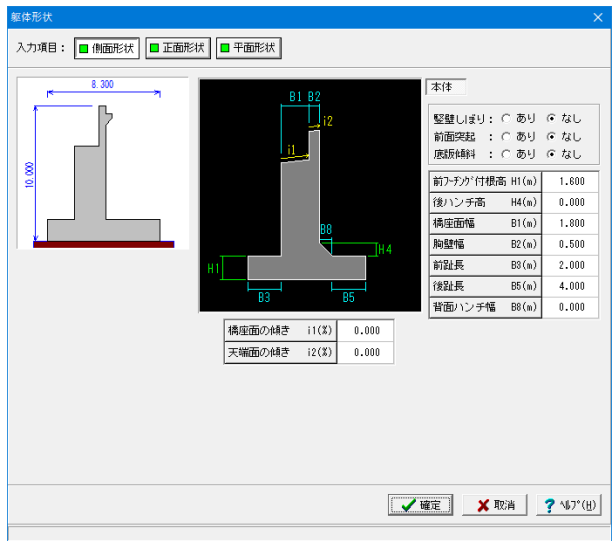

#### 躯体**\_**側面形状

側面形状は、側面方向から透過した位置での側面の寸法デー タを入力します。

#### 橋座面の傾きi1

### 天端面の傾きi2

橋軸方向から直視した値を指定します。

基礎条件-設計方法にて「寸法入力」をしている場合は予め決 ールスパイ ストリンコパー フィン・フィー ここ ここ あとに

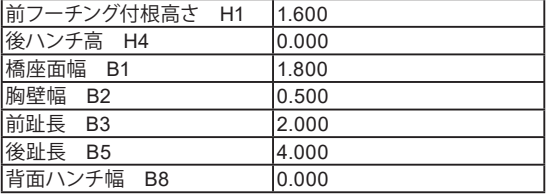

ここで値を変更した際は、設計断面位置の変更により杭基礎 時の杭配置のデータに影響がありますので、再度「基 礎」画 面にてデータを確認してください。

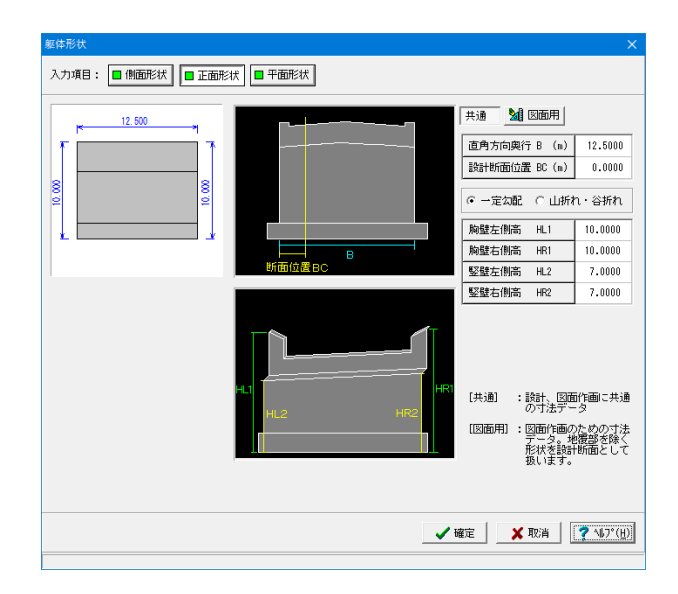

#### 躯体**\_**正面形状

正面形状は、躯体前面での勾配や折れの形状、計算断面位置 を指定します。

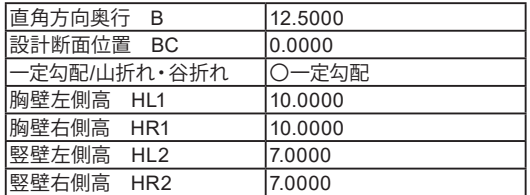

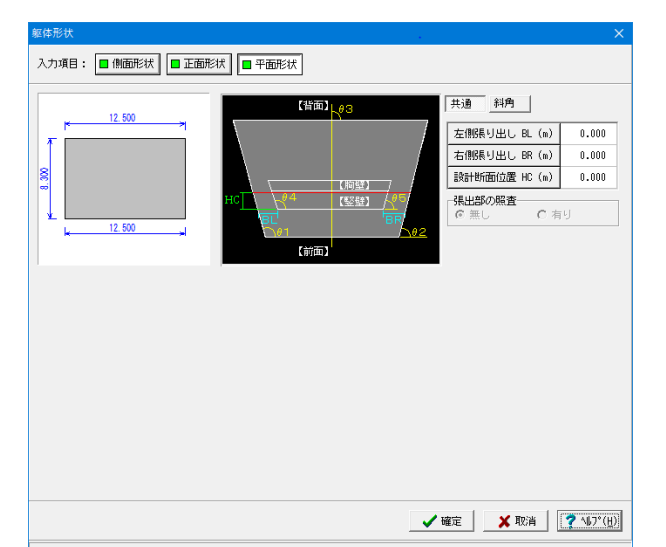

#### 躯体**\_**平面形状

平面形状は、張り出し寸法、竪壁・底版、橋軸方向の傾斜角度を 指定します。

#### (共通)

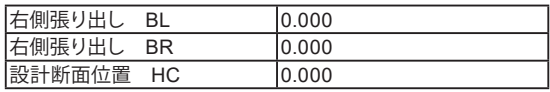

#### 張出部の照査

直角方向の張出部がある場合に直角方向の断面照査を行うか指 定します。

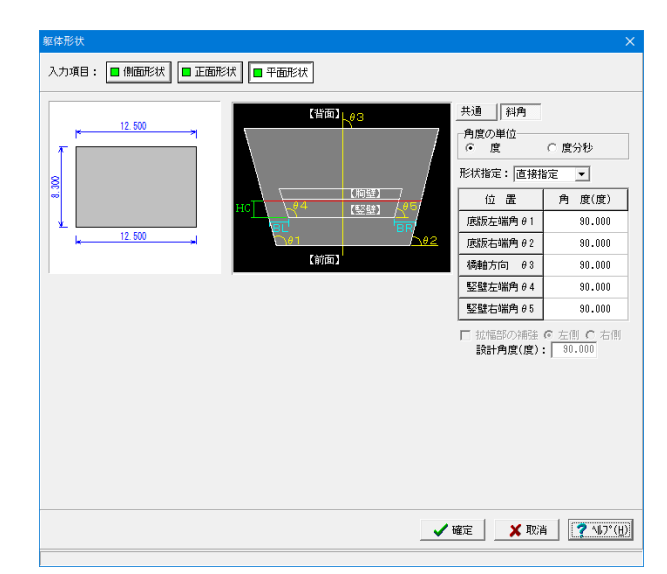

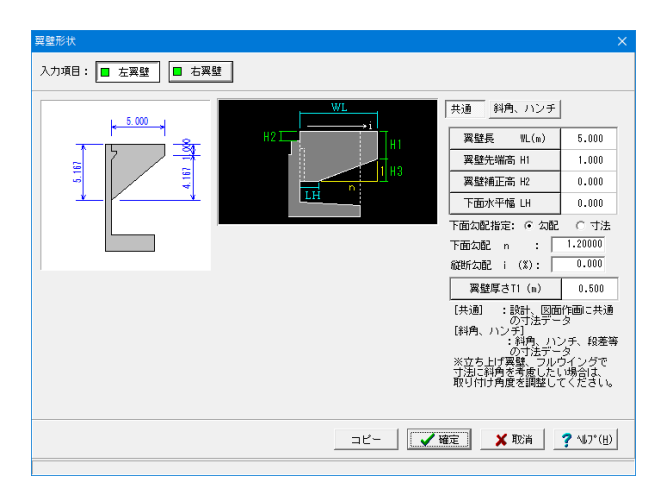

#### (斜角)

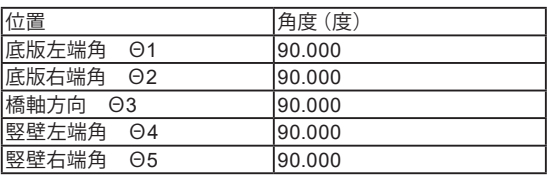

#### 拡幅部の補強

斜橋の際に張出部を拡幅して補強する時に選択し、照査対象 (左側,右側),設計角度を指定します。

尚、設計角度の基準点は、前趾側の竪壁基部位置となり、竪壁 より外側の拡幅部を照査します。

### 翼壁**\_**左翼壁 **/** 右翼壁

翼壁を設置する場合に、翼壁の設計のために必要な寸法デー タを入力します。

(橋台の前面の方向から見た取付位置(左側,右側)の翼壁形 状を入力します。)

(共通)

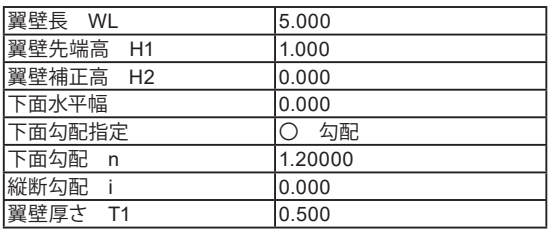

#### 縦断勾配

橋軸方向ではなく翼壁方向での実際の勾配で指定します。

#### 下面勾配指定

パラレルの傾斜部分の入力方法として勾配,寸法のどちらかか ら選択します。

#### 下端水平幅

パラレルの場合に側壁を躯体側に設置する場合に指定しま す。

(斜角、ハンチ)

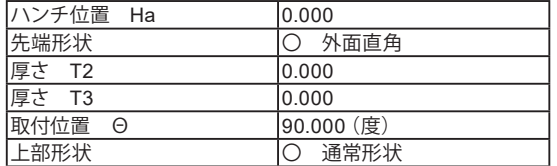

#### 先端形状

翼壁に斜角を付ける(角度 θを指定)場合のT1の形状とし て、常に外面と直角にする(外面直角)、胸壁と並行にする(橋 台並行)から選択します。T1は翼壁の厚さを、T2,T3はハンチ 部分に関する寸法値をそれぞれ指定します。

#### 上部形状

地覆が小さい時に翼壁を調整する場合や踏掛版等の設置によ り翼壁位置を調整する場合に、「段差有り」としてB,Hの段差 寸法を指定します。

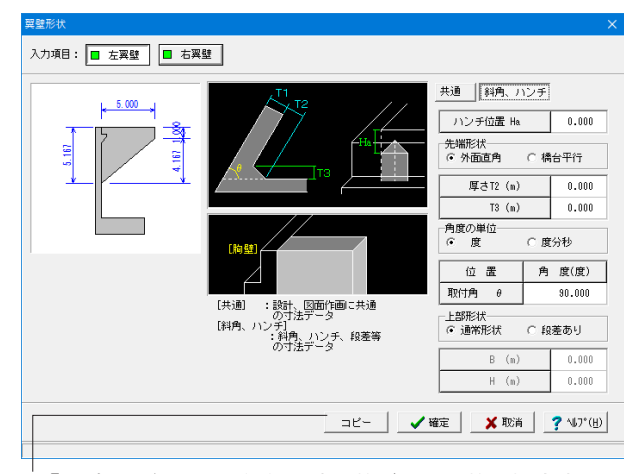

※「コピー」ボタンは、左右翼壁形状が同じ形状の場合表示 されます。

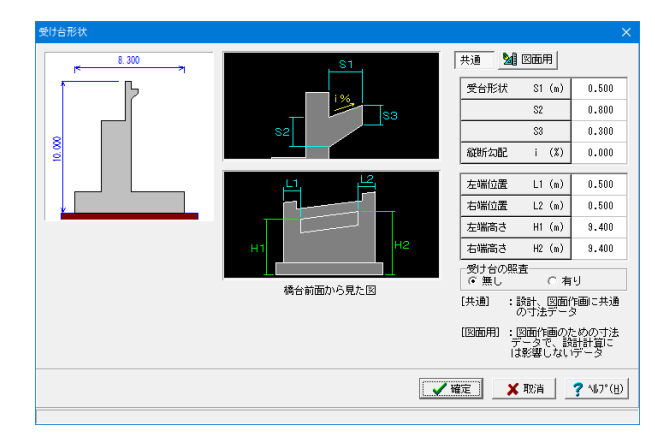

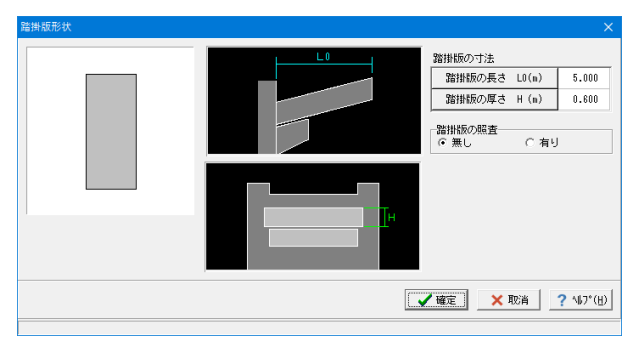

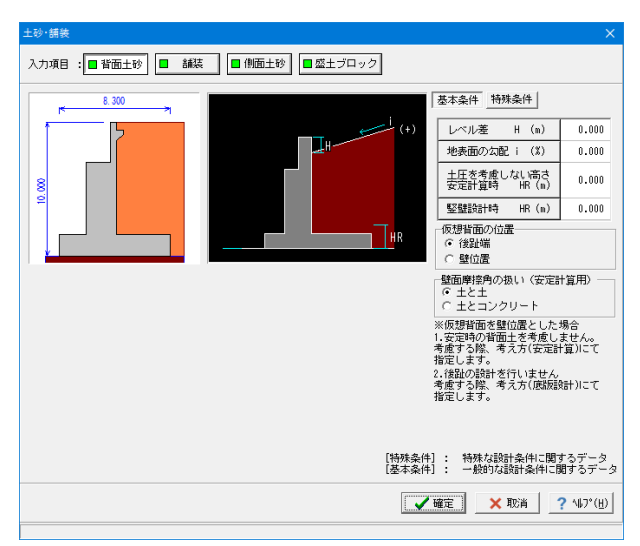

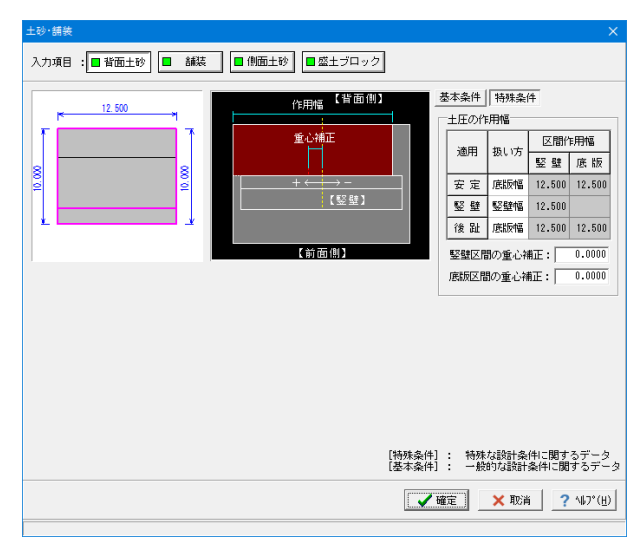

#### 受け台

踏掛版を設ける場合に、胸壁の設計のために必要な寸法デー タ及び照査の有無を指定します。

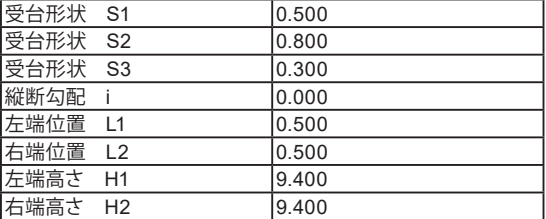

受け台の照査

→無

#### 踏掛版

踏掛版を設ける場合に、胸壁の設計のために必要な寸法デー タ及び照査の有無を指定します。

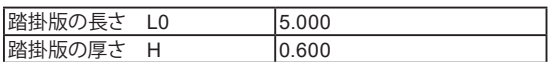

#### 踏掛版の照査

→無

照査を行わない時は、胸壁の設計時のみ寸法を考慮されま す。

#### 土砂・舗装**\_**背面土砂

通常盛土データとして背面土砂の地表面勾配および土圧を考 慮しない高さや土圧の仮想背面や土圧の作用幅を指定しま す。

#### 土圧を考慮しない高さ

岩の中に底版が埋めこまれた場合に土圧が全高に作用しない 際には、土圧の作用しないと考えられる高さを指定します。 これにより、土圧の作用する高さは、地表面から底版底面まで の高さからこの土圧を考慮しない高さ分を差し引いた高さが 考慮されることになります。

#### 仮想背面

安定計算(後趾設計)における土圧算出の仮想背面を指定しま す。(竪壁設計時には、常に「土とコンクリート」として仮想背面を考 えます。) 位置→後趾端

壁面摩擦角の扱い→ 土と土

(特殊条件)

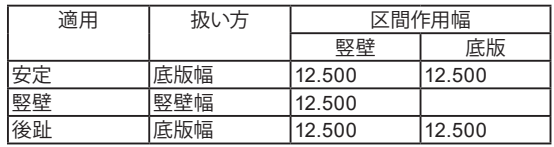

#### 土圧の作用幅

竪壁幅,底版幅,躯体幅,直接から選択します。 直角方向に張出し部がある場合や斜角がある場合に、土圧の 作用幅を補正する必要がある時には直接で作用幅を指定しま す。

直角方向に張出し部がある時に「直角方向の照査」を行う際 や竪壁と底版の直角方向の幅が異なる時は、作用幅とあわせ て竪壁区間の重心補正,底版区間の重心補正の項目で重心位 置も指定してください。また、直角段差フーチングの時に竪壁 位置の補正を行う場合は、竪壁設計用重心補正により調整し てください。

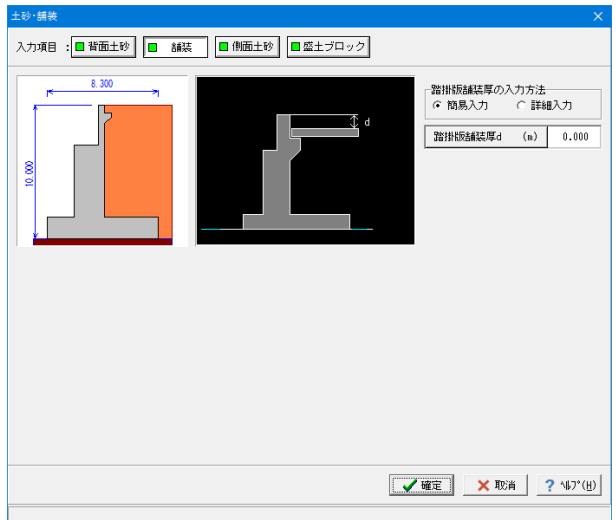

#### 舗装

踏掛版上の土砂を指定します。

舗装厚は、踏掛版の設計で使用し、変更時には自動的に「荷重 (胸壁設計,踏掛版の設計)」画面の各上面舗装自重を再計算 します。

踏掛版の照査が有りの時に有効となりますので、ここでは入力 情報はありません。

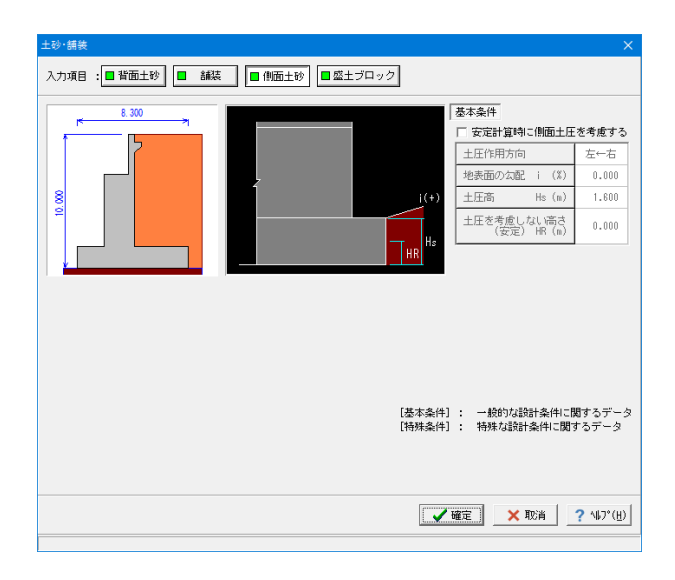

#### 側面土砂

直角段差フーチング時の段差背面土砂による土圧、左右の地 盤条件等の違いによる直角方向の偏土圧の影響として土圧作 用方法,地表面勾配i,土圧高Hs,土圧を考慮しない高さHR, 仮想背面を指定します。

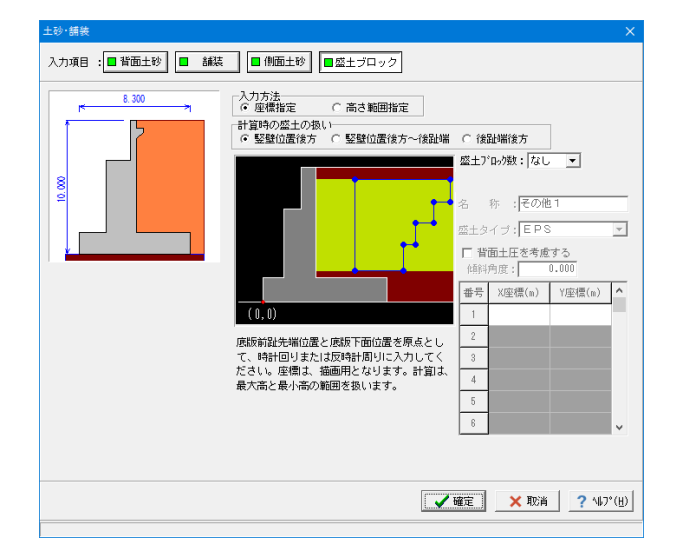

#### 盛土ブロック

背面土砂に裏込め土以外の軽量盛土などを設置する時に座標 指定や高さ指定により形状を指定します。 盛土ブロックをどのように入力するかを入力方法で選択しま す。また、計算時の盛土の範囲を、竪壁位置後方、竪壁位置後 方~後趾端、後趾端後方から選択します。

### 1-2 材料

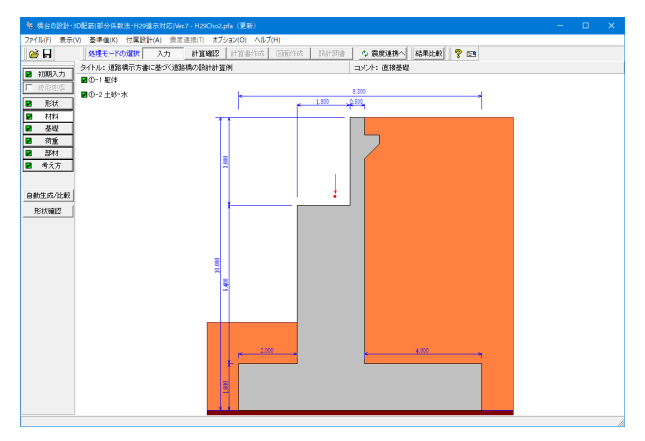

「材料」ボタンをクリックします。 使用する材料を入力します。

#### 飯体  $\times$ 断面計算時の扱いー ↓ 壁: C 無 筋 C 鉄 筋<br>壁: C 無 筋 G 鉄 筋<br>版: C 無 筋 G 鉄 筋 脚 婜 底 胸壁 | 竪壁 | 底版 | 翼壁 | 受台·踏掛版 | 鉄筋 使用コンクリート  $\overline{\phantom{0}}$ 部材の種類 前面: 気中部材 ▼ 背面: 水中部材 マ コンクリート強度 ock 24.0  $\boxed{\blacksquare}$  (N/mm2)  $SD345$  $\overline{\phantom{0}}$ 主鉄筋材質 せん断補強筋材質 SD345  $\overline{\mathbf{r}}$ ※胸壁, 竪壁以外のせん断補強鉄材質は、主鉄筋と同じものを使います。 **▽確定 ×取消 ?** ^ルブ出

#### 躯体

躯体(胸壁、竪壁、底版、翼壁、受台・踏掛版)の使用材料デー タを入力します。

#### 断面計算時の扱い

鉄筋コンクリート(RC)部材とするか、無筋コンクリート(無 筋)部材を部材ごとに選択します。

※「 重力式橋台 」は竪壁が無筋コンクリート部材になり、「半 重力式橋台」では竪壁が鉄筋コンクリート部材になります。 ※無筋コンクリート部材の照査は、不明な個所があるため明確 になるまで集計までを行うか、許容応力度法による照査を行い ます。

ここでの選択により、各部材の断面計算方法が決定されます。 翼壁は、常に鉄筋コンクリート部材として扱います。

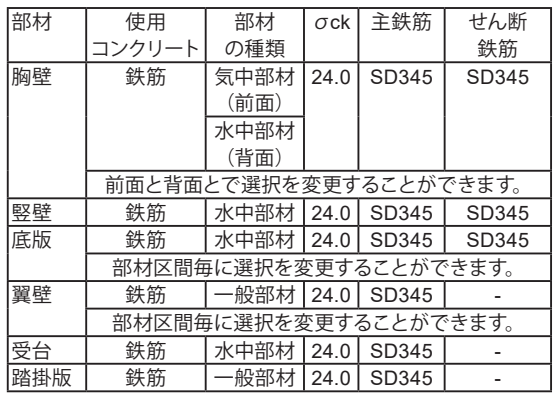

胸壁:前面と背面とで選択を変更することができます。

竪壁:区間毎及び前面と背面で選択を変更することができま す。背面側は、常に土砂に接しているため「一般部材」または 「水中部材」となりますが、前面側に対しては、前面土砂より上 を「気中部材」とし、下を「一般部材」または「水中部材」とす ることも可能です。

底版:前趾と後趾で別々に選択することができます。なお、張 出部を設計する際は、後趾の選択に準じて計算を行います。 翼壁:部材区間毎に選択をすることができます。翼壁の付け根 (c-d,区間)は底版と同様に水中部材、上部区間(a-b区間)は一 般部材のような選択もできます。

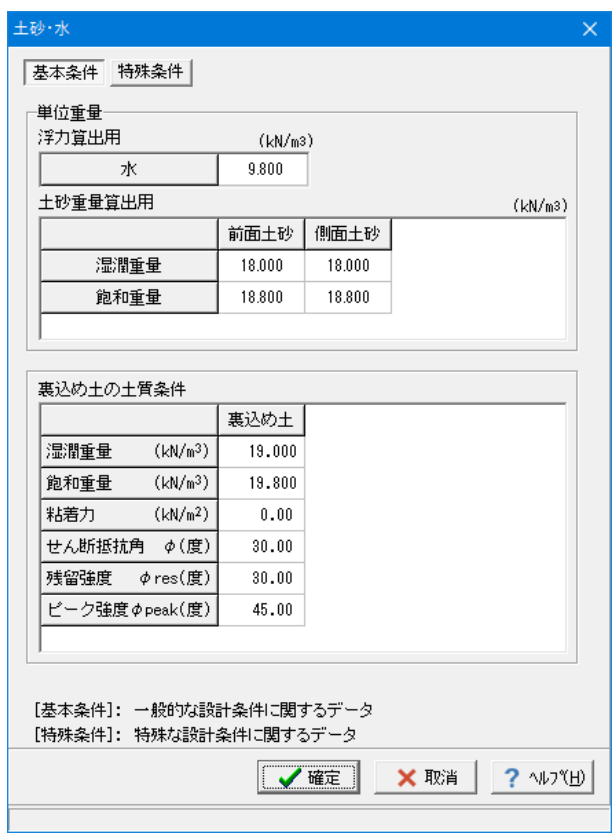

#### 土砂・水

土砂(背面,前面,側面,中詰), 水に関する単位重量、 土質条件などの材料データを入力します。

#### 基本条件

単位重量

水は、水の単位体積重量を指定します。その他の盛土ブロック は、水以降に名称を表示しますので。形状画面において指定し た該当する箇所に単位重量を指定してください。

浮力算出用 水:9.800

土砂重量算出用

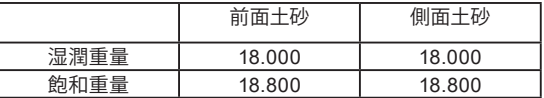

土の重量は水位より上の土に対しては単位重量として湿潤重量 を用いて算出し、水位以下の土については飽和重量を用いて算 出します。

浮力の算出に関しては、水の単位重量を用いて求めます。この場 合、水の単位重量は地下水位以下の土圧力算出に用います。

水位より上:湿潤重量 水位より下:飽和重量-水

#### 裏込め土の土質条件

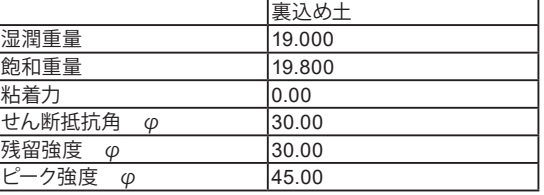

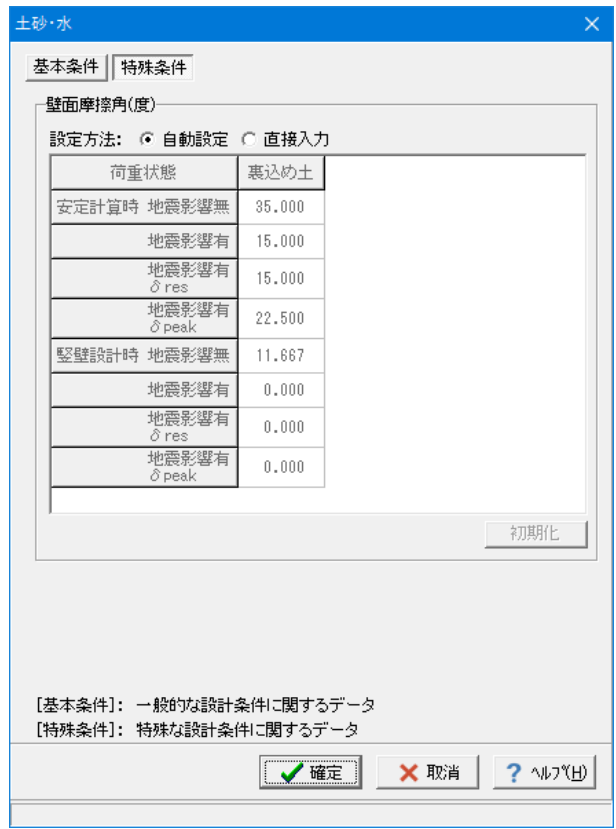

#### 特殊条件

適用橋台は、一般用橋台と農道用橋台(擁壁と同様)と壁面摩 擦角の扱いが異なりますので、設計条件や発注内容により何れ か選択します。「基準値」画面を基に変換値を使用する場合は 設定方法の「自動設定」を選択します。

### 1-3 基礎

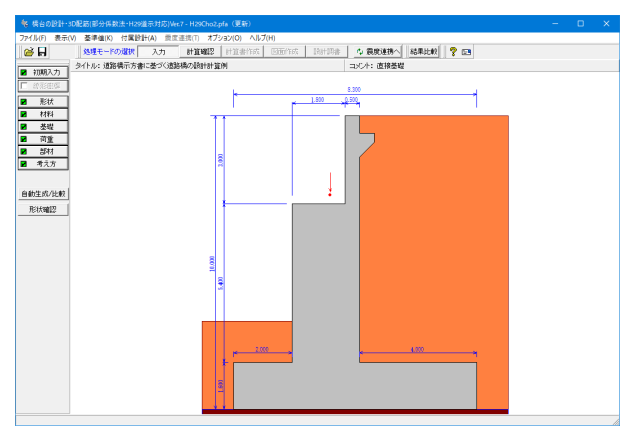

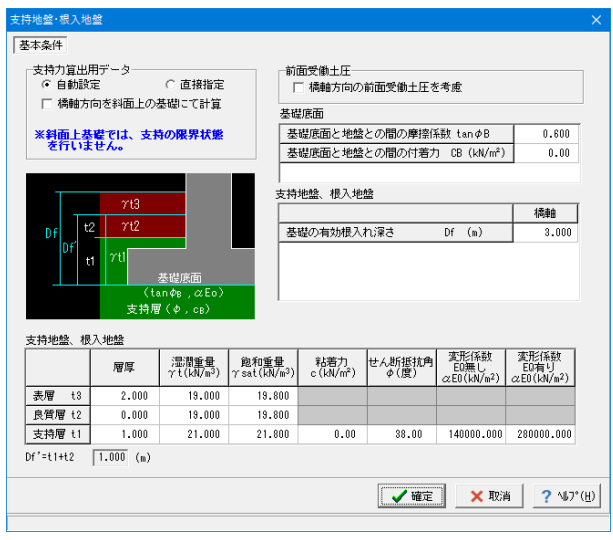

「基礎」ボタンをクリックします。

直接基礎の場合に、安定計算時において必要になる基本データ を入力します。

#### 基礎条件

#### 支持力算出用データ

支持力算出データ(Df,Df',γ1,γ2)や支持力係数を内部計 算する場合は「自動設定」を、選択します。

#### 前面受働土圧

橋軸方向及び直角方向の照査において受働土圧の考慮の有無 を選択します。

#### 基礎底面

基礎底面と地盤との間の摩擦係数,基礎底面と地盤との間の付 着力は、滑動照査の許容せん断抵抗力の算出に使用します。

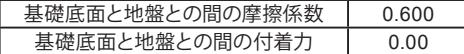

#### 基礎の有効根入れ深さ

基礎形式が直接基礎の時に安定計算用(鉛直支持力の照査)と して、支持層と埋戻土を含んだ高さを指定します。置換え基礎の 場合は、置換え基礎底面からの高さとなります。  $\rightarrow$  3.000

#### 支持地盤、根入地盤

鉛直支持力照査用の支持地盤,根入地盤データを指定します。

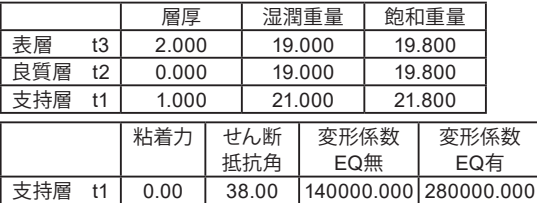

### 1-4 荷重

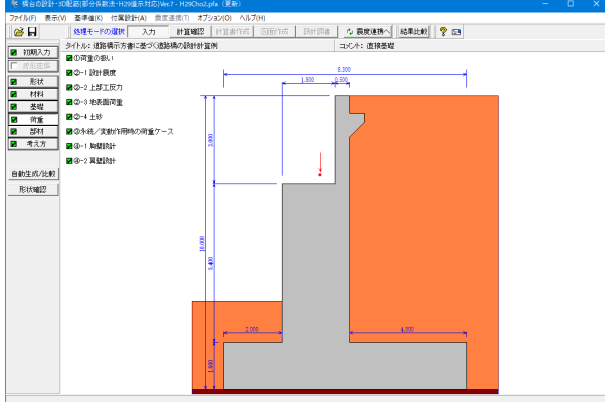

荷重の扱い  $\times$ ■ 水位を指定する □ 任意土圧の直接指定 □ 任意荷重を指定する □ 直角方向の作用ケースを指定 |□ 底版中心の作用力を指定する ※計算確認の安定計算の作用力の集計画面で 底版中心の作用力を指定します。 √確定 X 取消 ? ^ルフ (H)

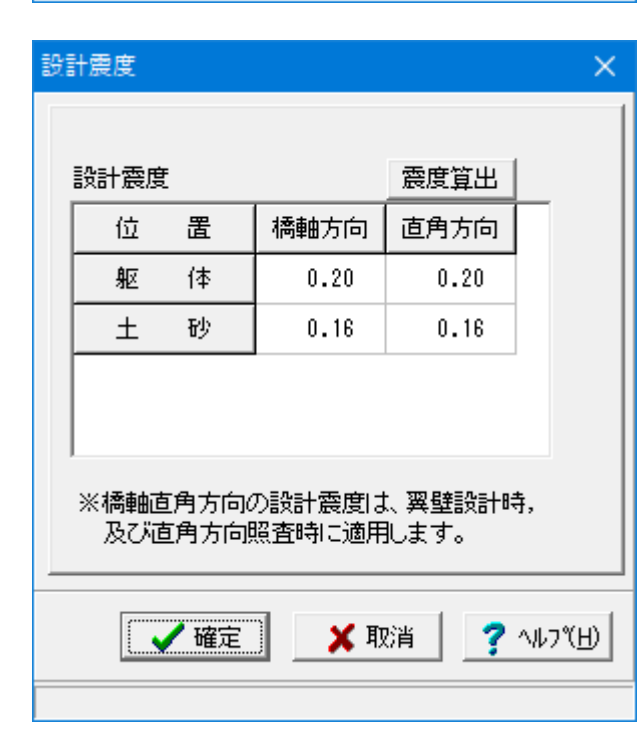

「荷重」ボタンをクリックします。

#### 荷重の扱い

水位や任意土圧、任意荷重の入力頻度が低い設定項目の使用 を選択します。

#### 底版中心の作用力を指定する

計算確認後の安定計算の作用力の集計画面で、底版中心の作 用力を直接入力することが可能となります。 ※特別な理由がない限り選択の必要はありません。作用力を 直接指定した場合は、安定計算の計算書には、集計のみが表 示されます。

#### 設計震度

地震の影響(EQ)を考慮するケース(変動作用),レベル2地震 時で用いる設計水平震度のデータを入力します。

#### 「震度算出」ボタン

指定された固有周期と「初期入力」画面の地域区分,地盤種 別を基に各設計震度を計算します。

固有周期から設計震度を算出する場合は、「震度算出」ボタン をクリックし、設定を選択後、画面の固有周期を設定してくだ さい。

※固有周期から算出された設計震度は、小数点2桁で四捨五 入されます。

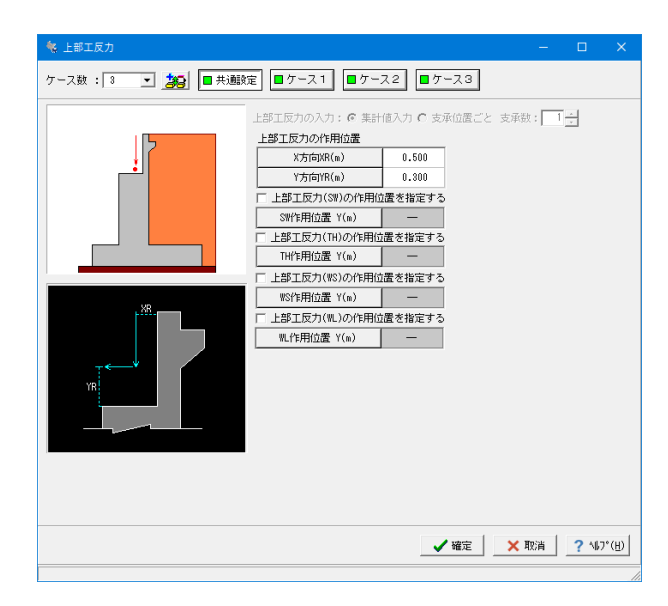

### 上部工反力

上部工反力とその作用位置を入力します。

#### ケース数

荷重状態や照査条件により個数を指定します(必ず、1個以上 登録してください)。デフォルトでは、D,D+L,D+EQが設定さ れます。

共通設定

#### 上部工反力の作用位置

軸方向のX方向、Y方向の位置を各々胸壁前面、橋座位置から の距離で、橋軸直角方向のX方向、Y方向の位置を各々竪壁中 心位置、橋座位置からの距離で指定

雪荷重等の水平力について作用位置が異なる場合は、作用高Y を指定します。

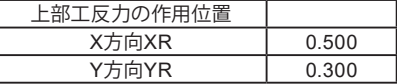

※上部工反力の入力において、「初期入力」画面で上部工反力 の作用位置を指定するにチェックがある場合に支承位置ごと の入力が有効になります。

 →初期入力画面-材料・荷重タブ →荷重画面-上部工反力 (Q0-14参照) https://www.forum8.co.jp/faq/win/abut-h29-qa.htm#q0-14

### (参照:サンプルデータ「H29Cho5.pfa」)

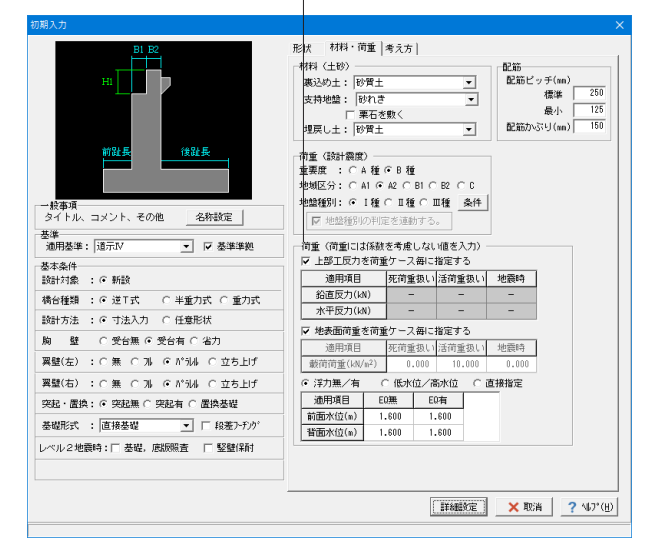

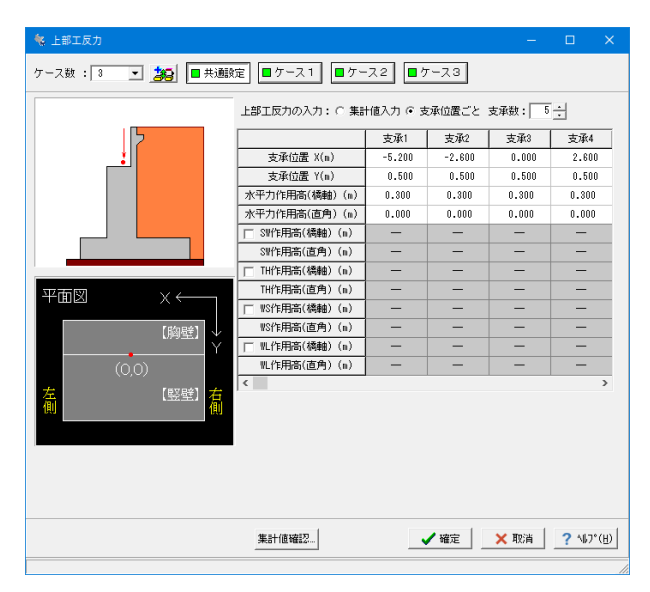

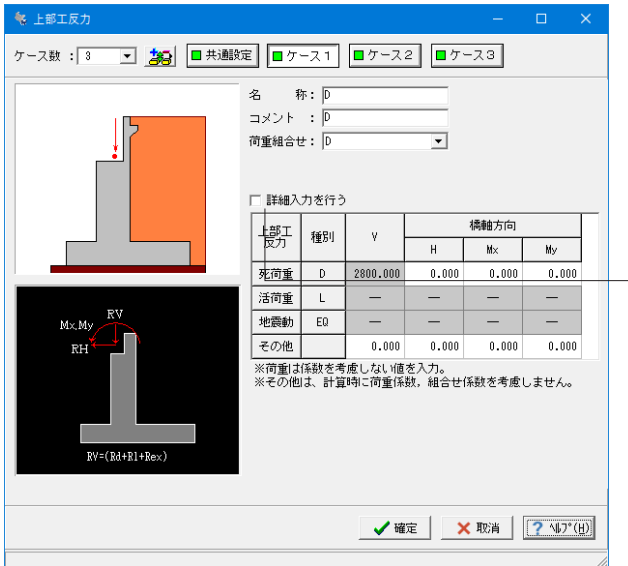

**每上部工反力** コメント : PH 荷重組合せ: D+L  $\overline{\phantom{0}}$ □ 詳細入力を行う 橋軸方向 墙红 種別  $\mathbf{v}$  $M \times$  $W$  $H$ 死荷重 D 2800.000  $0.000$  $0.000$  $0.000$ 活荷重  $\overline{\mathsf{L}}$ 1350.000  $0.000$  $0.000$  $0.000$  $M \times M$ 地震動 EQ  $\overline{\phantom{a}}$  $\equiv$  .  $\hspace{0.1cm}$   $\hspace{0.1cm}$ ┹║ その他  $RH$  $0.000$  $0.000$  $0.000$  $0.000$ |<br>|※荷重||ま孫数を考慮しない値を入力。<br>|※その他は、計算時に荷重係数,組合せ係数を考慮しません。  $\overline{RV}=(Rd+R1+Rex)$ 

(ケース1 )

名称:D コメント:D 荷重組合せ:D

名称\_半角20文字以内で任意入力 条件や状態等からわかりやすい名前を定義してください。 コメント\_半角62文字以内で任意入力

### 詳細入力

チェックいれることで死荷重、活荷重、地震時以外の上部工反 力から反力を個別に最大10個入力することができます。

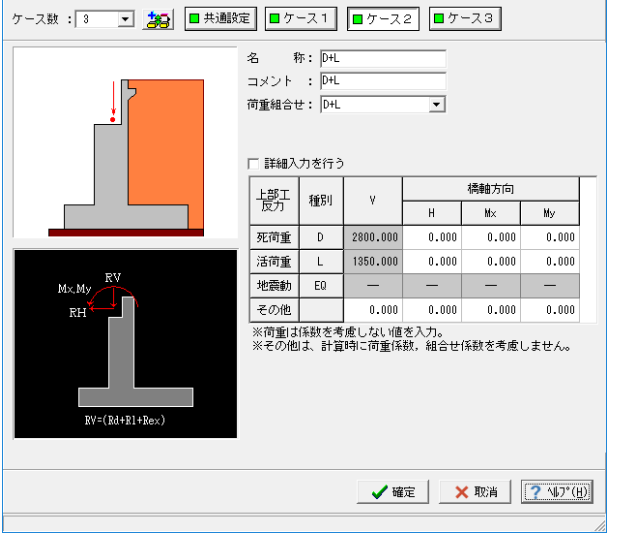

#### (ケース2)

名称:D+L コメント:D+L 荷重組合せ:D+L

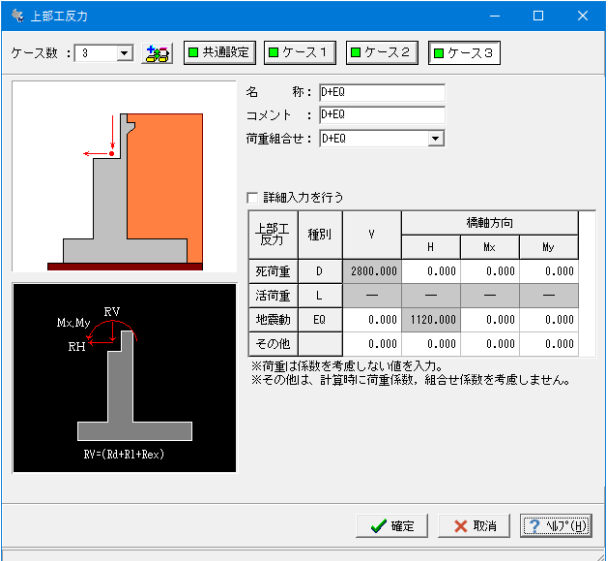

#### (ケース3)

名称:D+EQ コメント:D+EQ 荷重組合せ:D+EQ

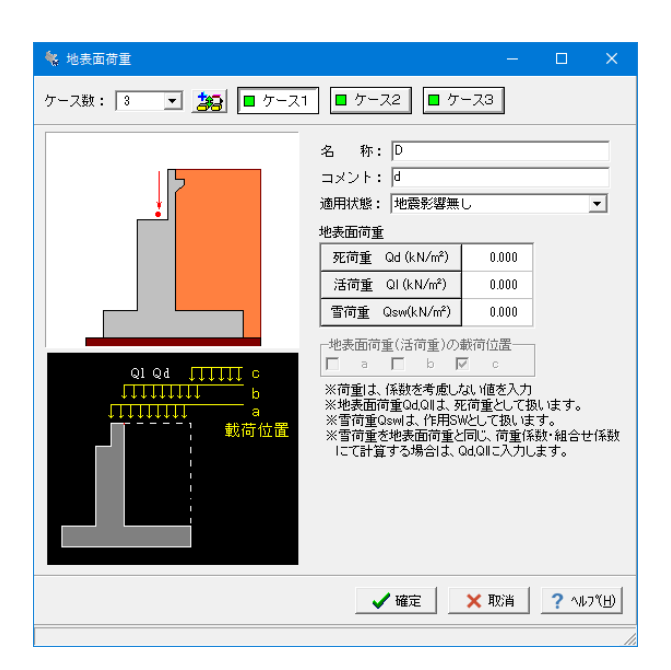

#### 地表面荷重

橋台背面の地表面載荷荷重を入力します。

(ケース1) 名称:D コメント:d 適用状態:地震影響無し

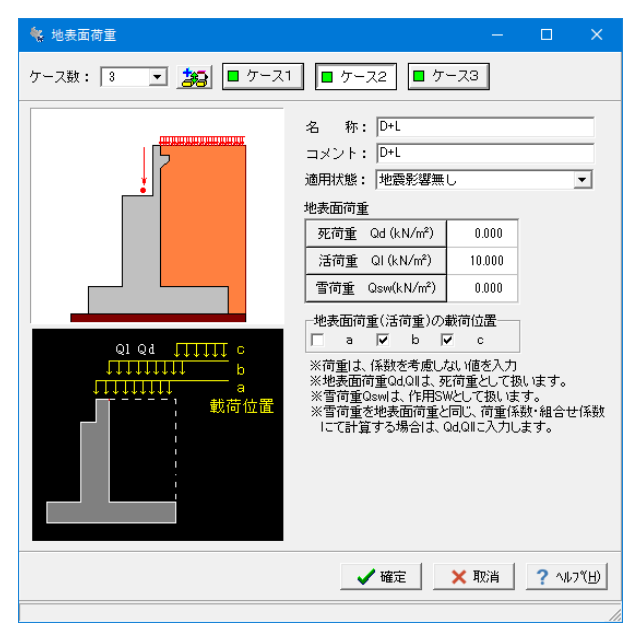

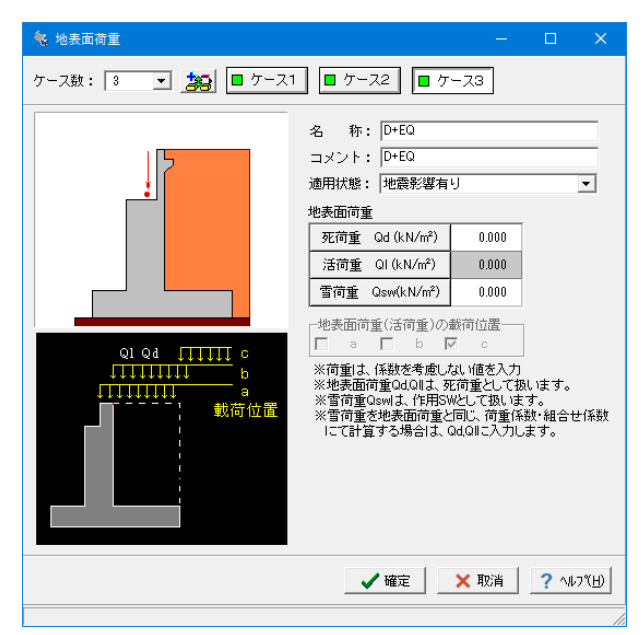

(ケース2) 名称:D+L コメント:D+L 適用状態:地震影響無し

#### 地表面荷重

死荷重Qd,活荷重Qlの荷重強度を入力し、全幅当たりの強 度として直角方向の竪壁奥行き幅を用いて算出します。地震動 の影響を考慮する場合、活荷重が指定された場合は無視して 計算を行います。直角段差フーチングで段差背面土圧を考慮 する場合は、死荷重(段差背面)Qdを土圧に考慮します。

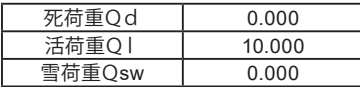

#### 地表面荷重の載荷位置

「地震時の影響を考慮しない」の場合に活荷重扱い載荷荷重 として次の3つの状態で検討することができます。 (b)胸壁背面から後方 ...<br>(c)仮想背面から後方

(ケース3) 名称:D+EQ コメント:D+EQ 適用状態:地震影響有り

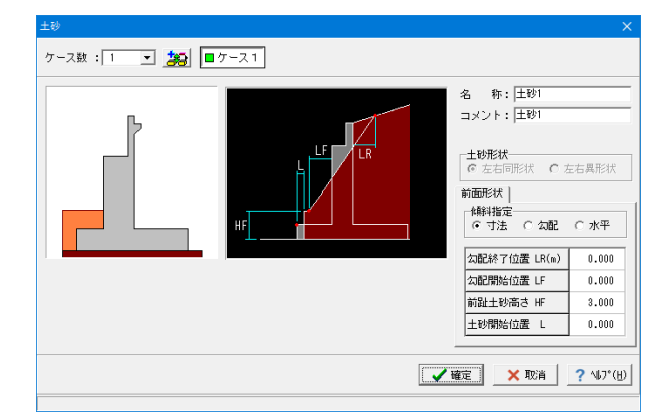

#### 土砂

名称:土砂1 コメント:土砂1

#### 土砂形状

張り出しがある時に左右が同じ形状の場合は左右同形状

#### 前面形状

前趾土砂高さHF,勾配開始位置LF,勾配終了位置LRをそれ ぞれ結んだ線によって形状を定義し、土砂自重として計算時に 考慮する形状を指定します。勾配入力の場合は、土砂の傾きを 角度で指定します。水平入力の場合は、前趾土砂高で一定の高 さの形状となります。直角段差フーチングの場合、底版と同じ形 状で土砂を一定厚とすることができます。

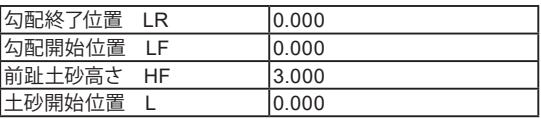

### 永続**/**変動作用時の荷重ケース

上部工反力,地表面荷重,土砂,水位等の設定済みの荷重を選 択して永続/変動作用時の作用ケースとして組み合わせます。

(ケース1) 名称:D(水無) 略称:D コメント:D(水無) 荷重状態:①永続(D)

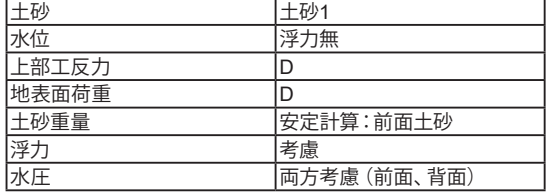

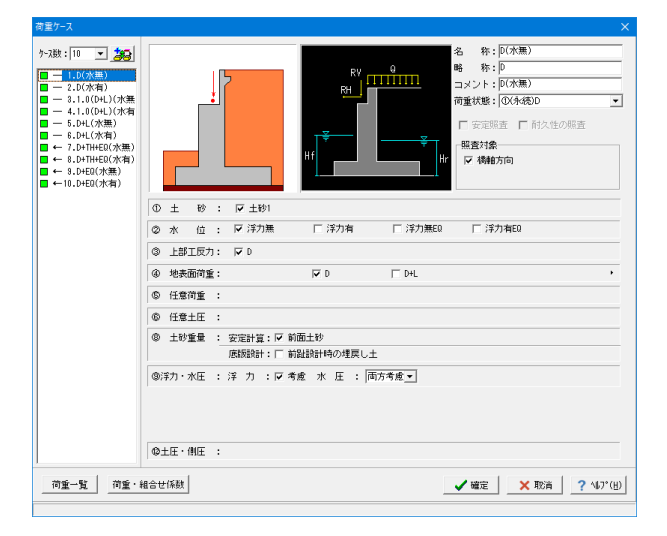

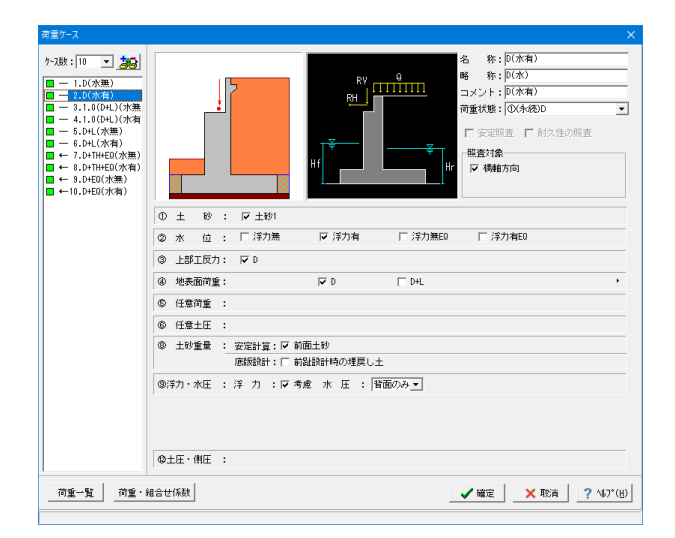

(ケース2) 名称:D(水有) 略称:D(水) コメント:D(水有) 荷重状態:①永続(D)

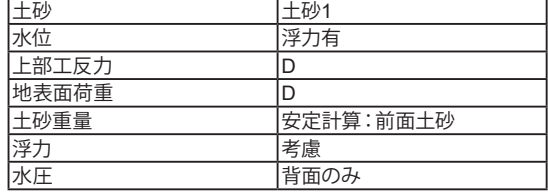

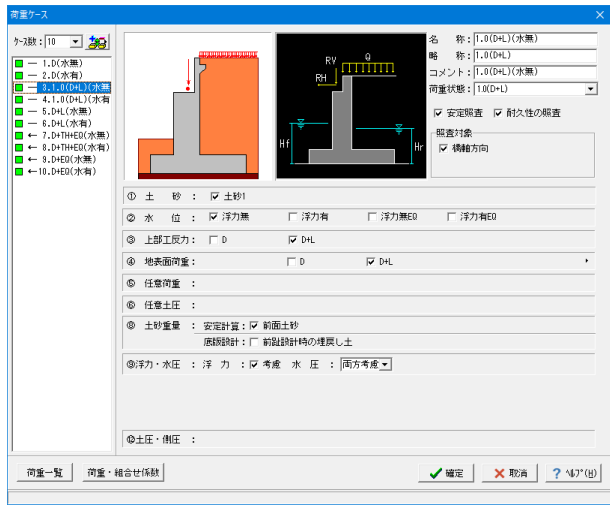

(ケース3) 名称:1.0(D+L)(水無) 略称:1.0(D+L) コメント:1.0 (D+L) (水無) 荷重状態:1.0(D+L) ☑安定照査 ☑耐久性の照査 ☑照査対象・橋軸方向

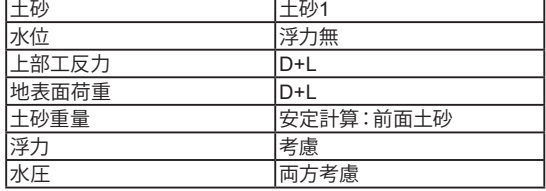

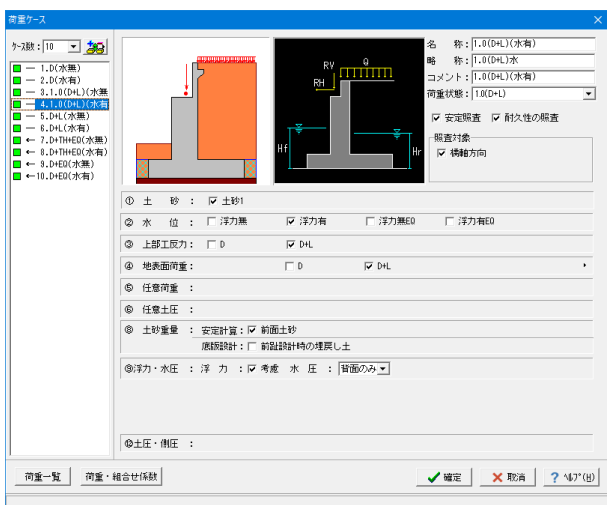

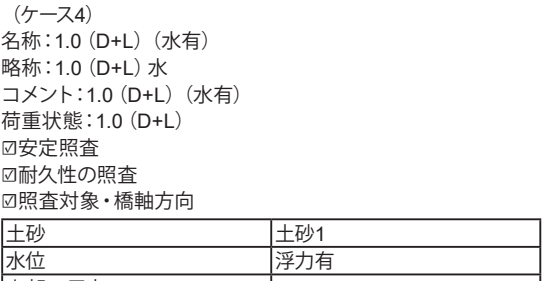

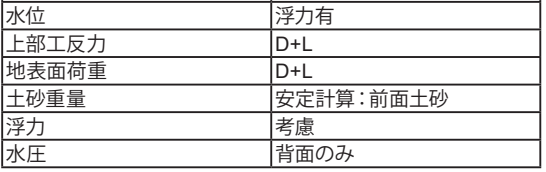

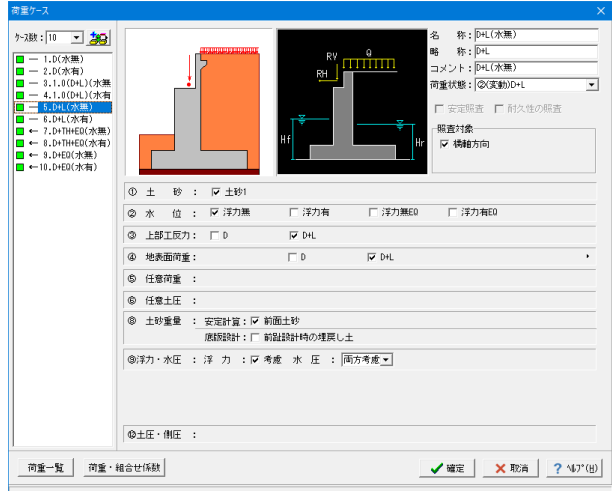

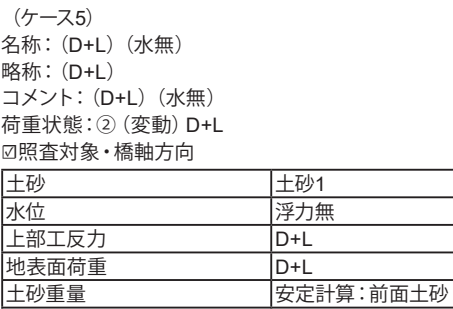

水圧 両方考慮

浮力 さい おおしゃ |考慮

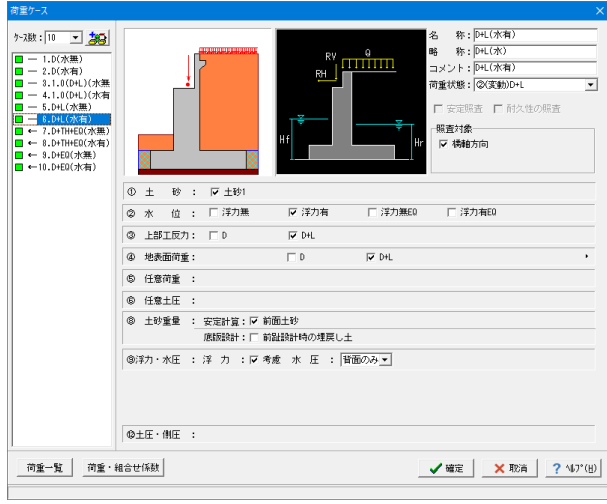

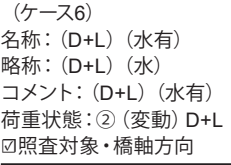

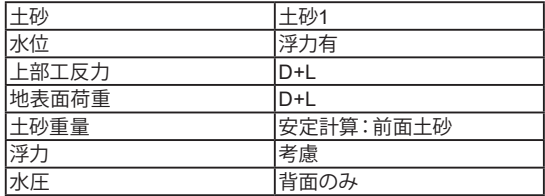

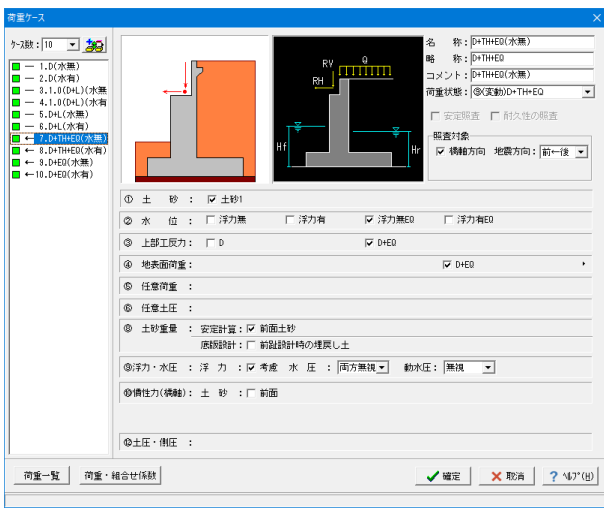

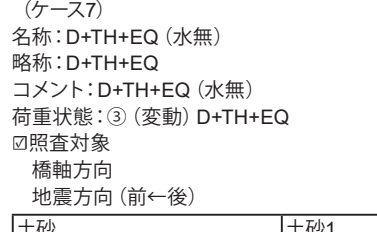

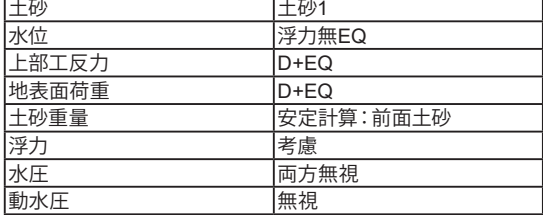

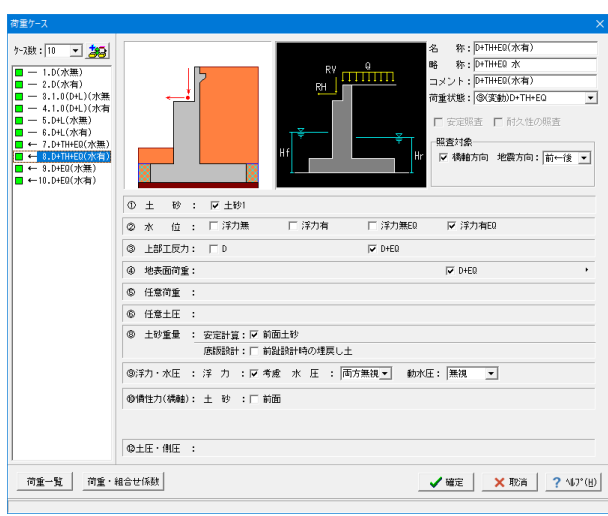

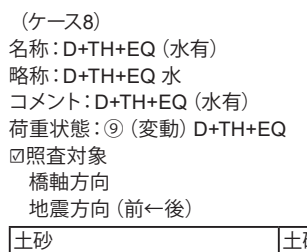

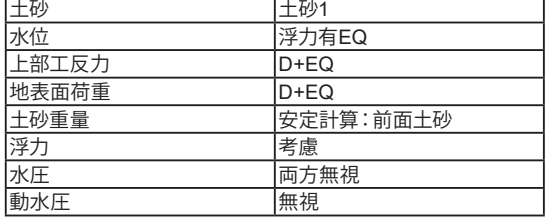

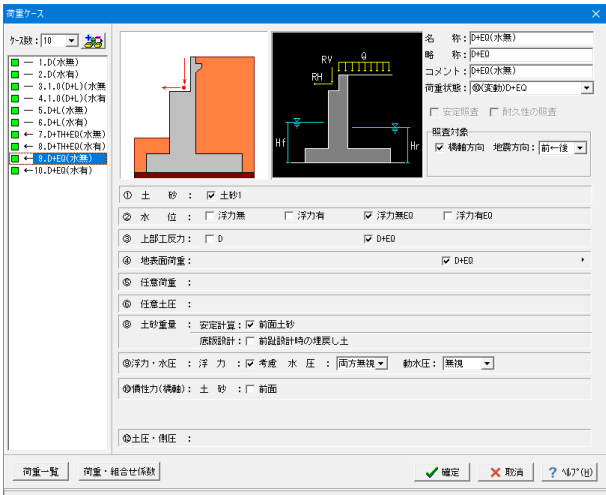

(ケース9) 名称:D+EQ(水無) 略称:D+EQ コメント:D+EQ(水無) 荷重状態:⑩(変動)D+EQ ☑照査対象 橋軸方向 地震方向(前←後)

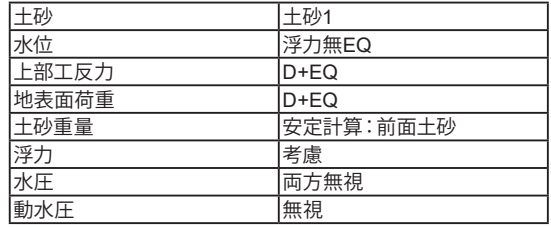

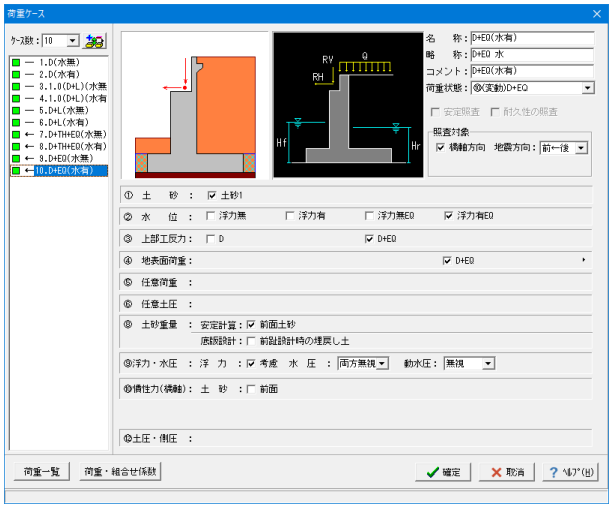

(ケース10) 名称:D+EQ(水有) 略称:D+EQ 水 コメント:D+EQ(水有) 荷重状態:⑩(変動)D+EQ ☑照査対象 橋軸方向 地震方向(前←後)

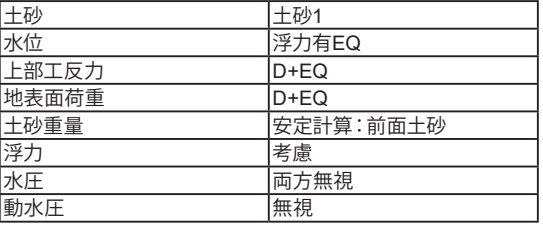

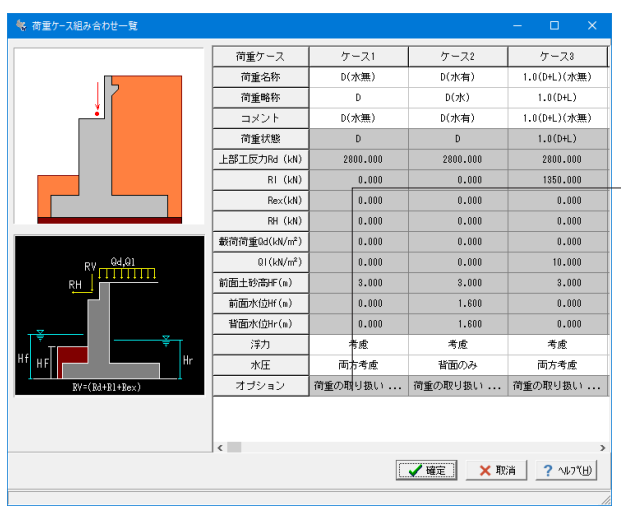

#### 荷重一覧

荷重ケースを一覧形式で表示します。

ここでは、荷重画面で指定可能な荷重名称,コメント,略称,浮 力,水圧,任意土圧を直接変更することが可能です。 また、

オプションのクリックにより「荷重の取り扱い」画面が開き、土 砂の鉛直力,浮力・水圧の扱いも変更することができます。

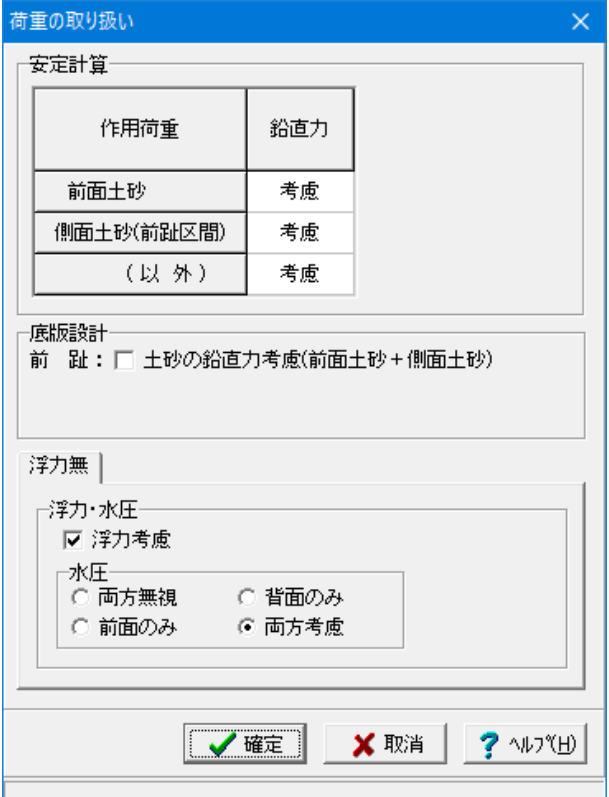

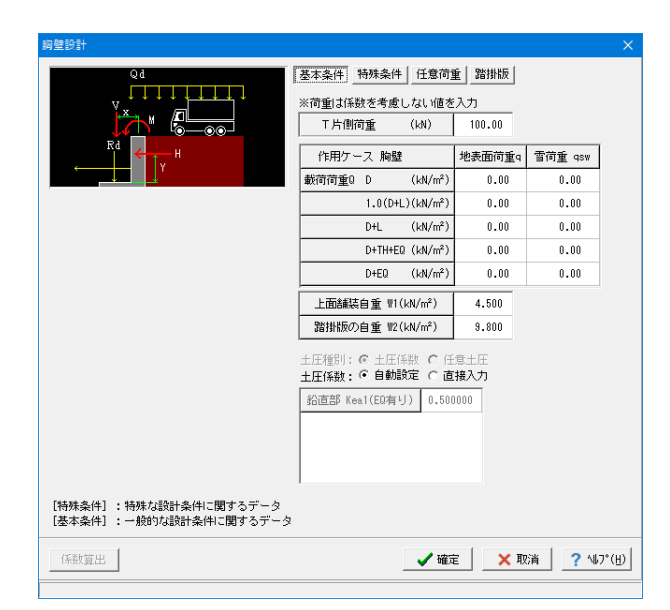

#### 荷重(荷重の取り扱い

荷重ケース毎の荷重の取り扱いに関するデータを設定します。

#### 胸壁設計

胸壁設計及び踏掛版の設計,受け台の設計に共通に適用する 荷重を入力します。

(基本条件)

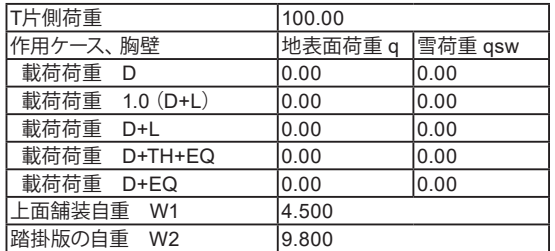

#### T片側荷重

胸壁の設計,踏掛版の設計にて共通に使用します。

#### 作用荷重

胸壁の設計,踏掛版の設計にて共通に使用します。載荷荷重 は、作用の組合せケース毎に指定します。上面舗装自重及び踏 掛版の自重には、設定値として単位面積当たりの重量(単位体 積重量に厚さを乗じたもの)値を入力してください。

#### 土圧係数

自動設定時:クーロン(修正物部・岡部)式より自動的に算出し ます。

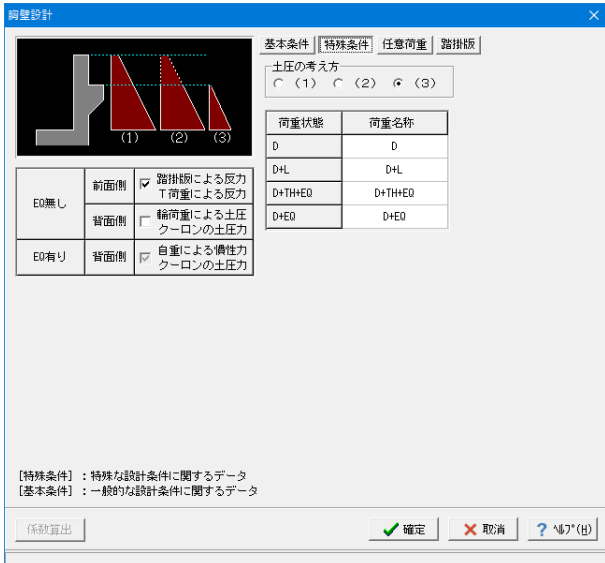

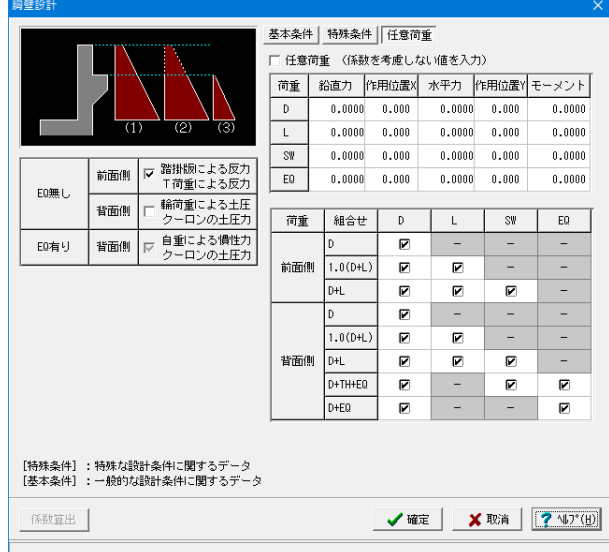

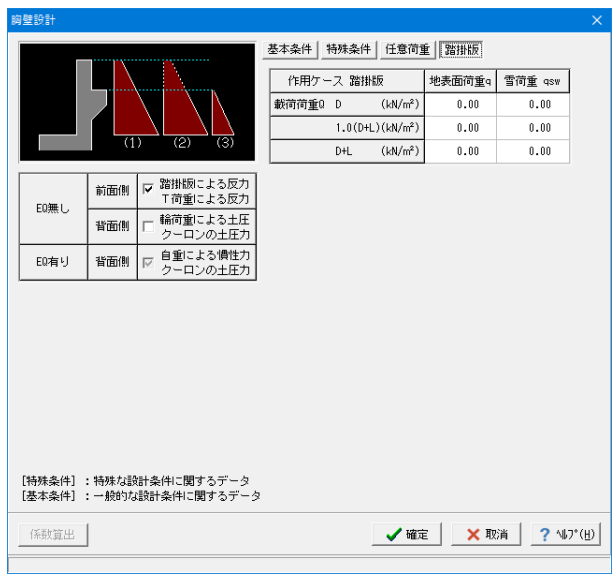

#### (特殊条件)

EQ無し、EQ有り毎に検討する組合せを選択します。 受け台がない形状において、歩道橋のように輪荷重を考慮しな い場合においてもEQ有りの背面側にチェックを入れることで 土圧による照査を行うことができます。また、受け台が橋座面 より下にある場合において受け台からの影響がない場合は、 EQ無しの胸壁前面側のチェックを外し照査を省略することが できます。

荷重名称では、計算書等の荷重名称を変更することができま す。

(任意荷重)

胸壁設計時に土圧や載荷荷重以外の荷重を考慮したい場合に 指定します。

作用力には、係数を考慮しない値を入力します。荷重組合せ係 数や荷重係数は計算時に考慮されます。また、検討する作用組 合せ毎に考慮する任意荷重を選択します。

#### (踏掛版)

踏掛版設計時の地表面荷重q、雪荷重qswを入力します。

※胸壁設計時と別の指定となります。

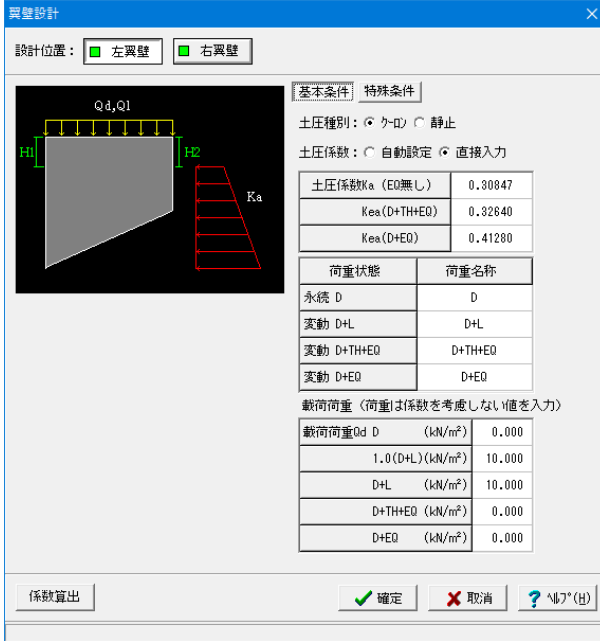

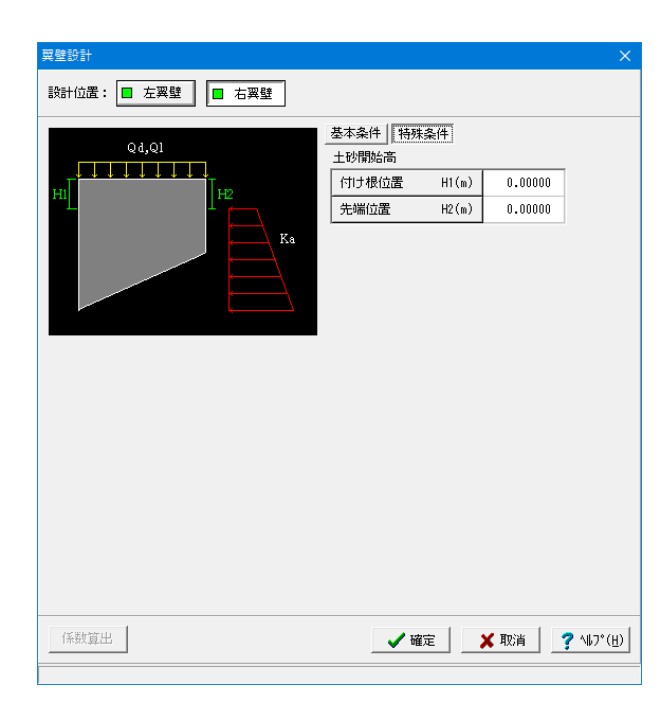

## 1-5 部材

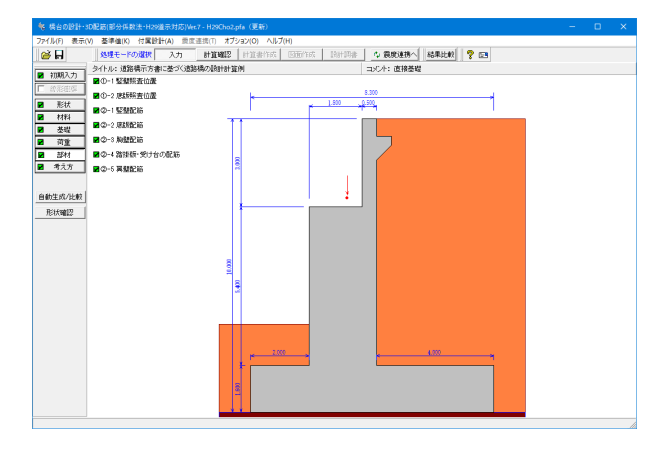

#### 翼壁設計(左翼壁**/**右翼壁)

翼壁設計に適用する荷重を入力します。

(基本条件)

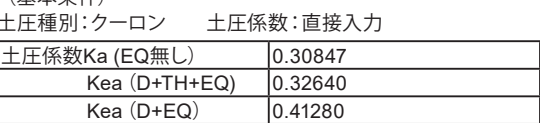

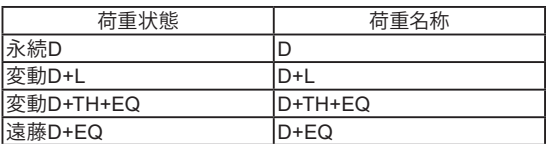

#### 載荷荷重

作用組合せ毎に地表面の死荷重を入力します。地表面荷重は 土圧に影響します。

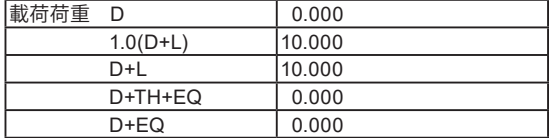

#### (特殊条件)

土砂開始高

土砂より突出した翼壁の付け根位置と先端位置からの高さを 指定し土圧算出に考慮します。

尚、土砂開始高は「躯体」,「土砂・舗装」,「翼壁」画面にて変 更があった際は、自動的に初期設定します。

「部材」ボタンをクリックします。

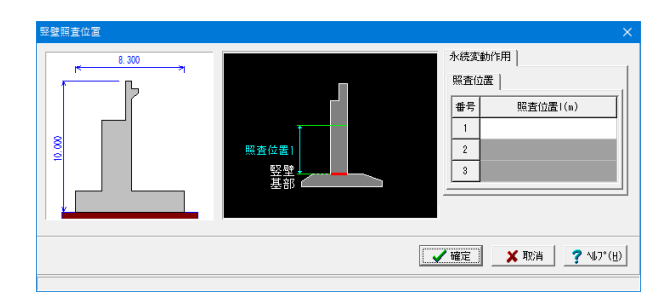

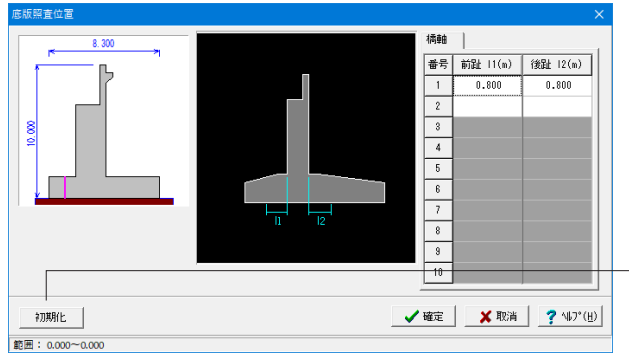

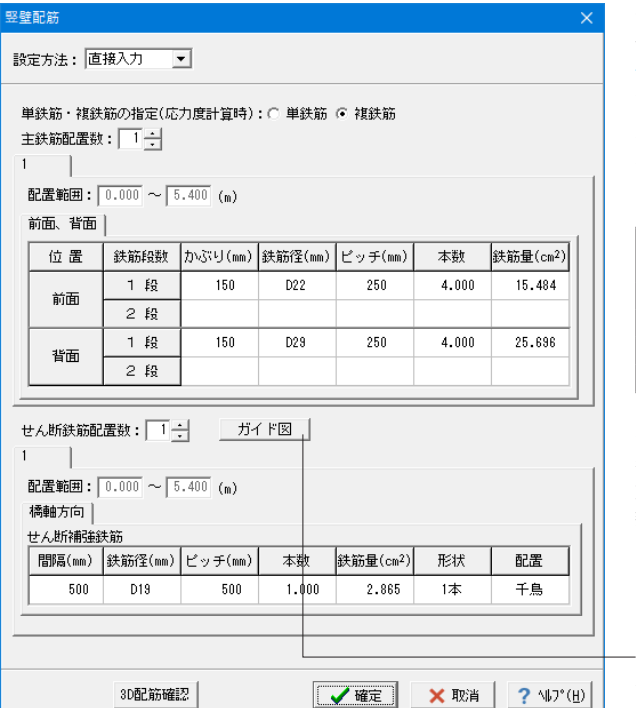

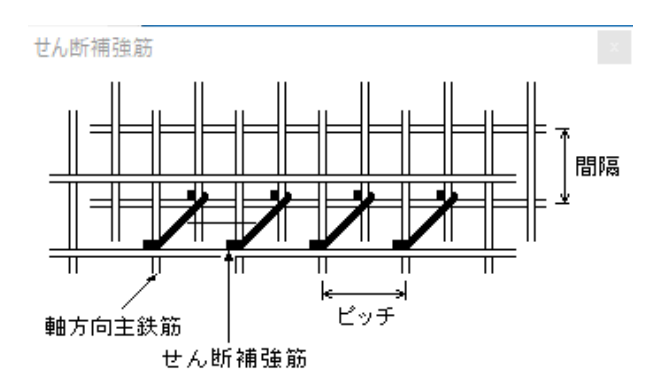

#### 竪壁照査位置

形状入力の際に鉄筋コンクリートの場合は、変化位置・定着位 置,照査位置の入力を行い、無筋コンクリートの場合には基部 以外に照査を行う断面位置を入力します。

#### 照査位置

基部以外の照査位置は、基部の位置からの距離で指定しま す。照査位置を照査しない場合は照査位置の行をDELキーで 削除してください。

#### 底版照査位置

形状入力時において、底版のせん断応力度に関する照査位置 等を入力します。

各前趾・後趾・張出部の付け根位置からの距離で設定しま す。

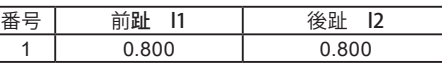

「初期化」ボタンにより、照査位置を基礎形式から自動的に設 定します。

#### 竪壁配筋

配筋情報を入力します。

設定方法

直接入力:配筋の段数は、指定した個数をそのまま段数として 反映します。図面作成時においても、ここで指定したデータを 反映しますので、計算に不要な圧縮鉄筋が必要の際は単鉄筋 を指定してください。

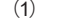

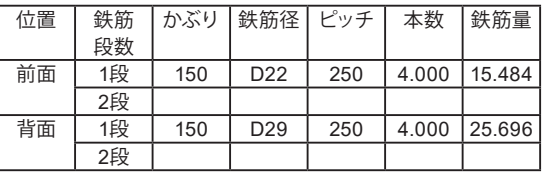

#### せん断補強鉄筋

各部材においてせん断補強鉄筋(スターラップ及び中間帯鉄 筋)を考慮する場合、形状,配置,間隔,ピッチ,鉄筋径,本 数,鉄筋量を指定し、図面用としてもあわせて反映します。 また自動配筋時にはピッチの代わりに主鉄筋のピッチの倍数 nを指定します。せん断補強鉄筋の鉄筋量は下記の計算式に て自動算出します。

「ガイド図」ボタンからせん断補強鉄筋の確認が可能です。 入力の際には、ガイド図を参考にして各部材毎に間隔および ピッチを入力してください。

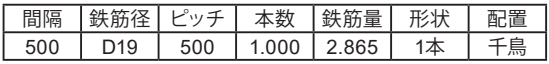

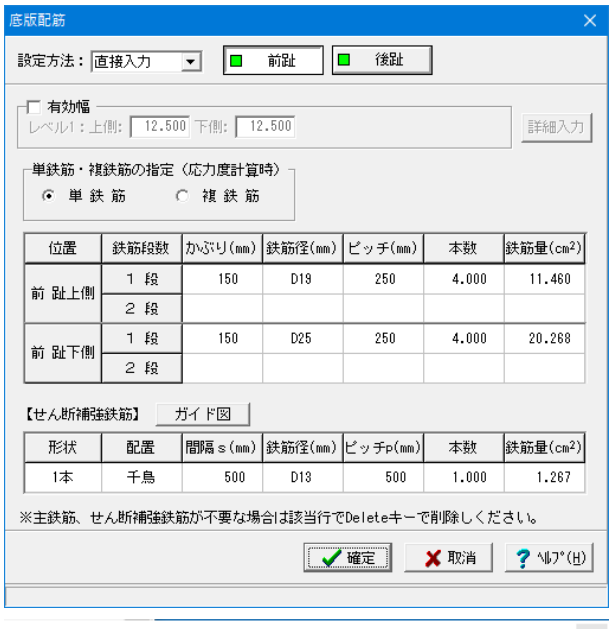

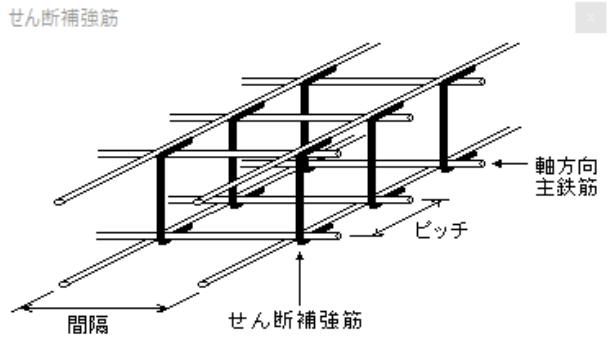

#### 底版配筋**\_**前趾

設計幅の扱いは、前趾,後趾の設計時において左右に張り出し 部がなく有効幅を考慮する必要がない場合には単位幅を選択 します。また、有効幅を考慮する際や全幅で照査するときは有 効幅を選択します。

配筋情報を入力します。

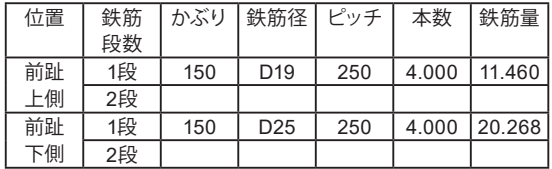

#### せん断補強鉄筋

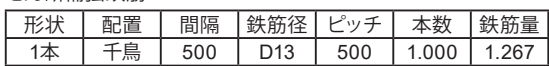

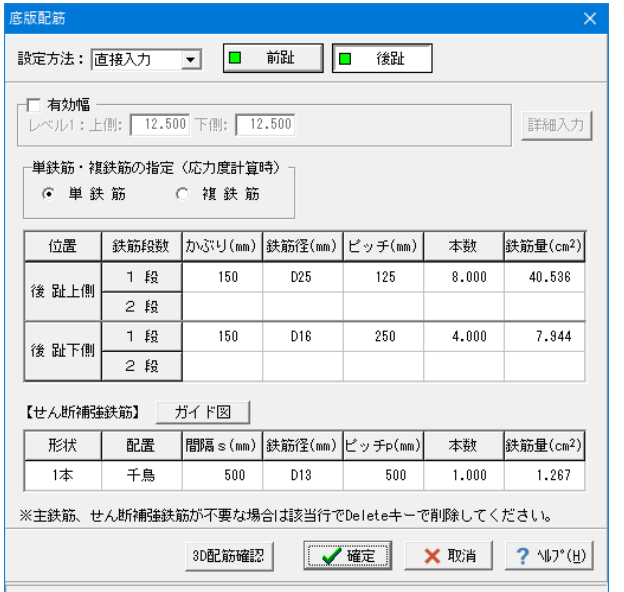

底版配筋**\_**後趾 配筋情報を入力します。

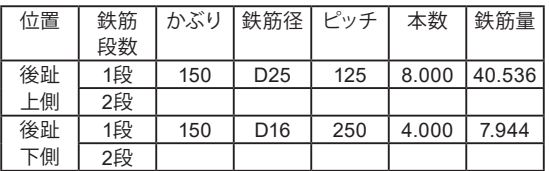

#### せん断補強鉄筋

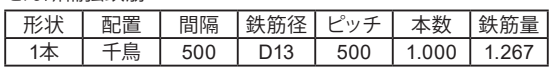

せん断補強筋

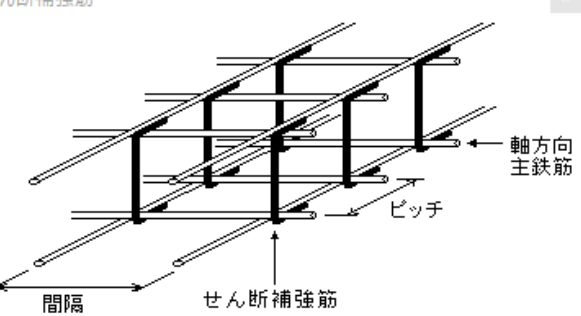

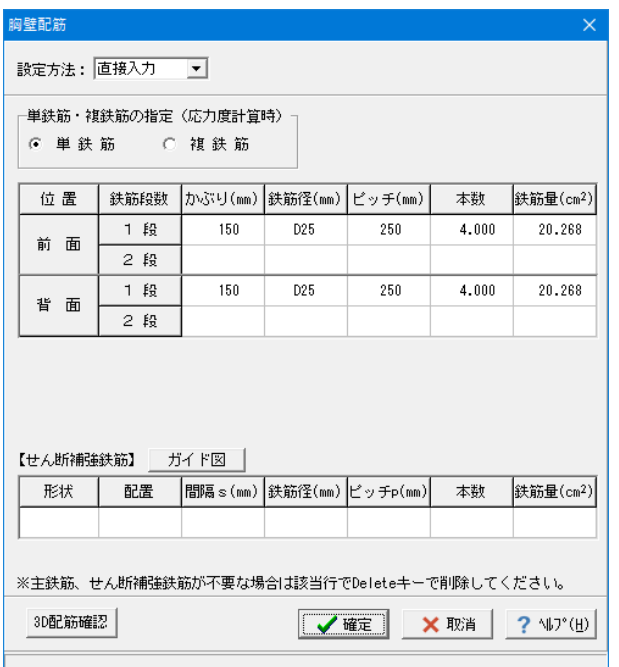

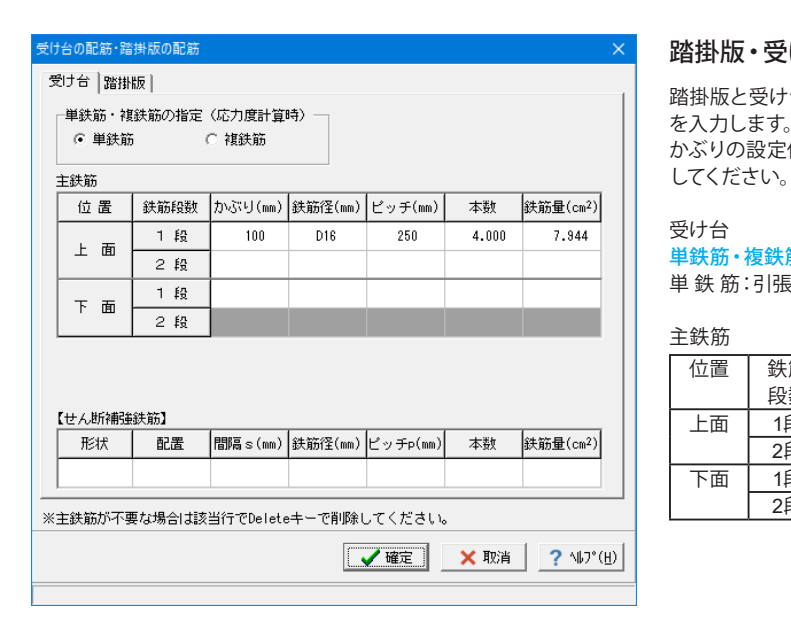

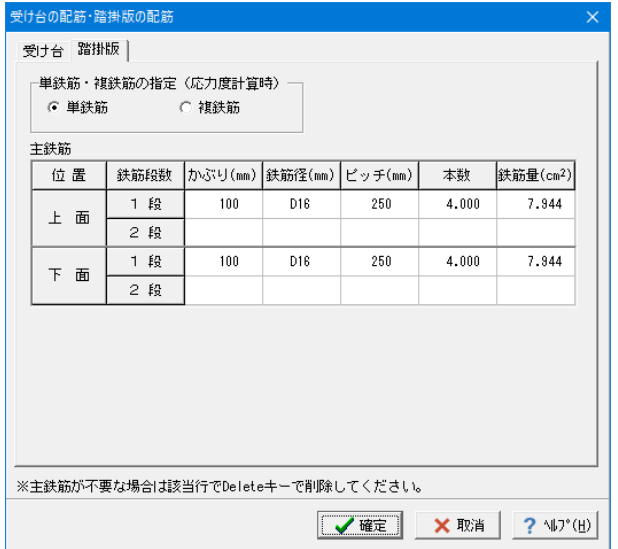

#### 胸壁配筋

胸壁設計(踏掛版有)時において、前面側・背面側のそれぞれで 照査方法が異なるため、前面側・背面側の両方の配筋データを 必ず指定する必要があります。

設定方法:直接入力とし、設定値を入力します。

#### 単鉄筋・複鉄筋

単 鉄 筋:引張側にのみ鉄筋を配置する場合に指定します。 (圧縮側に指定がある場合には指定を無視します。)

前面/背面

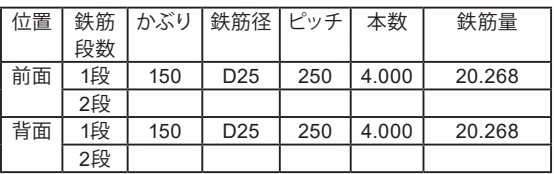

#### 踏掛版・受け台の配筋

踏掛版と受け台のかぶり,ピッチ,鉄筋径、 段数等の配筋情報 を入力します。 かぶりの設定値としては、軸方向鉄筋の中心までの距離を指定

受け台

#### 単鉄筋・複鉄筋

単 鉄 筋:引張側にのみ鉄筋を配置する場合に指定します。

#### 主鉄筋

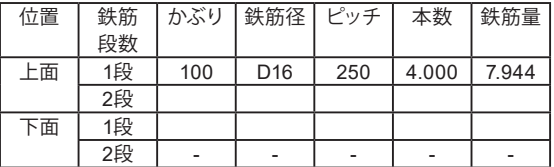

#### 踏掛版 単鉄筋・複鉄筋 単 鉄 筋

主鉄筋

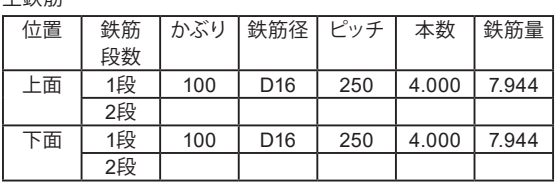

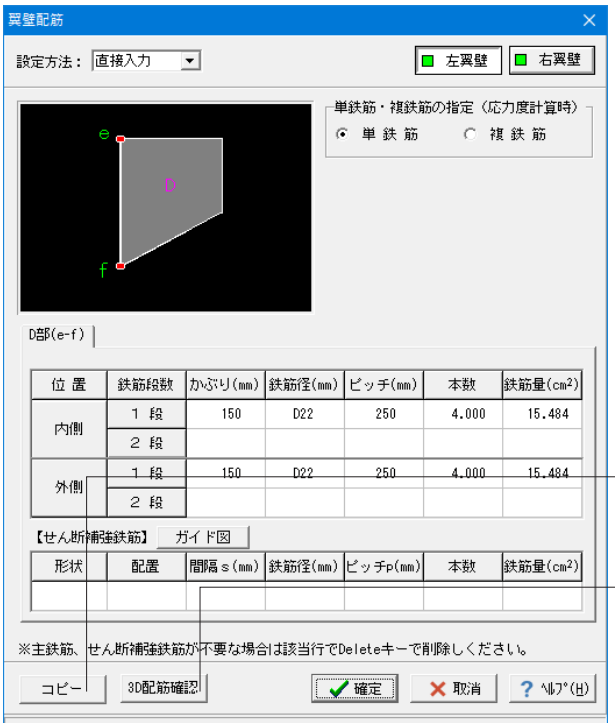

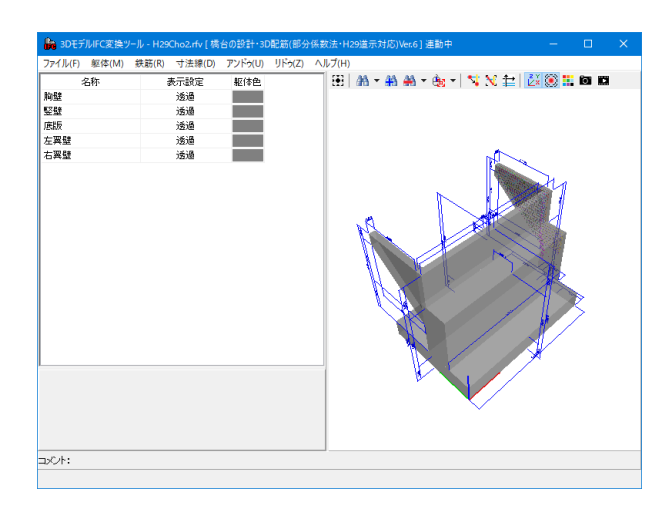

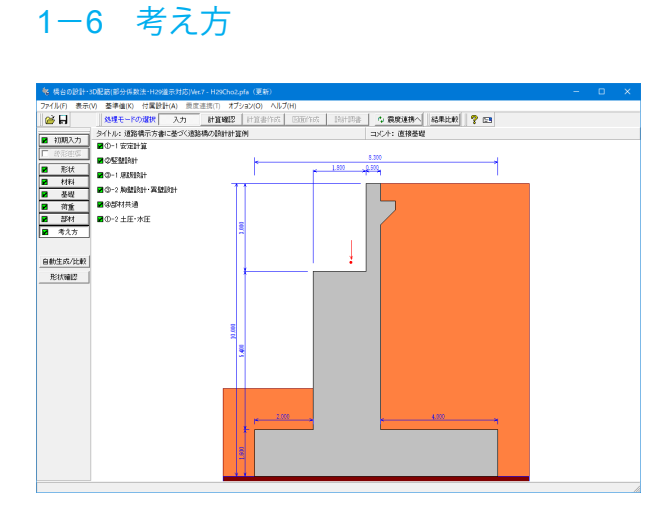

#### 翼壁配筋**\_**左翼壁**/**右翼壁

翼壁設計時は、適用基準により指定する配筋データが異なりま す。

また、RC断面計算時には鉄筋の引張側は内側で、圧縮側は外 側になります。

#### 単鉄筋・複鉄筋の指定

単鉄筋

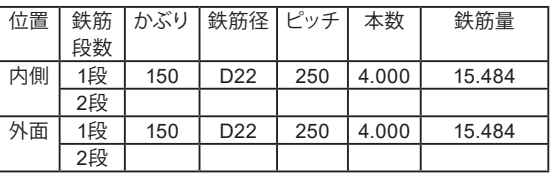

「コピー」ボタンにより左右翼壁が同じ形状の場合表示されま す。現在表示している翼壁配筋のデータを反対側の翼壁へコ ピーします。

「3D配筋確認」ボタンにより3DモデルIFC変換ツールが起動し ます。

実際の寸法で3次元表示することで、複雑な配筋状態を確認す ることができます。

また、IFC,3DSなど3次元データのエクスポートが可能です。

「考え方」ボタンをクリックします。 安定計算時における照査方法やパラメータ設定方法の考え方を 入力します。

指定基準により照査が不要な項目は入力不可になっていますの で、基準以外の照査を行いたい場合は、「初期入力」画面で基 準を変更してください。

# 安定計算  $\times$ 基本条件 特殊条件 一鉛直支持力の照査 ☑ 水位が0.0の時はγ 1に浮力を考慮しない 支持力係数の寸法効果 ○ 考慮する ○ 考慮しない(Sc=Sq=Sr=1) ロフーチング剛体照査-— ノーテンシmms<br>|┌β・λの照査 ○ 照査無し ○ 照査有り □ 厚さの上限値:  $n:\boxed{5.00}$ ▽ 壁式として照査 (竪壁幅を控除) [基本条件] : 一般的な設計条件に関するデータ<br>[特殊条件] : 特殊な設計条件に関するデータ

? 业プ(H)

**Ⅹ 取消**│

### 安定計算

### 基本条件

鉛直支持力の照査 置換え基礎底面において、鉛直支持力を照査する際の底面幅の 扱いを指定します。 →水位が0.0の時はγ1に浮力を考慮しない

#### 支持力係数の寸法効果

寸法効果について考慮する、無視する(Sc=Sq=Sr=1)を選択し ます。

#### フーチング剛体照査

剛性評価式により剛体照査を行います。 →照査有り

※比較的硬い地盤上に設置されるフーチングに対して剛体照査 を行う場合には、上限値を考慮するを選択し、上限値を長辺に 対する値nで指定します。

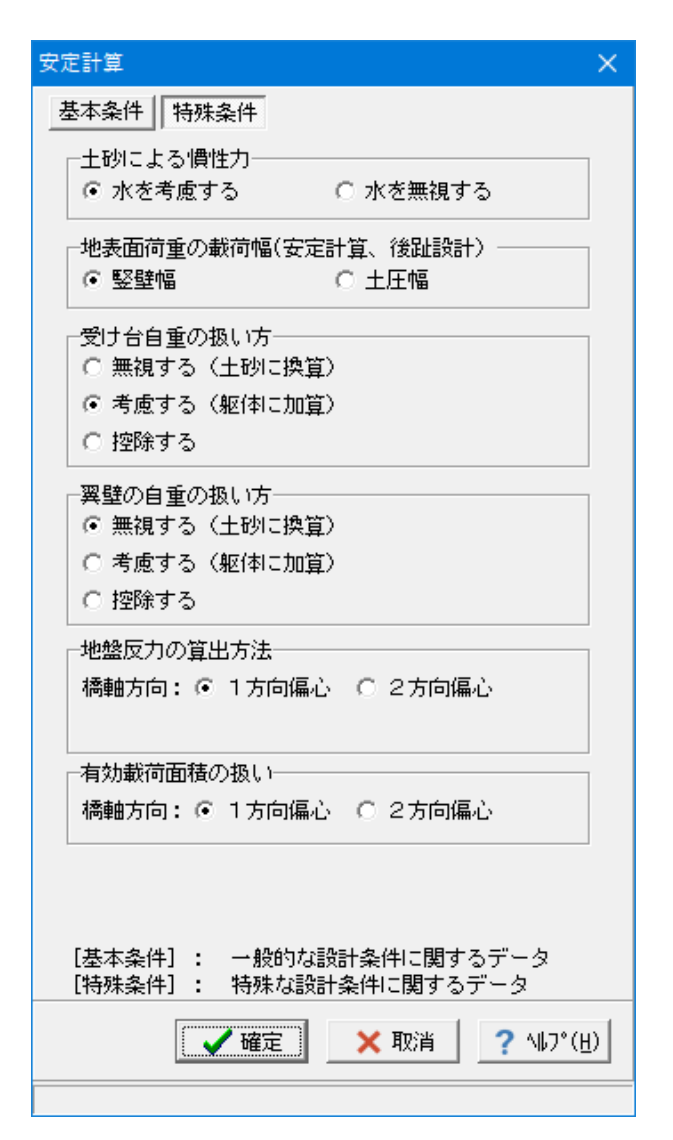

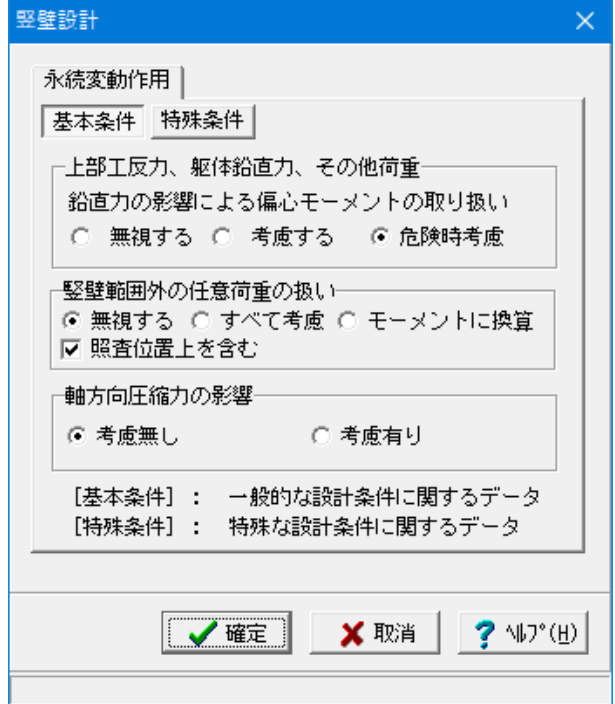

#### 特殊条件

#### 土砂による慣性力

慣性力算出時の水位以下の土砂重量について、水を考慮する を選択した場合は飽和重量として計算を行い、水を無視するを 選択した場合は湿潤重量として計算を行います。

#### 地表面荷重の載荷幅

安定計算及び後趾設計において、地表面荷重の載荷幅を竪壁 幅,土圧幅から指定します。

#### 受け台自重の扱い方

考慮する:躯体自重として扱って躯体の作用力に考慮します。

#### 翼壁自重の扱い方

無視する:「翼 壁」を無視して扱って土砂重量に考慮します。

#### 地盤反力の算出方法

1方向偏心:設計方向の偏心を考慮した地盤反力度の算出を行 ない

2方向偏心:段差フーチングの2方向偏心を考慮した地盤反力 の算出を用いて設計を行ないます。

#### 有効載荷面積の扱い

支持力照査及び滑動照査において偏心を1方向の考慮した有 効載荷面積で設計を行なうか、2方向を考慮した有効載荷面積 で設計を行なうかを指定します。

#### 竪壁設計

竪壁設計時(永続変動作用時)における照査方法やパラメー タ設定方法の考え方を入力します。

#### 基本条件

#### 上部工反力、躯体鉛直力、その他荷重

竪壁に作用する鉛直荷重の偏心モーメントを考慮するかの可 否を指定します。

危険時考慮:設計時の曲げモーメントが大きくなる場合にの み加算します。(鉛直力の作用位置が竪壁中心より前方にあ る時考慮します。)

#### 竪壁範囲外の任意荷重の扱い

任意荷重を指定された場合の竪壁範囲外の任意荷重の扱い を選択します。 無視する:竪壁範囲外の任意荷重を無視します。 ここでは 照査位置上を含む 図

#### 軸方向圧縮力の影響

せん断力の照査において軸方向圧縮力の影響Moを考慮する かどうかを選択します。 一般的に橋台の設計においては考慮無しを選択します。
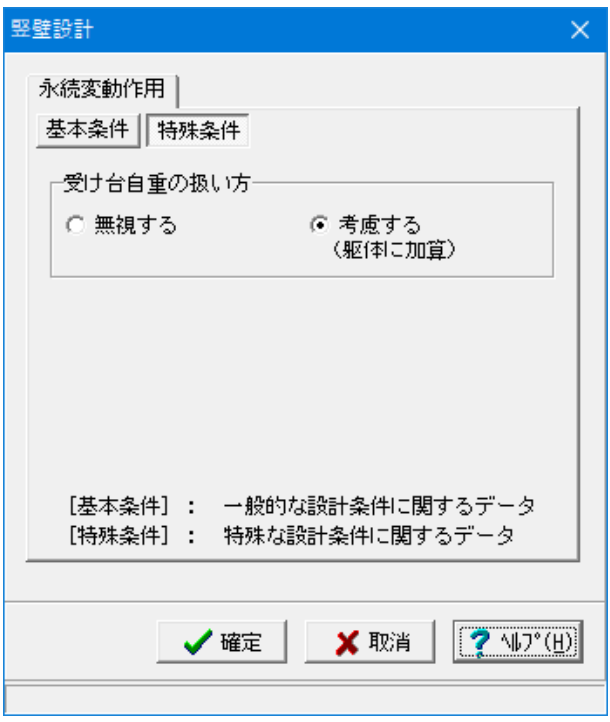

特殊条件 受け台自重の扱い方

胸壁に「受け台」を設置する場合に竪壁設計時の自重への影響 を指定します。

# 底版設計  $\times$ 基本条件 特殊条件 **一後趾土圧の作用高さ** ○ 後趾上端 ⊙ 後趾下端 一範囲外任意荷重の扱いー ⊙ 無視する ○ 考慮する □せん断補強鉄筋比の照査= ○ 照査無し ○ 照査有り 一せん断スパンの扱いー Ⅳ 上限値を考慮する 一上側引張時の上限値 - ⊙ L+min(tcc/2,d)とする ○ しとする 「基本条件】: 一般的な設計条件に関するデータ [特殊条件]: 特殊な設計条件に関するデータ √確定 X 取消 ? 仙?(巴)

#### 底版設計

底版設計時における照査方法やパラメータ設定方法の考え方 を入力します。

# 基本条件

後趾土圧の作用高さ

後趾設計用の土圧算定時に、後趾位置の底版上面を土圧作 用面の下端とするか、安定計算時と同じ底版下面からの土圧 を用いるかを指定します。

### 範囲外の任意荷重の扱い

任意荷重を指定された場合の照査範囲外の任意荷重の扱い を選択します。

無視する:底版照査範囲外の任意荷重を無視します。

#### せん断補強鉄筋比の照査

せん断補強鉄筋比の照査を行なうかを指定します。

### せん断スパンの扱い

せん断スパンの上限値の考慮を指定します。上限値を考慮し た場合のせん断スパンは、直接基礎の時は底版縁端まで、杭 基礎の場合は最外縁の杭位置までとなります。また、上側引 張となった場合のせん断スパンの上限値の扱いを指定しま す。

・L+min(tcc/2,d)とする:柱または壁前面位置から最外縁の 杭中心位置までの距離Lに壁厚/2と有効高の低い方を加算し 上限値とします。

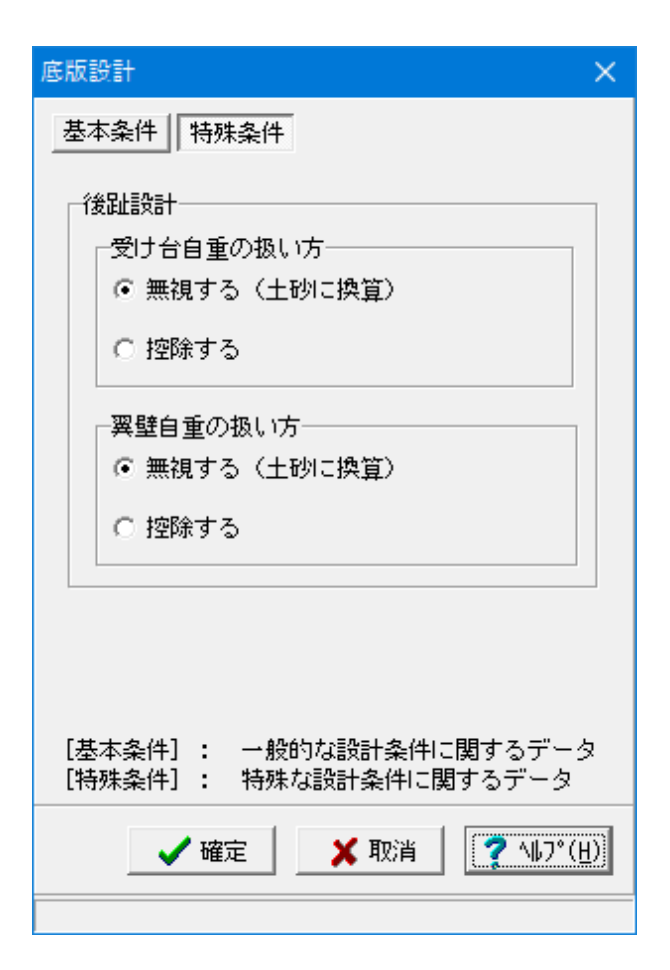

特殊条件

# 受け台自重の扱い方

無視する:「受け台」を土砂で換算して土砂重量に考慮しま す。

翼壁自重の扱い方

無視する:「翼 壁」を土砂で換算して土砂重量に考慮しま す。

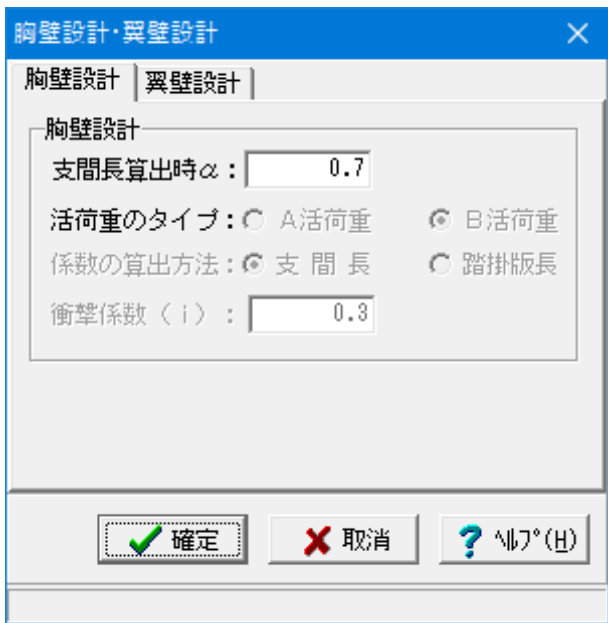

# 胸壁設計・翼壁設計

胸壁・翼壁設計時の照査方法やパラメータ設定方法の考え方 を入力します。

# 胸壁設計

支間長算出時α 胸壁部・踏掛版の設計共通に支間長算出に使用します。  $\rightarrow 0.7$ 

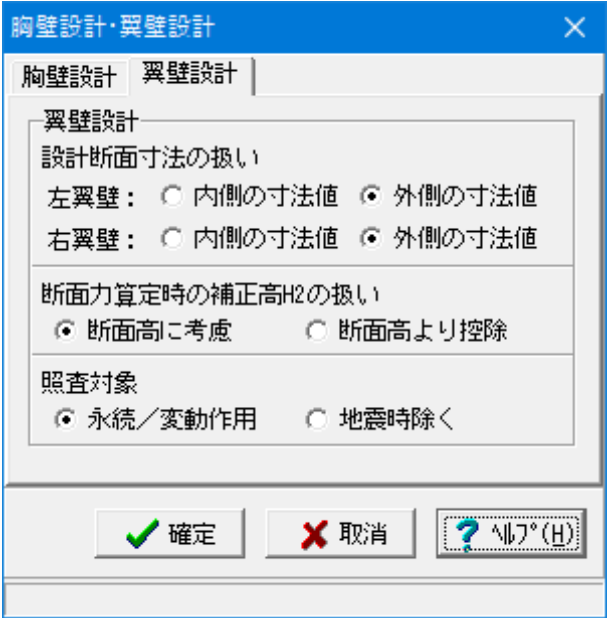

# 翼壁設計

翼壁設計時の算出方法を指定します。 フルウイング時における計算条件及び考え方を指定します。

設計断面寸法の扱い(パラレルウイング,フルウイング時) 翼壁の設計断面寸法を内側の寸法を使用するか、外側の寸法

を使用するかを選択します。「翼壁」画面で入力する寸法は、 外側の寸法となります。

#### 断面力算定時の補正高H2の扱い

翼壁の断面高(フルウイング,立ち上げ翼壁時A部(a-b)高、パ ラレルウイング時D部(e-f)高)に「翼壁」画面で入力した翼壁 補正高H2を断面高に考慮するか、断面高より控除するを選択 します。 →断面高に考慮

照査対象

→永続/変動作用

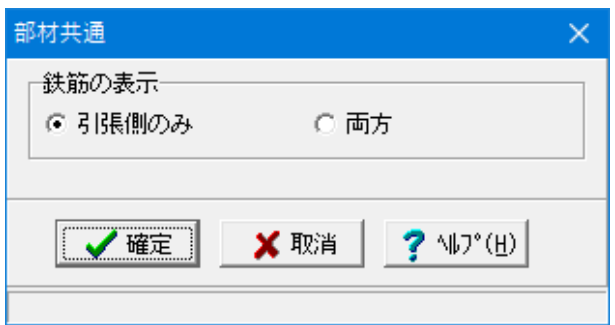

## 部材共通

部材設計時において胸壁~突起の各部材に共通的な考え方を 入力します。

#### 鉄筋の表示

計算実行後に表示される配筋情報を引張側のみ生成するか、 両方生成するかを選択します。 →引張側のみ

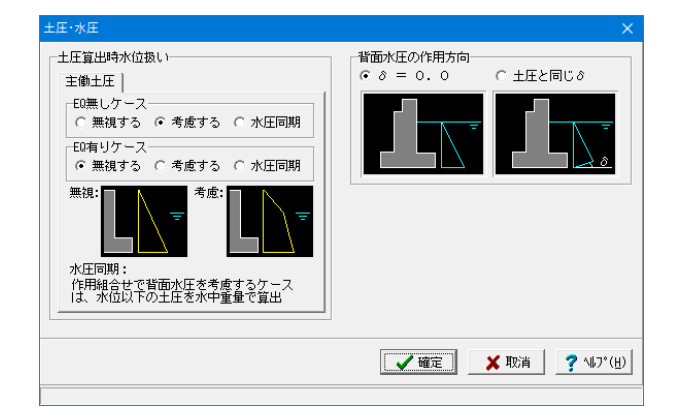

### 土圧・水圧

土圧及び水圧算出時の考え方を入力します。

### 主働土圧算出時水位扱い

地震の影響無し(EQ無し)、地震の影響有り(EQ有り)の水位 考慮の土圧算出時に水位の扱い方を指定します。 考慮する:水位を常に考慮します

#### 背面水圧の作用方向

 $\delta = 0.0$ : 水平方向に作用

# 1-7 形状確認

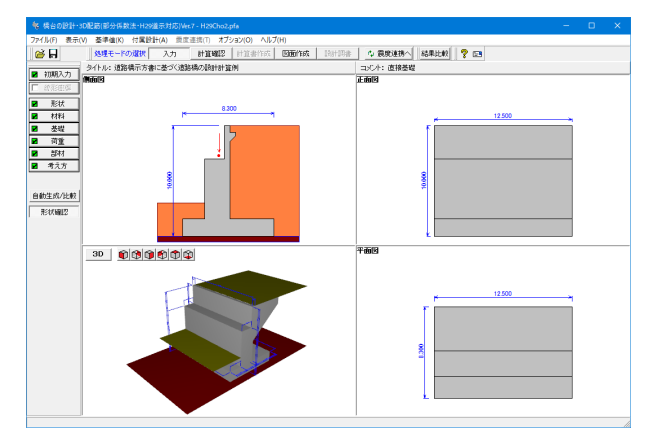

「形状確認」ボタンをクリックします。

側面図 / 正面図 / 平面図 が確認できます。 また、形状を3次元表示します。 簡単なマウス操作で視点を変えることが可能です。

# 2 計算確認

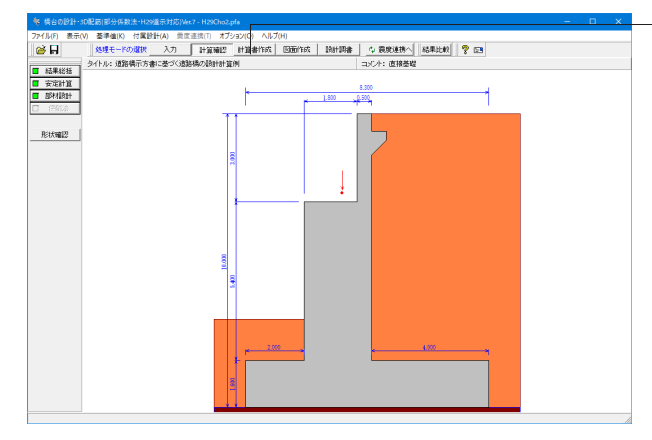

処理モードの選択で「計算確認」を選択します。

結果総括、安定計算、部材設計の計算結果や照査結果の確認が できます。

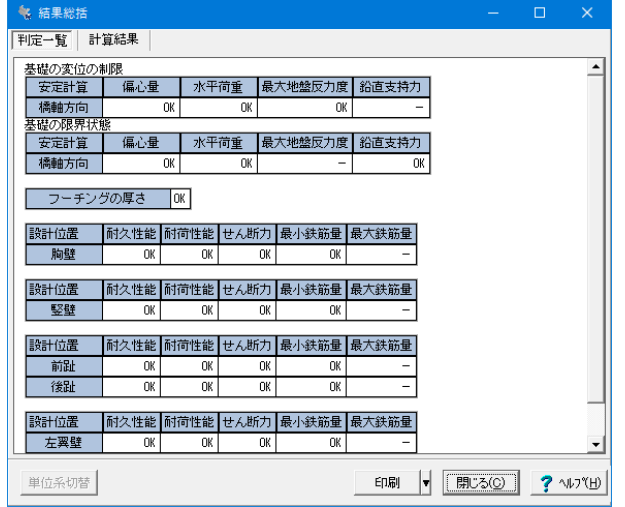

# 結果総括**\_**判定一覧

安定計算及び部材設計における照査結果を項目毎に一覧形式 で表示します。判定一覧は照査結果をOK/NG形式で、計算結 果は数値を併記表示します。

照査結果は、許容値を満足していない時は項目内を赤表示し ます。また、荷重ケース(荷重状態+水位状態)が複数指定され ている場合は、計算結果の中で不利な状態の照査結果を表示 してします。

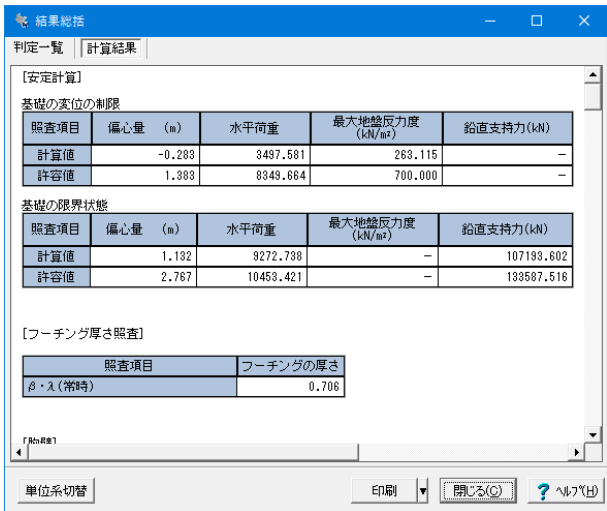

# <mark>%</mark> 作用力の集<br>荷重ケース: ロ<u>里アース・スペース・スペース・スペースの研究</u><br>1.0(DH.)(水海)<br>1.0(DH.)(水海)<br>DHL(水海)<br>DHTHED(水海)<br>DHTHED(水海)<br>DHD(水海)<br>DHD(水海)<br>DHD(水海)  $\left[\begin{array}{cc} V(M) & H(M) & X(m) \end{array}\right]$  $0.000$  3.69  $\frac{0.000}{0.000}$  6.314 0  $2940.000$  $\begin{array}{|c|c|c|}\hline 0.000 & 3.300 \ \hline 08.949 & 8.300 \ \hline \end{array}$  $\ddot{\phantom{1}}$ 単位系切替 印刷 |v | |開じる(C) | ? NJ\*(H) |

# 結果総括**\_**計算結果

# 安定計算**\_**作用力の集計

荷重ケース毎に「安定計算」時の作用力をグラフィックと一覧 表で表示します。

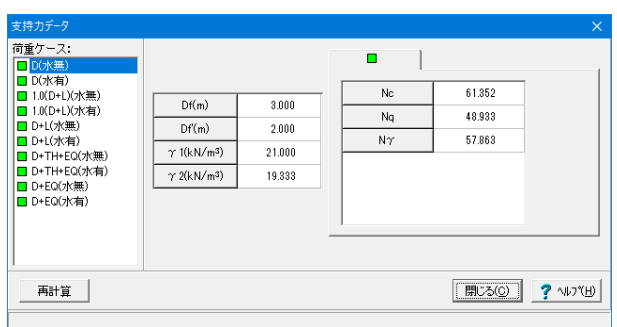

#### 荷重ケース 載荷状 vB (kN)  $HB(KN)$  $MB (kN·m)$  $\frac{1}{D(\gamma + \frac{1}{2})}$ D(水有) 20867.346 3334.6  $-6228.561$  $1.0(D + L)($ 水無 23557.592 3377.84  $-5174.417$ 1.0(DE)(水無)<br>1.0(DHL)(水無)<br>1.0(DHL)(水有)<br>1.0(DHL)(水有)  $\frac{3377.841}{3497.581}$  $\frac{-4099.417}{-5021.760}$ 23057.592 21909.395<br>21409.395 3546.73  $D + L(2)$ (無) 25005.47  $-5203.636$  $D+L(2)$ 24480.471 3546.733  $-4074.886$ D+L(水有)<br>D+L(水有)<br>D+TH+EQ(水無)<br>D+TH+EQ(水有) 24466, 471<br>23274, 865<br>22749, 865<br>21834, 750<br>20126, 609 3672.46<br>3672.46<br>6202.07  $\frac{-0.741666}{-5043.347}$ <br> $\frac{-3914.597}{10312.662}$ 10312.66 D+EQ(水無 22085.176 9272.73 23066,078 D+EQ(水有 20377.037 9272.738 23066.078 -<br>安定の検討 基礎の限界状態 ा

# 安定計算**\_**支持力データ

鉛直支持力算出時のパラメータを直接指定(変更)する場合に 値を設定します。

本プログラムにおいて、安定計算時の鉛直支持力算出用パラ メータとして、Df・Df'・γ1・γ2を支持層厚・土被り高・水位 位置や各々の単位重量から自動的に算出できるようにしてい ます。

このように自動的に処理を行っていますが、直接指定が必要な 時はここで変更してください。

## 安定計算**\_**安定計算結果

安定計算(直接基礎)の照査結果を項目毎に一覧表で表示し ます。

照査結果は、許容値を満足していない時は項目内を赤表示し ます。

表示内容

「直接基礎」時は、検討項目により次の項目を一覧表で表示し ます。

①フーチング中心作用力集計

②偏心量,水平荷重の照査,地盤反力度,支持力の制限値 ③フーチング厚さの剛体照査

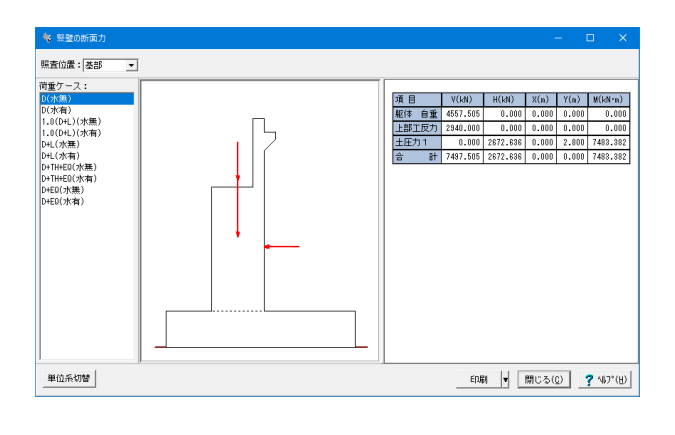

# を、前趾の断面力<br><mark>- 鴨査位置:</mark>付根位置 | <mark>ヨ</mark> 荷重ケース:<br>Diskett  $\begin{array}{l} \texttt{D}(\texttt{N}\texttt{},\texttt{m}) \ \texttt{D}(\texttt{N}\texttt{},\texttt{m}) \ \texttt{D}(\texttt{N}\texttt{},\texttt{m}) \ \texttt{L}(\texttt{D}(\texttt{H}.\texttt{L}) (\texttt{N}\texttt{},\texttt{m}) \ \texttt{D}(\texttt{H}.\texttt{L}) (\texttt{N}\texttt{},\texttt{m}) \ \texttt{D}(\texttt{N}\texttt{},\texttt{m}) \ \texttt{D}(\texttt{N}\texttt{},\texttt{m}) \ \texttt{D}(\texttt{H}(\texttt{H}.\text$ 項 目<br>躯体 自重<br>地盤 反力<br>合 計  $\frac{V(kN)}{2}$  -980.000 X(m) 1.000 -980.000  $0.881$  $\overline{\mathcal{A}}$ 単位系切替  $\text{ERM} \quad \boxed{\text{H} \quad \boxed{\text{RIC-0}} \quad \boxed{\text{V} \quad \text{V}} \quad \boxed{\text{V}} \quad \text{V}} \quad \boxed{\text{V}} \quad \text{V}} \quad \boxed{\text{V}} \quad \text{V}} \quad \boxed{\text{V}} \quad \text{V}} \quad \boxed{\text{V}} \quad \text{V}} \quad \boxed{\text{V}} \quad \text{V}} \quad \boxed{\text{V}} \quad \text{V}} \quad \boxed{\text{V}} \quad \text{V}} \quad \boxed{\text{V}} \quad \text{V}} \quad \boxed{\text{V}} \quad \text{V}} \quad \boxed{\text{V}} \quad \text{V}} \$

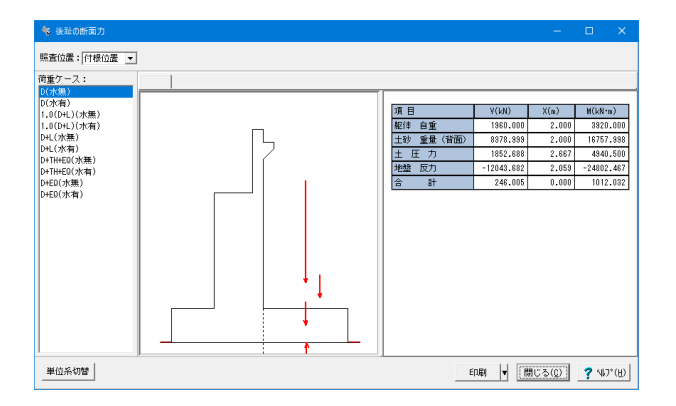

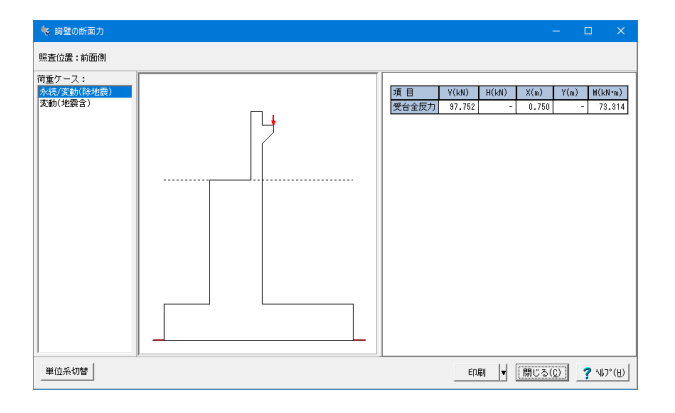

# 部材設計**\_**竪壁の断面力

荷重ケース毎に「照査位置」での断面力をグラフィックと一覧 表で表示します。

部材設計**\_**前趾の断面力

部材設計**\_**後趾の断面力

部材設計**\_**胸壁の断面力

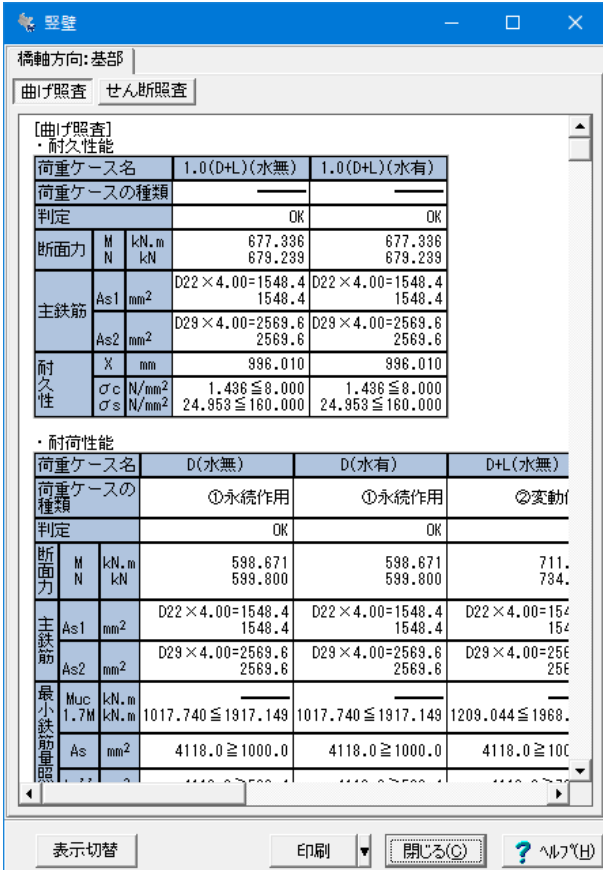

# 部材設計**\_**竪壁断面計算

部材設計(胸壁 ~ 突起)における照査結果を項目毎に一覧表 で表示します。

検討項目によって、部材毎や荷重ケース毎に一覧表で表示しま す。

- ・最小鉄筋量、最大鉄筋量
- ・曲げモーメントに対する照査結果
- ・せん断力に対する照査結果

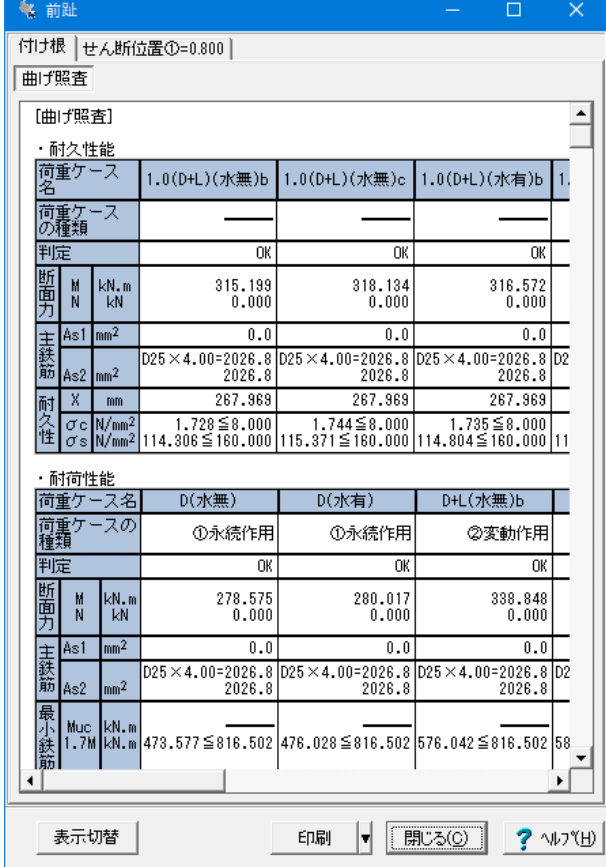

## 部材設計**\_**前趾断面計算

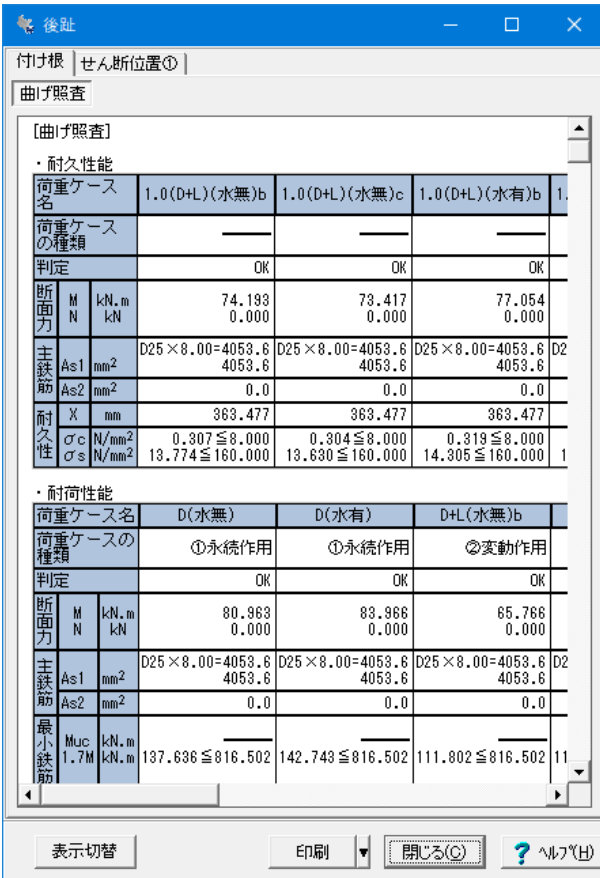

部材設計**\_**後趾断面計算

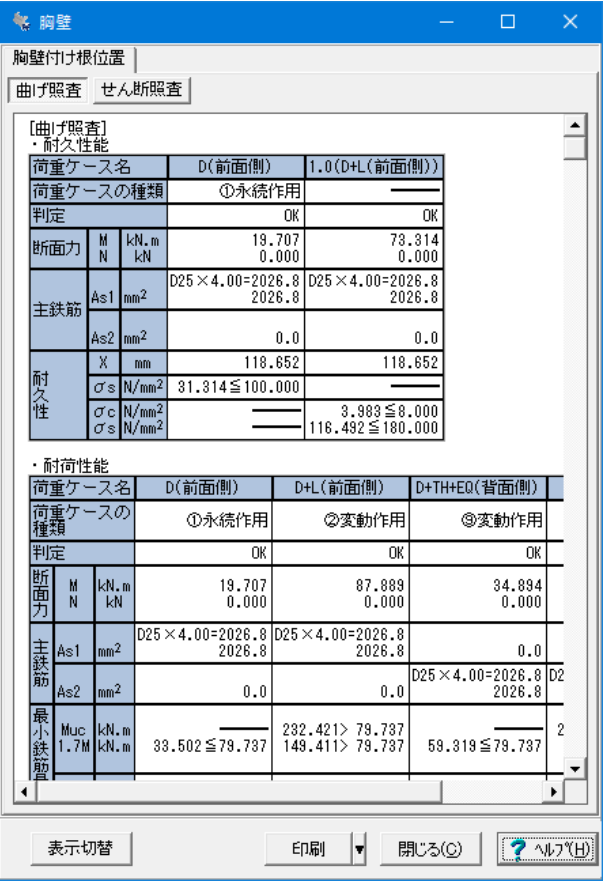

# 部材設計**\_**胸壁断面計算

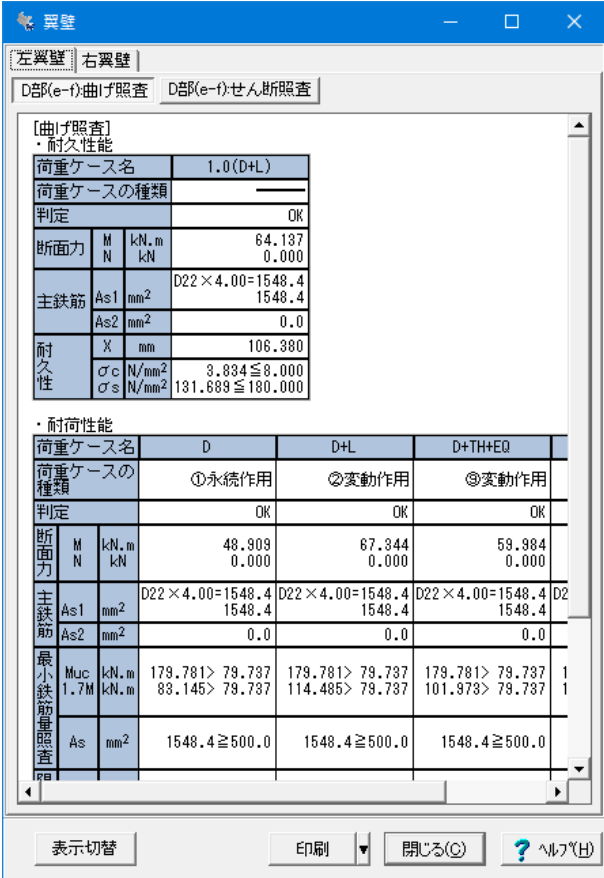

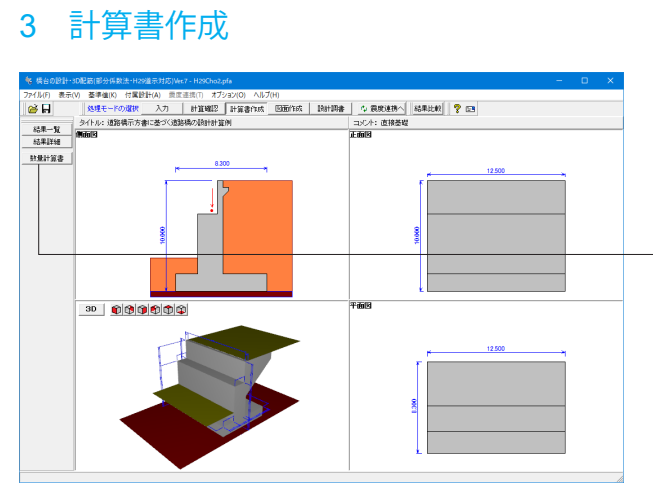

処理モードの選択で、「計算書作成」を選択します。

結果一覧、結果詳細 計算結果を集計表の形式で出力します。

出力選択で「印刷項目設定」のダイアログが表示されます。

# 部材設計**\_**翼壁断面計算

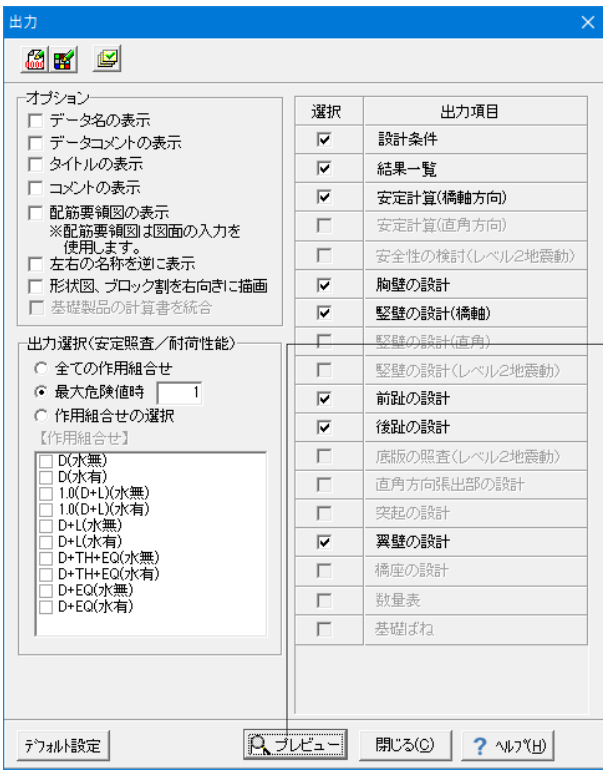

## 印刷項目設定

各項目は、入力された条件によって通常表示または淡色表示 されます。通常表示の項目のみ印刷の有無を設定できますが、 淡色表示の項目は設定できません。

印刷したい項目について、チェックボックスをチェックしてくだ さい。

「プレビュー」ボタンをクリックするとF8出力編集ツールが起 動し、印刷プレビュー画面が表示されます。

「結果詳細」において、震度算出・杭基礎製品の書式を統合し 出力することができます。

※震度算出製品との連携時は、「連動データの設定」画面の 「設計計算書データを付加する」をチェック(レ)して下さい。 ※杭基礎製品との連動時は、「出力項目の設計(結果詳細)」画 面の「基礎製品の計算書を統合」をチェック(レ)して下さい。 (Q0-4参照)

https://www.forum8.co.jp/faq/win/abut-h29-qa.htm#q0-4

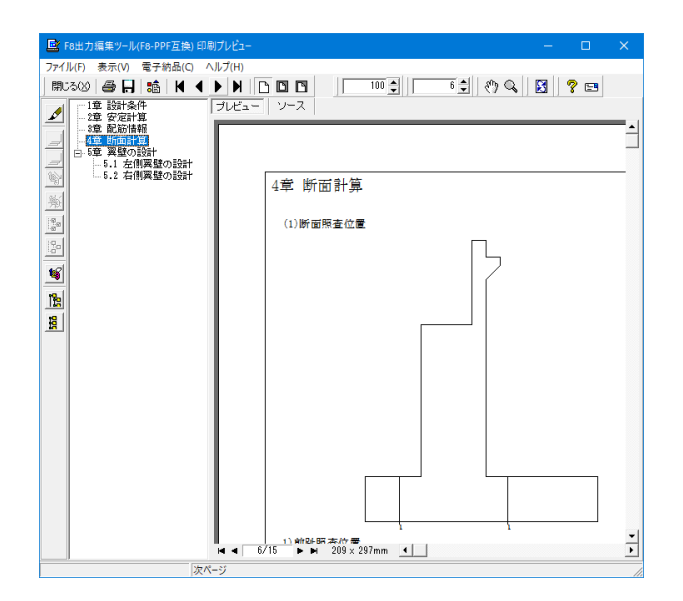

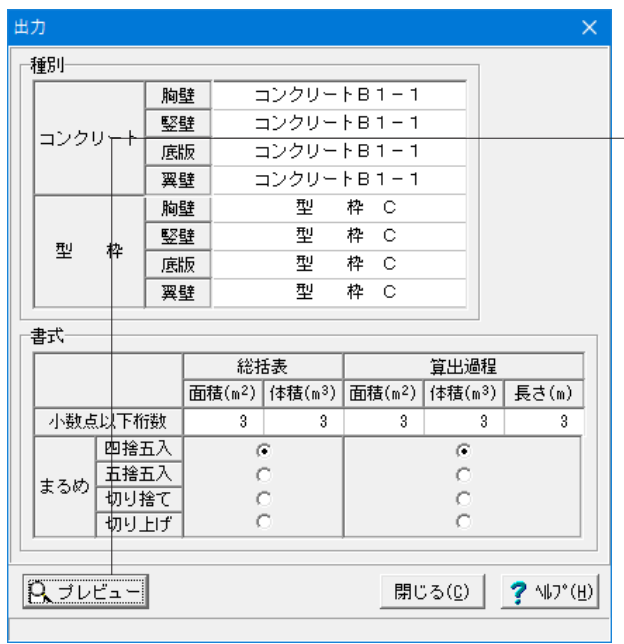

# 4 図面作成

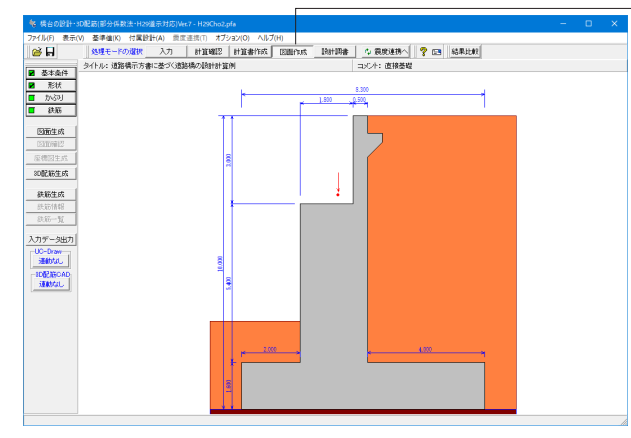

# 4-1 基本条件

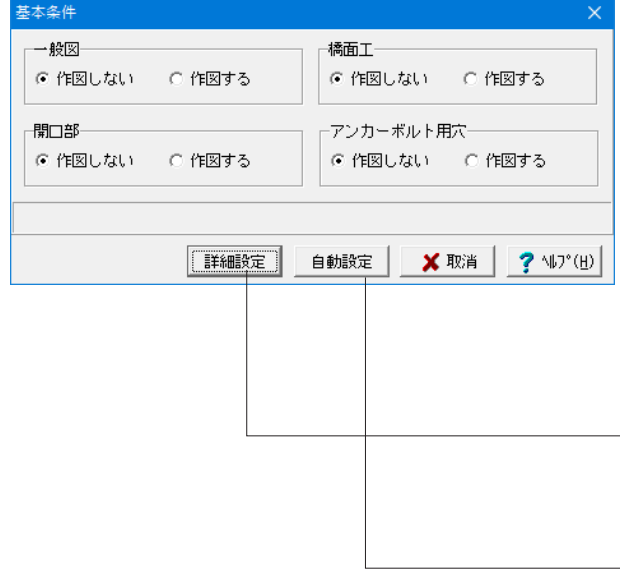

# 数量計算書

数量計算書( 「コンクリート体積」・「型枠面積」の数量算 出過程と総括表を表記 ) を作成します。 「数量計算書」画面が表示されますので、書式を設定し 「プレビュー」ボタン押下して下さい。

結果一覧、結果詳細同様にF8出力編集ツールが起動し、印刷 プレビュー画面が表示されます。

処理モードの選択で「図面作成」ボタンを選択します。

## 基本条件

図面作成モードの基本条件の入力を行います。 一般図

「一般図」を作図するかしないかを指定します。

### 橋面工

胸壁天端に「橋面工」を作図するかしないかを指定します。

#### 開口部 胸壁に「開口部」を作図するかしないかを指定します。

### アンカーボルト用穴

橋座面に「アンカーボルト用穴」作図するかしないかを指定し ます。

## 「詳細設定」ボタン

「橋面工」・「開口部」・「アンカーボルト用穴」を作図する場 合や、かぶりや配筋に関する情報などを確認・修正する場合に クリックします

### 「自動設定」ボタン

設計計算が終了した直後の条件で図面生成を行う場合に選択 します。本ボタンが選択されると鉄筋情報生成・図面生成・図 面確認の起動までを自動で行います。

# 4-2 形状

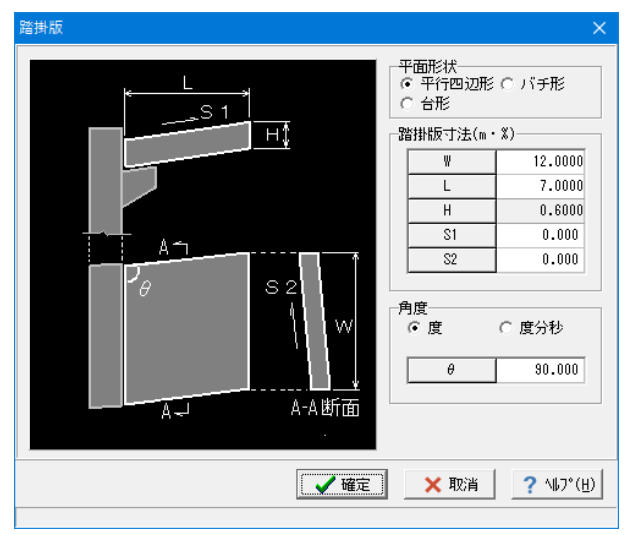

## 踏掛版

「踏掛版」の形状寸法を入力します。ガイド図を参考に入力し てください。

#### 平面形状

踏掛版の形状を選択します。 →平行四辺形

### 踏掛版寸法

「S1」には「車道方向」の勾配を、「S2」には「橋台幅員方 向」の勾配を入力してください。

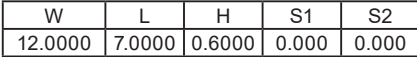

## 角度

踏掛版の左右角度 →90.000 (度)

# 4-3 かぶり

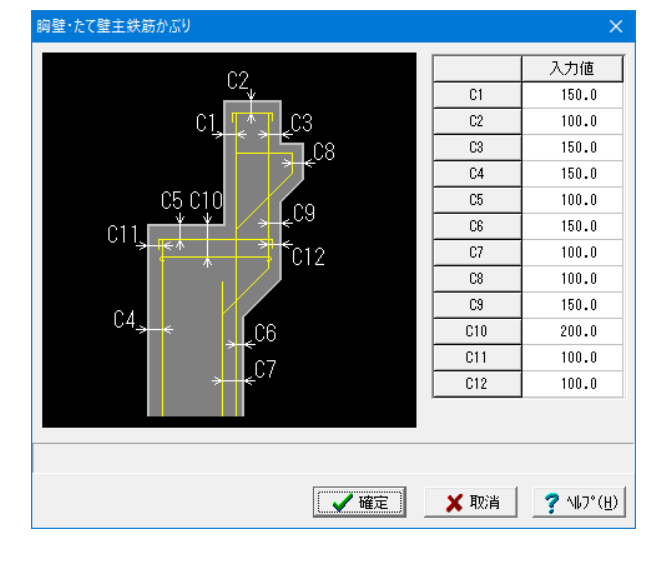

### 胸壁・たて壁主鉄筋

「橋台本体」の胸壁およびたて壁の主鉄筋かぶりを、「外形か ら主鉄筋中心までの距離(単位:mm)」で指定します。

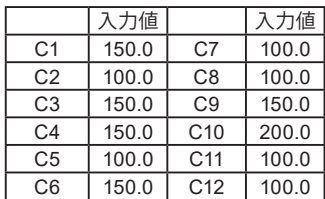

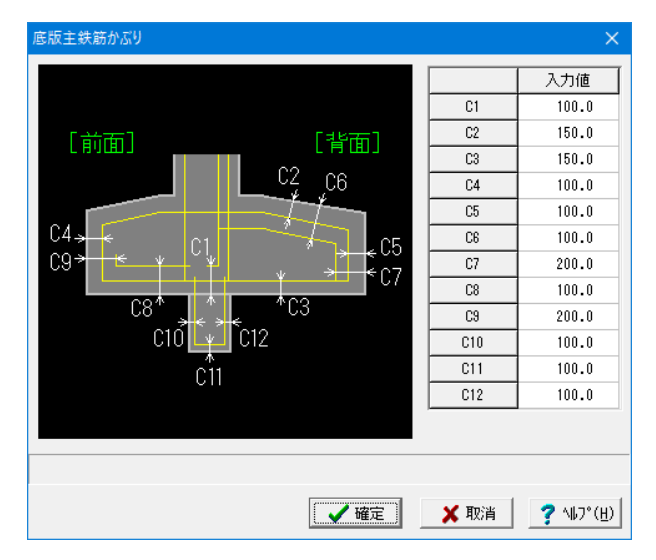

# 底版主鉄筋

「橋台本体」の底版主鉄筋かぶりを、「外形から主鉄筋中心ま での距離(単位:mm)」で指定します。

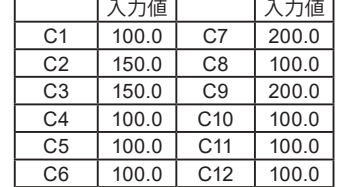

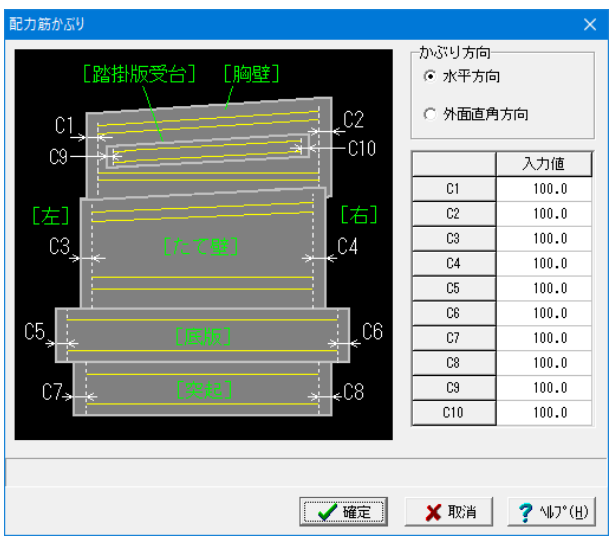

# 配力筋

「橋台本体」の配力筋かぶりを指定します。 →水平方向

### かぶり

外形左右端から配力筋先端までの離れ(単位:mm)を指定し ます。

※配力筋かぶりの設定により配力筋の左右端を止める位置が 決まり、鉄筋長算出が行われます。

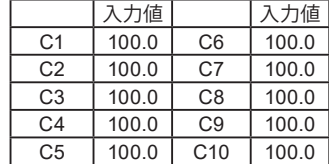

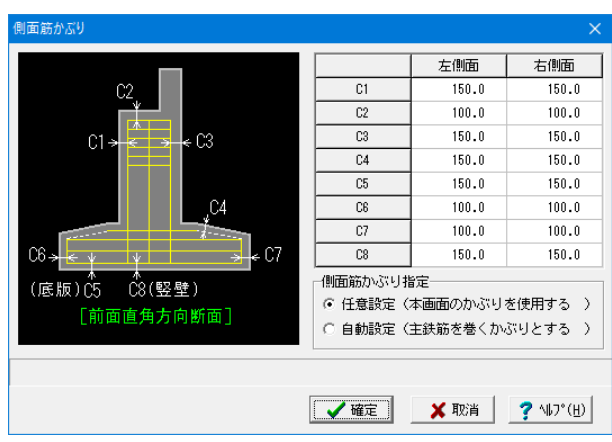

### 側面筋

「橋台本体」の側面筋かぶりを、「外形から側面筋先端の距離 (単位:mm)」で指定します。

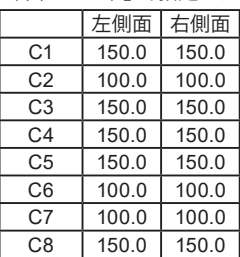

側面側かぶり指定 →任意指定(本画面のかぶりを使用する)

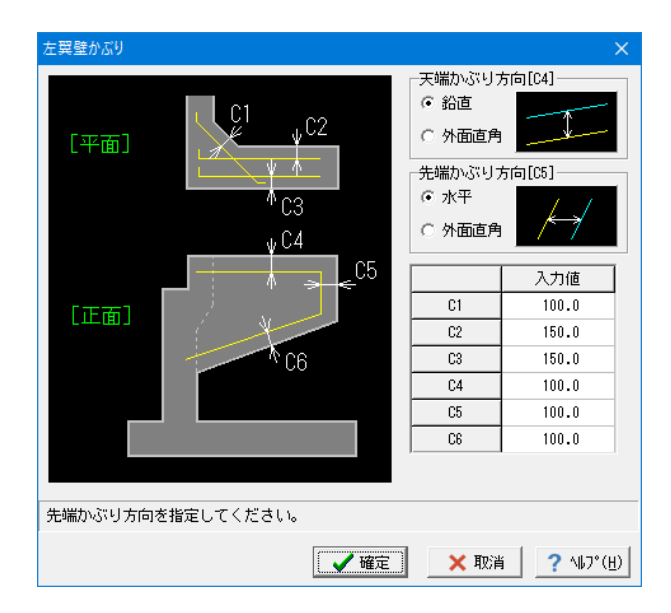

## 左翼壁 **/** 右翼壁

「橋台翼壁」のかぶりを指定します。

# 天端かぶり方向

→鉛直

### 先端かぶり方向

→水平

## かぶり

橋台翼壁のかぶりを「外面から翼壁主鉄筋中心までの距離(単 位:mm)」で指定します。

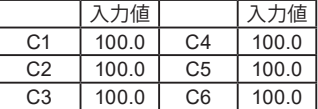

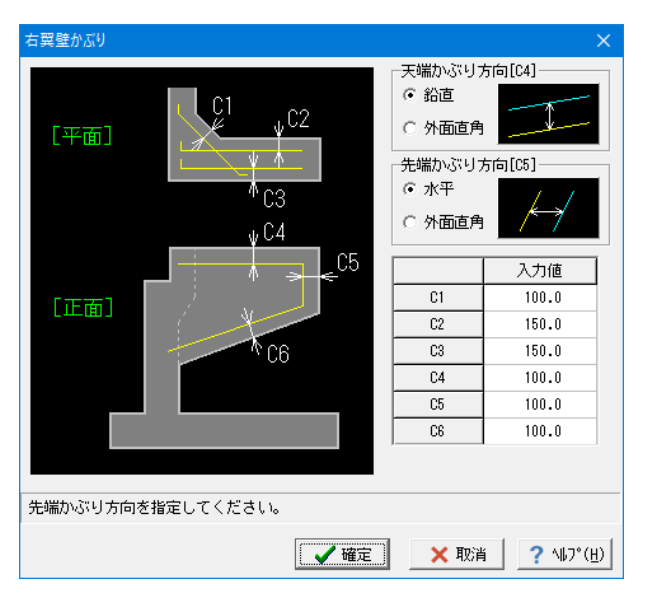

踏掛版かぶり

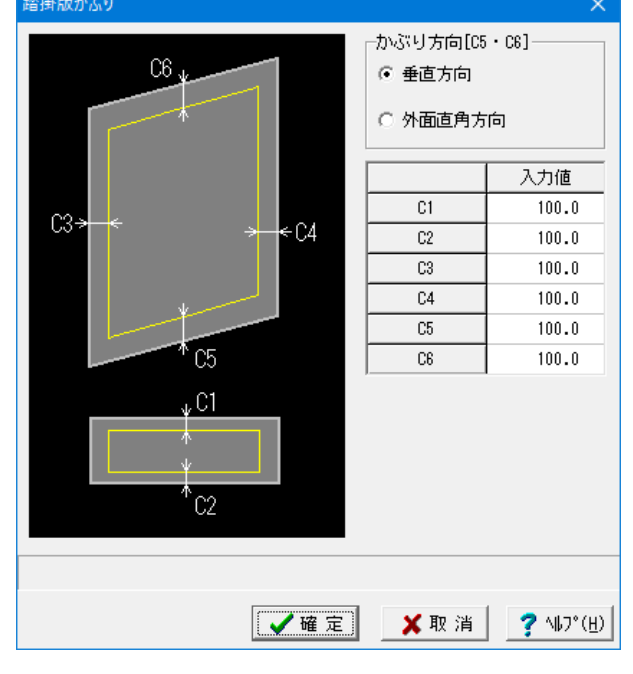

# 4-4 鉄筋

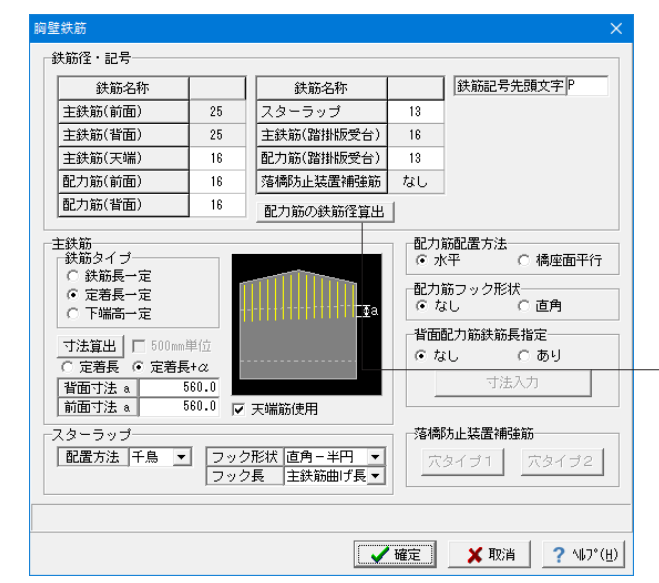

## 踏掛版

踏掛版のかぶりを指定します。

#### かぶり方向

踏掛版配力筋先端かぶり方向 →垂直方向

「C1・C2」を「外形から鉄筋中心までの距離(単位:mm)」 で、「C3・C4・C5・C6」を「外形から鉄筋先端までの距離 (単位:mm)」で指定します。

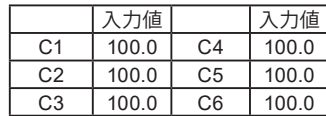

### 胸壁鉄筋

「橋台本体」の「胸壁部分」の鉄筋情報を設定します。

#### 鉄筋径・記号

胸壁部分に配筋する各鉄筋の鉄筋径と、鉄筋記号の先頭文字 (アルファベット)を指定します。

※グレー表示部分の鉄筋径の修正は、「入力」→「部材」の各 画面で行ってください。

※鉄筋記号は、指定された先頭文字(アルファベット)に番号 (数字)をカウントアップしながら付加していく方法で自動付け されます。

※「配力筋の鉄筋径算出」ボタンを押下することで配力筋の鉄 筋径を自動算出します。

#### 鉄筋タイプ

定着長一定:上端は胸壁天端に沿い、下端は橋座面に沿うよう に配筋します。

#### 背面寸法

寸法算出→定着長+α 「基準値」→「図面作図条件」→「計算基準」→「鉄筋基準値」 の「基準値1」の「定着長」に以下の値を加算します。 ・背面寸法 : ( 胸壁厚-胸壁背面主鉄筋かぶり ) · 前面寸法 : (胸壁厚-胸壁前面主鉄筋かぶり)/2

#### スターラップ

胸壁スターラップの配置方法 →千鳥 フック形状 →直角-半円 フック長 →主鉄筋曲げ長

#### 配力筋配置方法

→水平

#### 背面配力筋鉄筋長指定

「なし」「配力筋の継ぎ手処理」に従って配力筋の継ぎ手を自 動発生します。

#### -7辟鉄器 鉄筋径・記号 鉄筋名称 鉄筋名称 鉄筋名称  $\overline{22}$ 主鉄筋(橋座面)  $\overline{16}$ 左側面筋(縦方向)  $\overline{13}$ 主鉄筋(前面) 主鉄筋(背面)  $\overline{29}$ 配力筋(橋座面)  $\overline{13}$ 左側面筋(横方向)  $\overline{13}$ 主鉄筋(背面途中)  $\overline{29}$  $\overline{16}$  $\overline{13}$ 主鉄筋(しぼり) 右側面筋(縦方向) 主鉄筋(背面2段)  $\overline{13}$  $\overline{13}$ 右側面筋(横方向) なし 配力筋(Liぎり) 配力筋(前面)  $16$ カンチ筋 25 水平補強節 13 中間帯鉄筋 配力筋(背面)  $19$  $19$ 支承補強筋  $221.7$ 配力筋(背面2段) なし 配力筋の鉄筋径算出 | 张筋記号先頭文字 |4 背面主鉄筋配置 配力筋形状<br>で バー筋 C帯筋 | 継ぎ手2ヶ所 | | ○ 断面変化なし  $C$  #FJ 中間帯絆筋 ○ 断面変化あり 全長主鉄筋形状 支承補強筋 ○ 継ぎ手なし | 穴タイプ2 | | 穴タイプ3 ○ 連続継ぎ手 側面筋 情報入力 ○ 交互維ぎ手 水平補強筋 主鉄筋 - ^ - militades<br>| フック形状|半円-半円 ▼ ||継ぎ手||なし<br>| フック長 ||主鉄筋曲げ長 ▼ |  $\overline{\phantom{a}}$ 寸法入力

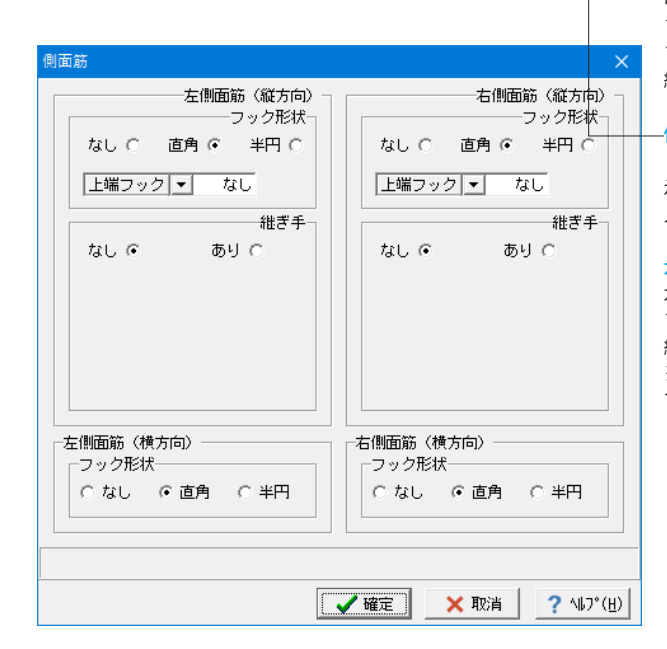

### たて壁鉄筋

「橋台本体」の「たて壁部分」の鉄筋情報を設定します。

#### 逆T式

番号付けは、「主鉄筋(背面→前面→しぼり→橋座面)」→「配 力筋(背面→前面→しぼり→橋座面)」→「たて壁ハンチ筋」→ 「中間帯鉄筋」→「水平補強筋」→「支承補強筋」の順に行われ ます。また、主鉄筋は、全長主鉄筋(継ぎ手ありは下側→上側) →途中止め主鉄筋の順に付けられます。

#### 背面主鉄筋配置

「断面変化なし」 全長主鉄筋のみ配筋します。

### 全長主鉄筋形状

継ぎ手なし

# 配力筋形状

バー筋

#### 配力筋フック形状

たて壁配力筋の先端フック形状を指定します。 なし

#### 中間帯鉄筋

中間帯鉄筋配置方法 →千鳥 フック形状 →半円-半円 フック長 →主鉄筋曲げ長 継ぎ手有無 →なし

#### 側面筋

「情報入力」ボタンを選択すると「側面筋情報入力画面」が表 示されますので、たて壁部分に配筋する側面筋に関する情報を 入力します。

#### 水平補強筋

水平補強筋のフック形状 →半円-半円 フック長 →主鉄筋曲げ長 継ぎ手有無 →なし ※「継ぎ手」は、フック形状が「半円-半円」の場合にのみ指定 できます。

#### 87

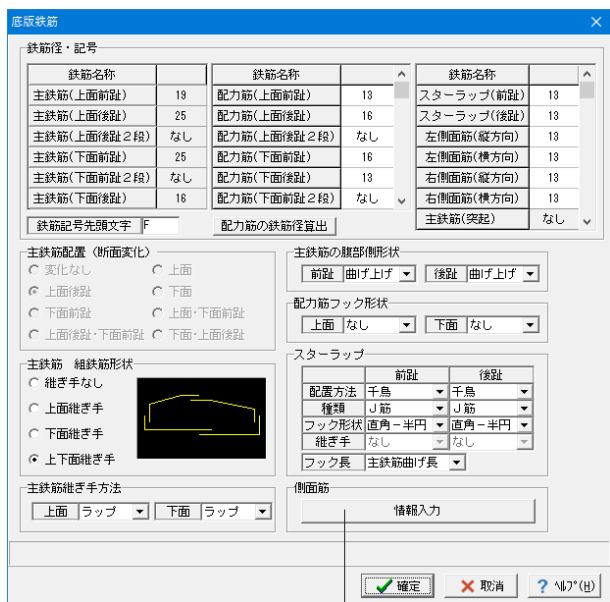

## 底版鉄筋

「橋台本体」の「底版部分」の鉄筋情報を設定します。

番号付けは、「主鉄筋(標準部→左端部→右端部)」→「配力筋 (上面→下面→腹部)」→「底版スターラップ」→「底版突起鉄 筋」→「斜め鉄筋」の順に行われます。 なお、主鉄筋は、組鉄筋(上面後趾→上面前趾→下面前趾→下 面後趾)→単鉄筋の順に付けられます。

※「配力筋の鉄筋径算出」ボタンを押下することで配力筋の鉄 筋径を自動算出します。

### 主鉄筋 組鉄筋形状

組鉄筋のタイプ →上下面継ぎ手

#### 主鉄筋継手方法

組鉄筋の上面の継ぎ手方法 →ラップ 組鉄筋の下面の継ぎ手方法 →ラップ

### 主鉄筋の腹部側形状

前趾側の主鉄筋の曲げ形状 →曲げ上げ 後趾側の主鉄筋の曲げ形状 →曲げ上げ

### 配力筋フック形状

配力筋の先端フック →なし

#### スターラップ

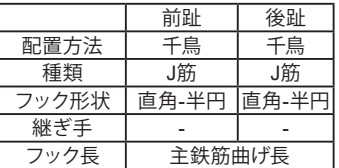

#### 側面筋

「情報入力」ボタンを選択すると「側面筋情報入力画面」が表 示されますので、底版部分に配筋する側面筋に関する情報を入 力します。

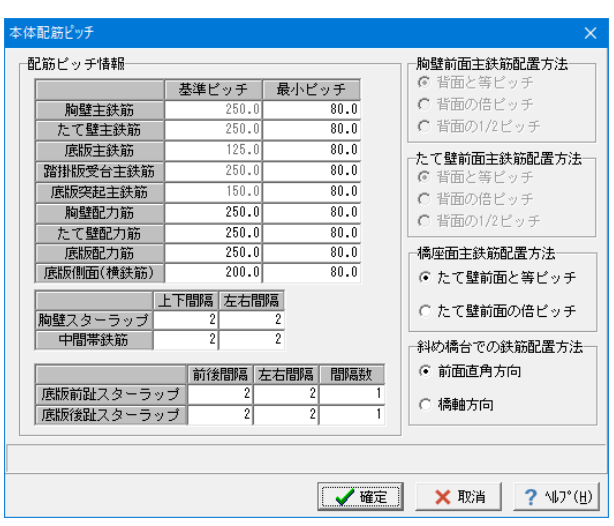

## 本体配筋ピッチ

「橋台本体」の配筋ピッチに関する情報を設定します。本画面 のデータには使用値が設定されていますので必要な部分だけ 修正変更してください。

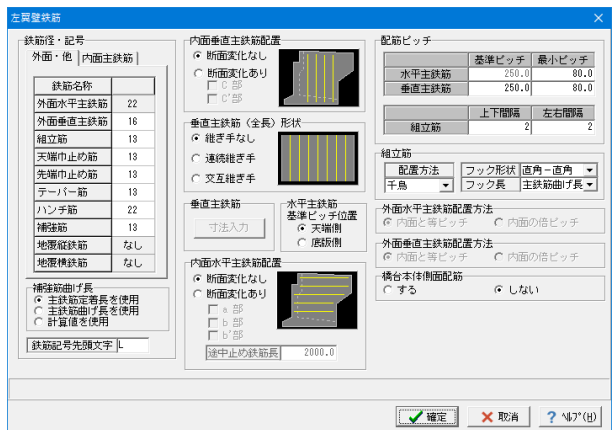

#### 左翼壁鉄筋 **/** 右翼壁鉄筋

「橋台翼壁」の簡易タイプの鉄筋の配筋情報を設定します。

#### 内面垂直主鉄筋配置

断面変化なし:垂直主鉄筋(全長)のみを配筋します。

#### 垂直主鉄筋(全長)形状

→継ぎ手なし

### 水平主鉄筋

基準ピッチ位置→天端側

#### 内面水平主鉄筋配置

断面変化なし:水平主鉄筋(全長)のみを配筋します。

#### 配筋ピッチ

・水平主鉄筋ピッチ(単位:mm)

 橋台の胸壁前面上端を基準点として基準ピッチで下方向へ配 筋し、端数がでた場合は端部(基準点と反対部分)で調整しま す。

・垂直主鉄筋ピッチ(単位:mm)

配筋範囲に可能な限り基準ピッチで配筋します。端数がでた場 合は両端で調整します。

※端数部分が最小ピッチより小さい場合は、1つ前の基準ピッ チを足して区間数で割る処理を繰り返し、最小ピッチより大きく なったピッチを使用します。

#### ・組立筋ピッチ

「上下」には水平主鉄筋の間隔を、「左右」には垂直主鉄筋の間 隔を指定します。組立筋はそれらの間隔で配置されます。

組立筋は垂直主鉄筋と水平主鉄筋の交差する位置に配置され ますので、かけ始めの鉄筋とかけ終わりの鉄筋および配置する 間隔を垂直主鉄筋・水平主鉄筋それぞれで指定する方法で交差 位置を決定し配置します。

鉄筋の指定は垂直主鉄筋・水平主鉄筋に対して番号付けを行 い、その番号を指定することで行います。従って、かけ始めの水 平主鉄筋番号(開始水平主鉄筋番号 j1)・かけ終わりの水平 主鉄筋番号(終了水平主鉄筋番号 j2)・配置間隔(水平主鉄筋 間隔 Dj)と、かけ始めの垂直主鉄筋番号(開始垂直主鉄筋番 号 i1)・かけ終わりの垂直主鉄筋番号(終了垂直主鉄筋番号 i2)・配置間隔(垂直主鉄筋間隔 Di)を入力することで組立 筋を配置します。複数行の入力が可能ですので必要行数分入力 してください。

#### 橋台本体側面配筋

水平主鉄筋・垂直主鉄筋を配置するかしないかを指定します。

#### 踏掛版

踏掛版に配筋する鉄筋の各種設定を行います。

※「配力筋の鉄筋径算出」ボタンを押下することで配力筋の鉄 筋径を自動算出します。

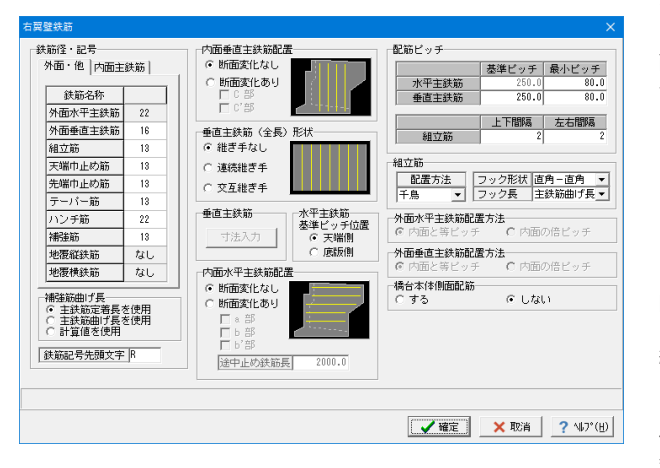

#### 踏掛版鉄筋  $\overline{\mathsf{x}}$ 鉄筋径・記号 配筋ビッチ 上面主鉄筋  $\sqrt{16}$ 基準ピッチ 最小ピッチ  $\frac{1}{250.0}$ 下面主鉄筋 τ 主鉄筋  $\overline{51}$ Īтє 上面配力筋 तिह 配力節  $250.0$  $\overline{51.0}$ 下面配力筋  $\overline{113}$ ╦ 組立筋  $\overline{13}$  $\overline{\phantom{a}}$ 上下間隔 左右間隔 組立筋 张筋記号先頭文字 | 配力筋の鉄筋径算出 - F面主鉄筋曲げ 上面主鉄筋のビッチ ○ 曲げあり ○曲げなし 6 下面と同じ ○ 下面の倍ピッチ 下面主鉄筋曲げ 上面配力筋のピッチ ○曲げなし ○ 下面と同じ ○ 下面の倍ピッチ ⊙ 曲げあり 上面配力筋曲げ 主鉄筋配置方法 ⊙ 混合 ○ 端部のみ -下面配力筋曲げ-||<u>配置方法||千鳥 ▼|</u>|フック形状||直角-半円 ||▼||<br>||配置方法||千鳥 ▼||フック形状||直角-半円 ||▼| c 曲げあり C曲げなし フック長 主鉄筋曲げ長▼ ■ √ 確定 ■ X 取消 | ? NJ'(H)

# 4-5 図面生成

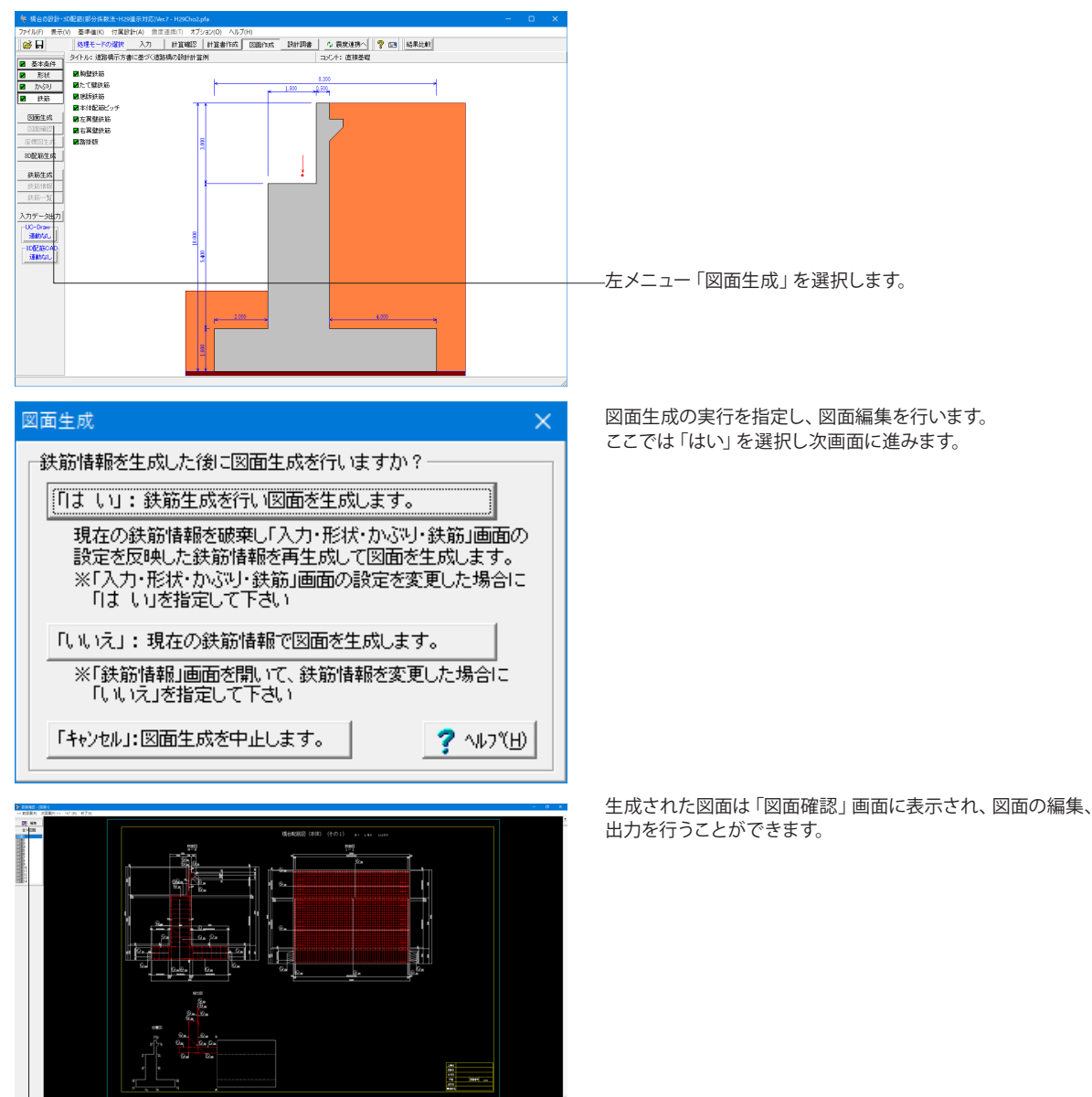

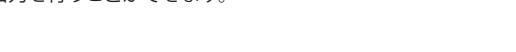

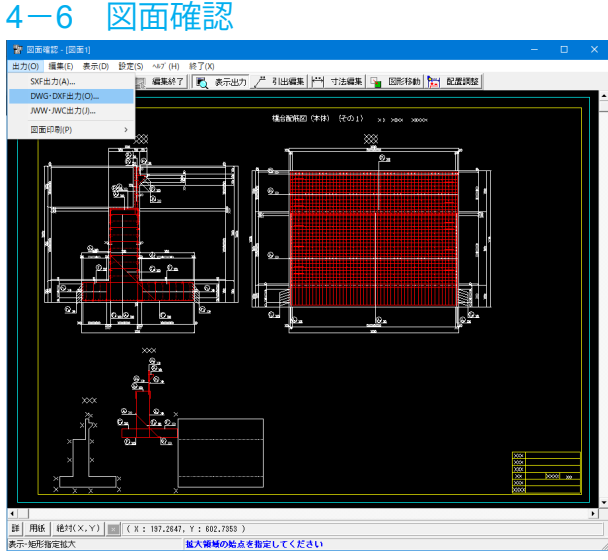

「編集」ボタンをクリックします。

メニューの [出力] から SFX出力 DWG・DXF出力 JWW・JWC出力 を選択し、図面出力が可能です。

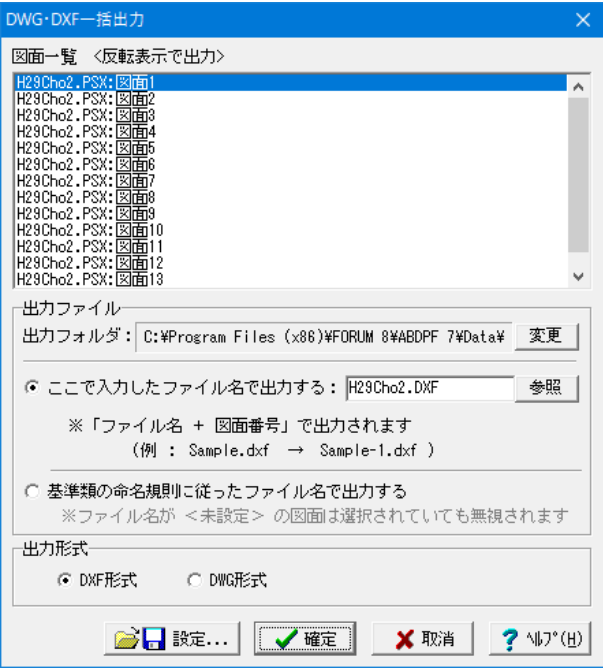

# 4-7 3D配筋生成

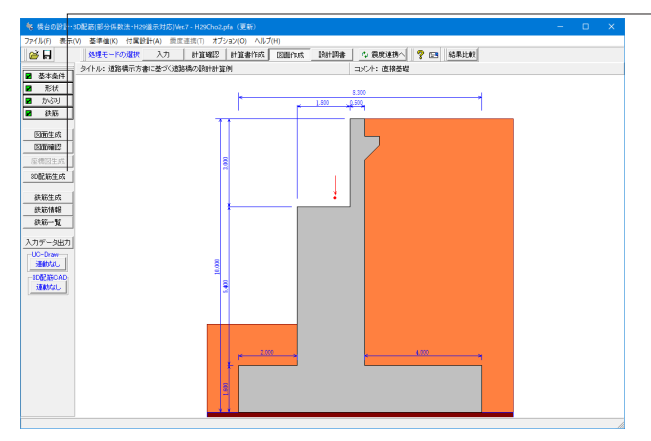

出力時の対象図面の選択とファイル名の指定を行います。

出力しない場合は終了(×)で図面確認画面を終了し、図面生 成メイン画面へ戻ります。

「3D配筋生成」ボタンをクリックして3D配筋図を生成しま す。

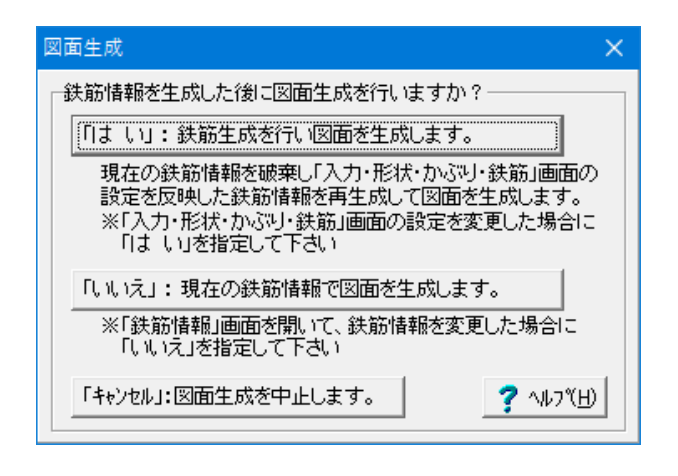

「図面生成」時の鉄筋情報生成確認画面で「はい」をクリック し図面を生成します。

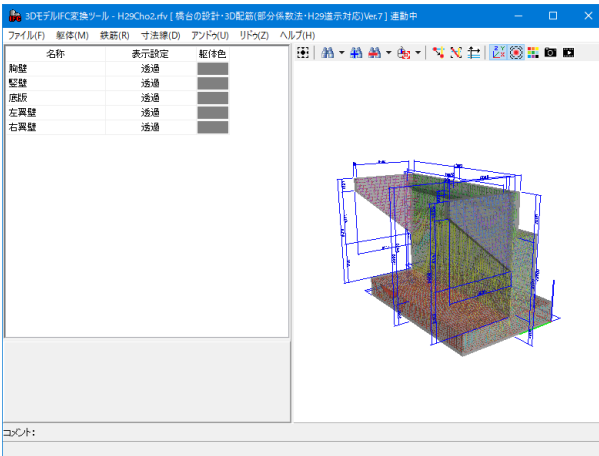

3次元配筋ビューワで配筋状態を確認します。 3D配筋生成において、3Dアノテーション(3D躯体寸法線の表 示)が可能です。

マウス左ボタンでドラッグ : 視点が回転 Shift + マウス左ボタンでドラッグ : 上下左右に視点が移動 マウスホイール : 手前に回すと視点は前へ移動(拡大表示) 奥に回すと視点は後ろに移動(縮小表示) マウス右ボタンクリック : ポップアップメニュー表示(表示設定)

※「ファイル>エクスポート>IFCファイル保存」を選択し、3Dモ デルをIFCファイルとして保存が可能です。 (Q6-4参照) https://www.forum8.co.jp/faq/win/abut-h29-qa.htm#q6-4

# 4-8 鉄筋生成・鉄筋情報・鉄筋一覧

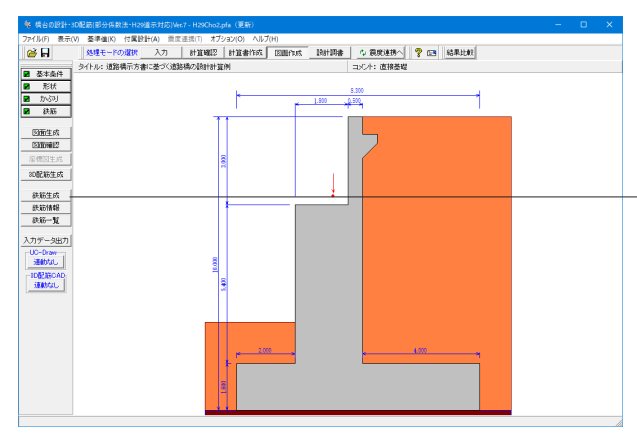

作図する各鉄筋に関する詳細情報の生成・確認・修正を行い ます。

なお、本ボタンは、「基準値」→「図面生成条件」で「図面生成 時の鉄筋情報の確認・修正」が「する」と指定されている場合 に表示されます。

-<br>※ 「鉄筋生成」 がクリックされると、 「鉄筋情報」 で修正した内 容を破棄し、各鉄筋の情報の自動生成を行いますので注意して ください。

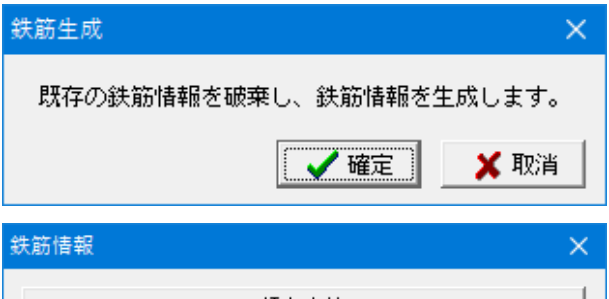

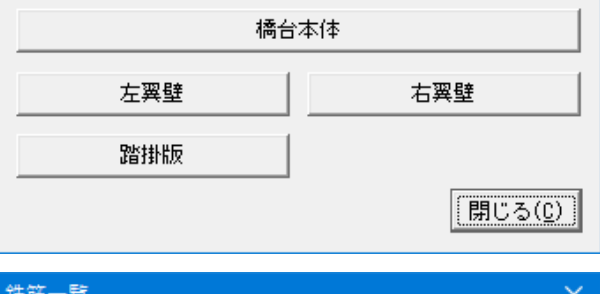

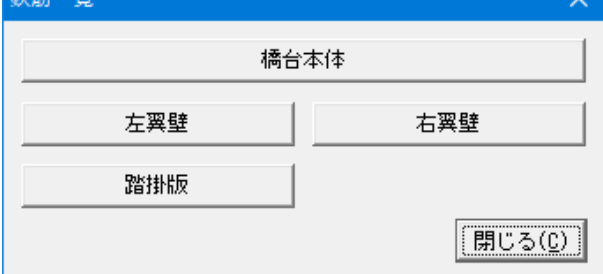

# 鉄筋生成

配筋図に作図するための各鉄筋の詳細情報を自動生成しま す。

# 鉄筋情報

「鉄筋生成」で自動生成された各鉄筋に関する詳細情報(記 号、径、形状、配筋情報)の確認・修正を行います。

# 鉄筋一覧

配筋図に作図する鉄筋の一覧表示を行います。

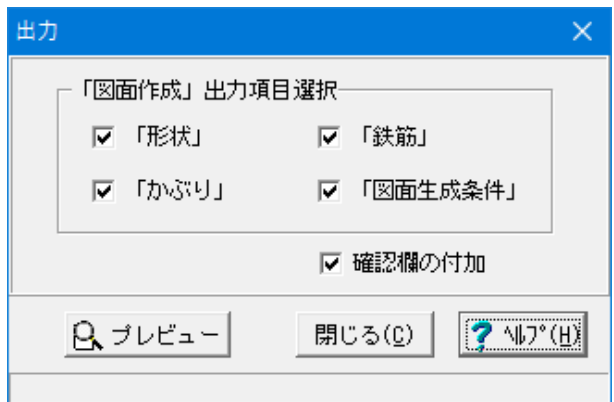

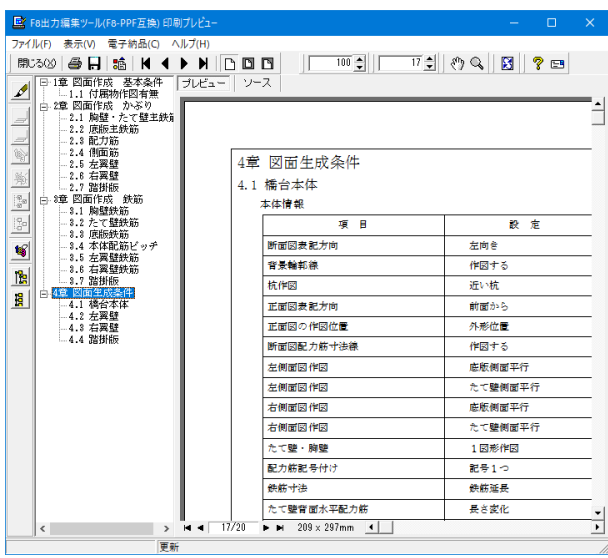

# 5 形状・荷重の自動生成/結果確認

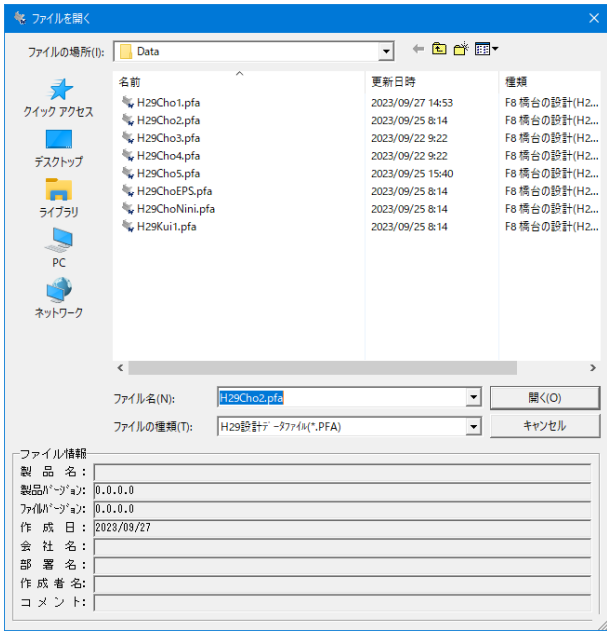

# 入力データ出力

図面作成に関する入力データを出力します。

出力する項目「形状、かぶり、鉄筋図面生成条件」を選択(各 項目のチェックボックスをチェックする)し、「プレビュー」ボ タンを押下してください。

# 形状の生成

1)現在、開いているファイルに名前を付けて保存します。その 場合にフォルダ作成し、フォルダ内にファイルを保存します。 ※自動生成ファイルを複数作成するため、フォルダを作成して ください。

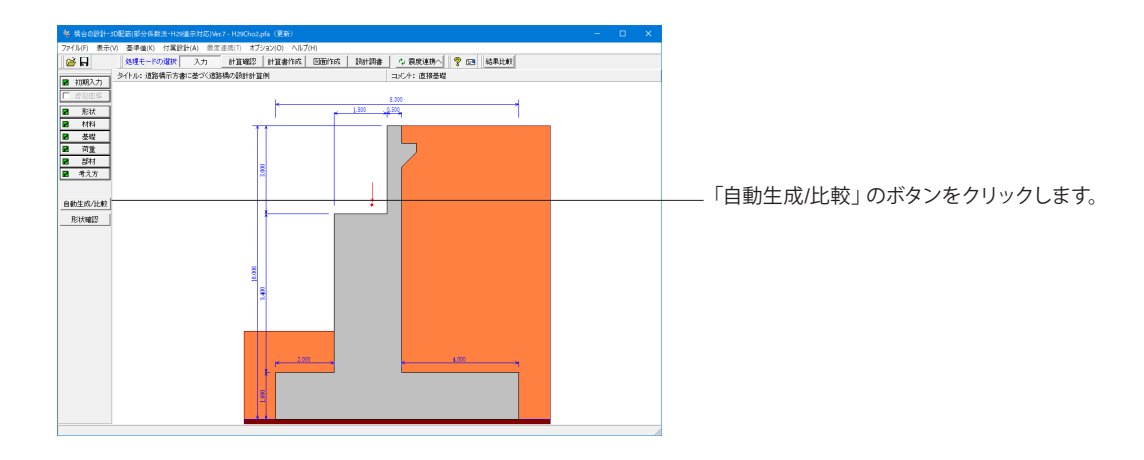

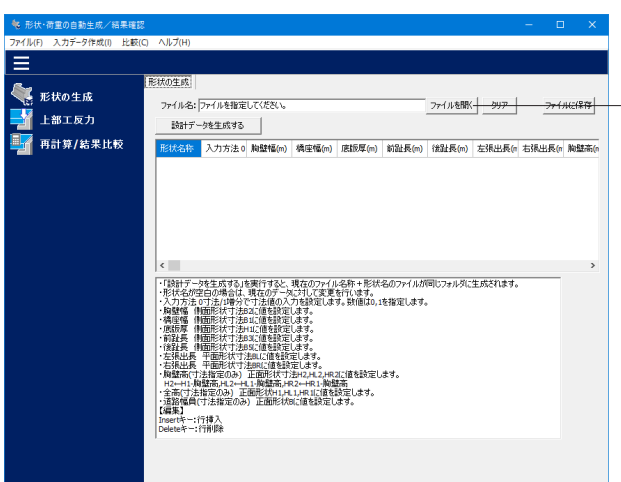

2)「形状・荷重の自動生成/結果確認」画面にて「形状の生 成」より用意したCSVファイルを読み込みます。

「形状・荷重の自動生成/結果確認」画面では、本体側の入力 をサポートします。現在開いているファイルに対して、形状や上 部工反力の設定が可能となります。

また、複数のファイルを生成することや、一度計算実行した ファイルを画面上で確認することができます(結果総括)。本 画面は、本体と独立しておりますので設計データとして保存は されません。また、CSVファイルの読込、CSVファイルへの保 存、セルの編集、Insertキーで行の挿入、Deleteキーで行の削 除を行うことができます。

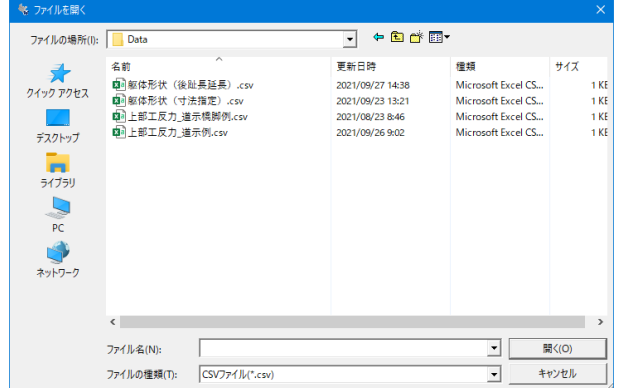

ここでは、サンプルデータフォルダ内の「躯体形状(寸法指 定).csvを」を読み込みます。

※インストール先のサンプルデータフォルダにCSVの書式に 沿った「躯体形状(寸法指定).csv」,「躯体形状(後趾長延 。<br>長).csv」を用意しています。

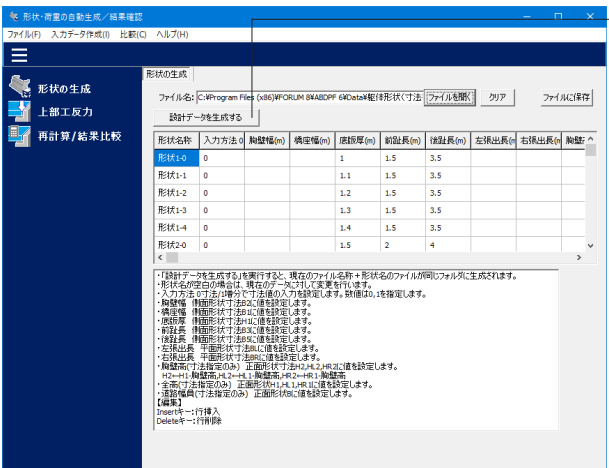

**N** 22GARRS ファイルの場所(p. 1 サンプル  $\overline{B}$  + b d  $\overline{B}$ i. **Kein** gst  $947$  $7177702$ 1498<br>F8 横台の設計(H2... 2021/09/30 15:20<br>2021/09/30 15:26 567168 **S67 KB** 2021/09/30 15:26<br>2021/09/30 15:26<br>2021/09/30 15:26<br>2021/09/30 15:26<br>2021/09/30 15:26<br>2021/09/30 15:26<br>2021/09/30 15:26<br>2021/09/30 15:26<br>2021/09/30 15:26<br>2021/09/30 15:26  $\begin{array}{c}\n\hline\n\end{array}$  <br>  $\begin{array}{c}\n\hline\n\end{array}$  <br>  $\begin{array}{c}\n\hline\n\end{array}$ F8 横台の設計(H2 568 KB F8 横台の設計(H2) 566 KB<br>568 KB<br>568 KB<br>568 KB<br>568 KB<br>568 KB  $rac{1}{2(750)}$  $\frac{1}{R}$  $\frac{1}{2(11)}$ 2021/09/20 15:26<br>2021/09/20 15:26<br>2021/09/20 15:26<br>2021/09/20 15:26<br>2021/09/20 15:26<br>2021/09/20 15:26<br>2021/09/20 15:26<br>2021/09/20 15:26<br>2021/09/20 15:26<br>2021/09/20 15:26<br>2021/09/20 15:26<br>2021/09/20 15:26<br>2021/09/20 15:26<br>2 Fa 横台の設計(H2 567108 和構创的部分(M)<br>和構物の部分(M)<br>和構物の部分(M)<br>和構物の部分(M)<br>和構物の部分(M)<br>和構物の部分(M)<br>和構物の部分(M)<br>和構物の部分(M)<br>和構物の部分(M)<br>和構物の部分(M) 568.13 38 KB<br>38 KB<br>38 KB KB KB KB KB KB KB KB KB<br>38 KB KB KB KB KB KB KB KB KB KB KB KB 50 KB KB<br>30 KB 50 KB KB 50 KB 50 KB 50 KB **Fattischilden** fa横台の設計(H2.) 和精台の設計(N2...)<br>和精台の設計(N2...)<br>和精台の設計(N2...)<br>和精台の設計(N2...)<br>和精台の設計(N2...)<br>和精台の設計(N2...) 280-400 Millered  $\overline{B}$   $\overline{B}$ ファイルの推測(D) [H29設計データ270(".PFA)  $-1$  $\begin{array}{ll} \mathcal{P} = \mathcal{P} = \mathcal$ 作成者名<br>コメント

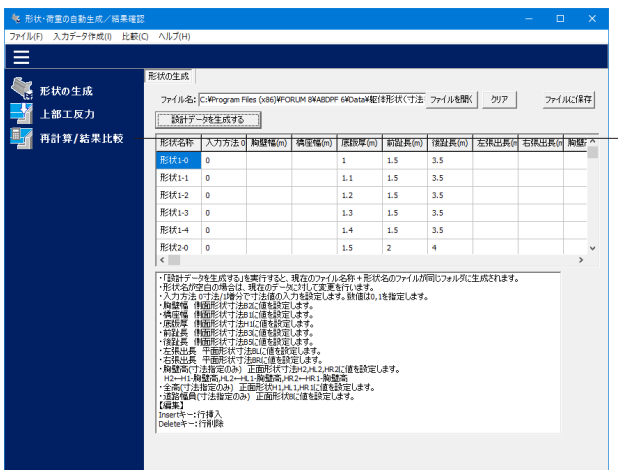

├─3) 読み込み後、「設計データを生成する」を実行すると1)で 保存したフォルダに、形状名称+ファイル名のファイルが作成 されます。

4)「形状・荷重の自動生成/結果確認」画面の

「再計算/結果比較」を選択し、3で生成したファイルを選択し ます。

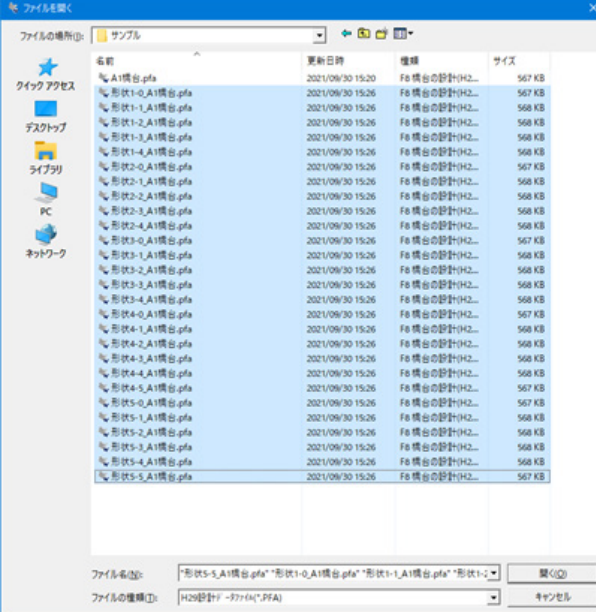

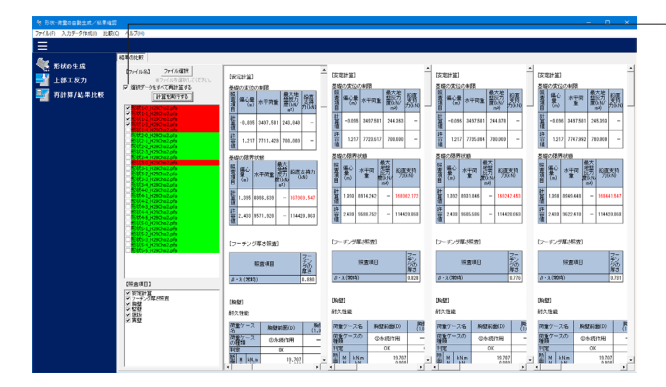

ルム - 同里の日動王成/ 相来には<br>「ル(F) - 入力データ作成(I) - 比較(C) - ヘルプ(H) -Ξ -<br>ト部工反力の生成 ●<br>■ 形状の生成<br>■ 上部工反力 ファイルタ: ファイルを指定してください ファイルを開く クリア ファイルに保存 |<br>|読計データを生成する | 再有计算/结果比较 **株染名 名称**  $\sim$ |~||2004年-アンの生成サイチン、現在のファイル名称・形状名のファイルが同じフォルダに生成されます。<br>|・||2004年-アンは互いないという形||79.5ドンドンのデータがすべてお願れとされます。<br>|・||2004年-フィルスが出版サイトの「アンス」「画面<br>|また、上部にアントは、「荷重」=「水池」な出版サイトの荷重」=「上部のこの直接協定だれます。<br>|不要点両重クースは、「荷重」=「水池」な出外用物の荷重タース山画面にて保存し て第25回))、「「第2」「不統元統計期4の前並デース通販に保険して決定し、<br>・「機能名」が空白の場合は、現在のデータにはして変更されては、<br>・「機能名」が空白の場合は、現在のデータに対して変更されては、<br>・「電話の間違いをしていることになることから、こののいから複雑します。<br>・「電話方向のホールスのスタによりしののいから強弾します。<br>・「機能方向のホールスのようには、また、このこのなどのようになります。<br>・、機能方向のホールスの場合 (陶蟹高)止面形<br>- H2+H1-胸壁高川<br>【編集】<br>Insertキー:行挿入<br>Deleteキー:行削除

#### 5)「形状・荷重の自動生成/結果確認」画面の

「□選択データをすべて再計算する」にチェックを入れ「計算 を実行する」を選択すると、本体側で自動的にファイルを読み 込み計算を実行します。計算実行後、画面に結果を表示しま す。また、ファイル名が赤は結果にNGがあるデータ、緑はすべ て結果がOKとなるデータです。

※連動製品の結果は、表示されません。

### 上部工反力の生成

1)「形状・荷重の自動生成/結果確認」画面の「上部工反力」の ファイルを開くより用意したCSVファイルを読み込みます。

ここでは、サンプルデータフォルダ内の「上部工反力\_道示 例.csv」を読み込みます。

※インストール先のサンプルデータフォルダにCSVの書式に 沿った「上部工反力\_道示例.csv」,「上部工反力\_道示橋脚 例.csv」を用意しています。

・上部工反力\_道示例.csv:「平成29年道路橋示方書に基づく 道路橋の設計計算例」の橋台の上部工反力例

・上部工反力\_道示橋脚例.csv:「平成29年道路橋示方書に基 づく道路橋の設計計算例」の橋脚の上部工反力例

※橋梁名を指定した場合は、フォルダ内に橋梁名+ファイル名 のファイルを自動的に生成します。橋梁名がない場合は、現在 開いているファイルに対して上部工反力及び組合せを設定しま す。

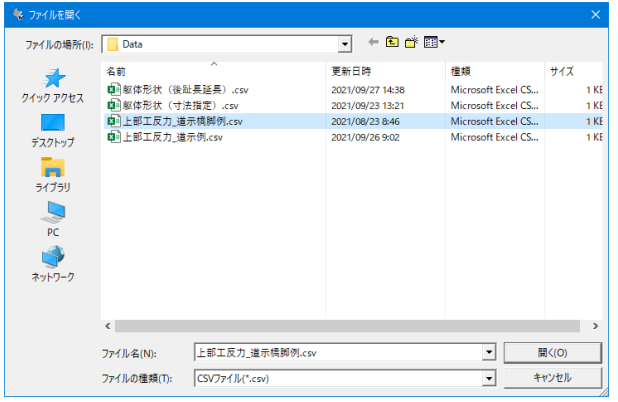

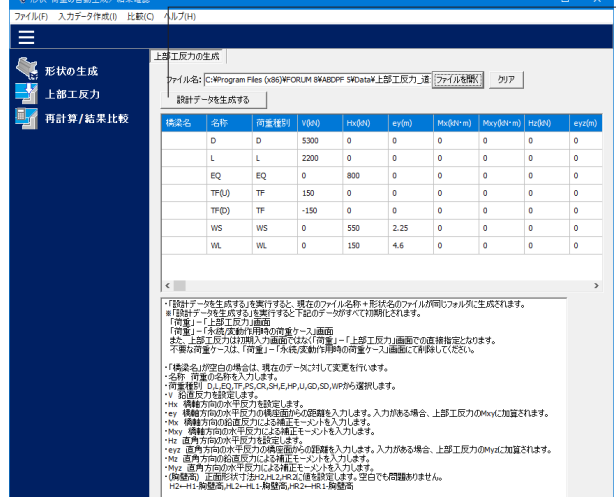

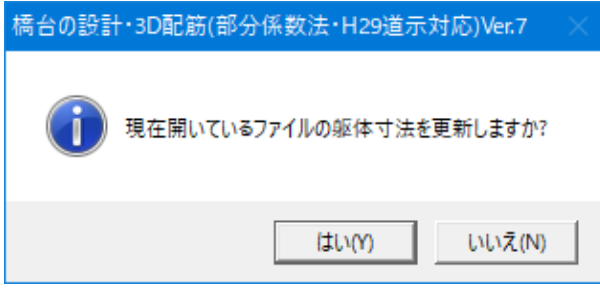

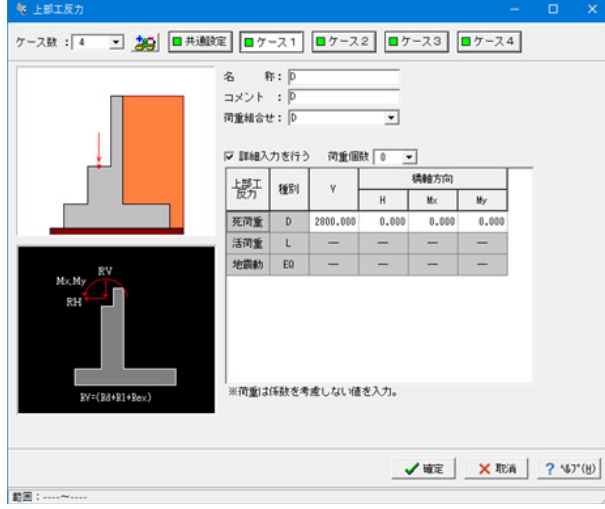

2)「形状・荷重の自動生成/結果確認」画面の 。<br>「設計データを生成する」を選択します。

٦

「現在開いているファイルの上部工反力を更新しますか?」で 「はい」を選択します。

選択後、本体側の「荷重」ー「上部工反力」画面及び「永続/変 動作用時の荷重ケース」画面に生成した結果を反映します。

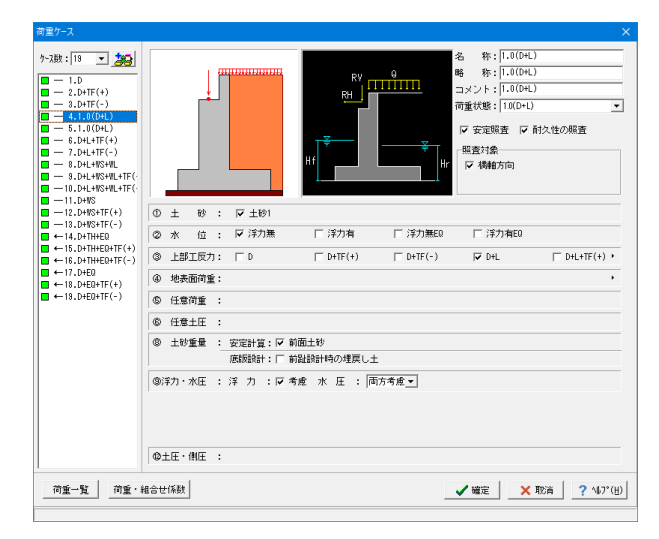

# 第4章 操作ガイダンス(座標図の出力)

# 1 座標図の出力

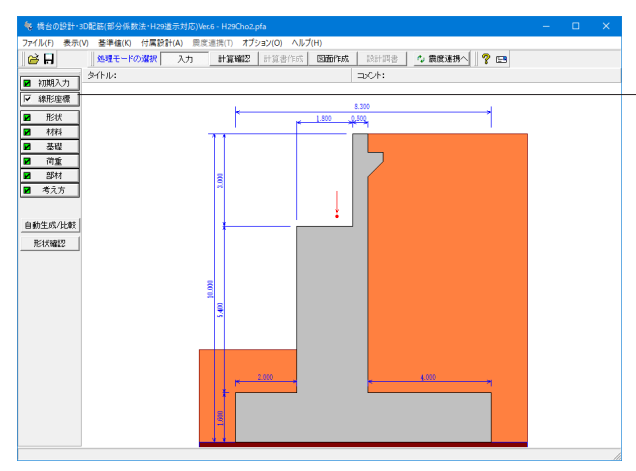

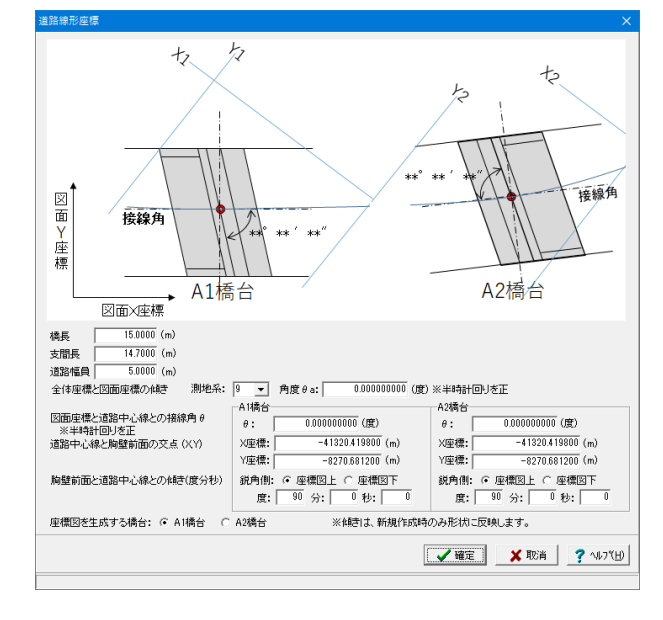

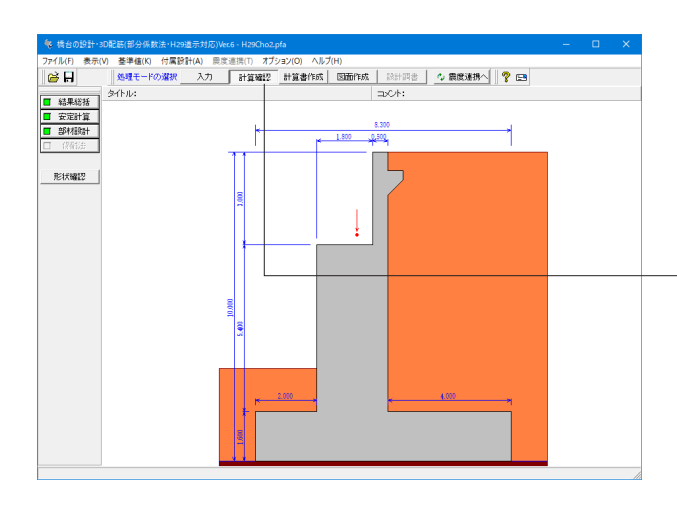

「線形座標」にチェックを入れ、線形座標画面を開きます

チェックの入った状態で「線形座標」ボタンを押下します。

座標図作成に必要な座標を入力します。 ※本入力は、計算結果に影響はありません。

#### 橋梁データ

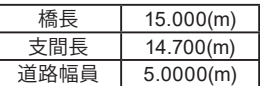

### 全体座標と図面座標の傾き

平面直角座標系と図面座標系の角度を半時計回りを正で指 定します。

#### 測地系  $\rightarrow$ 9

入力する測地系を1~19測地系を指定します。

#### 橋台座標の指定

A1橋台、A2橋台に対して、図面座標と道路中心との接線角 θと躯体座標(胸壁前面位置でのX座標、Y座標)と躯体の道 路中心線との傾き(度分秒)を指定します。傾きについては、 鋭角側を入力しますのでどちら側が鋭角になるかを座標図 上、座標図下から併せて選択してください。

※躯体のZ座標については、座標図を図面で生成する際に図 面側の入力画面において指定します。

座標図は、単独での出力となりますので対象となる橋台をA1 橋台,A2橋台から選択します。

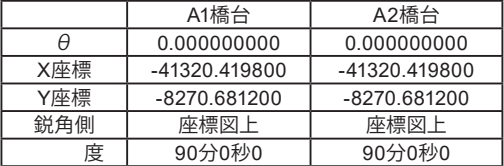

計算確認実行し、図面作成モードへ移動します。

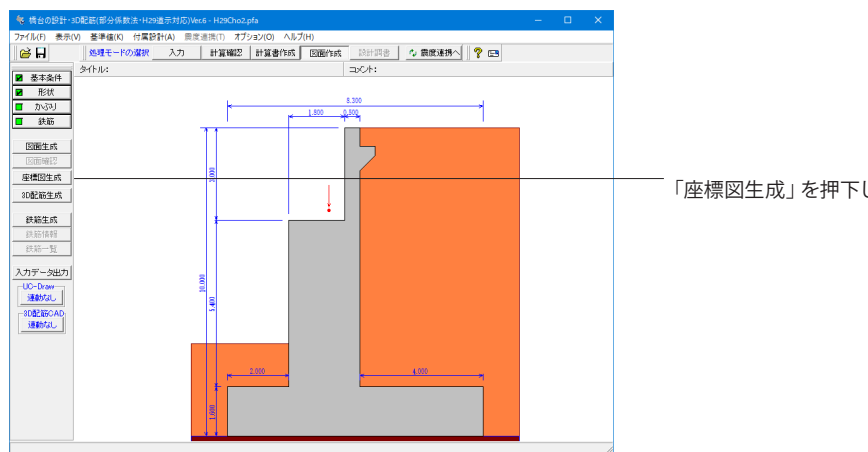

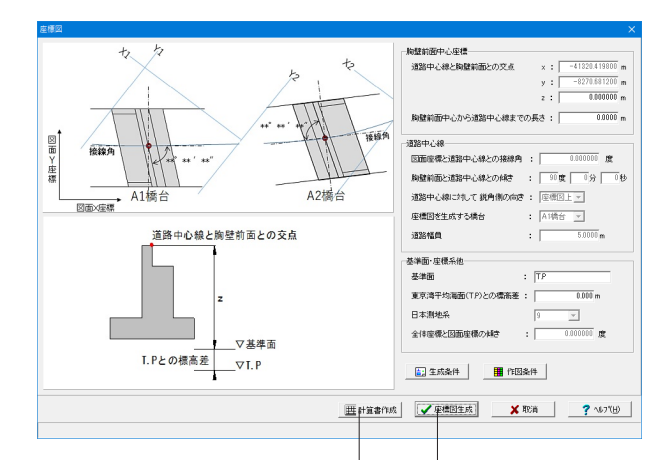

「座標図生成」を押下します。

### 座標図

座標情報(胸壁前面中心、道路中心線)および橋台位置情報 より「橋台座標図」および「橋台座標値表」を生成します。

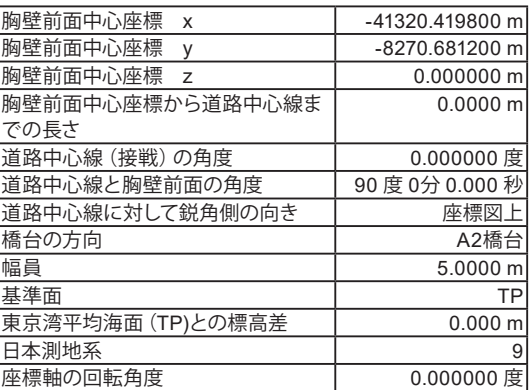

### 計算書作成

座標情報(胸壁前面中心、道路中心線)および橋台位置情報 より計算書(橋台座標図、橋台座標値表)を生成します。

### 座標図作成

座標情報(胸壁前面中心、道路中心線)および橋台位置情報 より座標図面(橋台座標図、橋台座標値表)を生成します。

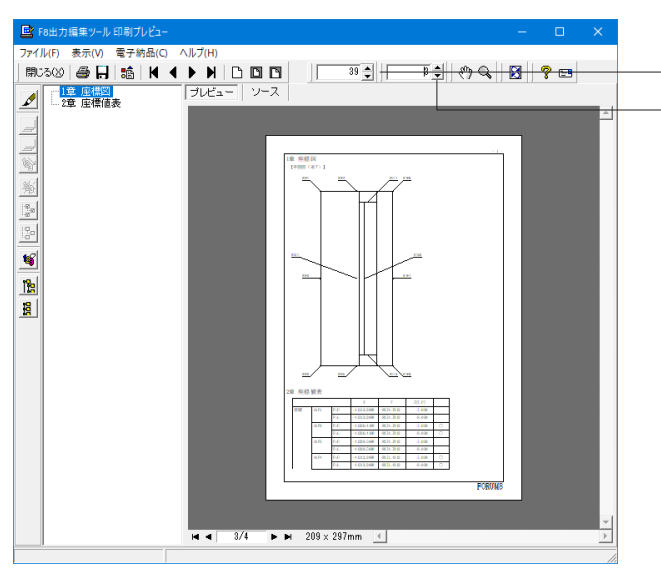

## 計算書作成

プレビュー表示の設定調整ができます。 表示ページを変更できます。

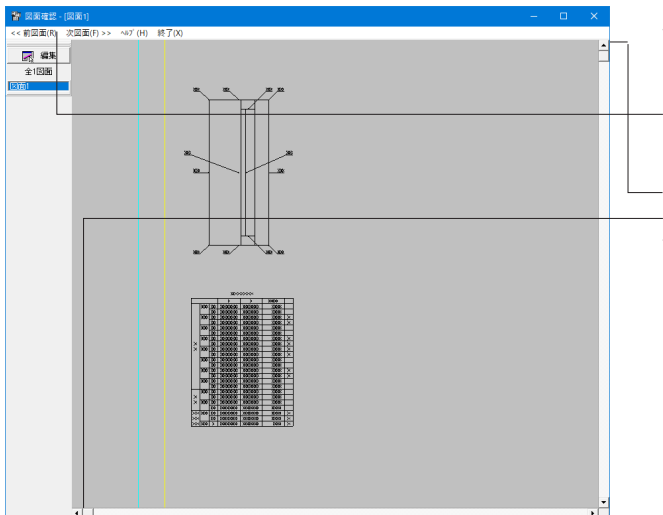

# 座標図作成

「編集」ボタンをクリックし 図面の編集、出力を行うことができます。

マウススクロールで表示図面の大きさ、スクロールバーや マウスのホイールを押した状態でのドラッグで表示位置を 調整することができます。

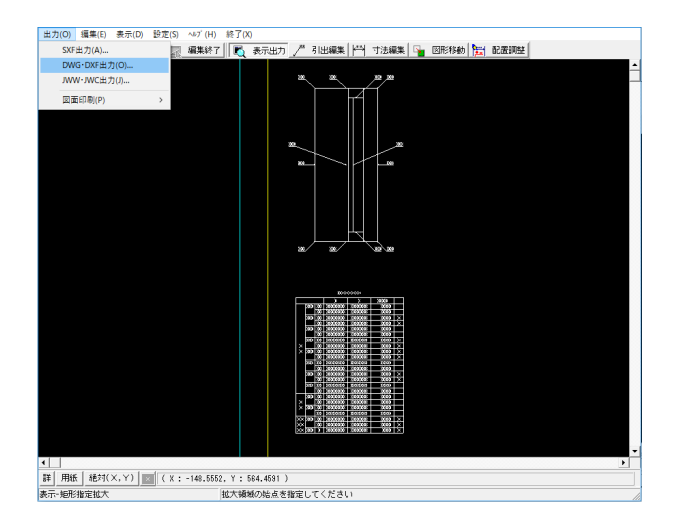

生成された図面は、SXFファイル、DXFファイル等へ出力が できます。

# 第5章 付属設計

# 1 橋座の設計

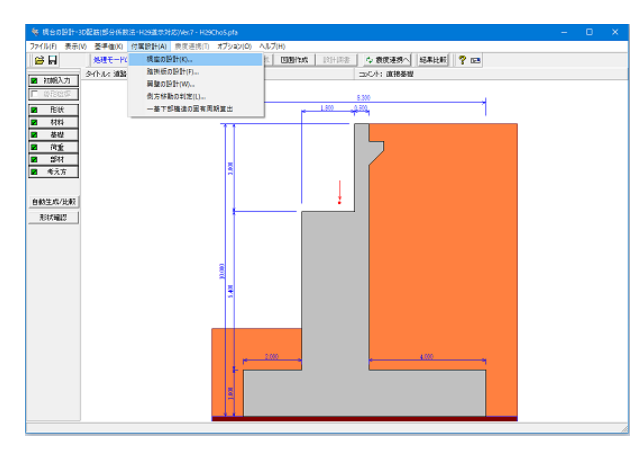

「付属設計」メニューから「橋座の設計」を選択します。

橋座の設計では、支承の配置を指定して計算データを作成す る方法と支承の計算データを直接入力する方法があります。

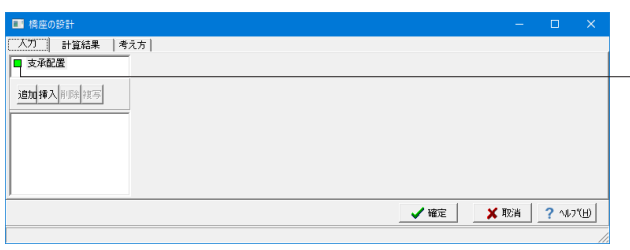

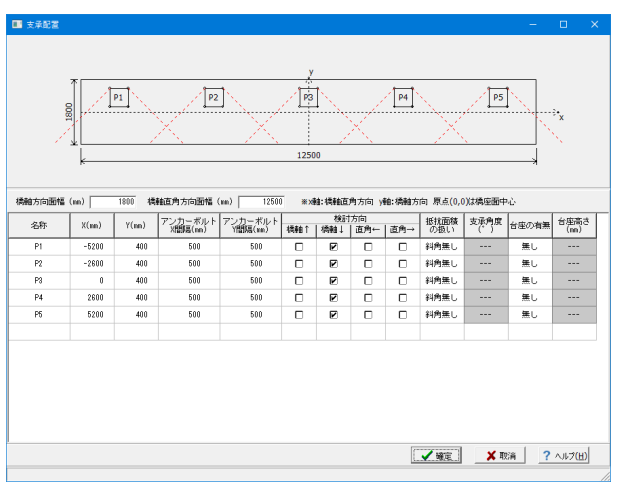

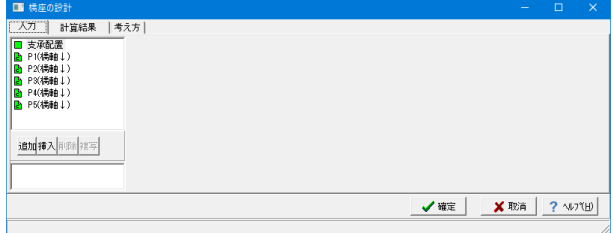

# 支承配置指定

「支承配置」をクリックし、支承の配置をします。

### 橋座方向面幅

 $\rightarrow$ 1800(mm) 橋座面の橋軸方向の幅を入力します。

## 橋座直角方向面幅

 $\rightarrow$ 12500(mm) 橋座面の橋軸直角方向の幅を入力します。

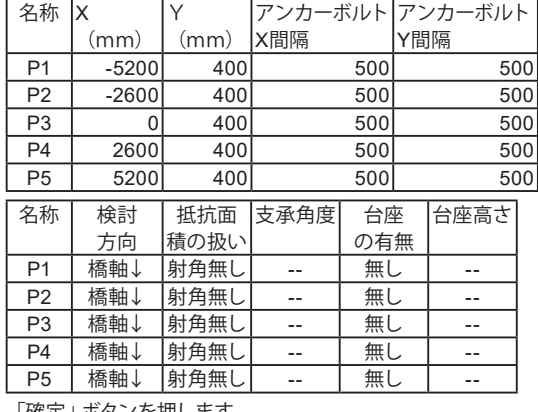

「確定」ボタンを押します。

確定ボタンを押すと入力した支承データおよび選択した加力 方向について、自動で検討データを生成します。 このとき、縁端距離s、アンカーボルトの中心から縁端までの

距離da、背面側アンカーボルトの間隔P、せん断抵抗面積控 除長さL1,L2については、支承の配置から自動計算を行い、 入力値を設定します。

(Q0-15参照)

https://www.forum8.co.jp/faq/win/abut-h29-qa.htm#q0-15

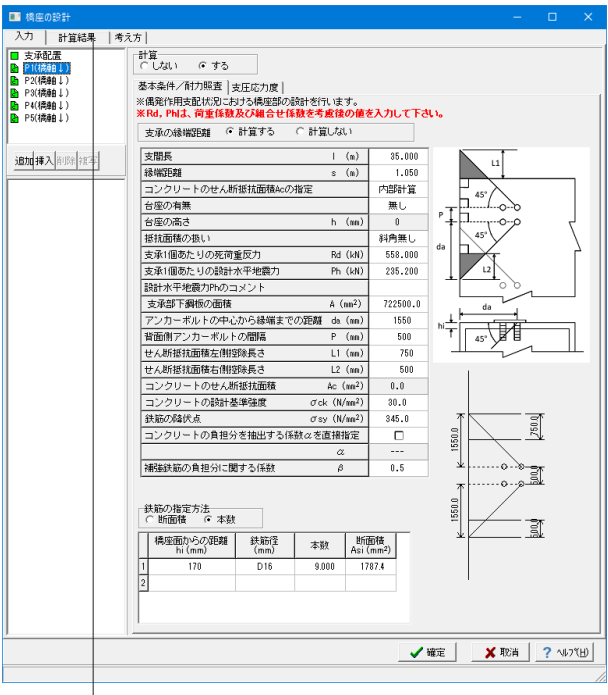

生成されたデータから編集する支承を選択し、支承に関する 条件や補強鉄筋の条件、支圧応力の照査に対する入力を行 います。

# 計算結果

「計算結果」タブを押して計算結果を確認します。

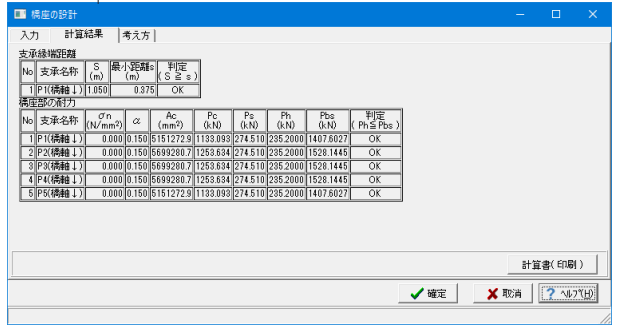

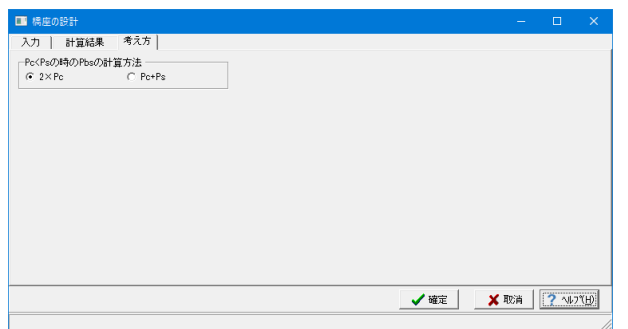

## 考え方

#### Pc< Psの時のPbsの計算方法

 コンクリートの負担する耐力Pcと補強筋の負担する耐力 PsがPc<Psとなる場合において、Pbs = 2×Pcとするか、 Pbs = Pc + Psとするかを選択します。Pbs = Pc + Psを選択 した場合は、別途Ps/Pbsが0.5を超えていないかを確認する かの表示の選択を行います。Ps/Pbsの判定を行う際は、0.5 。<br>以上で太字となりますが「5割程度以下となるようにするの がよい」との記載により程度があいまいなため結果の判定に は含めません。

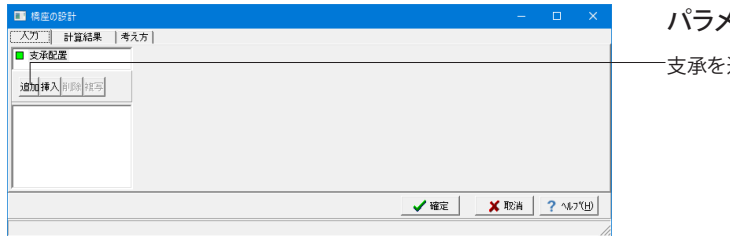

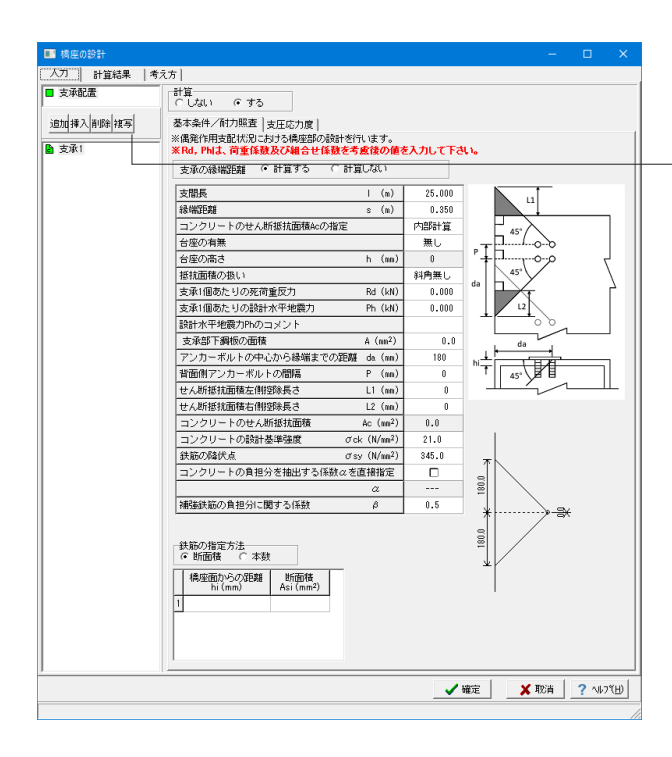

パラメータ指定

追加します。

編集する支承を選択し、支承に関する条件や補強鉄筋の条 件、支圧応力の照査に対して入力します。

「追加」「編集」作業を各支承数分繰り返し編集した後、計 算結果タブを押して計算結果を確認します。

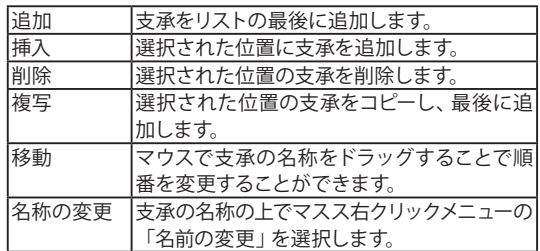

# 第6章 Q&A

# 0 新機能紹介

Q0-1 「Engineer's Studio(R)」エクスポート機能の使用方法について機能を確認したいが、簡単な操作方法はあるか。(Ver.3)

A0-1 「Engineer's Studio(R)」エクスポート機能を確認するには、サンプルデータ「H29ChoEPS.pfa」を読込み、計算を実行 後、「ファイル」メニューの「Engineer's Studioデータエクスポート」より実行することができます。

#### Q0-2 材料種類の選択機能拡張について、どの画面で指定できるのか。(Ver.3)

A0-2

「材料」-「躯体」画面が以下のように変更になり、前背面(上下面)で別々の選択が可能になっております。

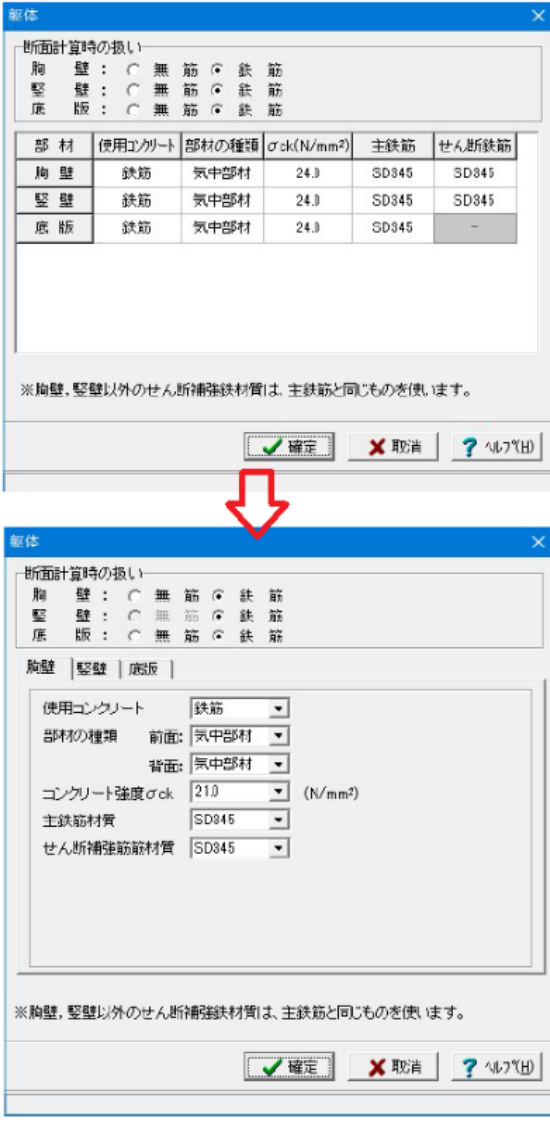

#### $00-3$ 橋台本体杭基礎のPHC杭のせん断スパンについて、せん断スパン比の算出方法の選択はどこでできるか。またVer.2の結 果と同じにできるか。(Ver.3)

 $AD-3$ PHC杭のせん断スパンは、Ver.2以前は2.5固定としておりましたが、「考え方」-「安定計算」画面において以下の選択を 用意しました。 1.1.5または2.5とする。 2.a/dを計算する。

> 1.を選択した場合は、Ver.2と同じ結果となりますが、今回、JIS強化杭(スパイラル鉄筋入力がある場合)においては、せん 断スパン比の上限を1.5とするように変更しておりますのでせん断の結果に相違が生じます。 2.を選択した場合は、道路橋示方書ⅣP.562のせん断スパン比の算出方法にて計算を行います。

#### Q0-4 計算書の「結果詳細」において、震度算出・杭基礎製品の書式を統合し出力するにはどのようにすればよいか。(Ver.4)

- $AD A$ ・基礎製品との計算書統合を行う場合は、以下の手順にて行います。 1.計算書出力画面において、「基礎製品の計算書を統合」にチェックを入れます。 2.印刷プレビューを実行します(基礎側の計算が終わっている必要があります)
	- ・震度算出製品との計算書統合を行う場合は、以下の手順にて行います。 1.橋台側で計算を実行します。
		- 2.「震度算出(支承設計)(部分係数法・H29道示対応)」の設計ファイル(\*.PFU)に保存を実行します。
	- 3.「震度算出(支承設計)(部分係数法・H29道示対応)」にてファイルを読み込み、印刷プレビューを実行します。

#### $00-5$ 橋台の下部工座標を作成するにはどのようにすればよいか。(Ver.4)

A0-5 メイン画面の「線形座標」にチェックを入れ、「線形座標」画面で座標や対象を選択後、図面生成モード内の座標図生成 より作成が可能です。座標図は、計算書や図面作成へ出力することができます。

#### Q0-6 一基下部構造の固有周期算出を行うには、どこから行えばよいか。

A0-6 「付属設計」メニューの「一基下部構造の固有周期算出」より計算を行うことができます。 また、震度連携モード時に本体で入力した形状の躯体の剛性や基礎ばねを、反映することができます。

#### $00 - 7$ 無筋コンクリート部材を許容応力度法で照査するにはどうすればよいか。

A0-7 「初期入力」画面の「考え方」の「無筋コンクリート部材の照査」において許容応力度法を選択してください。

#### $O<sub>0-8</sub>$ 「形状・荷重の自動生成機能」はどのような機能か。

A0-8 「形状・荷重の自動生成機能」には、下記のような機能があります。 形状の生成 現在、開いているファイルの形状から用意された形状を生成しファイルに保存します。形状のみが変更され荷重や考え方 は同じ設定となります。 上部工反力 現在、開いているファイルの上部工反力と作用組合せを用意された上部工反力から自動的に生成します。生成された荷重 の扱いはデフォルト状態となります。 再計算/結果比較 入力データを開くことで画面上で結果総括を表示し、確認することができます。また、複数の入力データの計算実行も可 能です。 操作方法は、弊社ホームページ( https://www.forum8.co.jp/faq/manual-index.htm#kabu )配筋(部分係数法・H29道示対 応)の操作ガイダンス P.88-93もご確認ください。

- $0<sub>0-9</sub>$ 「震度算出サポート機能」はどのような機能か。
- A0-9 震度算出ファイル(\*PFU)に保存された橋台をファイルを何度も開いて読み込みを行わずに一括して再計算する機能とな ります。

#### Q0-10 上部工反力や地表面荷重において、雪荷重の入力を行うことができるか。

A0-10 雪荷重について下記の入力を追加しました。(Ver.5.1.0) 1. 上部工反力:道路橋示方書Ⅰ P.47の作用の組合せ以外でも雪荷重SWのケースを考慮できるようにしました。

作用の組合せ以外のケースでは、荷重係数・組合せ係数は1.0として計算に考慮します。 雪荷重の慣性力作用位置は、上部工反力作用位置と別に指定できます。 2. 地表面荷重:地表面荷重と同じ荷重係数・組合せ係数を用いる場合は地表面荷重に雪荷重を入力します。雪荷重の荷 重係数・組合せ係数を用いる場合は、雪荷重に入力します。 3. 胸壁設計画面 :雪荷重の入力を追加しました。胸壁、受け台、踏掛版において、作用力計算時に雪荷重の荷重係数・ 組合せ係数を用いて計算を行います。

2022年3月現在、平成29年道路橋示方書に対応した「設計要領第二集 橋梁建設編」基準が更新されていないため、斜 面上基礎の計算に対応しておりません。また、 平成29年道路橋示方書Ⅳ P.204では、岩盤の場合に鉛直地盤反力度の照 査を行うことが記載されておりますので斜面上基礎の支持力による照査はおこなっておりません。 基準によって明確になった時点で、斜面上基礎に関する内容に対応いたします。

#### Q0-11 「設計要領第二集 橋梁建設編」に記載があった落橋防止作動時の部材照査は可能か。

A0-11 落橋防止作動時の部材照査については、Ver.6において「平成28年 設計要領第二集 橋梁建設編」に記載されている 下記の条件において、平成29年道路橋示方書に準拠した形で落橋防止作動状態における安定照査、部材の検討を行うこ とができます。 作用力 土圧は、EQ無しを使用します。 慣性力は考慮しません。 上部工水平反力は、設計地震力を用います 直接基礎 転倒照査は、偏心量の底版幅を超えない状態とします。 せん断抵抗力、鉛直支持力の検討では、係数を直接指定します。 杭基礎 「基礎の設計・3D配筋(部分係数法・H29道示対応)」のレベル2地震時に準じた照査を行います。 ※レベル2地震時と落橋防止作動時の検討は、同時に照査することはできません。

#### Q0-12 「A1橋台、A2橋台の簡易入力」はどのような機能か。

- A0-12 新規作成時において、A1橋台、A2橋台を含めた震度連携ファイル(\*.PFU)を作成する機能です。 上部工分担重量や鉛直反力、水平反力、橋台の可動・固定支承の条件を反映した震度連携ファイル(\*.PFU)が作成しま す。橋台側の寸法については直接入力しますが、材質や荷重についてはデフォルトの値となります。 A1橋台、A2橋台を含んだ震度連携ファイル(\*.PFU)を作成後、A1橋台の初期入力画面を開いた状態となります。
- Q0-13 杭列は、何列まで指定が可能か。
- A0-13 杭列については、100列まで指定が可能です。杭本数は最大で1000本までとなります。 杭基礎連動時も同様の条件となります。

#### Q0-14 上部工反力を支承位置ごとに入力するにはどうすればよいか。(Ver.7)

- A0-14 「荷重-上部工反力」画面の共通設定において、上部工反力の入力で「支承位置ごと」を選択してください。 選択後、支承座標を入力することができます。 制限事項としては、震度連携モード時、「初期入力」画面で「上部工反力を荷重ケース毎に指定する」にチェックがない場 合は指定することはできません。
- Q0-15 橋座の設計で実際の支承配置から抵抗面積を自動計算することができるか。(Ver.7)
- A0-15 支承配置の機能を使うことで、アンカーボルト位置などの情報を入力した後、距離や控除長さを計算した支承を橋座の入 力画面に配置します。 また、これまで通り、橋座を単独で配置することも可能です。

#### $00 - 16$ 結果比較表をエクセルやワードにエクスポートすることはできるか。(Ver.7)

A0-16 結果比較表では、「コピー」(CTRL+A, CTRL+C)することが可能で、他のアプリケーションへ「ペースト」(CTRL+V)するこ とができます。 エクセルやワード等にも同様の操作が可能です。

#### Q0-17 剛性モデルに胸壁や受け台を選択するにはどうすればよいか。(Ver.7)

A0-17 「考え方ー安定計算」画面の特殊条件において、選択を用意しています。 任意荷重を考慮する場合は、「荷重-任意荷重」画面にて「剛性モデルに考慮する」にチェックを入れてください。

# 1 適用範囲、入力

#### $O1-1$ 既設検討・補強設計に対応しているか。

A1-1 現在は対応しておりません。 H29道示を適用した既設検討・補強設計に関する参考資料や基準類の発刊後に対応を検討する予定です。

#### Q1-2 旧データの読み込みは可能か。

- A1-2 「橋台の設計・3D配筋Ver.11」以降の設計データを読み込むことができます。
- Q1-3 「永続/変動作用時の荷重ケース」画面の荷重状態の下の「安定照査」及び「耐久性能」はどのようなときに有効になる のか。
- A1-3 耐久性能及び基礎の設計時の変位の制限照査において必要な1.0(D+L)のケースを選択した際に有効になります。 1.0(D+L)のケースについては、平成29年道路橋示方書・同解説Ⅲ P.187の「6.3.2耐久性能の確保」(2)及び平成29年道路 橋示方書・同解説Ⅳ P.167 「8.2設計の基本」(3)2)をご確認ください。

#### Q1-4 盛こぼし橋台に対応しているか。

A1-4 2019年4月現在、平成29年道路橋示方書に対応した「設計要領第二集 橋梁建設編」基準が更新されていないため、盛 こぼし橋台における照査に対応しておりません。

#### $O1-5$ 斜面上基礎の計算に対応しているか。

- A1-5 2019年4月現在、平成29年道路橋示方書に対応した「設計要領第二集 橋梁建設編」基準が更新されていないため、斜 面上基礎の計算に対応しておりません。また、 平成29年道路橋示方書Ⅳ P.204では、岩盤の場合に鉛直地盤反力度の照 査を行うことが記載されておりますので斜面上基礎の支持力による照査はおこなっておりません。 基準によって明確になった時点で、斜面上基礎に関する内容に対応いたします。
- Q1-6 震度算出(支承設計)(部分係数法・H29道示対応)において、地盤種別の判定を出力するにはどうすればよいか。

#### A1-6 ■単独の場合

 地盤種別算出用の設計条件は、「初期入力」画面の「材料・荷重」の「荷重(設計震度)」におきまして、地盤種別の横 の「条件」ボタンの設定から開く「地層データ」画面に値を設定後、計算確認を押し画面を確定してください。

#### ■基礎と連動している場合

1.「初期入力」画面の「地盤種別の判定を連動する」にチェックがない場合 単独の場合と同様に設定します。

2.「初期入力」画面の「地盤種別の判定を連動する」にチェックがある場合

 基礎側で入力した地盤種別を橋台側に連動します。地盤種別の判定は、基礎側の「地層」画面の計算条件にて、液状 化の判定内の地盤種別で内部計算を行った場合に出力されます。
#### $Q1 - 7$ 「震度算出(支承設計)(部分係数法・H29道示対応)」と新規で連携するには、どのように入力すればよいか。

A1-7 ①下部工データの作成

1.下部工プロダクトを起動し、必要な入力および修正を行います。

2.入力後、メイン画面の処理モードの選択の震度連携へのボタンを押下し、ファイルメニューの「ファイルに名前を付けて 保存」を選択します。

3.名前を付けて保存ダイアログでは、ファイルの種類が「震度算出(支承設計) XML形式(\*.PFU)」となっているのを確認 してください。

 ファイルの種類に相違がある場合は、2.の処理モードの選択の震度連携へのボタンを押下し再度3.を実行してくださ い。

4.保存ボタンを押下後、構造物に名前を付けて保存ダイアログが表示されますので構造物名称(A1, A2等)を入力しま す。

(2)橋梁データの作成

1.「震度算出(支承設計)(部分係数法・H29道示対応)」にて、保存したファイル「\*.PFU」を開き、複数下部構造,1基下 部構造の入力を行います。

 ※PFUファイルには、「構造物形状の登録|下部構造」に①の手順で作成保存された下部工が複数登録されています。 ③計算実行

1.「震度算出(支承設計)(部分係数法・H29道示対応)」にて、計算を実行します。

④データおよび計算結果の検証

計算実行により下部工プロダクト側で設定している設計水平震度と「震度算出(支承設計)(部分係数法・H29道示対 応)」で算出された設計水平震度が大きく異なる場合は、下部工データを修正し、解析を繰り返す必要があります。 1.計算実行後、比較表を確認し、「震度算出(支承設計)(部分係数法・H29道示対応)」側で上書き保存を実行してくだ さい。

⑤下部工データの修正

1.下部工プロダクトより、ファイルメニューの「ファイルを開く」を選択します。

 ※ファイルを開くダイアログでは、ファイルの種類が「震度算出(支承設計)XML形式(\*.PFU)」を選択してください。 2.ファイルを選択後、開くを押下すると、構造物を開くダイアログが表示されますので読み込みたい構造物(A1,A2等)を 選択します。

3.「震度算出(支承設計):計算結果の参照」画面が表示されますので、「取込」ボタンを押下します。

 ※計算結果の比較表が表示され、赤文字が相違がある入力となります。震度算出側で計算した値を下部工プロダクトに 取り込みたい場合は、「取込」ボタンを押下すると入力値に自動的に取り込まれます。

4.下部工プロダクトで計算を実行し、結果がNGとなれば形状や配筋等を見直しを実行します。

5.下部工プロダクトで上書き保存を実行します。

6.すべての下部工プロダクトで見直しが終了後、「震度算出(支承設計)(部分係数法・H29道示対応)」で5.で保存した ファイル「\*.PFU」を開き、再度③の震度算出側で計算を実行し、④,⑤を繰り返すことで下部工プロダクトがNGとならな いようします。

#### Q1-8 レベル2地震時の支承の水平反力について、0.45倍するケースとしないケースの区別はどのように考えて入力するのか。

- A1-8 道路橋示方書Ⅴ P.261の0.45倍の記載については、同道示P.247の解説(1)より固定支承や弾性支承の場合には、レベル 2地震動が作用したときの支承の水平反力を考慮するとあることから、0.45倍を考慮した値を入力します。また可動支承 の場合は、4.1.1(5)の記載となることから0.45倍は考慮しない値を入力します。
- Q1-9 上部工反力の死荷重,活荷重,地震力以外の反力を考慮するにはどうすればよいか。
- A1-9 「上部工反力」画面のケースにおいて、「詳細入力を行う」にチェックを入れ、荷重個数を指定してください。 その後、「種別」を選択して値を入力します。「種別」では、荷重組合せにて選択した荷重で組合せることが可能な荷重が 表示されます。 組合せることが可能な荷重は、平成29年道路橋示方書Ⅰ P.47の記載の荷重となります。
- Q1-10 杭基礎連動において2.5次元解析を行いたいが、基礎側の「計算条件」画面で選択がグレーとなって選択ができない。
- A1-10 杭基礎の連動において2.5次元解析を行うには、橋台側の「初期入力」画面の基礎形式で「杭基礎(2.5次元解析)」を選 択し てください。
- Q1-11 橋座の設計の検討を行うことはできるか。
- A1-11 「付属設計」-「橋座の設計」において検討が可能です。また、入力済みであれば、本体の計算書に出力が可能です。

#### $01-12$ 橋橋座の設計で検討できる照査項目は何か。

A<sub>1-12</sub> 以下の項目において照査が可能です。 ・支承縁端距離の照査 (道路橋示方書Ⅳ P.115) ・耐力の照査 (道路橋示方書Ⅳ P.115) ・支圧応力度の照査(道路橋示方書Ⅲ P.147)

#### Q1-13 基礎連動時に基礎側の入力と橋台側の入力と異なる場合の対処方法を教えてほしい。

A1-13 基礎側の入力と異なる場合は、橋台側で次の方法にて操作を行ってください。

- 1. 躯体形状や底版寸法が異なる場合
- 「形状」ー「躯体」画面を確定してください。
- 2. 鉄筋やコンクリート材質が異なる場合
- 「材料」ー「躯体」画面を確定してください。
- 3.土砂や水の単位体積重量が異なる場合 「材料」ー「土砂・水」画面を確定してください。
- 4.作用ケース数が異なる。
	- 「荷重」ー「許容応力度法荷重ケース」画面を確定してください。
- $O1 14$ 永続変動作用時の上部工水平反力について、「震度算出(支承設計)(部分係数法・H29道示対応)」の結果と連動するには どのようにすればよいか。
- A1-14 震度算出の結果の上部工反力の取込は、下記のように扱います。 ■「初期入力」画面において、上部工反力を荷重ケース毎に指定するにチェックがない場合 ・「初期入力」画面 上部工反力の鉛直反力には、震度算出の結果の鉛直反力を取り込みます。 水平反力には、震度算出の結果を取り込みません。
	- ■「初期入力」画面において、上部工反力を荷重ケース毎に指定するにチェックがある場合 ・「荷重」-「上部工反力」画面 各ケースの取込対象の選択に応じて、上部工鉛直反力と水平反力に震度算出の結果を取り込みます。 □震度算出時の鉛直反力の取込対象とする □震度算出時の水平反力の取込対象とする

尚、永続変動作用時の上部工水平反力については丸めることが多いため、現在デフォルトでは取り込みの対象外としてお ります。

- Q1-15 橋座の設計でアンカーバーを入力する際に、アンカーバー2本分の抵抗面積を考慮する際の入力方法は。
- A1-15 平成29年道路橋示方書Ⅴ P.120のように抵抗面積が重なる場合には、間隔Pにアンカーバーの間隔、設計水平地震力は 2本分の水平反力を入力してください。
- Q1-16 橋座の設計で台座高がある場合は、どのように抵抗面積を考えるのか。
- A1-16 抵抗面積については、平成29年道路橋示方書Ⅴ P.119の下段の記載されているように台座を除いた範囲となります。 橋座の設計の入力において、台座の有無を有を選択肢、台座の高さを入力して検討してください。
- Q1-17 橋座の設計で使用する設計水平力は、「震度算出・支承設計(部分係数法・H29道示対応)」の結果のどの水平力を使用す ればよいか。
- A1-17 橋座の設計に使用する水平力は、荷重係数を考慮するHs'を使用してください。 平成29年道路橋示方書Ⅳ P.118の下端においては、「Ⅴ編13.1.1に規定する支承部に作用する水平力のうち・・・支承から 作用する水平力や支承に作用する死荷重反力は、荷重組合せ係数及び荷重係数を考慮して算出されるものであるため」 と記載されております。
- Q1-18 杭反力を画面上で確認することはできるか。
- A1-18 結果確認の「安定計算」-「杭反力データ」画面にて、Kv値、杭反力データを確認することできます。 弊社製品「基礎の設計・3D配筋(部分係数法・H29道示対応)」や「深礎フレーム・3D配筋(部分係数法・H29道示対応)」 と連動している場合も同様です。 また、連動中に上記画面に杭反力が反映されない場合は、基礎側の安定計算が未計算状態でないか確認してください。

#### Q1-19 「震度算出(支承設計)(部分係数法・H29道示対応)」との連動機能で、免震化の選択は橋台ではどのスイッチが連動する か。

A1-19 免震化の選択は、「初期入力」画面において竪壁保耐を選択している場合にのみ影響があります。「竪壁保耐」にチェッ クがある場合に「考え方」-「竪壁設計」画面の照査方法において、「静的解析/動的解析(非免震)/動的解析(免震)」の選 択がありますのでご確認ください。

#### Q1-20 フーチングのせん断照査位置において、H/2より外側に杭が無い場合にH/2位置を照査位置としている理由はなにか。

A1-20 フーチングのせん断照査位置については、「平成29年道路橋示方書に基づく道路橋の設計計算例」P.481-490では、杭が H/2より外側にない場合でもせん断照査を行っています。 また、せん断照査位置は、H/2より外側に杭が無い場合に照査位置の有無を設定することが可能です。

「部材」 - 「底版照査位置」画面でせん断照査位置の初期化時にH/2を追加する/しないを選択してください。

#### Q1-21 「荷重」-「永続/変動作用時の荷重ケース」画面で上部工水平反力の方向を地震動の方向に合わせたいが可能か。

A1-21 「初期入力」画面の考え方において、上部工水平反力の扱いを「地震動に合わせる」を選択することで「荷重」-「永続/ 変動作用時の荷重ケース」画面の地震方向に合わせた向きとなります。

#### Q1-22 翼壁および胸壁でD+TH+EQケースの断面計算を行いたい。

- A1-22 初期入力画面の「考え方」-「部材の温度荷重(D+TH+EQ)」で「考慮する」を選択して下さい。
- Q1-23 「考え方」-「土圧・水圧」画面の「土圧算出時の水位の扱い」の「考慮する」と「水圧同期」の違いは何か。
- A1-23 「考慮する」を選択した際は、水位を指定すると必ず水位以下の土圧は水中重量で計算します。 「水圧同期」では、背面水圧を考慮するケースにおいて水位以下の土圧は水中重量で計算します。 従って、水位がある場合に水圧を必ず考慮する場合は両者とも同じ結果となります。

#### Q1-24 竪壁に前面突起を設けたい。

A1-24 「形状」ー「躯体」画面の側面形状の前面突起をありとしてご入力下さい。 尚、竪壁前面突起がある場合の竪壁左側高及び右側高には、前面突起を除いた竪壁前面位置の高さを入力します。

#### Q1-25 背面土圧を考慮しない橋台の設計は可能か。

A1-25 土圧を考慮しない方法として、下記の2つがございます。

> 1. 十圧を考慮しない高さを設定する (1)「形状」-「土砂・舗装」画面において、土圧を考慮しない高さに橋台高を指定する

2.任意土圧を用いて設定する (1)「荷重」→「荷重の扱い」画面において、「任意土圧の直接指定」をチェック(レ)します。 (2)「荷重」→「任意土圧」画面において、ケース数を0とします。

#### Q1-26 胸壁の無い橋台は入力できるか。

- A1-26 「形状」ー「躯体」画面の正面形状において、胸壁左右高と竪壁左右高を同じ高さとしてください。
- Q1-27 橋座の設計において、名称変更や移動はどのように行うのか。
- A1-27 「橋台の設計・3D配筋(部分係数法・H29道示対応) Ver.6.1.0」より下記の操作にて名称変更や移動ができるようになり ました。
	- ・名称の変更をマウスの右クリックメニューから可能です。
	- ・支承の名称を選択したままマウスをドラッグすることで移動ができます。

#### Q1-28 基礎ばねの値を直接指定したい。

A1-28 基礎ばねの直接指定は、震度連携モードの場合に有効になります。直接基礎のときには、「基礎」画面の「基礎ばね算出 用データ」画面において自動設計と直接指定を切り替えることができます。 また、杭基礎のときには、「基礎」-「基礎の扱い」画面において自動設計と直接指定を切り替えることができます。

## 2 計算

- $O<sub>2-1</sub>$ 部材の耐久性能の照査を行うにはどうしたらよいか。
- A2-1 部材の耐久性能の照査は、永続作用支配状況の①Dのケース及び1.00(D+L+PS+CR+SH+E+HP+U)のケースに対して照 査を行います。 「永続/変動作用時の荷重ケース」において、(永続)Dのケース及び1.0(D+L)のケースが選択されているかご確認くだ さい。また、1.0(D+L)のケースにおいては耐久性の照査を行うかどうかの選択がありますので「耐久性の照査」にチェック をしてください。
- $02-2$ 1.0(D+L)とD+Lがあるが、1.0(D+L)はどういうケースか。道路橋示方書・同解説Ⅰの組合せに記載はない。
- A2-2 耐久性能及び基礎の設計時の変位の制限照査において必要なケースとなります。 平成29年道路橋示方書・同解説Ⅲ P.187及び平成29年道路橋示方書・同解説Ⅳ P.167をご確認ください。

#### $02-3$ 上部工水平反力に荷重係数γqD, 組合せ係数γpDが考慮されているのはなぜか。

- $\triangle$ 2-3 橋台側で入力する上部工反力については、係数を考慮しない値を入力します。 上部工水平反力においては、H29道路橋示方書Ⅴ P.81の慣性力において、死荷重(D)の組合せ係数及び荷重係数を考 慮後、地震の影響(EQ)の組合せ係数及び荷重係数を考慮すると記載があるため、計算時に両方の係数を考慮して設計 を行います。よって、荷重係数γqD, 組合せ係数γpDを考慮した値となります。 尚、上部工水平反力において係数を考慮しない場合は、「荷重」-「上部工反力」画面の「地震動(EQ)」の水平反力Hで はなく「その他」の水平反力Hに値を入力してください。
- Q2-4 直接基礎の安定照査において、限界状態1の結果に地盤反力度の結果が表示されるが、制限値がバー表示となっているの はなぜか。
- A2-4 平成29年道路橋示方書Ⅳ P.204において、岩盤の場合は鉛直地盤反力度の照査、岩盤以外は鉛直支持力の照査に関する 記述がございます。本製品はこれに従っております。 初期入力画面の支持地盤の選択により照査内容が変わります。また、岩盤以外の場合、地盤反力の照査を行わないため、 制限値をバー表示としており、地盤反力度のみを表示しております。
- Q2-5 耐久性能の応力度の扱いを変更するには、どこで変更するのか。
- A2-5 「材料」-「躯体」画面の部材の種類で一般部材,気中部材,水中部材を変更してください。 応力度については、「基準値」画面の「鉄筋」項目に記載があります。 また、踏掛版は、一般部材扱い固定となります。
- $O<sub>2-6</sub>$ 直接基礎の安定照査において、鉛直支持力の計算は行わないのか。また、斜面上基礎の照査においても岩盤の場合は、鉛 直地盤反力度のみ行えばよいのか。
- A2-6 平成29年道路橋示方書Ⅳ P.204において、岩盤の場合は鉛直地盤反力度の照査、岩盤以外は鉛直支持力の照査に関する 記述がでざいます。 また、斜面上基礎においては、設計要領第2集に準拠したものとなりますので、地盤反力度のみを行えばよいかについて 明確な回答を行うことができません。
- $O<sub>2</sub>$ 耐久性能の照査時のせん断力が作用する鋼材の引張応力度(疲労)σs照査において、999.999が表示され判定がNGとな る理由はなにか。
- A2-7 せん断補強筋が負担するせん断力の合計Ss>0の場合でせん断補強鉄筋が未入力の場合は、σsを999.999として判定が NGとなります。よって、せん断補強筋の入力が必要となりますので各部材配筋画面においてせん断補強筋の入力を行って ください。

#### Q2-8 無筋部材の照査ができない理由は何か。

A2-8 Ver.5より平成24年道路橋示方書の考えに準拠した許容応力度法による計算に対応しています。「初期入力」画面の「考 え方」タブで照査の有無が選択可能です。 無筋部材の部分係数法による照査は、平成29年道路橋示方書において明確な記載がないため照査を行っておりません が、明確になり次第対応予定としております。

#### Q2-9 直接基礎の支持力の照査で、合力Frがマイナスとなる場合があるのは何故か。

A2-9 合力がマイナスの符号になるケースは、日本道路協会のホームページの「道路橋示方書・同解説 Ⅳ下部構造編」の質 問・回答(No.IV-9-3)に記載がございます。

> 合力が負になるケースは、平成29年道路橋示方書Ⅳ下部構造編の式(9.5.3)の分母が負となる場合で、基礎底面に作用す る水平力が基礎底面と地盤との間に働く最大せん断抵抗力の特性値と比較して大きく超え、著しい水平変位が生じてい たり、転倒モーメントにより偏心した鉛直力の作用位置が基礎底面の中心から極端に離れ不同沈下や転倒が発生してい ることになります。

#### Q2-10 フーチング厚さの照査で、地震の影響無しのみ計算している理由は何故か。

- A2-10 平成29年道路橋示方書Ⅳ P.127において、鉛直地盤反力係数kvは地震の影響を含まない場合の値とすると記載ありま す。
- Q2-11 せん断スパン比によるコンクリートの負担できるせん断力の割増係 数cdcにおいてa/dが2. 5以下にも関わらず、 「cdc=1.000」になっているのはなぜか。
- A2-11 「平成29年道路橋示方書に基づく道路橋の設計計算例」 P.484において、設計断面位置が杭位置より外側にある場合 は、せん断スパン比を考慮しないことより1.0としております。

#### Q2-12 仮想背面より後ろの土圧を考慮したい。

A2-12 任意荷重の入力から、適用対象に死荷重を選択する事で任意の水平荷重の入力が可能です。

#### Q2-13 直角方向の検討において、安定照査を行うことはできるか。

A2-13 安定照査は可能です。 直角方向の安定照査の有無については、選択となっています。 「荷重」-「荷重の扱い」画面において「直角方向の作用ケースを指定する」にチェックを入れた後、「考え方」-「安定計 算」画面にて「直角方向の安定計算」を有りとしてご検討ください。

#### $O2 - 14$ 前面土砂の受働土圧はどの照査で使用されるのか。

 $A2 - 14$ 直接基礎時における「基礎の根入れ部分に作用する水平荷重の照査」に影響があります。この時、水平荷重に対する抵抗 力として前面受働土圧が考慮されます。前面受働土圧を考慮したい場合は「基礎」画面にて「橋軸方向の前面受働土圧 を考慮」にチェックを入れてください。

#### Q2-15 橋座の設計において、斜角を考慮した設計を行うことができるか。

- A2-15 橋座の設計時に斜角を考慮した検討は可能です。 支承の角度θを指定することにより、斜角を考慮したコンクリート抵抗面積を計算いたします。
- Q2-16 『1.0(D+L)』という荷重ケースは、活荷重(D+L)ケースと、作用力に違いが出るのか。
- A2-16 D+Lケースと1.0(D+L)ケースでは作用力に相違が生じます。D+Lでは、平成29年道路橋示方書Ⅰ P.49の表-3.3.1のように 作用の組合せに応じた荷重係数や組合せ係数を考慮した作用力を算出しますが、1.0(D+L)では、これらの係数を1.0とし て作用力を算出します。 作用力以外にも異なる照査内容がありますので、Q2-2.も合わせてご覧ください。

#### Q2-17 杭反力を画面上で確認することはできるか。

A2-17 結果確認の「安定計算」-「杭反力データ」画面にて、Kv値、杭反力データを確認することできます。 弊社製品「基礎の設計・3D配筋(部分係数法・H29道示対応)」や「深礎フレーム・3D配筋(部分係数法・H29道示対応)」 と連動している場合も同様です。 また、連動中に上記画面に杭反力が反映されない場合は、基礎側の安定計算が未計算状態でないか確認してください。

## 3 計算書

- Q3-1 直接基礎の基礎ばねにおいて、計算過程を表示することはできないか。
- A3-1 「基礎」画面の左下の「基礎ばね算出用データ」画面において基礎ばね算出方法が自動設定を選択してください。
- Q3-2 配筋要領図の鉄筋情報を変更するには、どこで行えばよいか。
- A3-2 結果詳細計算書に表示される配筋要領図は、「図面作成」のデータを使用して作成しますので「図面作成-鉄筋情報」に て関連する鉄筋を変更します。

## 4 翼壁の設計追加

Q4-1 翼壁FEM解析で、考え方の「B部, C部は、付け根位置での作用力を用いる。」にチェックがある場合とない場合でどのよう に変わるのか。

A4-1 「B部,C部は、付け根位置での作用力を用いる。」の動作は以下のようになります。 ・チェックがない場合

B部は、b点から水平位置でカットした断面に生じる断面力に対して、45度分布範囲内の(最大/平均/付根)の値を用 います。

C部は、d点から鉛直位置でカットした断面に生じる断面力に対して、45度分布範囲内の(最大/平均/付根)の値を用 います。

・チェックがない場合

B部は、b-b'点の付根位置に生じる断面力に対して、最大の値を用います。

C部は、c'-d点の付根位置に生じる断面力に対して、最大の値を用います。

※()内は、選択です。

## 5 踏掛版の設計

#### Q5-1 受け台をコーベルとして検討することは可能か。

A5-1 コーベルとして設計するかどうかは、選択となります。「考え方」-「胸壁設計」画面にて選択します。 また、コーベルとして設計する場合は、道路橋示方書Ⅲ P.62及びP.95の条件を満たしている場合に検討いたします。

## 6 図面作成

#### Q6-1 直接基礎の基礎ばねにおいて、計算過程を表示することはできないか。

A6-1 「基礎」画面の左下の「基礎ばね算出用データ」画面において基礎ばね算出方法が自動設定を選択してください。

## 7 その他

#### $O7-1$ 製品起動時にIOエラーが発生する場合はどのように対処したらよいか。

- A7-1 起動時のエラーについて以下の手順にてWindowsのテンポラリフォルダにファイルが残っていないかをご確認いただきま すようお願い申し上げます。
	- 1.Windowsのスタートメニューを右クリックし、ファイル名を指定して実行を選択します。
	- 2.ファイル名を指定して実行において「%temp%」を入力し、OKを押します。
	- 3.エクスプローラーでフォルダが表示されますので表示タブの隠しファイルにチェックを入れ以下のフォルダがある場合 はすべて削除します。
	- 橋台の場合:「abt32tmp.0」~「abt32tmp.100」
	- 4.再度「橋台の設計・3D配筋(部分係数法・H29道示対応)」を起動します。

上記手順で起動できない場合、一度「橋台の設計・3D配筋(部分係数法・H29道示対応)」をインストールしたフォルダ 内のProgフォルダのABDPF2.exeを選択し、マウス右クリックから管理者として実行で実行していただきますようお願い申 し上げます。

#### Q7-2 「形状・荷重の自動生成機能」で生成したファイルがエクスプローラで見当たらない。

A7-2 弊社ホームページの下記Q&Aに該当している可能性がございます。恐れ入りますが、ご確認をお願いいたします。 ■Windows製品 共通Q&A-5.製品の操作に関するQ&A Q5-3.Windowsのエクスプローラで、作成したデータファイルが表示されない。

#### Q7-3 設計調書の出力を行いたい。

A7-3 Ver.6.1.1以前の場合、「設計調書ライブラリ Ver.2」をインストールする必要があります。 なお、32bit(64bit)版の製品で設計調書出力を行う場合は、32bit(64bit)版の設計調書ライブラリをインストールしてくださ い。 使用している製品が64bitであれば、メイン画面のタイトルバーに「(x64)」と表示されます。 https://www.forum8.co.jp/download/tyohyo2-down.htm

#### Q7-4 3DモデルをIFCファイルとして保存したい。

A7-4 IFCとして保存する場合、構造物形状のみの形式と構造物形状と配筋をモデル化した形式(BIM/CIMモデル詳細度400) で保存が可能です。 構造物形状と配筋をモデル化したIFCのエクスポート 「図面作成」モードにおいて、「3D配筋生成」生成後に3DモデルIFC変換ツールから「ファイル>エクスポート>IFCファイ ル保存」を選択します。 構造物形状のみのIFCエクスポート メイン画面の3D形状でマウス右クリックを行い、メニューより「エクスポート>IFCファイル」を選択します。

Q&Aはホームページ (https://www.forum8.co.jp/faq/win/abut-h29-qa.htm) にも掲載しております

# 橋台の設計・3D配筋

# (部分係数法・H29道示対応)Ver.7操作ガイダンス

2023年 10月 第1版

発行元 株式会社フォーラムエイト 〒108-6021 東京都港区港南2-15-1 品川インターシティA棟21F TEL 03-6894-1888

禁複製

### お問い合わせについて

本製品及び本書について、ご不明な点がございましたら、弊社、「サポート窓口」へお 問い合わせ下さい。 なお、ホームページでは、Q&Aを掲載しております。こちらもご利用下さい。 https://www.forum8.co.jp/faq/qa-index.htm

> ホームページ **www.forum8.co.jp** サポート窓口 **ic@forum8.co.jp FAX 0985-55-3027**

橋台の設計・3D配筋(部分係数法・H29道示対応) Ver.7 **操作ガイダンス**

**www.forum8.co.jp**

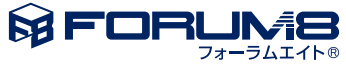